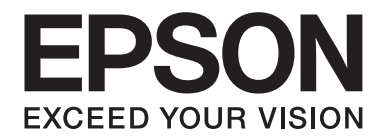

# **AL-MX300 Series Guia de l'usuari**

NPD4962-00 CA

# **Copyrights i marques comercials**

No es permet reproduir, emmagatzemar en un sistema de recuperació ni transmetre de cap forma ni per cap mitjà, ja sia per procediments mecànics, fotocòpia, enregistrament o d'altres, cap part d'aquesta publicació sense el consentiment per escrit de Seiko Epson Corporation. No s'acceptaran responsabilitats de patent en relació amb l'ús de la informació continguda. Tampoc no s'acceptaran responsabilitats per perjudicis resultants de l'ús de la informació continguda.

Ni Seiko Epson Corporation ni les seves filials no es responsabilitzaran davant el comprador del producte o terceres parts per danys, pèrdues, costos o despeses ocasionats al comprador o a terceres parts com a resultat del següent: accident, ús inadequat o abús d'aquest producte o modificacions no autoritzades, reparacions o alteracions en aquest producte, o bé (excloent-hi els Estats Units) l'incompliment del seguiment estricte de les instruccions de funcionament i manteniment de Seiko Epson Corporation.

Seiko Epson Corporation i les seves filials no es responsabilitzaran per perjudicis o problemes resultants de l'ús d'altres elements opcionals o productes consumibles que no siguin els designats com a productes originals d'Epson o productes aprovats per Epson per part de Seiko Epson Corporation.

El programari Epson Scan es basa parcialment en l'obra de l'Independent JPEG Group.

IBM i PS/2 són marques registrades d'International Business Machines Corporation.

Microsoft®, Windows® i Windows Vista® són marques registrades de Microsoft Corporation.

Apple®, Macintosh®, Mac®, Mac OS®, Bonjour®, ColorSync® i TrueType® són marques registrades d'Apple, Inc. Apple Chancery, Chicago, Geneva, Hoefler Text, Monaco i New York són marques comercials o marques registrades d'Apple, Inc.

EPSON i EPSON ESC/P són marques registrades, i EPSON AcuLaser i EPSON ESC/P2 són marques comercials de Seiko Epson Corporation.

Monotype és una marca comercial de Monotype Imaging, Inc. registrada a l'oficina de patents i marques dels Estats Units i pot estar registrada en determinades jurisdiccions.

Albertus, Arial, Coronet, Gillsans, Times New Roman i Joanna són marques comercials de The Monotype Corporation registrades a l'oficina de patents i marques dels Estats Units i poden estar registrades en algunes jurisdiccions.

ITC Avant Garde, ITC Bookman, ITC Lubalin, ITC Mona Lisa Recut, ITC Symbol, ITC Zapf-Chancery i ITC ZapfDingbats són marques comercials d'International Typeface Corporation registrades a l'oficina de patents i marques dels Estats Units i poden estar registrades en algunes jurisdiccions.

Clarendon, Helvetica, New Century Schoolbook, Optima, Palatino, Stempel Garamond, Times i Univers són marques registrades de Heidelberger Druckmaschinen AG i poden estar registrades en algunes jurisdiccions, concedides sota llicència exclusivament per la filial Linotype Library GmbH, propietat de Heidelberger Druckmaschinen AG.

Wingdings és una marca registrada de Microsoft Corporation als Estats Units i a d'altres països.

Antique Olive és una marca registrada de Marcel Olive i pot estar registrada en algunes jurisdiccions.

Adobe SansMM, Adobe SerifMM, Carta i Tekton son marques registrades d'Adobe Systems Incorporated.

Marigold i Oxford són marques comercials d'AlphaOmega Typography.

Coronet és una marca registrada de Ludlow Type Foundry.

Eurostile és una marca comercial de Nebiolo.

Bitstream és una marca registrada de Bitstream Inc. registrada a l'oficina de patents i marques dels Estats Units i pot estar registrada en determinades jurisdiccions.

Swiss és una marca comercial de Bitstream Inc. registrada a l'oficina de patents i marques dels Estats Units i pot estar registrada en determinades jurisdiccions.

HP i HP LaserJet són marques registrades de Hewlett-Packard Company.

PCL és la marca registrada de Hewlett-Packard Company.

Adobe, el logotip d'Adobe, PostScript3 i Adobe Acrobat són marques comercials d'Adobe Systems Incorporated i poden estar registrades en determinades jurisdiccions.

*Avís general: els altres noms de productes utilitzats en aquesta publicació s'inclouen només amb finalitats d'identificació i poden ser marques comercials dels seus respectius propietaris. Epson declina qualsevol dret sobre aquestes marques.*

Copyright © 2013 Seiko Epson Corporation. All rights reserved.

# **Versions del sistema operatiu**

En aquest manual, s'utilitzen les abreviacions següents.

#### **Windows fa referència al Windows 8, 8 x64, 7, 7 x64, Vista, Vista x64, XP, XP x64, Server 2012 x64, Server 2008, Server 2008 x64, Server 2008 R2, Server 2003 i Server 2003 x64.**

- ❏ Windows 8 fa referència al Windows 8, Windows 8 Pro i Windows 8 Enterprise.
- ❏ Windows 8 x64 fa referència al Windows 8 x64, Windows 8 Pro x64 i Windows 8 Enterprise x64.
- ❏ Windows 7 fa referència al Windows 7 Ultimate Edition, Windows 7 Home Premium Edition, Windows 7 Home Basic Edition i Windows 7 Professional Edition.
- ❏ Windows 7 x64 fa referència al Windows 7 Ultimate x64 Edition, Windows 7 Home Premium x64 Edition, Windows 7 Home Basic x64 Edition i Windows 7 Professional x64 Edition.
- ❏ Windows Vista fa referència al Windows Vista Ultimate Edition, Windows Vista Home Premium Edition, Windows Vista Home Basic Edition, Windows Vista Enterprise Edition i Windows Vista Business Edition.
- ❏ Windows Vista x64 fa referència al Windows Vista Ultimate x64 Edition, Windows Vista Home Premium x64 Edition, Windows Vista Home Basic x64 Edition, Windows Vista Enterprise x64 Edition i Windows Vista Business x64 Edition.
- ❏ Windows XP fa referència al Windows XP Home Edition i Windows XP Professional.
- ❏ Windows XP x64 fa referència al Windows XP Professional x64 Edition.
- ❏ Windows Server 2012 x64 fa referència al Windows Server 2012 Essentials Edition i Server 2012 Standard Edition.
- ❏ Windows Server 2008 fa referència al Windows Server 2008 Standard Edition i Windows Server 2008 Enterprise Edition.
- ❏ Windows Server 2008 x64 fa referència al Windows Server 2008 x64 Standard Edition, Windows Server 2008 x64 Enterprise Edition, Windows Server 2008 R2 Standard Edition i Windows Server 2008 R2 Enterprise Edition.
- ❏ Windows Server 2003 fa referència al Windows Server 2003 Standard Edition i Windows Server 2003 Enterprise Edition.
- ❏ Windows Server 2003 x64 fa referència al Windows Server 2003 x64 Standard Edition i Windows Server 2003 x64 Enterprise Edition.

#### **Mac OS fa referència al Mac OS X.**

❏ Mac OS X fa referència al Mac OS X 10.5.8 o posterior.

# **Contents**

# Instruccions de seguretat

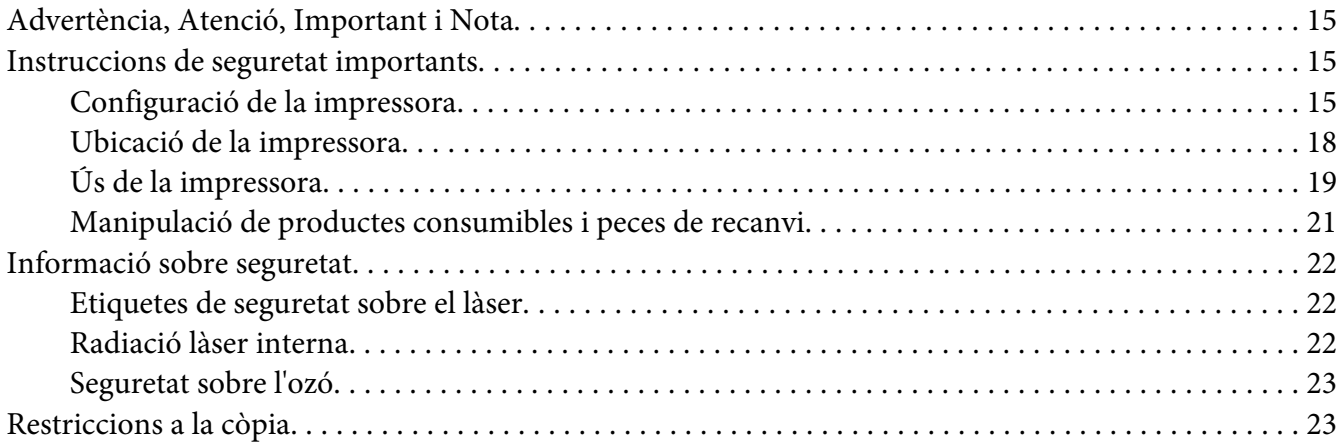

#### Capítol 1 Informació sobre la impressora

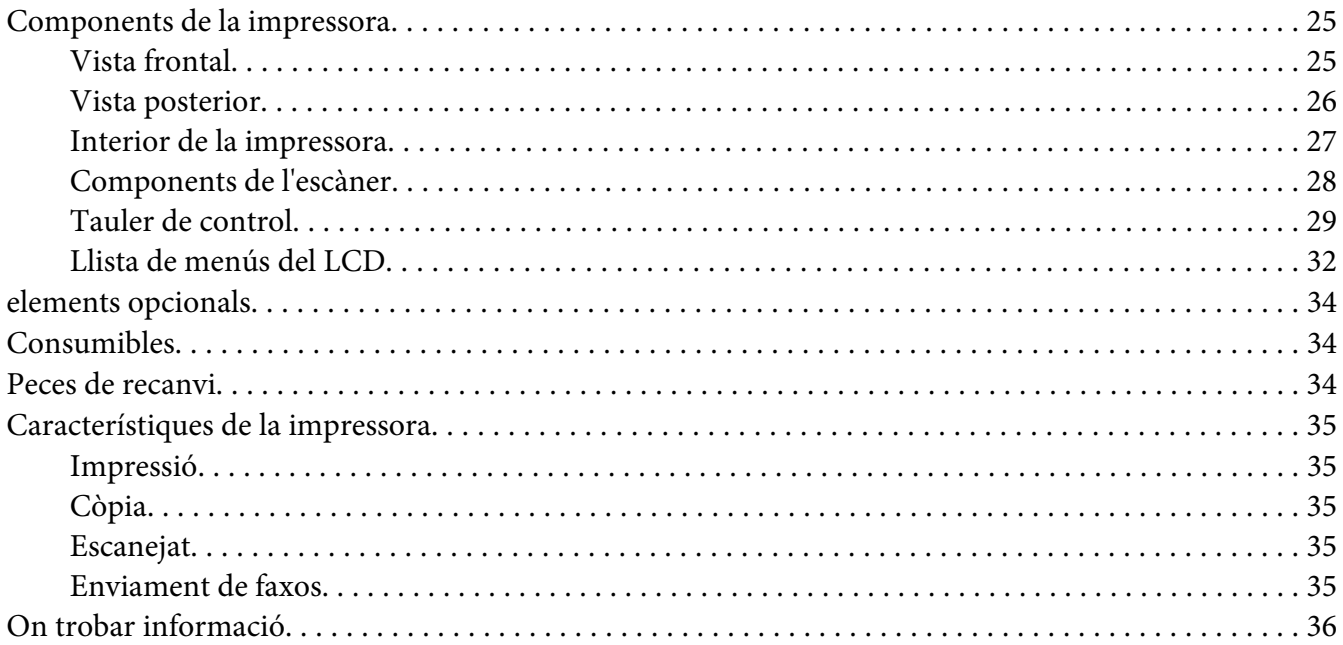

# Capítol 2 **[Manipulació del paper](#page-36-0)**

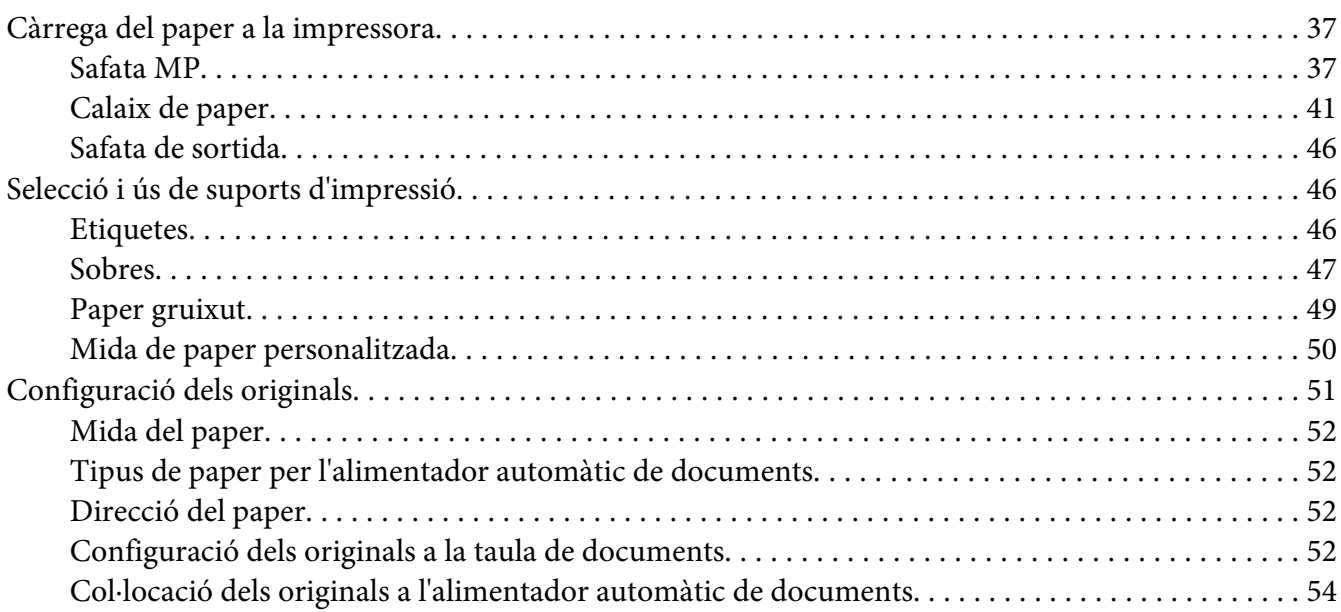

#### Capítol 3 **[Impressió](#page-56-0)**

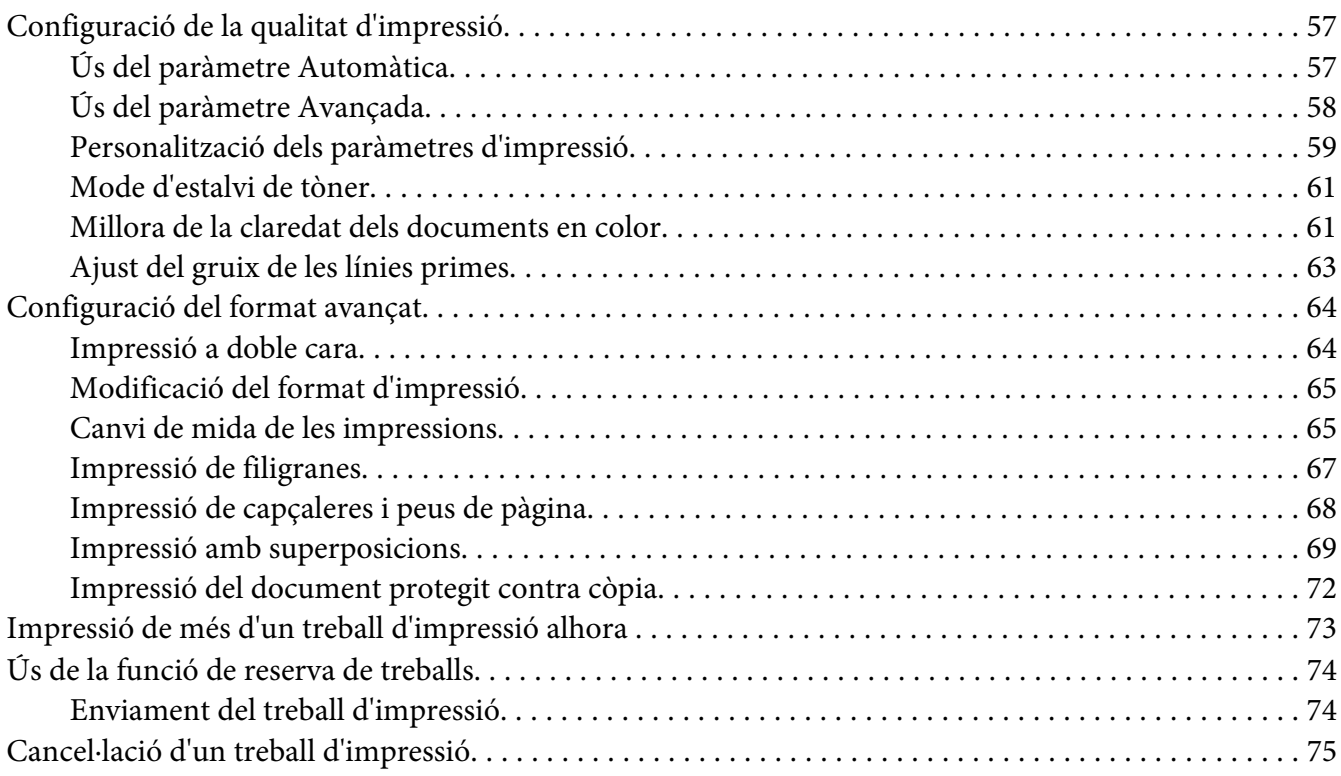

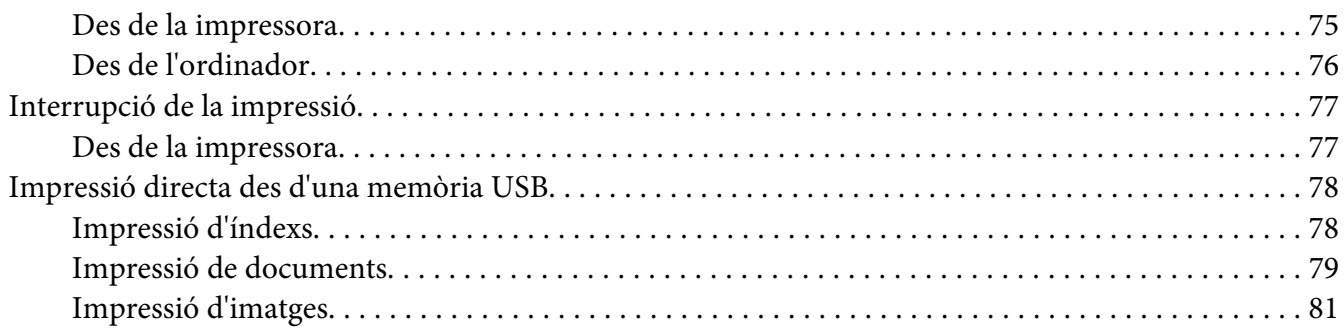

#### Capítol 4 **[Escanejat](#page-82-0)**

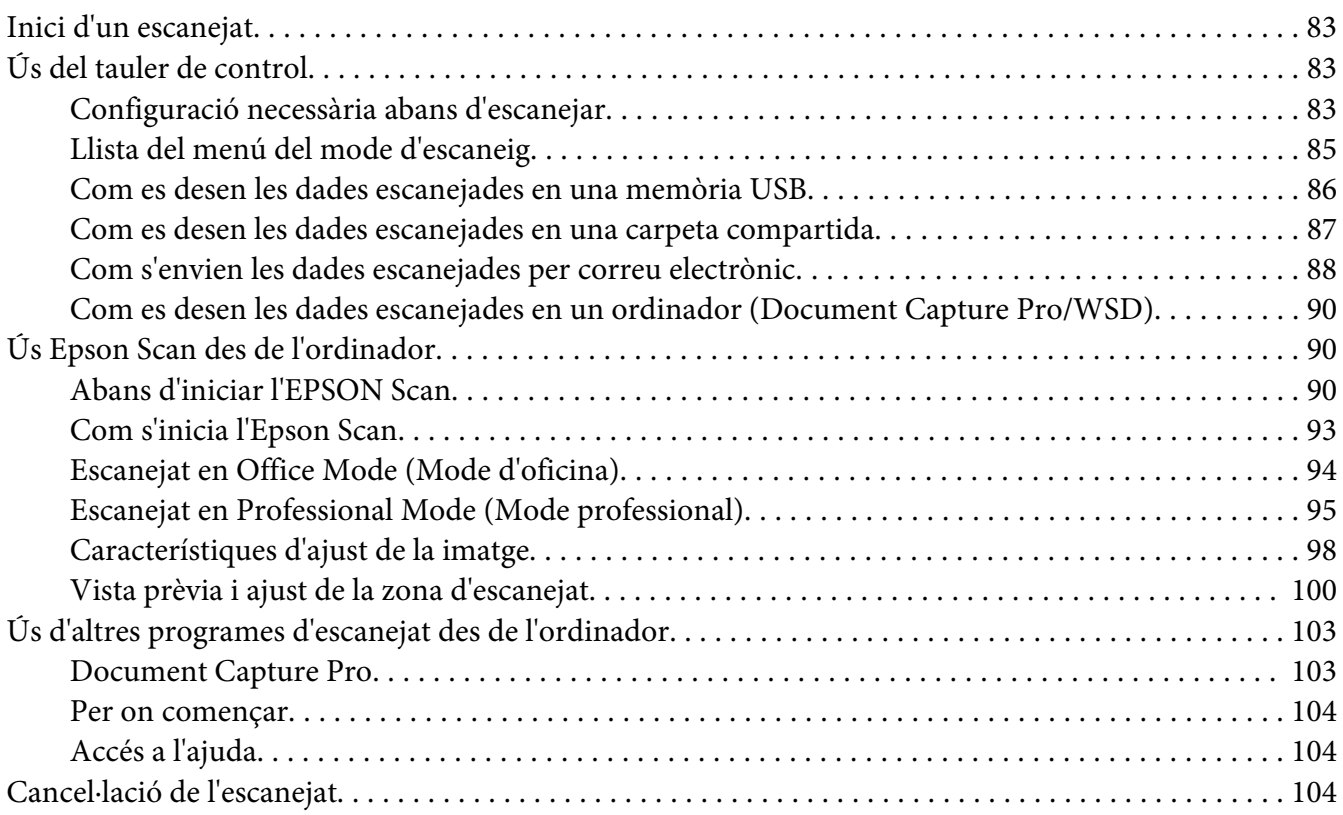

#### [Capítol 5](#page-104-0) **Còpia**

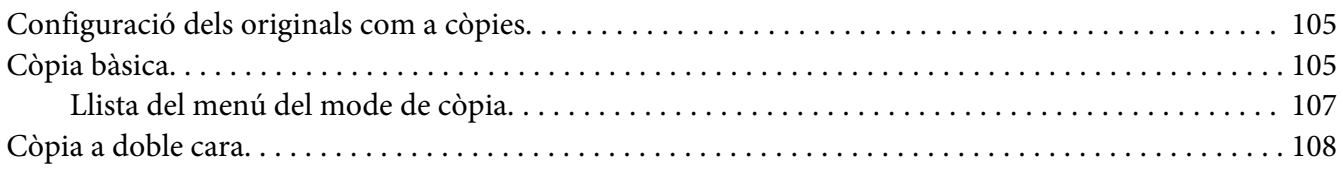

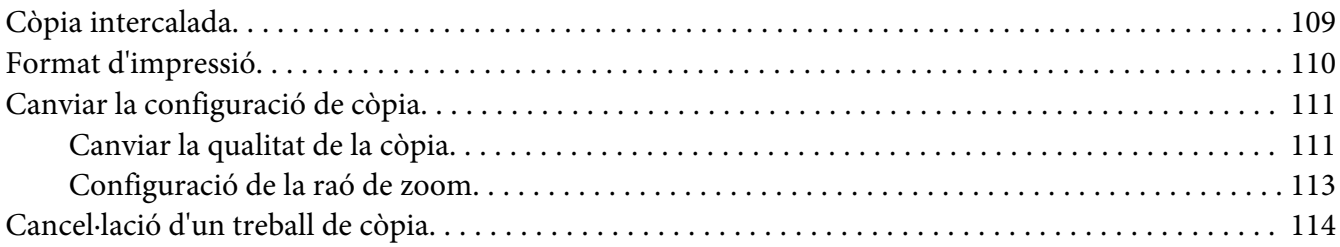

#### Capítol 6 **[Ús del fax \(només model DNF\)](#page-114-0)**

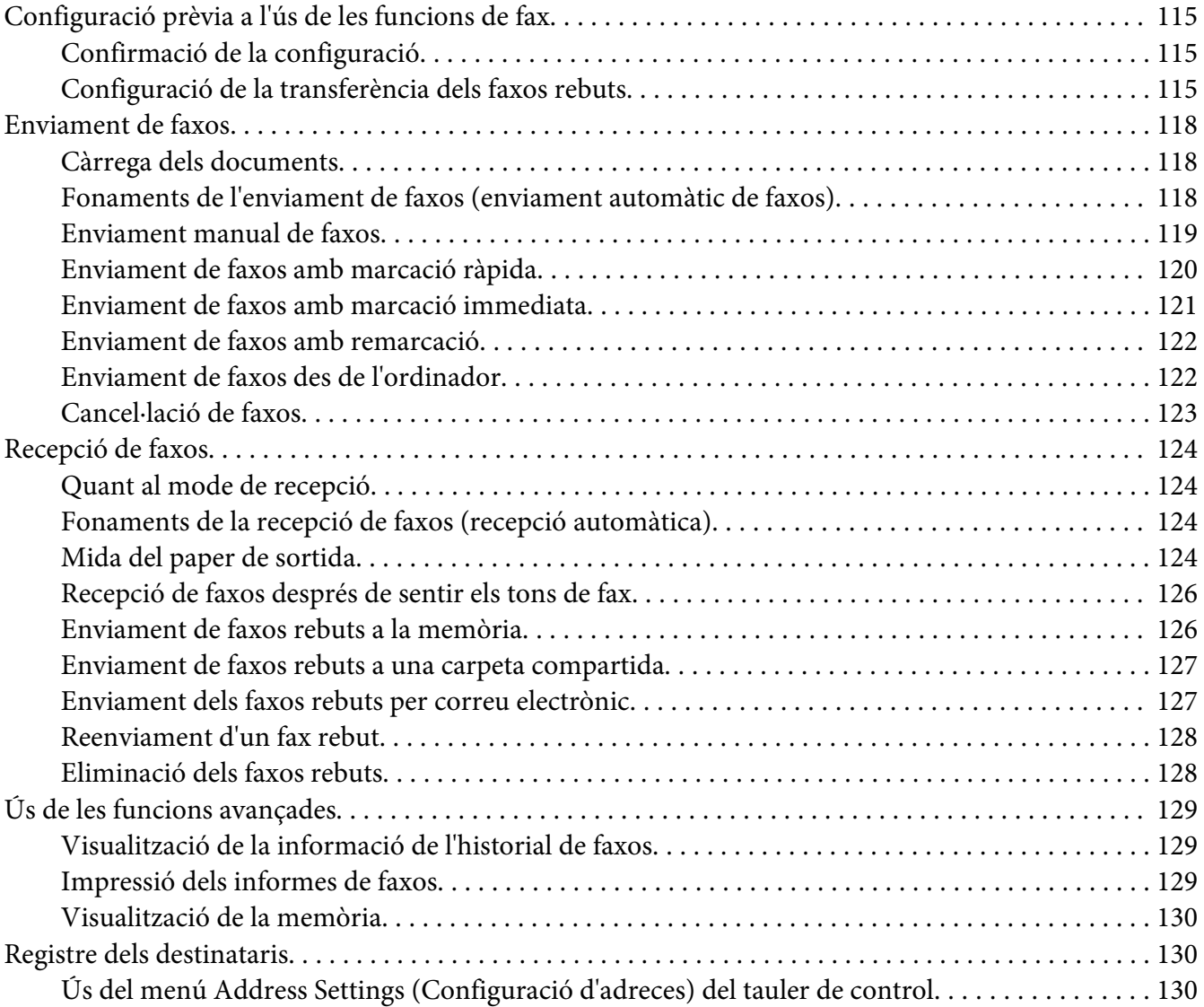

### Capítol 7 **[Ús del tauler de control](#page-133-0)**

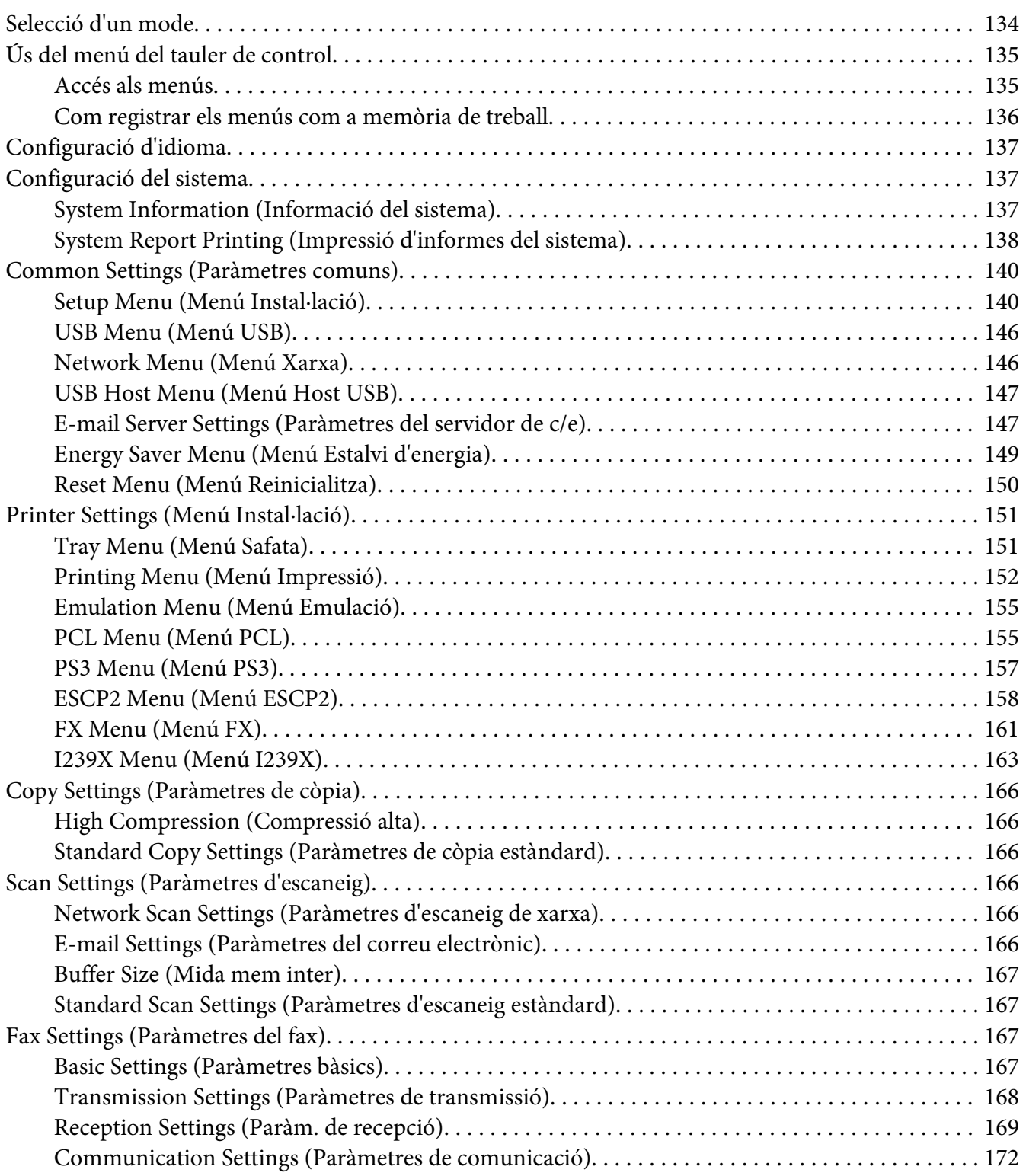

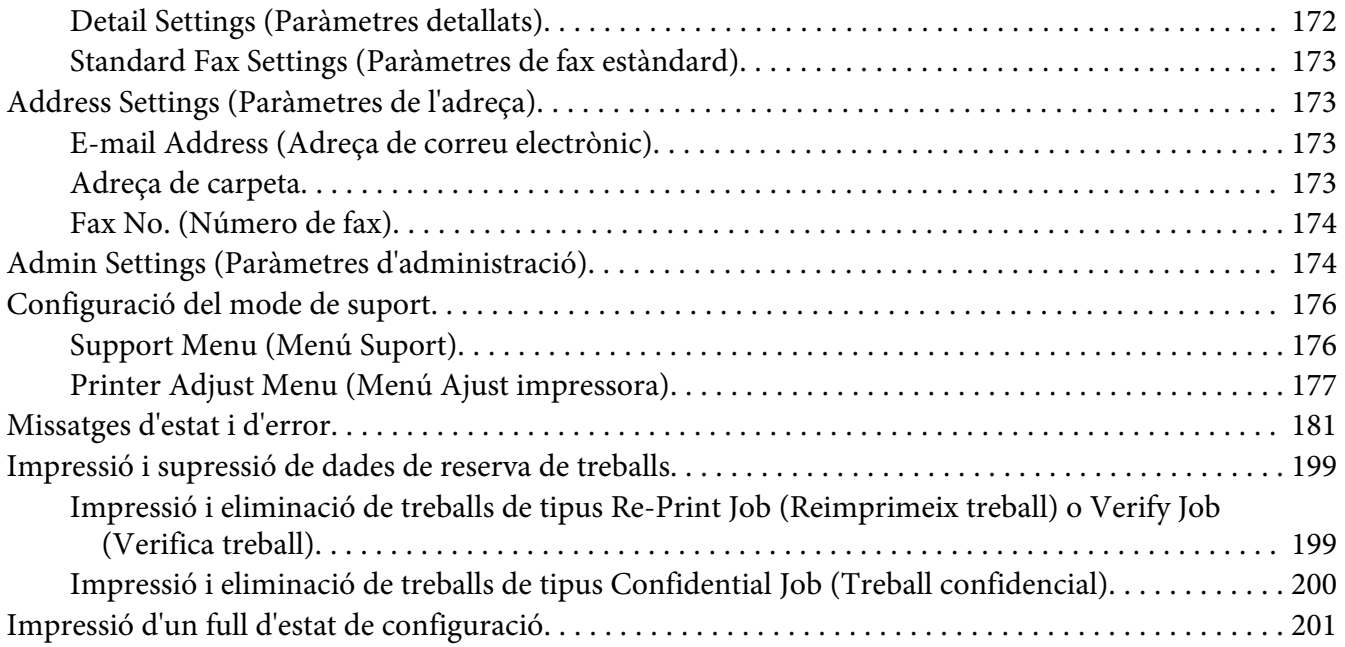

#### Capítol 8 **[Instal·lació d'elements opcionals](#page-201-0)**

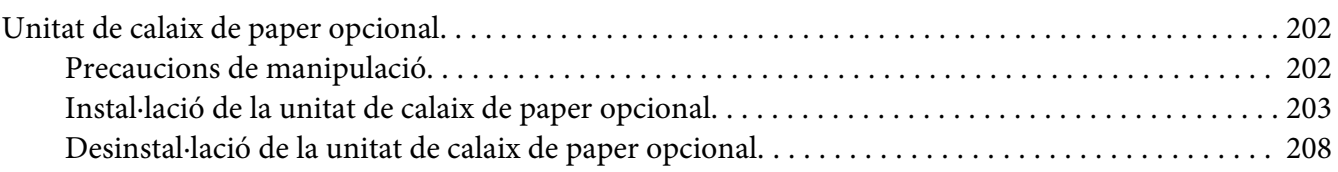

#### Capítol 9 **[Substitució de productes consumibles/peces de recanvi](#page-208-0)**

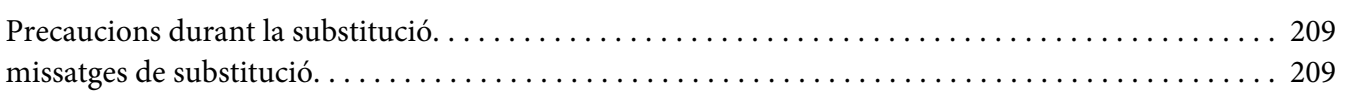

#### Capítol 10 **[Neteja i transport de la impressora](#page-210-0)**

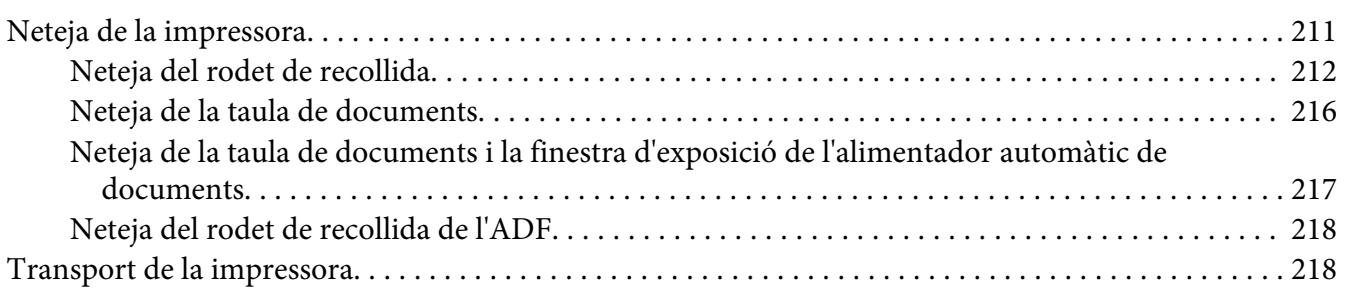

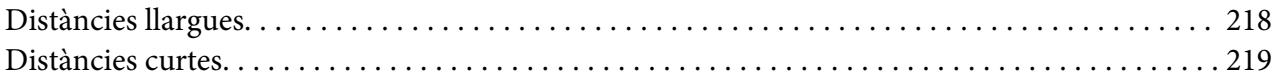

#### Capítol 11 **[Resolució de problemes](#page-220-0)**

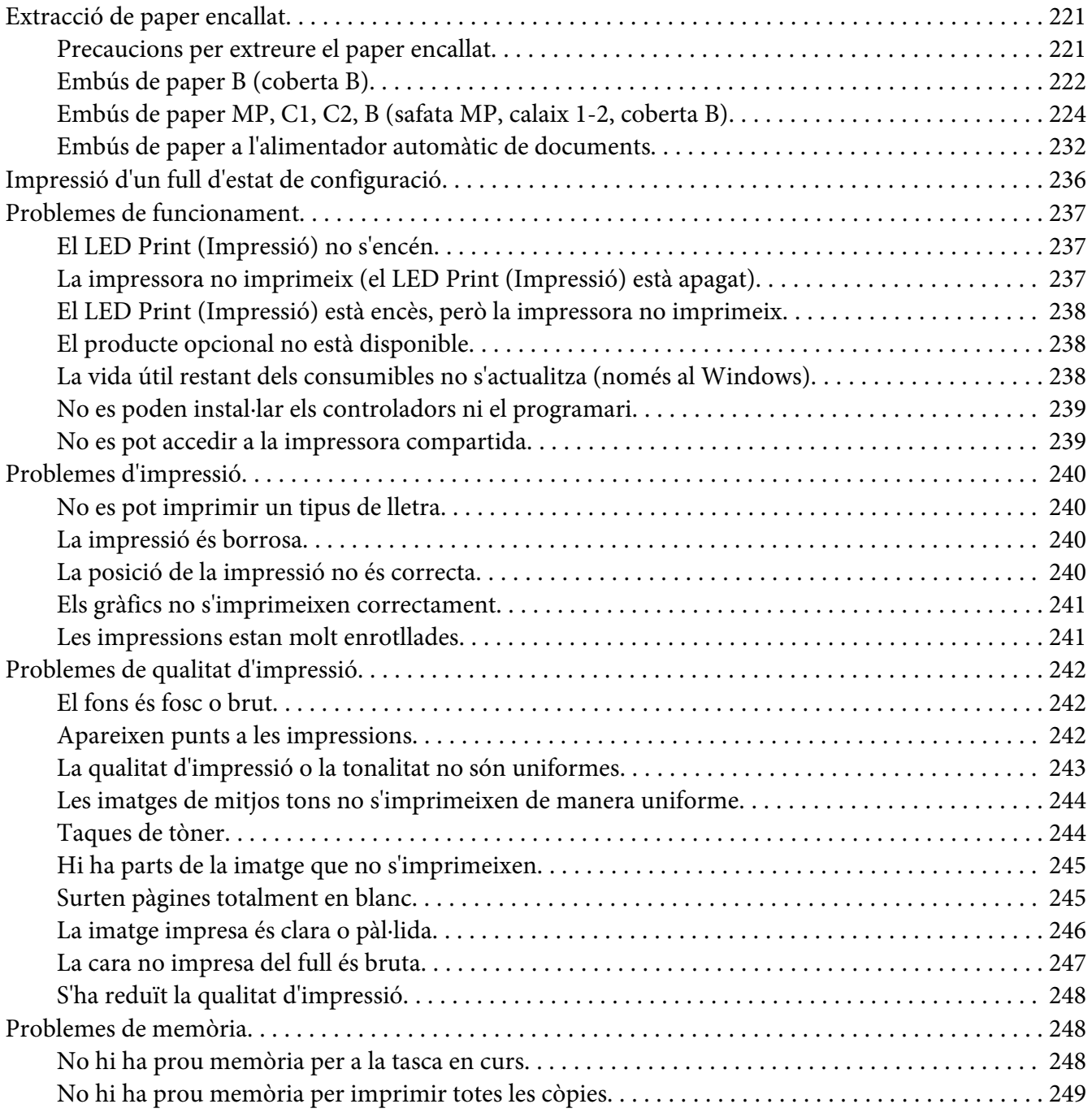

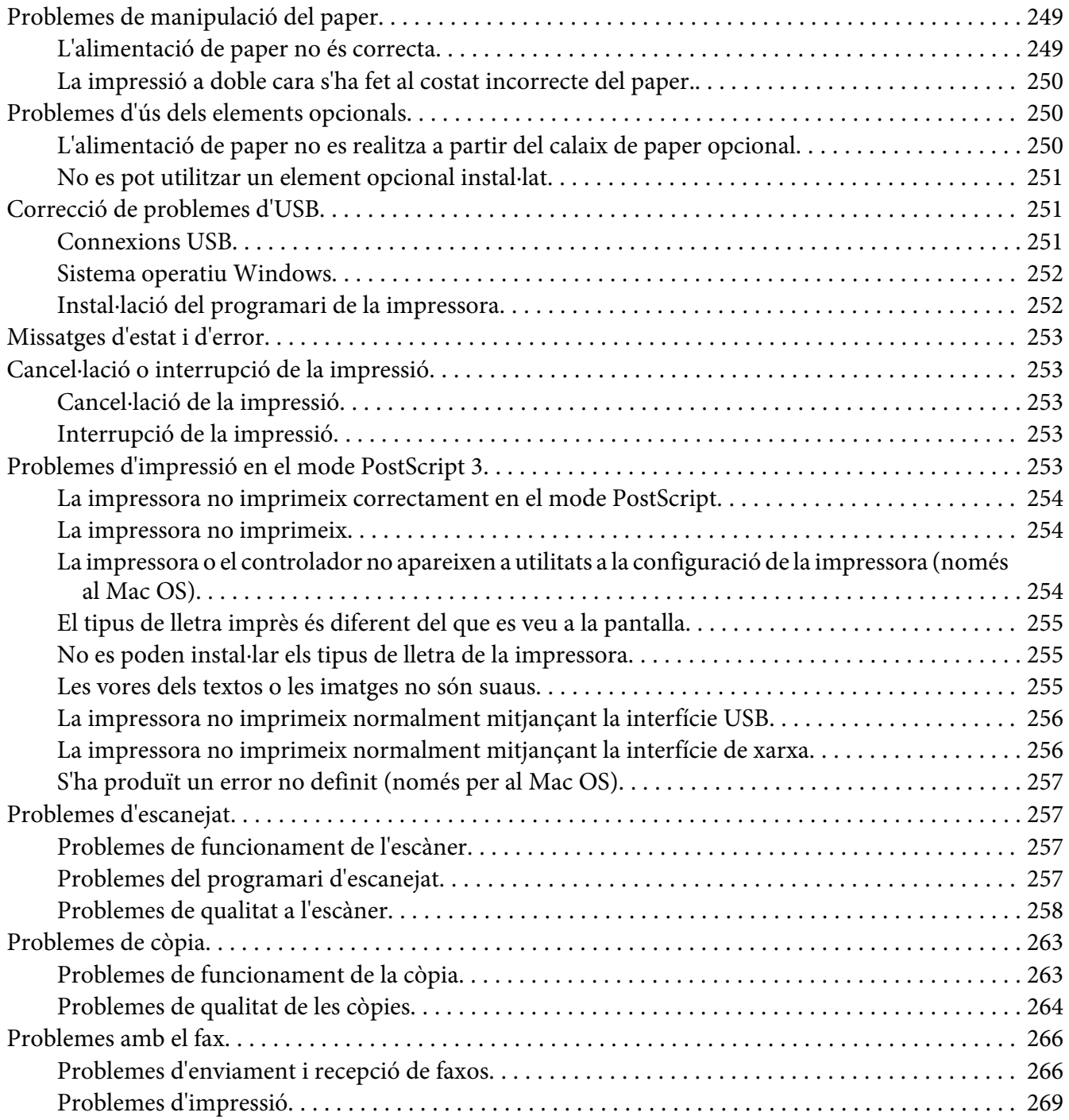

# Capítol 12 **[Informació sobre el programari de la impressora](#page-269-0)**

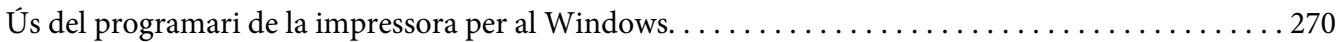

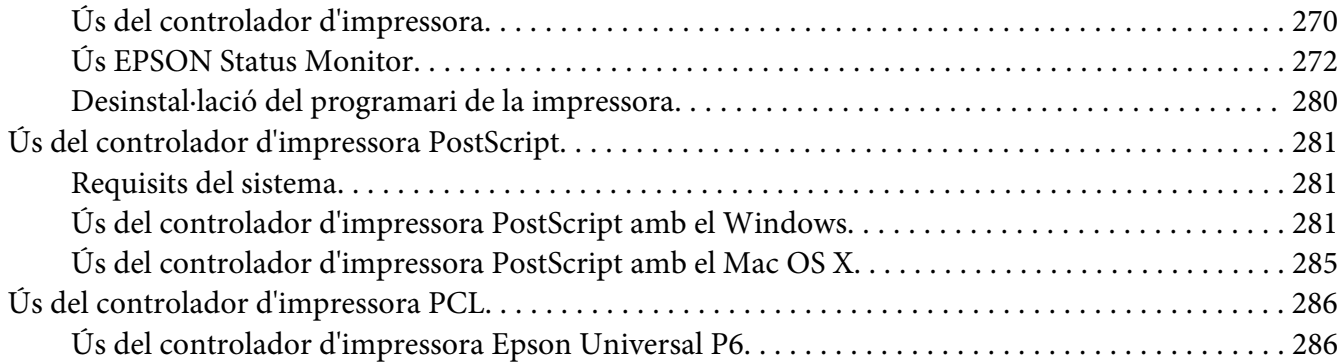

#### Apèndix A **[Especificacions tècniques](#page-288-0)**

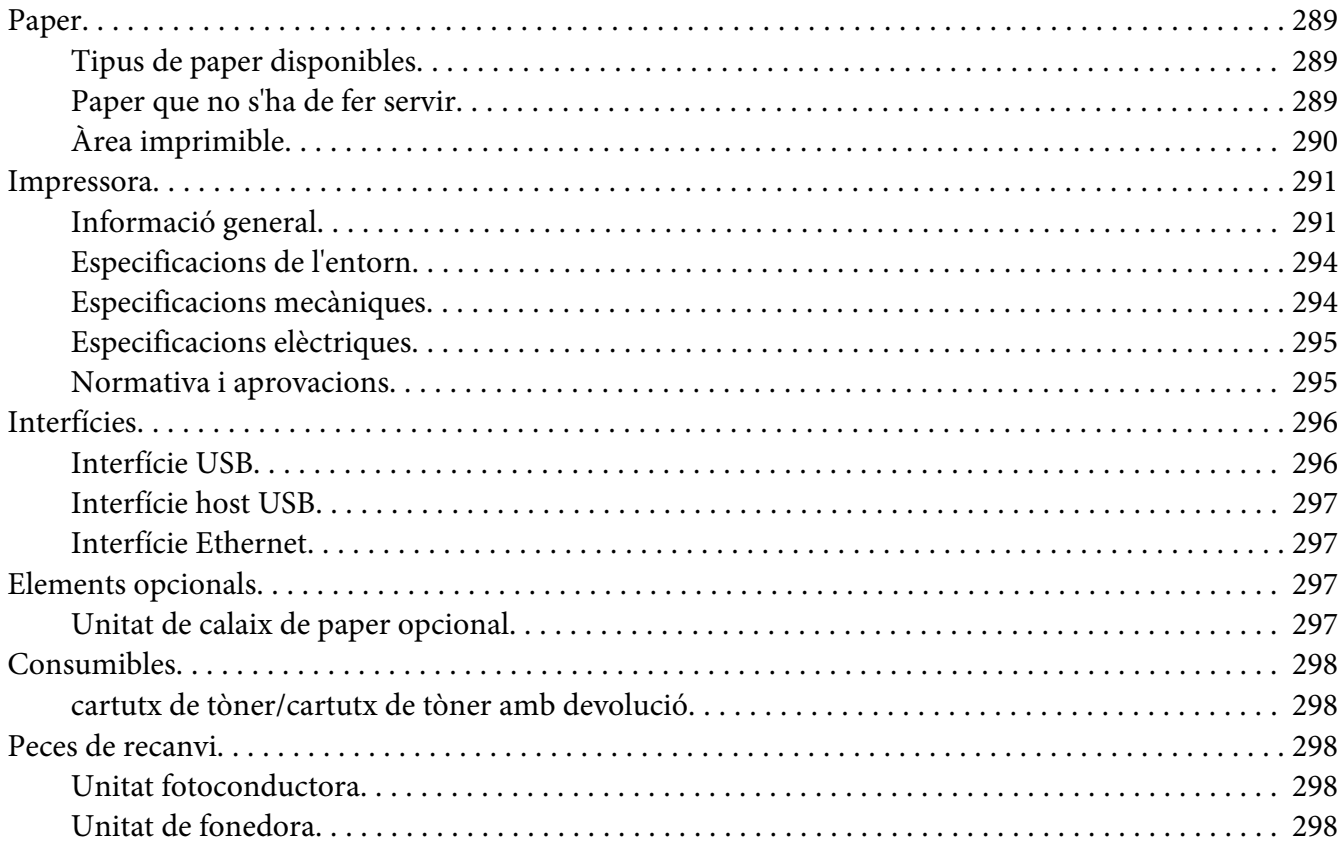

#### Apèndix B **[On obtenir ajuda](#page-299-0)**

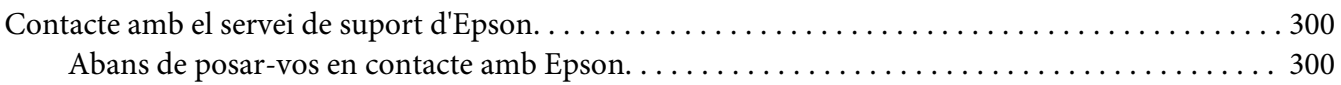

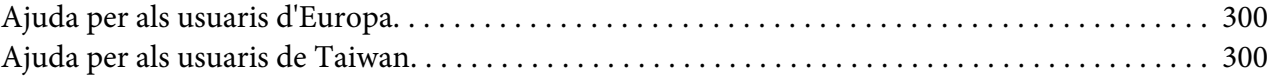

#### Apèndix C **[Termes de la llicència del programari](#page-302-0)**

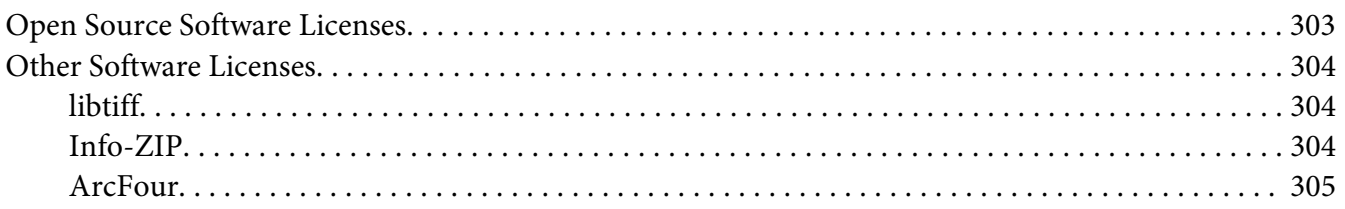

#### **[Índex](#page-306-0)**

# <span id="page-14-0"></span>**Instruccions de seguretat**

# **Advertència, Atenció, Important i Nota**

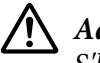

!*Advertència*

*S'ha de seguir amb atenció per evitar lesions físiques greus.*

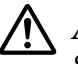

!*Atenció*

*S'ha de tenir en compte per evitar lesions físiques.*

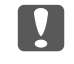

c *Important Les atencions s'han de seguir per evitar danys a l'equip.*

#### *Nota*

*Conté informació important i consells útils sobre el funcionament de la impressora.*

# **Instruccions de seguretat importants**

# **Configuració de la impressora**

❏ Atès que la impressora pesa aproximadament 18,8 kg (model DN) o 19,0 kg (model DNF) amb els productes consumibles instal·lats, no l'hauria d'aixecar ni traslladar una sola persona. Per portar la impressora calen dues persones i cal aixecar-la per les posicions correctes que es mostren a sota.

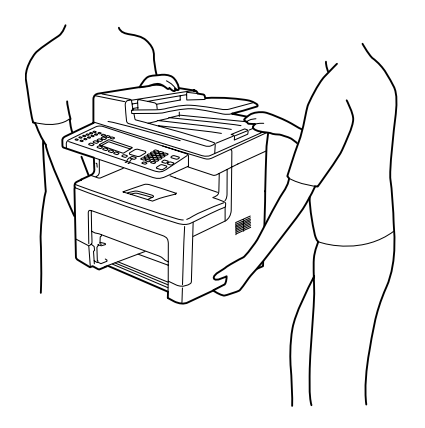

❏ Mantingueu la impressora sempre horitzontal quan la traslladeu.

- ❏ Si no podeu inserir el connector de CA a l'endoll, poseu-vos en contacte amb un electricista.
- ❏ Assegureu-vos que el cable d'alimentació de CA compleixi els estàndards de seguretat locals aplicables. Utilitzeu només el cable d'alimentació subministrat amb la impressora. Si s'utilitza un altre cable, es poden produir incendis o descàrregues elèctriques. El cable d'alimentació d'aquesta impressora només s'ha d'utilitzar amb aquesta impressora. Si s'utilitza amb un altre equip, pot provocar incendis o descàrregues elèctriques.
- ❏ Si el connector es malmet, substituïu el conjunt del cable o consulteu un electricista qualificat. Si hi ha fusibles al connector, assegureu-vos que els substituïu per uns d'una mida i classificació correctes.
- ❏ Utilitzeu un endoll de corrent amb presa de terra que s'ajusti al connector d'alimentació de la impressora. No utilitzeu un adaptador.
- ❏ Eviteu utilitzar sortides de corrent controlades per interruptors de paret o per temporitzadors automàtics. La interrupció accidental del subministrament de corrent pot esborrar informació valuosa de la memòria de l'ordinador i de la impressora.
- ❏ Assegureu-vos que no hi hagi pols al sòcol.
- ❏ Assegureu-vos d'inserir el connector completament a la presa de corrent.
- ❏ No manipuleu el connector amb les mans mullades.
- ❏ Si es dóna alguna de les circumstàncies següents, desconnecteu la impressora de la presa de corrent i poseu-vos en contacte amb un representant del servei tècnic qualificat perquè en faci una revisió:

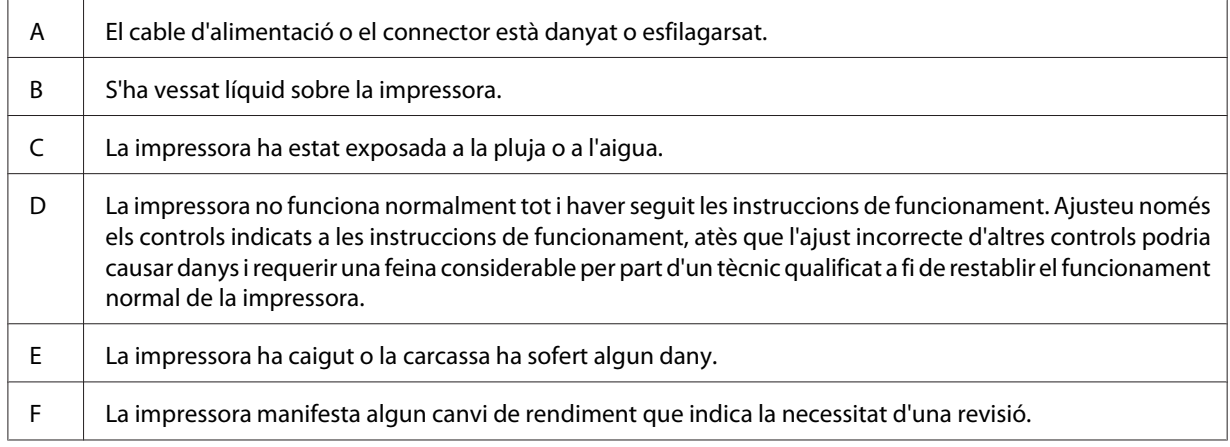

- ❏ No utilitzeu endolls compartits amb altres aparells.
- ❏ Connecteu tot l'equip utilitzant un endoll de corrent amb presa de terra. No utilitzeu en el mateix circuit preses de corrent que tinguin altres aparells connectats com fotocopiadores o sistemes de ventilació que s'encenguin i s'apaguin regularment.
- ❏ Connecteu la impressora a una presa de corrent que compleixi els requisits d'alimentació del dispositiu. Els requisits d'alimentació de la impressora estan indicats a l'etiqueta que té adherida. Si no coneixeu amb seguretat les especificacions del subministrament elèctric de la vostra zona, poseu-vos en contacte amb la companyia de subministrament elèctric o consulteu el vostre distribuïdor.
- ❏ Si utilitzeu un cable allargador, assegureu-vos que l'amperatge total dels dispositius que s'hi connecten no sobrepassa l'amperatge del cable.
- ❏ Quan connecteu la impressora a un ordinador o a un altre dispositiu mitjançant un cable, assegureu-vos que l'orientació dels connectors sigui la correcta. Cada connector té només una orientació correcta. Si s'insereix un connector amb l'orientació errònia, es poden produir danys als dos dispositius connectats pel cable.
- ❏ Feu servir només accessoris, com calaixos de paper i suport per a la impressora, fets específicament per a aquest producte. Fer servir accessoris fets per a d'altres productes pot provocar que el producte es bolqui i provoqui lesions a algú.

# <span id="page-17-0"></span>**Ubicació de la impressora**

Si canvieu la ubicació de la impressora, trieu un lloc que disposi de l'espai necessari per facilitar-ne el funcionament i el manteniment. Utilitzeu la il·lustració següent com a guia sobre l'espai necessari al voltant de la impressora a fi d'assegurar un funcionament sense problemes.

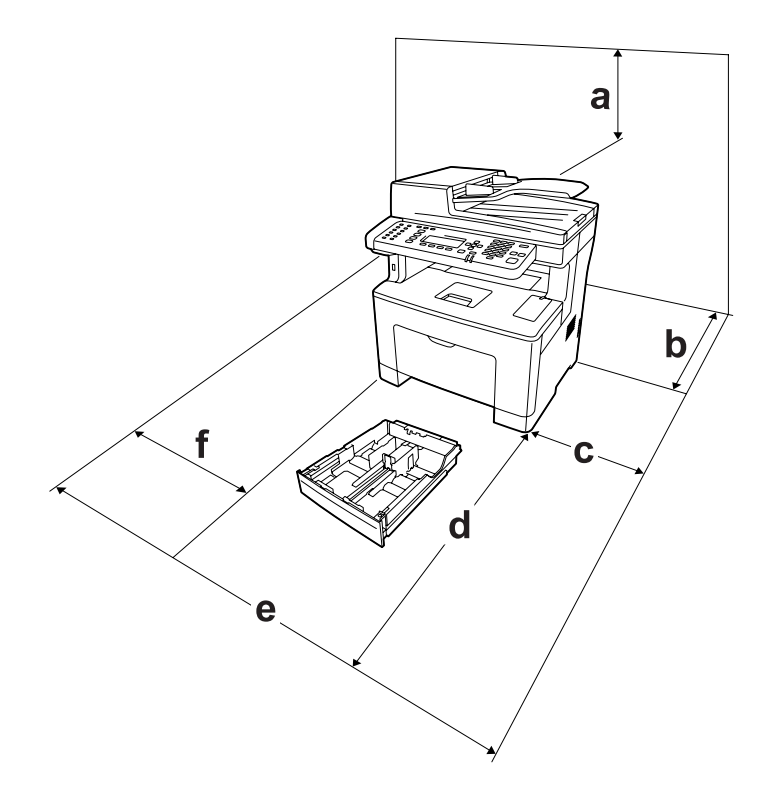

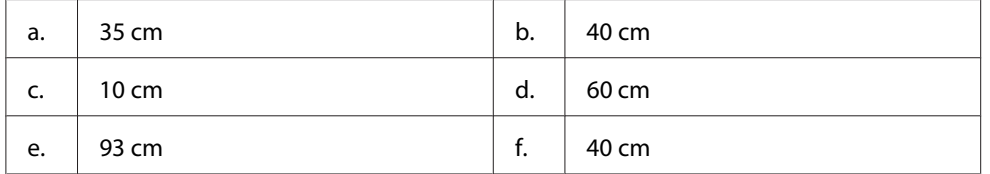

Per instal·lar i utilitzar qualsevol dels elements opcionals següents, necessitareu l'espai addicional indicat.

Amb la unitat de calaix de paper de 250 fulls, s'afegeixen 6,5 cm a la part de sota de la impressora.

Pel que fa a les consideracions sobre l'espai necessari, tingueu també en compte les precaucions següents per decidir la ubicació de la impressora.

❏ Col·loqueu la impressora prop d'una presa de corrent que faciliti la connexió i la desconnexió del cable d'alimentació.

- <span id="page-18-0"></span>❏ No col·loqueu la impressora en un lloc on es pugui trepitjar el cable.
- ❏ No utilitzeu la impressora en un ambient humit.
- ❏ Eviteu els llocs exposats a la llum directa del sol, la calor excessiva, la humitat, el vapor de l'oli o la pols.
- ❏ No col·loqueu la impressora en una superfície inestable.
- ❏ Les ranures i les obertures de la carcassa i de les parts posterior i inferior serveixen per ventilar la impressora. No les bloqueu ni les tapeu. No col·loqueu la impressora damunt d'un llit, un sofà, una catifa o superfícies semblants, ni en cap lloc on no es disposi de la ventilació adequada, com ara un armari.
- ❏ Mantingueu la impressora i tot el sistema informàtic allunyats de qualsevol font potencial d'interferències, com ara altaveus o bases de telèfons sense fil.
- ❏ Deixeu prou espai al voltant de la impressora per permetre una ventilació suficient.

# **Ús de la impressora**

❏ Aneu amb compte de no tocar la fonedora, marcada una etiqueta d'advertiment, ni les parts adjacents. Si la impressora s'acaba d'utilitzar, la fonedora i les zones properes poden estar molt calentes. Si heu de tocar alguna d'aquestes zones, espereu 40 minuts per deixar que es refredin.

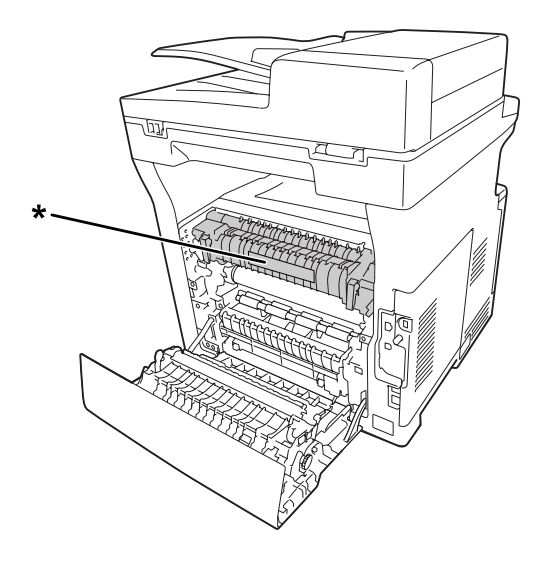

- \* Etiqueta d'advertiment
- ❏ No introduïu la mà a la unitat de fonedora, ja que alguns components són punxeguts i poden produir danys.
- ❏ No introduïu objectes de cap mena a les ranures de la carcassa, ja que poden tocar punts perillosos amb tensió o parts que poden provocar curtcircuits, amb el risc consegüent d'incendi o descàrregues elèctriques.
- ❏ No seieu ni us recolzeu a la impressora. No col·loqueu objectes pesants damunt de la impressora.
- ❏ No feu servir cap mena de gas combustible a la impressora ni al seu voltant.
- ❏ No encaixeu per la força els components de la impressora. Tot i que la impressora està sòlidament fabricada, si es manipula bruscament pot sofrir danys.
- ❏ No deixeu paper encallat a l'interior de la impressora, ja que pot causar que se sobreescalfi.
- ❏ No vesseu líquids de cap mena damunt de la impressora.
- ❏ Ajusteu només els controls indicats a les instruccions de funcionament. L'ajust incorrecte d'altres controls podria causar danys i requerir la reparació a càrrec d'un representant del servei tècnic qualificat.
- ❏ No apagueu la impressora en els casos següents:

- Després d'encendre la impressora, espereu fins que aparegui la pantalla següent a la pantalla LCD. La pantalla canvia segons el mode seleccionat a Default Mode (Mode per defecte) al menú Admin Settings (Paràmetres d'administració).

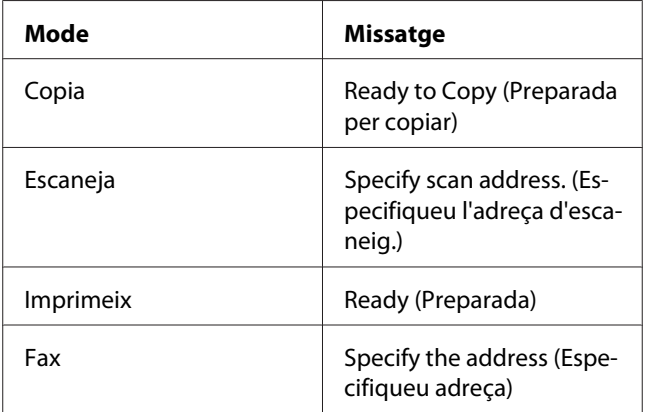

- Mentre l'indicador lluminós Data estigui encès o parpellegi.
- Mentre la impressora imprimeixi.
- ❏ No toqueu els components interns de la impressora, tret que així s'indiqui en aquesta guia.
- ❏ Seguiu totes les advertències i instruccions marcades a la impressora.
- ❏ Tret que la documentació de la impressora ho indiqui específicament, no intenteu reparar aquest producte pel vostre compte.
- <span id="page-20-0"></span>❏ Desendolleu periòdicament el connector de la presa de corrent i netegeu-ne les potes.
- ❏ No desendolleu el connector mentre la impressora està engegada.
- ❏ Si teniu previst no fer servir la impressora durant un període llarg, desendolleu el connector de la presa de corrent.
- ❏ Desconnecteu la impressora de la presa de corrent abans de netejar-la.
- ❏ Utilitzeu un drap ben escorregut per netejar-la i no feu servir netejadors líquids ni aerosols.

### **Manipulació de productes consumibles i peces de recanvi**

- ❏ No cremeu els consumibles usats ni les peces de recanvi, ja que podrien explotar i provocar lesions personals. Desfeu-vos-en adequadament seguint la normativa aplicable.
- ❏ Manteniu els consumibles i les peces de recanvi fora de l'abast dels nens.
- ❏ Quan manipuleu un cartutx de tòner, poseu-lo sempre damunt d'una superfície plana i neta.
- ❏ No proveu de modificar ni desmuntar els productes consumibles ni les peces de recanvi.
- ❏ No toqueu el tòner i eviteu que entri en contacte amb els ulls. Si us embruteu la pell o la roba amb tòner, renteu-vos immediatament amb aigua i sabó.
- ❏ Si el tòner es vessa, utilitzeu una escombra i un recollidor o un drap humitejat amb aigua i sabó per netejar-lo. Atès que les fines partícules poden provocar foc o una explosió si entren en contacte amb una espurna, no utilitzeu una aspiradora.
- ❏ Espereu almenys una hora abans d'utilitzar un cartutx de tòner que hagi estat traslladat d'un entorn fred a un altre de càlid, a fi d'evitar danys per condensació.
- ❏ Per obtenir la millor qualitat d'impressió, no deseu el cartutx de tòner ni la unitat fotoconductora a llocs exposats a la llum directa del sol, la pols, l'aire salobre o gasos corrosius (com ara l'amoníac). Eviteu els llocs amb temperatures o humitats extremes o que canviïn ràpidament.
- ❏ Quan traieu la unitat fotoconductora, no l'exposeu a la llum del sol ni a la llum ambient durant més de tres minuts. La unitat fotoconductora conté un tambor sensible a la llum. L'exposició a la llum pot danyar aquest tambor, la qual cosa provocarà que apareguin parts clares o fosques a la impressió i en reduirà la vida útil. Si heu de deixar la unitat fotoconductora fora de la impressora durant molta estona, tapeu-la amb una drap opac.
- <span id="page-21-0"></span>❏ Vigileu de no ratllar la superfície del tambor. Quan traieu la unitat fotoconductora de la impressora, poseu-la sempre damunt d'una superfície plana i neta. Eviteu tocar el tambor, atès que el greix de la pell podria danyar-ne la superfície de manera permanent i afectar la qualitat d'impressió.
- ❏ No toqueu el rodet de transferència de la unitat de transferència per tal que no es faci malbé.
- ❏ No deixeu que la vora del paper llisqui per la vostra pell, ja que us podríeu tallar.

# **Informació sobre seguretat**

### **Etiquetes de seguretat sobre el làser**

### !*Advertència:*

*Si es realitzen procediments i ajustos que no s'especifiquen a la documentació de la impressora, pot haver-hi una exposició a radiacions perilloses. La impressora és un producte làser de classe 1, tal com es defineix a les especificacions IEC60825. Als països on és obligat, a la part posterior de la impressora hi trobareu una etiqueta enganxada, semblant a la següent.*

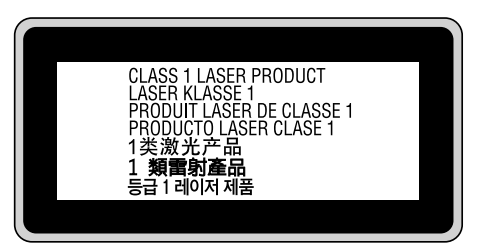

# **Radiació làser interna**

A l'interior del capçal de la impressora hi ha un component amb díodes làser de classe III b que conté un raig làser invisible. El capçal de la impressora NO ÉS UN ELEMENT QUE NECESSITI MANTENIMENT, per la qual cosa no s'hauria d'obrir en cap circumstància. A l'interior de la impressora hi ha una altra etiqueta d'advertència sobre el làser.

# <span id="page-22-0"></span>**Seguretat sobre l'ozó**

#### **Emissions d'ozó**

Les impressores làser generen gas ozó com a producte derivat del procés d'impressió. L'ozó només es produeix durant la impressió.

#### **Límit d'exposició a l'ozó**

La impressora làser Epson genera menys de 1,5 mg/h d'impressió contínua.

#### **Minimització del risc**

A fi de minimitzar el risc per exposició a l'ozó, hauríeu d'evitar les condicions següents:

- ❏ Utilitzar diverses impressores làser en un espai limitat
- ❏ Fer funcionar la impressora en condicions d'humitat extremament baixa
- ❏ Poca ventilació de l'habitació
- ❏ Impressió llarga i contínua juntament amb qualsevol de les condicions esmentades

#### **Ubicació de la impressora**

La impressora s'ha de col·locar de manera que els gasos i l'escalfor que es generen:

- ❏ No vagin a parar directament a la cara de l'usuari.
- ❏ Vagin directament fora de l'edifici sempre que sigui possible.

# **Restriccions a la còpia**

Cal que els usuaris de la impressora respectin les restriccions següents per tal de garantir-ne un ús responsable i legal.

#### **Copia els elements següents està prohibit legalment**

- ❏ Bitllets de moneda, monedes, valors oficials negociables, valors de títol oficial i valors municipals
- ❏ Segells postals sense usar, postals prefranquejades i d'altres productes oficials postals amb franqueig vàlid

❏ Timbres fiscals de caràcter oficial i valors emesos conforme a procediments legals

#### **Cal anar amb compte en copiar els elements següents**

- ❏ Valors de títol privat negociables (certificats d'accions, pagarès negociables, xecs, etc.), passis mensuals, bitllets de concessió, etc.
- ❏ Passaports, permisos de conduir, certificats d'idoneïtat, passis per carreteres, cupons de racionament, tiquets, etc.

#### **Ús responsable dels materials amb drets d'autor**

Es pot fer un ús abusiu dels escàners per copiar inadequadament materials amb drets d'autor. A no ser que actueu seguint les recomanacions d'un advocat expert, cal que actueu amb responsabilitat i respecte tot demanant el permís del propietari dels drets d'autor abans de copiar material publicat.

# <span id="page-24-0"></span>Capítol 1

# **Informació sobre la impressora**

# **Components de la impressora**

# **Vista frontal**

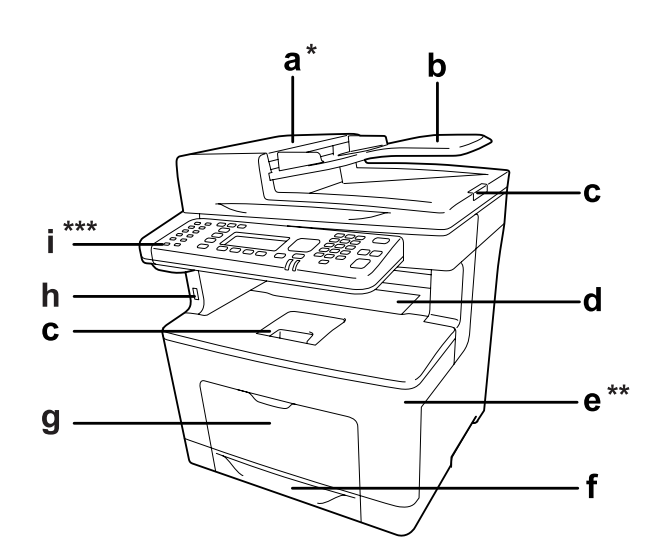

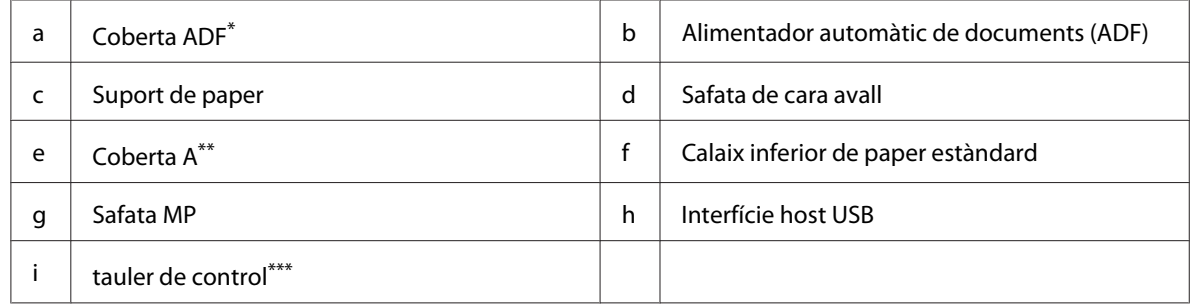

\* Tanqueu sempre la coberta de l'ADF quan escanegeu un document a la taula de documents.

\*\* Tanqueu sempre la coberta A quan escanegeu un document.

\*\*\*A la il·lustració es mostra el model DNF.

# <span id="page-25-0"></span>**Vista posterior**

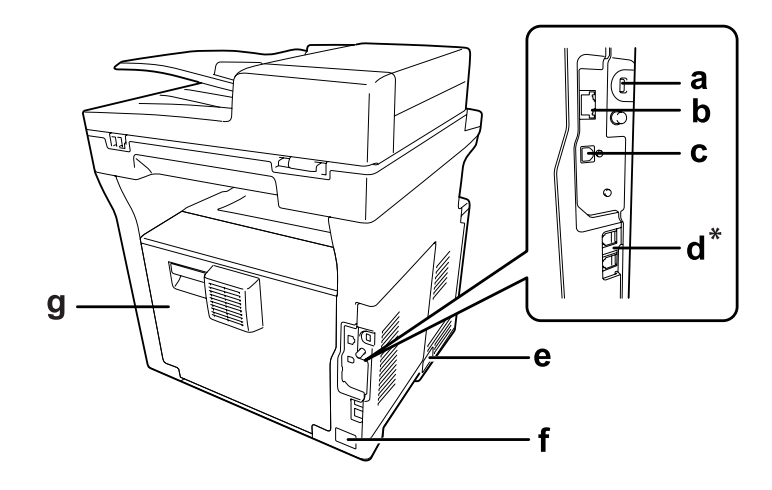

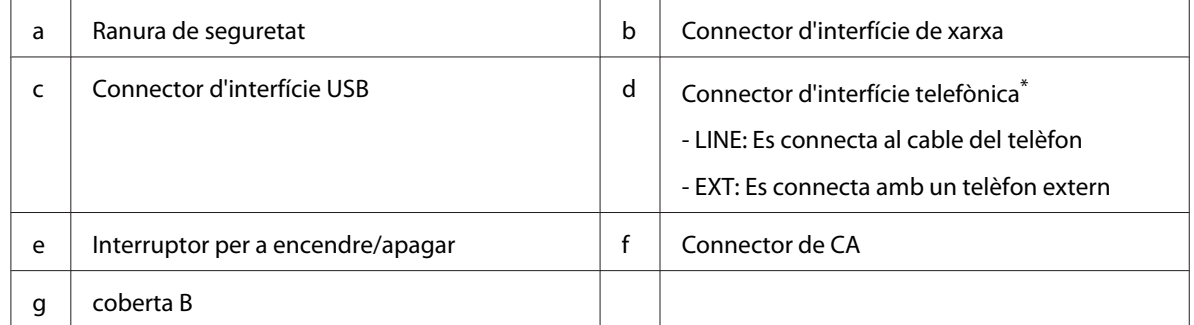

\* Només model DNF

# <span id="page-26-0"></span>**Interior de la impressora**

### **Vista frontal**

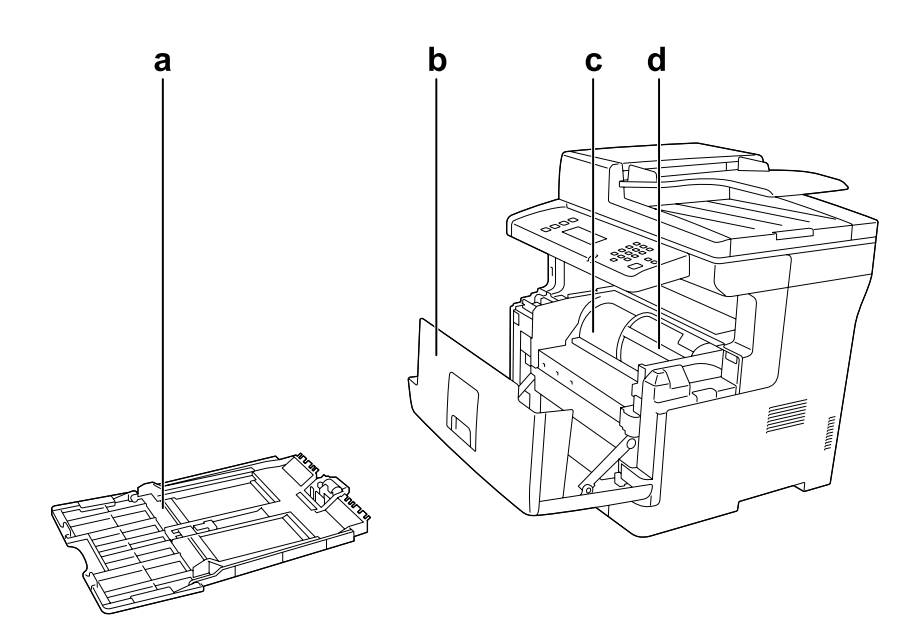

# **Vista posterior**

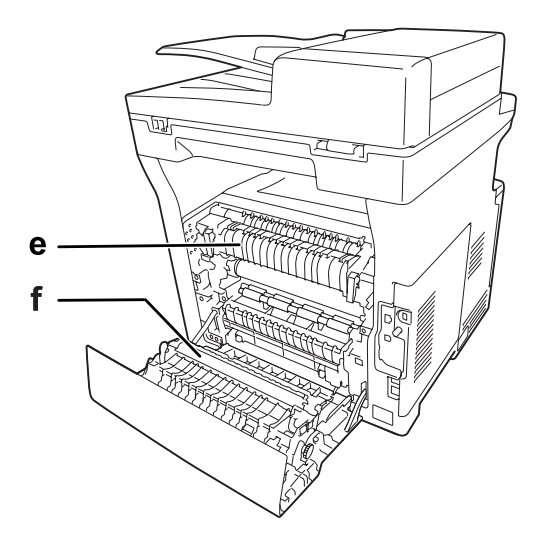

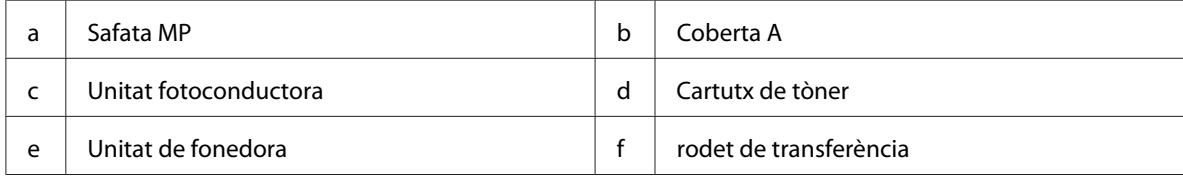

# <span id="page-27-0"></span>**Components de l'escàner**

### **Vista frontal**

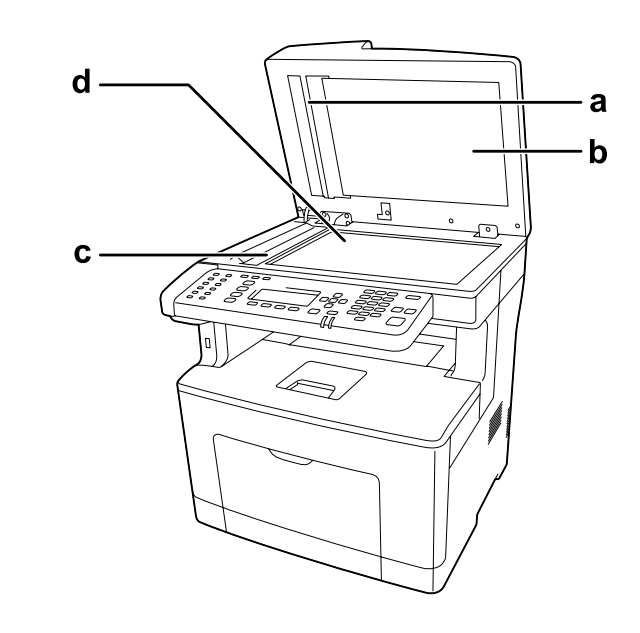

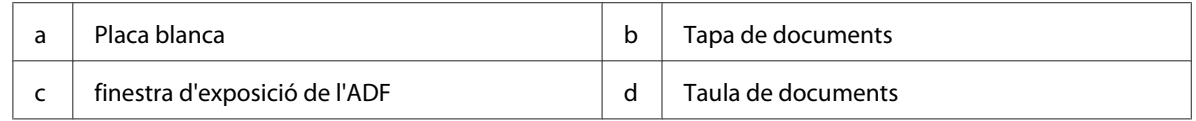

#### **Interior de l'escàner**

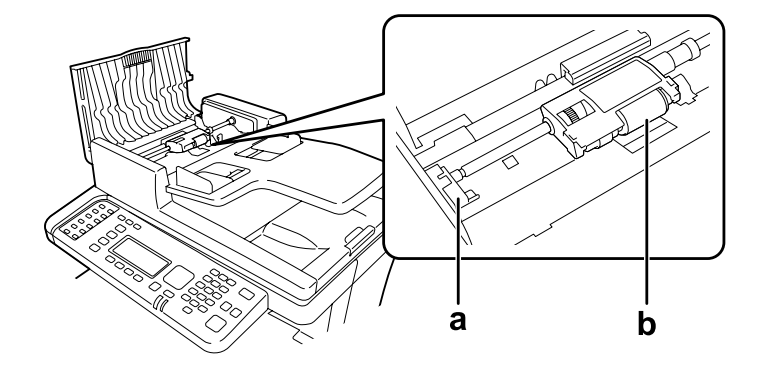

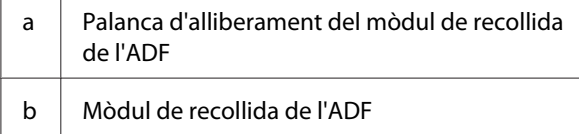

# <span id="page-28-0"></span>**Tauler de control**

#### **Model DN**

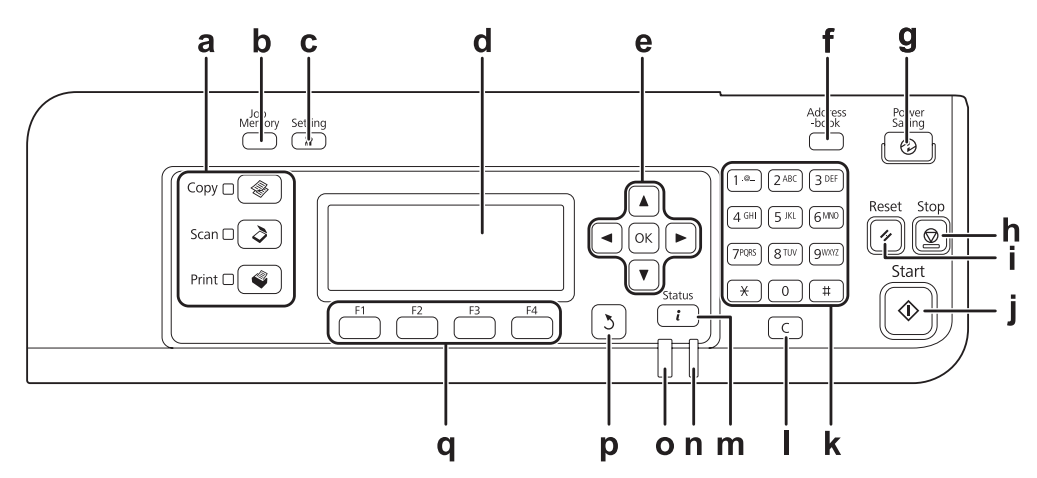

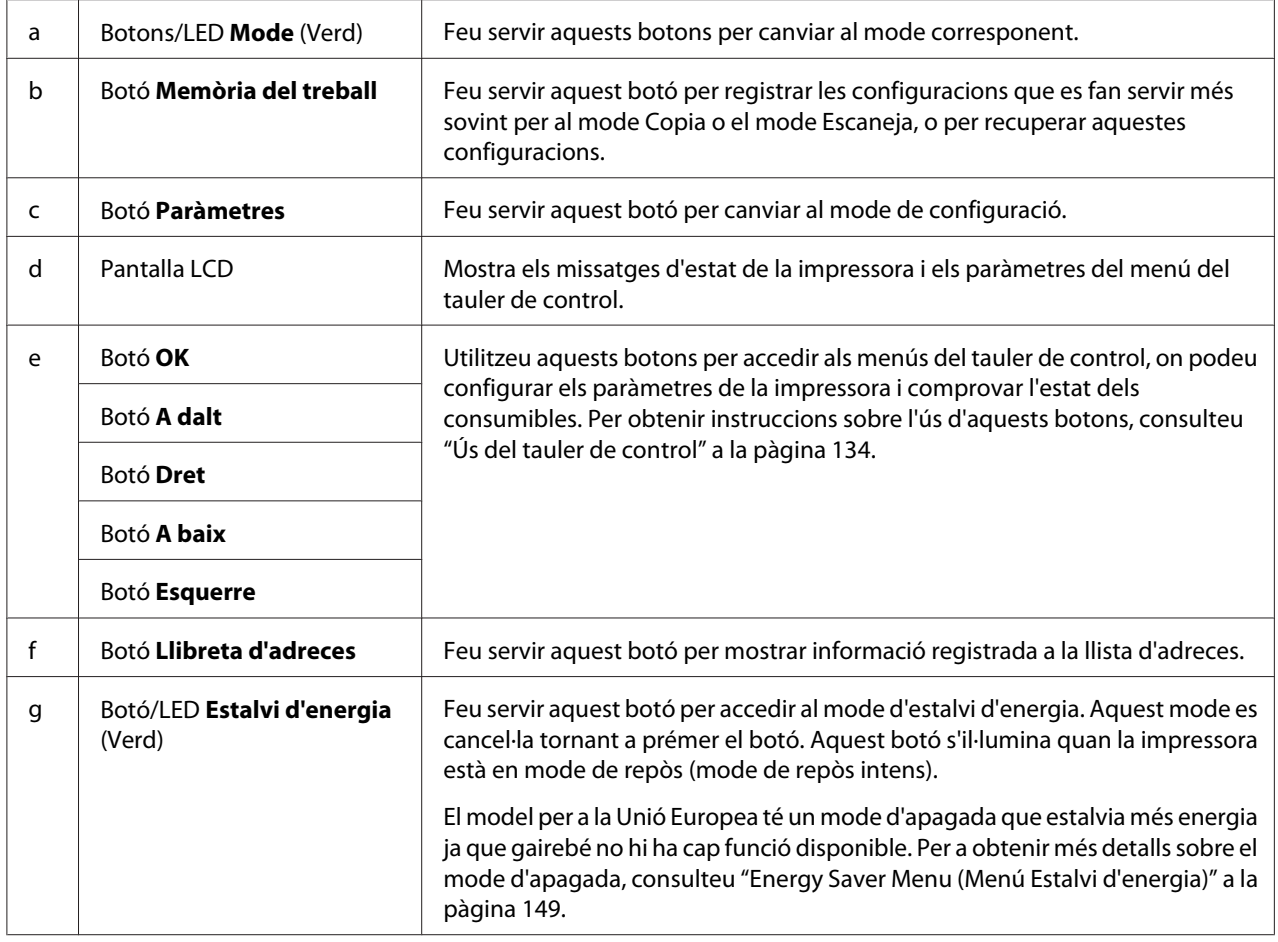

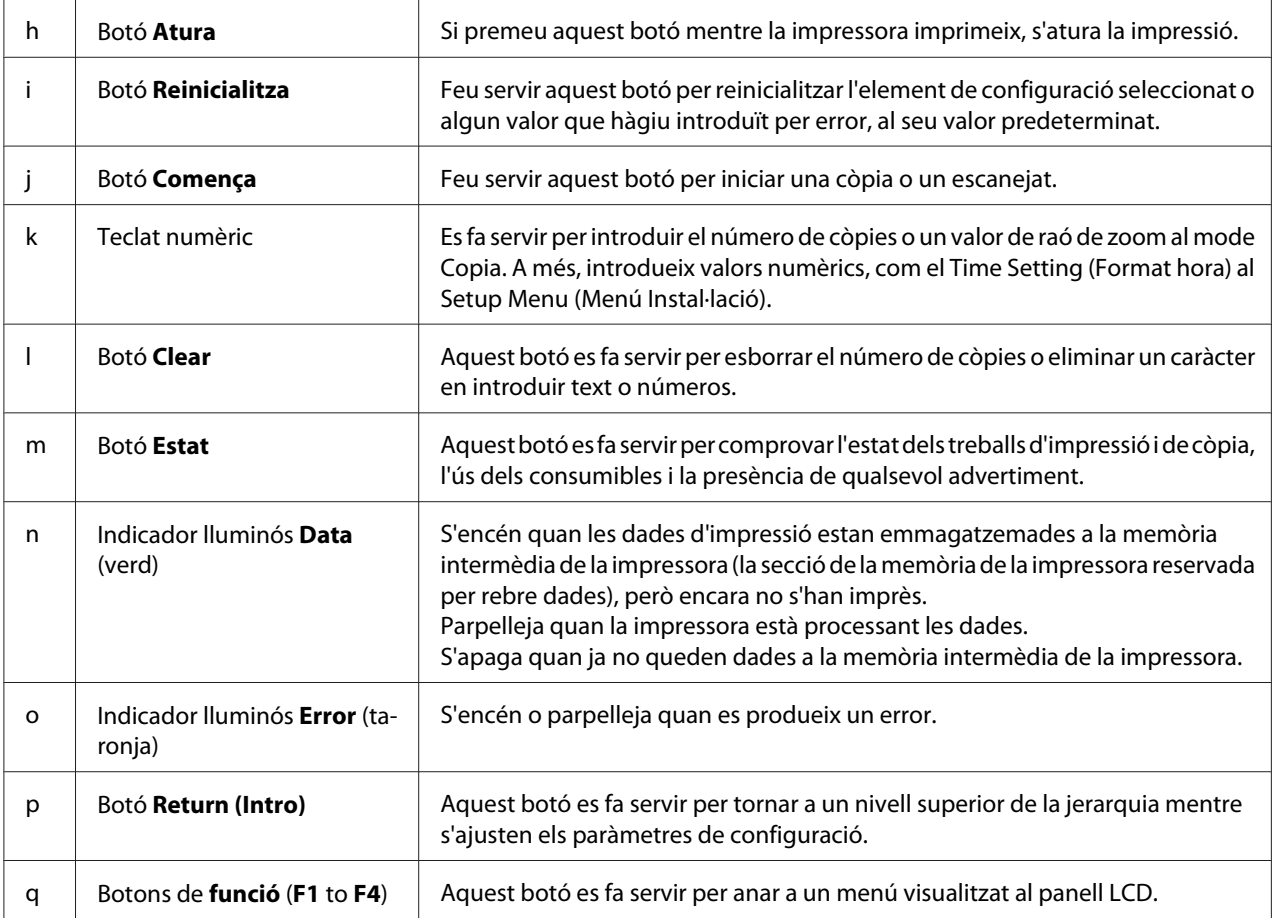

### **Model DNF**

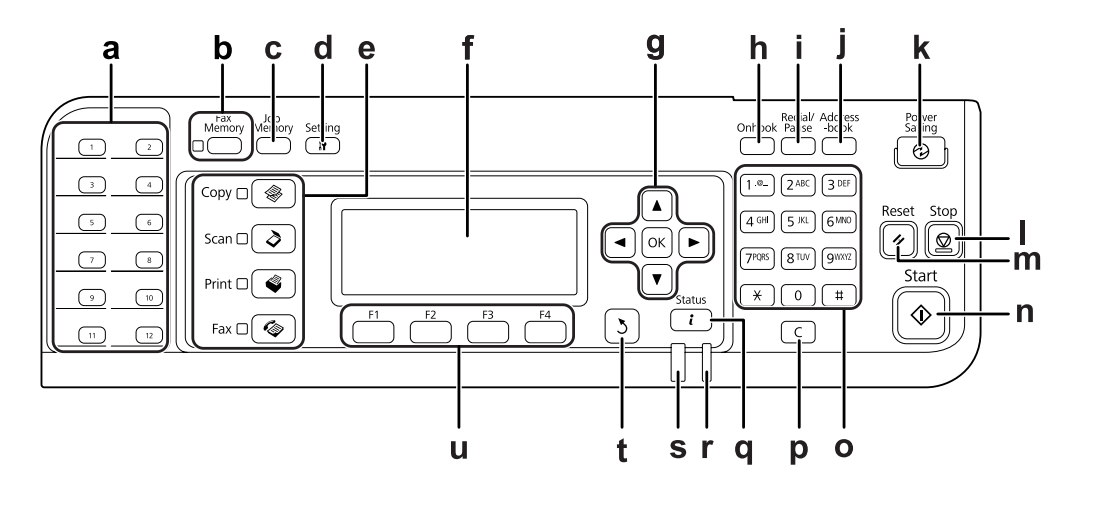

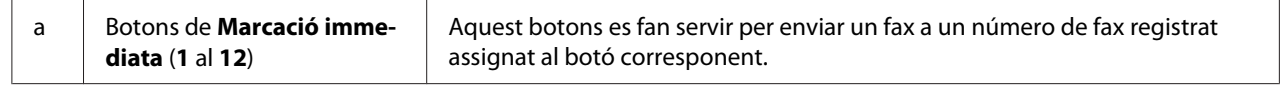

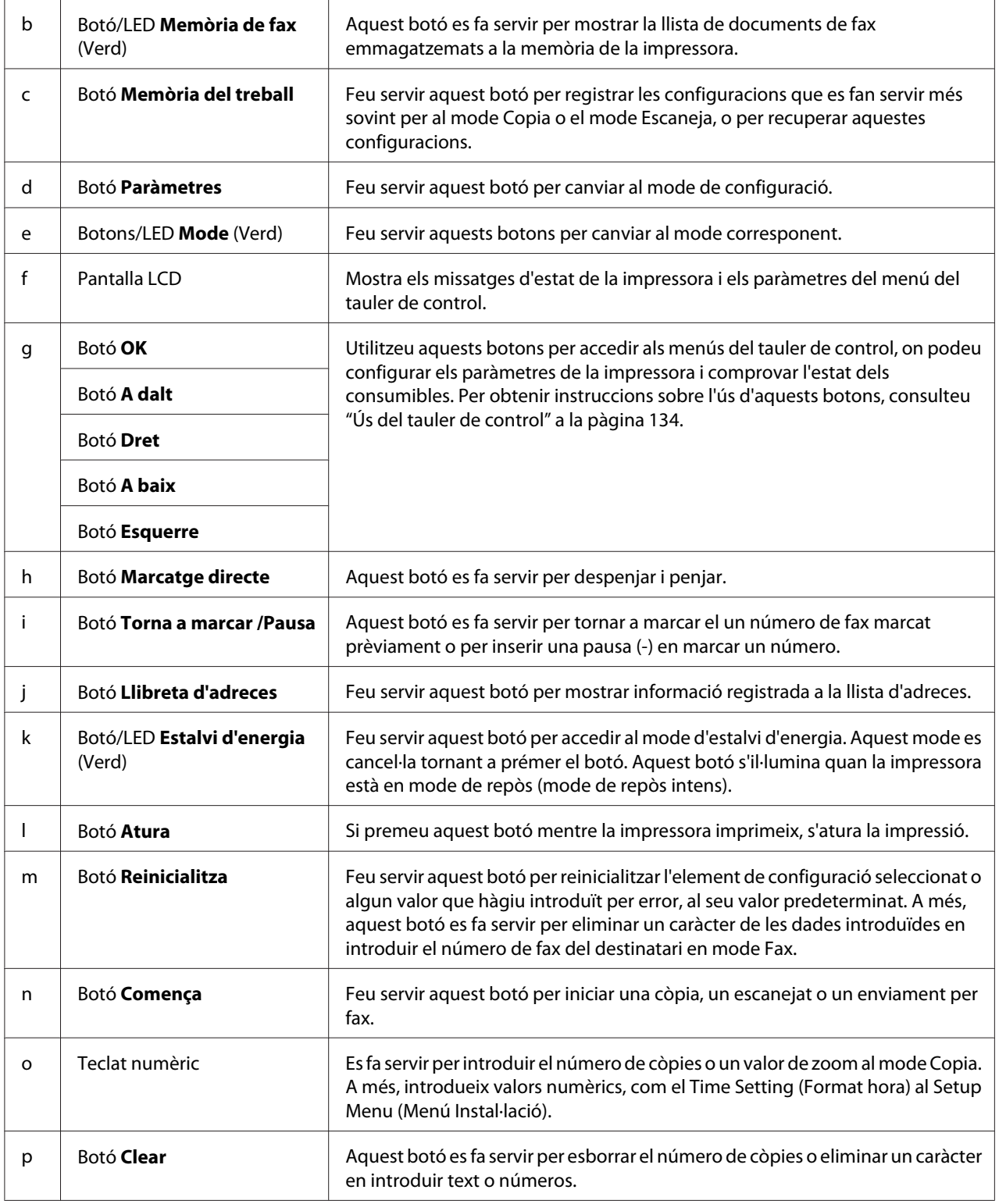

<span id="page-31-0"></span>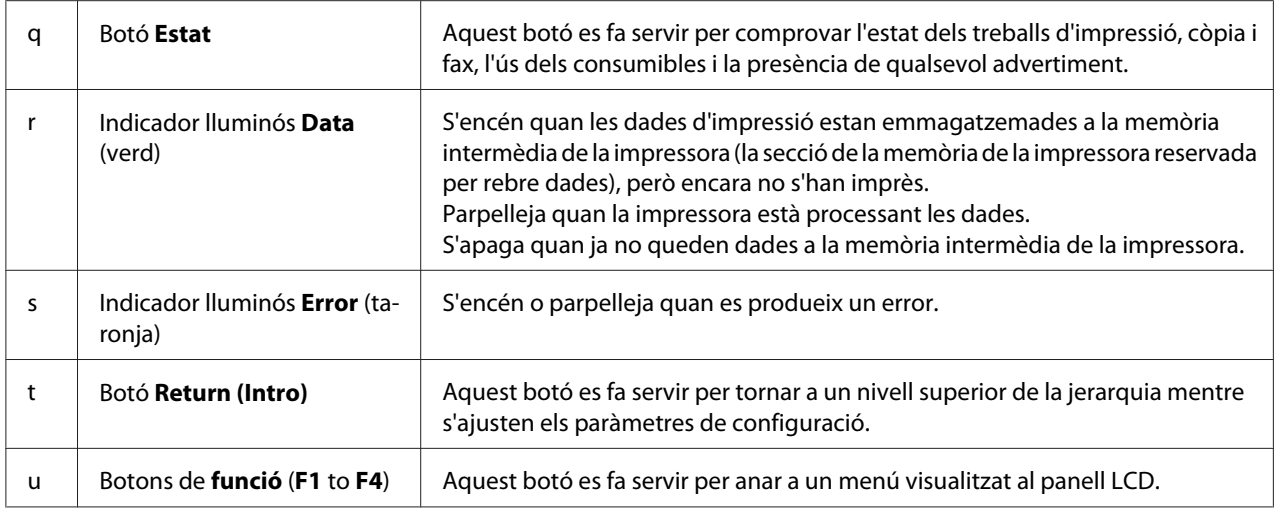

# **Llista de menús del LCD**

El contingut dels menús del LCD varien segons la funció o l'operació que escolliu.

#### *Nota:*

*La pantalla següent fa servir la visualització Basic Setting (Paràm. bàsic) en el mode Copia.*

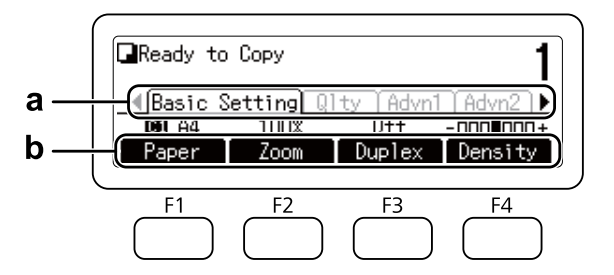

- **a.** Feu servir el botó  $\triangleleft$  o  $\triangleright$  per seleccionar les pestanyes.
- **b.** Feu servir els botons **F1** a **F4** per seleccionar.

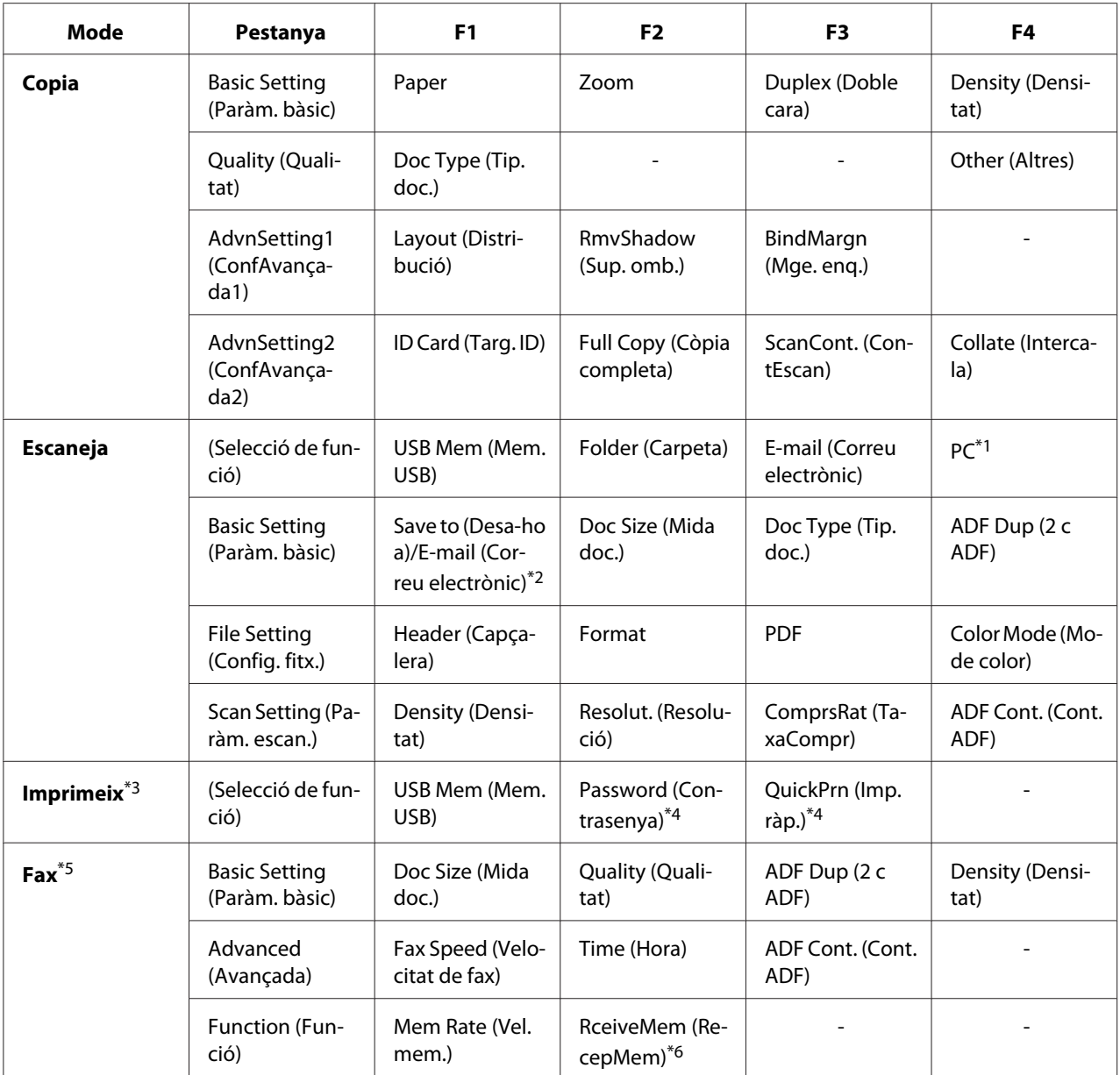

\*1 Només es visualitza quan **Paràmetres** - Scan Settings (Paràmetres d'escaneig) - Network Scan (Escaneig xarxa) està ajustat a Permit (Permet-ho).

\*2 Varia segons la funció seleccionada. No es visualitza quan USB Mem (Mem. USB) està seleccionat.

\*3 Varia segons la funció seleccionada.

\*4 Es visualitza només quan **Paràmetres** – Common Settings (Paràmetres comuns) – Setup Menu (Menú Instal·lació) – RAM Disk (Disc RAM) està ajustat a Normal o Maximum (Màxim).

\*5 Només model DNF

\*6 Es visualitza només quan **Paràmetres** – Fax Settings (Paràmetres del fax) – Reception Settings (Paràm. de recepció) – Memory Reception (Recep. de memòria) està ajustat a Specify Time (Especifiqueu hora) o Always (Sempre).

# <span id="page-33-0"></span>**elements opcionals**

Podeu augmentar les capacitats de la impressora mitjançant la instal·lació dels elements opcionals següents.

❏ Unitat de calaix de paper de 250 fulls (C12C802791) Aquesta unitat augmenta la capacitat d'alimentació de paper fins a 250 fulls. La impressora n'admet només una.

# **Consumibles**

La impressora monitora la vida útil dels consumibles següents. La impressora indica quan cal substituir-los.

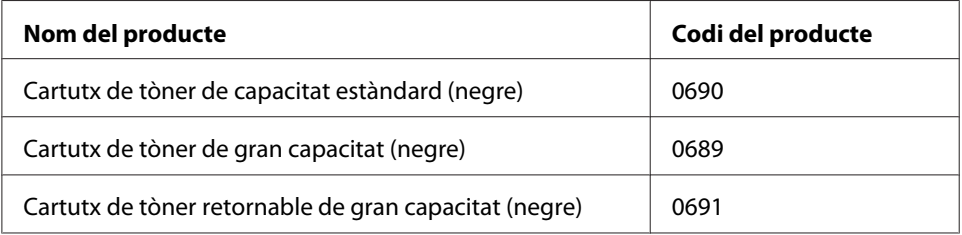

El cartutx de tòner retornable no es ven a tot arreu. Poseu-vos en contacte amb el vostre distribuïdor o representant d'Epson per tal de saber si el programa de cartutxos de tòner retornables està disponible a la vostra zona.

# **Peces de recanvi**

La impressora monitora la vida útil dels recanvis següents. La impressora indica quan cal substituir-los.

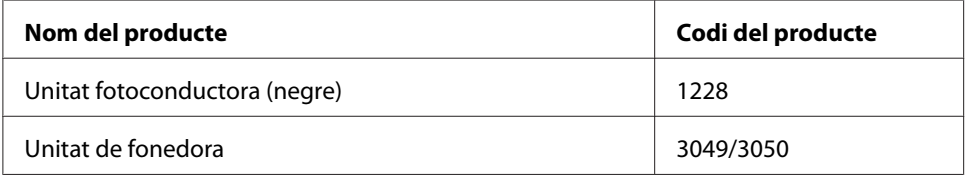

#### *Nota:*

❏ *Els números de referència de la unitat de fonedora depenen de la ubicació.*

# <span id="page-34-0"></span>**Característiques de la impressora**

#### **Impressió**

Podeu imprimir directament fitxers desats a una memòria USB connectant la memòria USB a la interfície de host USB.

❏ ["Impressió directa des d'una memòria USB" a la pàgina 78](#page-77-0)

Hi ha diferents controladors d'impressió disponibles.

❏ ["Informació sobre el programari de la impressora" a la pàgina 270](#page-269-0)

❏ ["Impressió" a la pàgina 57](#page-56-0)

### **Còpia**

Hi ha diverses funcions de còpia disponibles, com la còpia a doble cara i la còpia amb zoom.

❏ ["Còpia" a la pàgina 105](#page-104-0)

# **Escanejat**

Podeu escanejar un document des del tauler de control de la impressora i emmagatzemar les dades en una memòria USB o una carpeta compartida de la xarxa, o bé enviar-les adjuntades en un missatge de correu electrònic.

- ❏ ["Com es desen les dades escanejades en una memòria USB" a la pàgina 86](#page-85-0)
- ❏ ["Com es desen les dades escanejades en una carpeta compartida" a la pàgina 87](#page-86-0)
- ❏ ["Com s'envien les dades escanejades per correu electrònic" a la pàgina 88](#page-87-0)

# **Enviament de faxos**

Podeu enviar faxos des d'un ordinador fent servir l'EpsonNet PC-FAX.

❏ ["Enviament de faxos des de l'ordinador" a la pàgina 122](#page-121-0)

<span id="page-35-0"></span>Podeu emmagatzemar les dades de faxos rebuts a una carpeta compartida de la xarxa o enviar-les adjuntes en un correu electrònic.

- ❏ ["Enviament de faxos rebuts a la memòria" a la pàgina 126](#page-125-0)
- ❏ ["Enviament de faxos rebuts a una carpeta compartida" a la pàgina 127](#page-126-0)
- ❏ ["Enviament dels faxos rebuts per correu electrònic" a la pàgina 127](#page-126-0)
- ❏ ["Reenviament d'un fax rebut" a la pàgina 128](#page-127-0)

# **On trobar informació**

#### **Guia d'instal·lació**

Inclou informació sobre l'assemblatge de la impressora i la instal·lació del programari de la impressora.

#### **Guia de l'usuari (aquest manual)**

Inclou informació detallada sobre les funcions de la impressora, productes opcionals, manteniment, resolució de problemes i especificacions tècniques.

#### **Network Guide**

Ofereix als administradors de la xarxa informació sobre els paràmetres del controlador d'impressora i de la xarxa.

#### **Font Guide**

Proporciona informació sobre els tipus de lletra utilitzats a la impressora.

#### **OSS**

Proporciona una explicació detallada sobre els programes de programari de codi obert inclosos amb la impressora.

#### **Ajuda en línia de cada element de programari de la impressora**

Feu clic a **Help (Ajuda)** per obtenir informació detallada i instruccions sobre cada element de programari que controla la impressora. L'ajuda en línia s'instal·la automàticament quan instal·leu el programari de la impressora.
# Capítol 2 **Manipulació del paper**

# **Càrrega del paper a la impressora**

En aquesta secció es descriu com es carrega el paper. Si feu servir suports especials, com ara sobres, consulteu també ["Selecció i ús de suports d'impressió" a la pàgina 46](#page-45-0). Podeu consultar les especificacions o els detalls dels tipus i les mides de papers a ["Paper" a la pàgina 289](#page-288-0).

### c *Important:*

*No deixeu que la vora del paper llisqui per la vostra pell, ja que us podríeu tallar.*

#### *Nota:*

*Aquesta impressora no detecta automàticament la mida del paper a les fonts de paper. Assegureu-vos que hàgiu especificat una mida de paper mitjançant el* Tray Menu (Menú Safata) *del tauler de control. La mida de paper predeterminada de fàbrica per a totes les fonts de paper és*  $\theta$ *4.* 

# **Safata MP**

La safata MP (safata multiús) és la font de paper que està disponible per a diversos tipus de paper, com ara etiquetes, sobres i paper gruixut.

### *Nota:*

*Per carregar sobres, consulteu ["Sobres" a la pàgina 47.](#page-46-0)*

1. Obriu la safata MP.

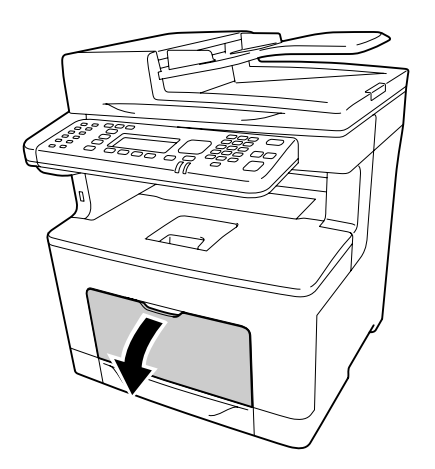

2. Feu lliscar les guies de paper per tal d'ajustar-les al paper que carregueu.

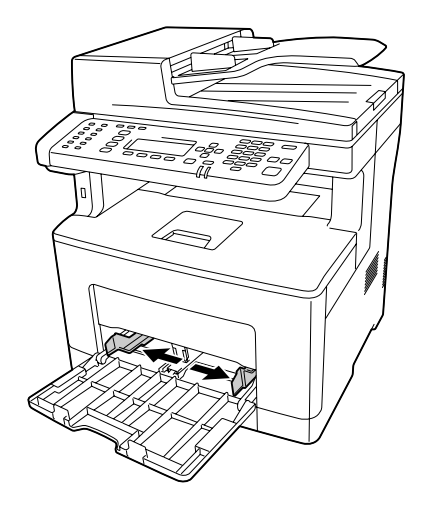

3. Carregueu una pila del tipus de paper que vulgueu amb la superfície imprimible cap amunt. Feu lliscar les guies del paper per aconseguir un ajustament perfecte.

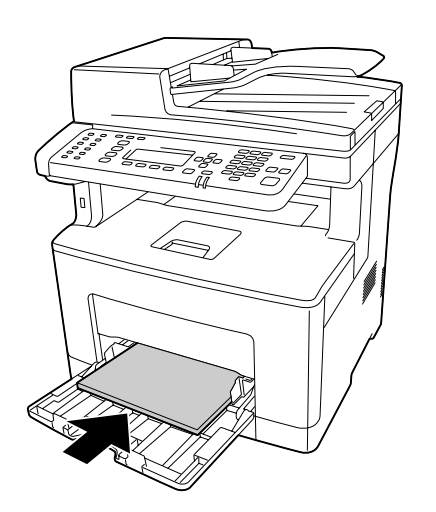

#### *Nota:*

❏ *Assegureu-vos que el paper no sobrepassa la marca de límit.*

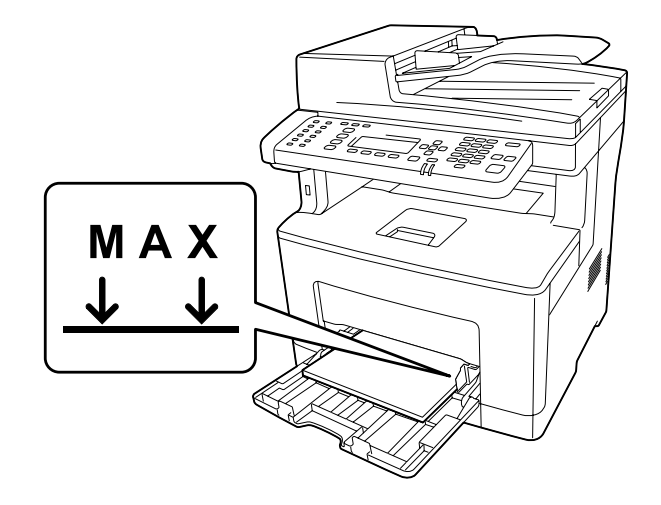

❏ *Un cop carregat el paper, configureu els paràmetres* MP Tray Size (Mida safata MP) *i* MP Tray Type (Tipus de safata MP) *de manera que coincideixin amb la mida del paper carregat i el tipus de paper definit al tauler de control. Per obtenir informació detallada, consulteu ["Tray Menu \(Menú Safata\)" a la pàgina 151.](#page-150-0)*

#### **En carregar paper A5 o més petit a la safata MP**

1. Estireu la safata MP cap enfora.

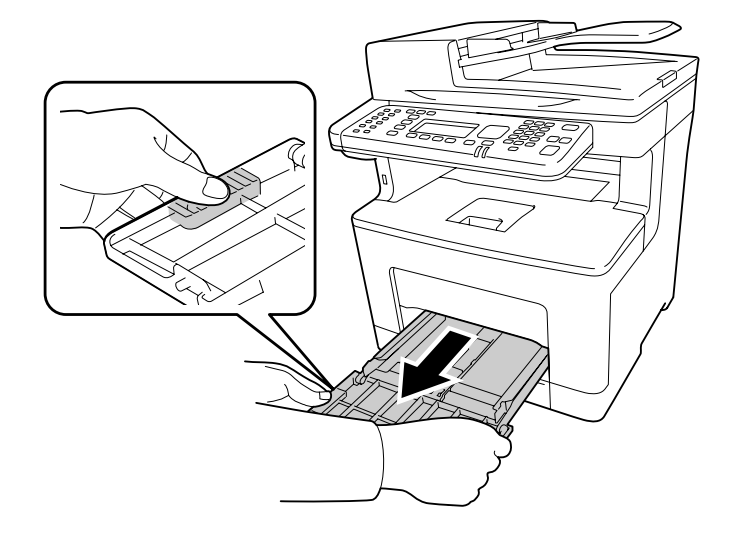

2. Estireu la guia de paper del centre de la safata MP cap amunt.

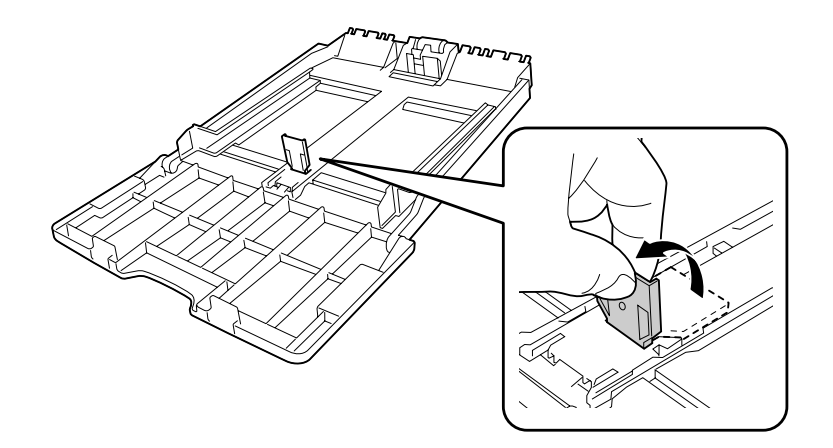

3. Carregueu una pila del tipus de paper que vulgueu a la safata MP amb la superfície imprimible cap amunt. Feu lliscar les guies del paper per aconseguir un ajustament perfecte.

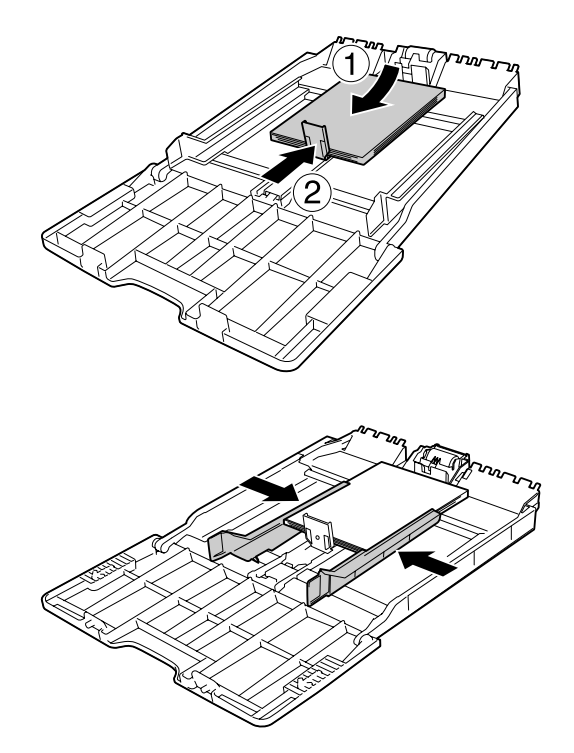

4. Inseriu la safata MP dins la impressora.

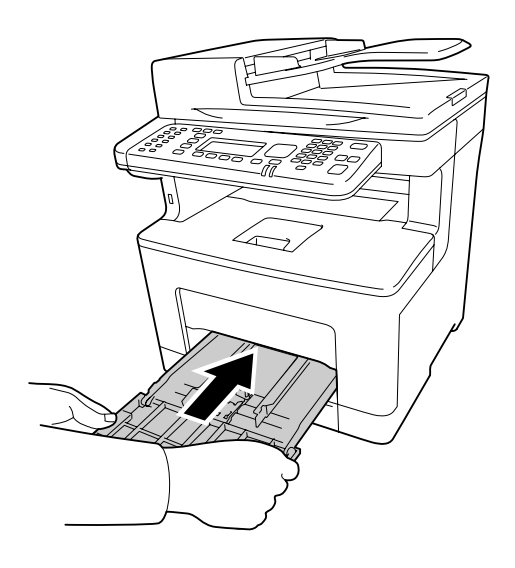

#### *Nota:*

*Un cop carregat el paper, configureu els paràmetres* MP Tray Size (Mida safata MP) *i* MP Tray Type (Tipus de safata MP) *de manera que coincideixin amb la mida del paper carregat i el tipus de paper definit al tauler de control. Per obtenir informació detallada, consulteu ["Tray Menu](#page-150-0) [\(Menú Safata\)" a la pàgina 151.](#page-150-0)*

## **Calaix de paper**

Aquest calaix ofereix una segona font de paper, a més de la safata MP.

#### *Nota:*

*Repetiu el procediment per tal de carregar el paper dins el calaix de paper opcional.*

1. Estireu el calaix de paper cap enfora.

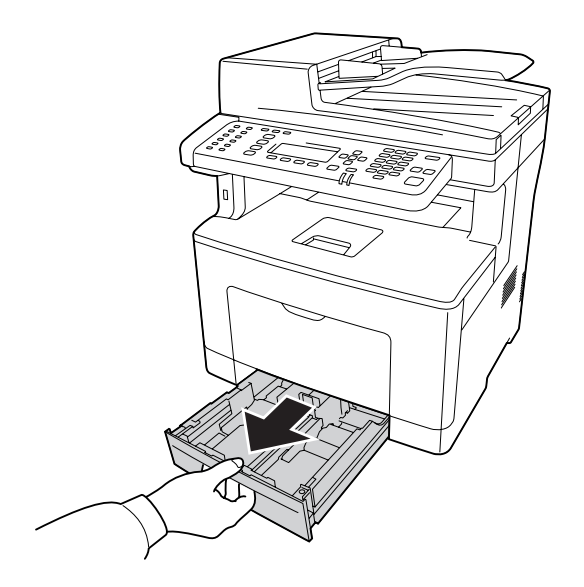

2. Subjecteu els tiradors i feu lliscar les guies del paper per tal d'adaptar-les a la mida del paper que voleu carregar.

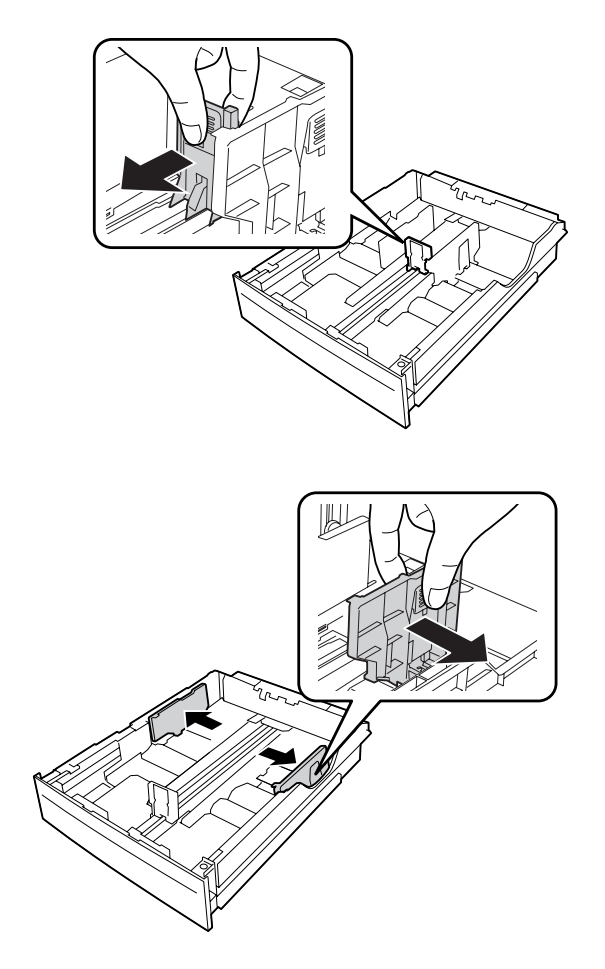

#### *Nota:*

*Quan carregueu paper de 13" o 14" en orientació vertical, esteneu el calaix de paper. Si no us cal estendre del calaix de paper, aneu al pas 5.*

3. Subjecteu els tiradors i estireu la safata de paper cap enfora per tal d'estendre-la i alineeu les marques en forma de fletxa segons la mida del paper.

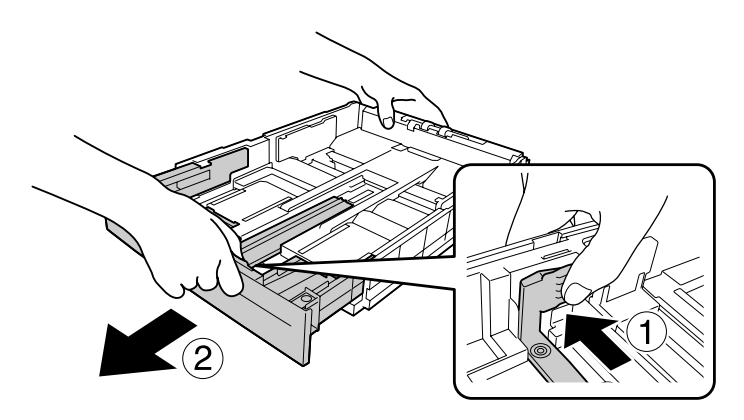

4. Subjecteu els tiradors i feu lliscar la guia del paper per tal d'adaptar-la a la mida del paper que voleu carregar.

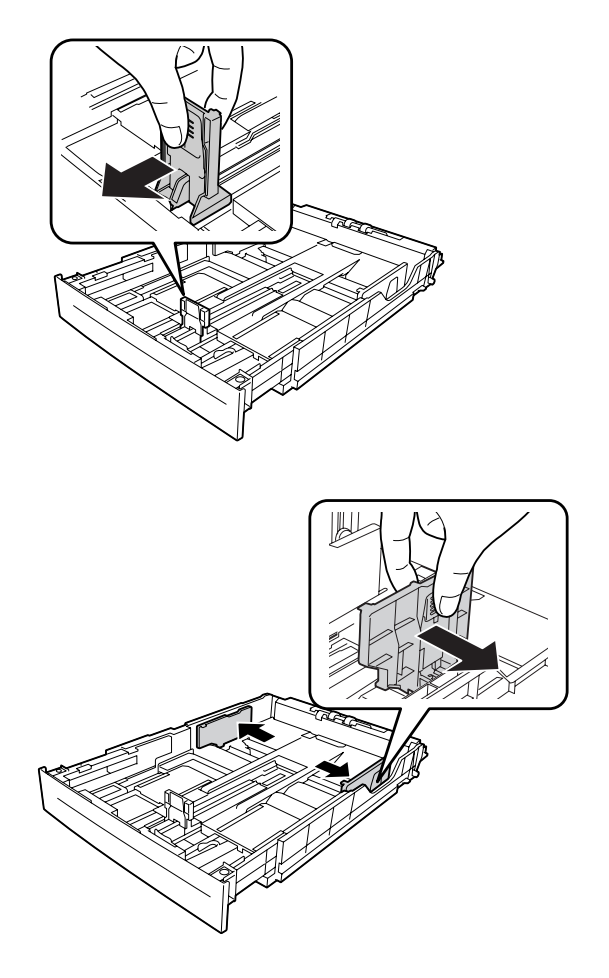

5. Carregueu una pila del tipus de paper que vulgueu al centre del calaix de paper amb la superfície imprimible cap amunt.

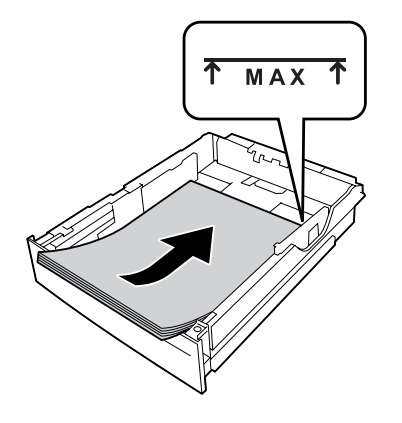

*Nota: Assegureu-vos que el paper no sobrepassa la marca de límit.*

6. Torneu a introduir el calaix de paper a la impressora.

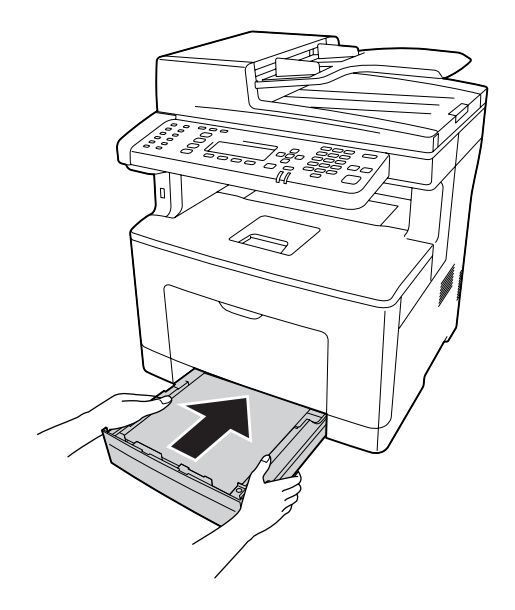

#### *Nota:*

*Un cop carregat el paper, configureu els paràmetres* Cassette1 Size (Mida Calaix 1) *i* Cassette1 Type (Tip Calaix1) *de manera que coincideixin amb la mida del paper carregat i el tipus de paper definit al tauler de control. Per obtenir informació detallada, consulteu ["Tray Menu](#page-150-0) [\(Menú Safata\)" a la pàgina 151.](#page-150-0)*

## <span id="page-45-0"></span>**Safata de sortida**

La safata de sortida és a la part superior de la impressora. Atès que les impressions que surten queden amb la cara cap avall, també se'n diu safata de cara avall. Es poden apilar fins a 150 fulls de paper simple. Esteneu el suport de paper per tal d'ajustar-lo a la mida del paper carregat a la safata MP o el calaix inferior per tal d'evitar que rellisqui i caigui de la impressora.

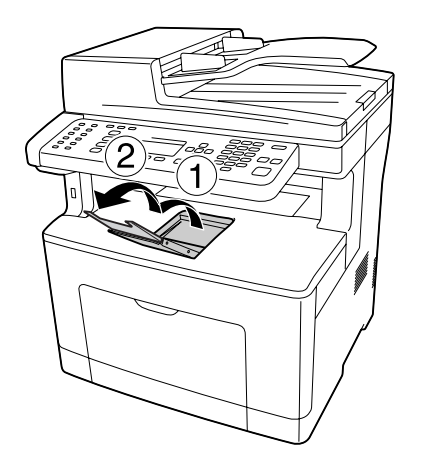

# **Selecció i ús de suports d'impressió**

Podeu fer servir suports especials, com ara etiquetes, sobres i paper gruixut.

Si carregueu suports especials, configureu els paràmetres de paper. També podeu configurar aquests paràmetres al menú Tray Menu (Menú Safata) del tauler de control. Consulteu ["Tray Menu](#page-150-0) [\(Menú Safata\)" a la pàgina 151](#page-150-0).

#### *Nota:*

*Atès que els fabricants poden canviar en qualsevol moment la qualitat d'una marca o un tipus de suport concrets, Epson no pot garantir la qualitat de tots els tipus de suport. Proveu sempre mostres del suport abans d'adquirir-ne grans quantitats o d'imprimir treballs de grans dimensions.*

## **Etiquetes**

### **Etiquetes disponibles**

- ❏ Etiquetes dissenyades per a impressores làser o fotocopiadores de paper simple
- ❏ Etiquetes que cobreixen completament el paper de sota, sense espais entre les etiquetes

### <span id="page-46-0"></span>**Font de paper disponible**

- ❏ Safata MP
- ❏ Calaix inferior de paper

### **Paràmetres del controlador d'impressora**

#### **Safata MP**

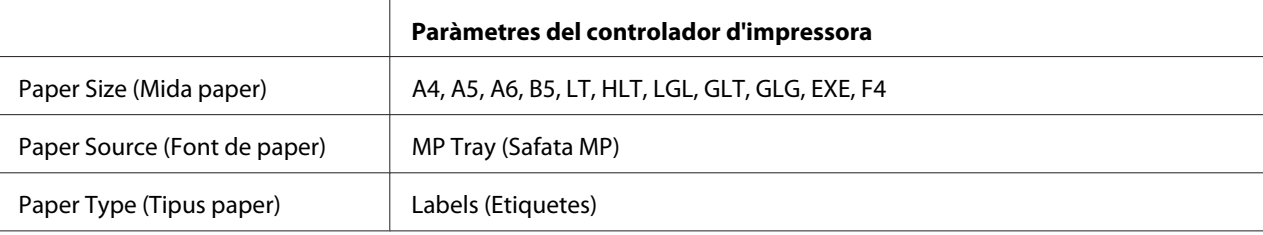

#### **Calaix inferior de paper**

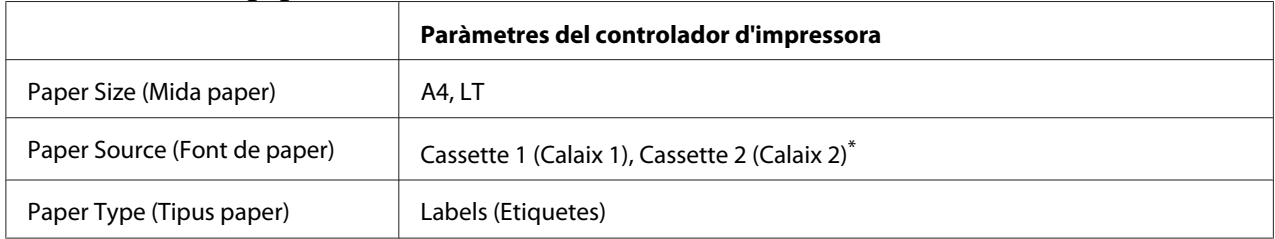

\* Disponible només si la unitat de calaix de paper opcional està instal·lada.

#### *Nota:*

- ❏ *Segons la qualitat de les etiquetes, l'entorn o el procediment d'impressió, les etiquetes es poden arrugar. Abans d'imprimir un nombre elevat d'etiquetes, feu una impressió de prova.*
- ❏ *La impressió a doble cara no està disponible amb les etiquetes.*
- ❏ *Pressioneu un full de paper contra cada full d'etiquetes. Si el full de paper s'enganxa, no feu servir aquestes etiquetes amb la impressora.*

## **Sobres**

### **Sobres disponibles**

❏ Sobres sense cola ni cinta adhesiva

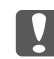

#### c *Important:*

*No feu servir sobres amb finestreta. El plàstic de la majoria de sobres amb finestreta es pot fondre.*

### **Font de paper disponible**

❏ Safata MP

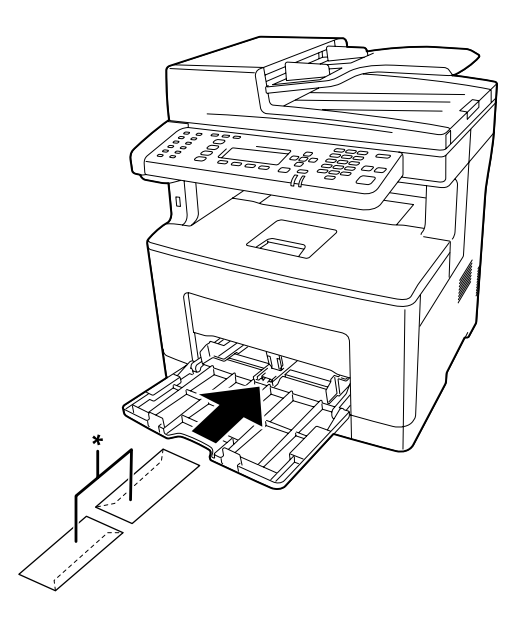

\* MON, DL, C6

### **Paràmetres del controlador d'impressora**

#### **Safata MP**

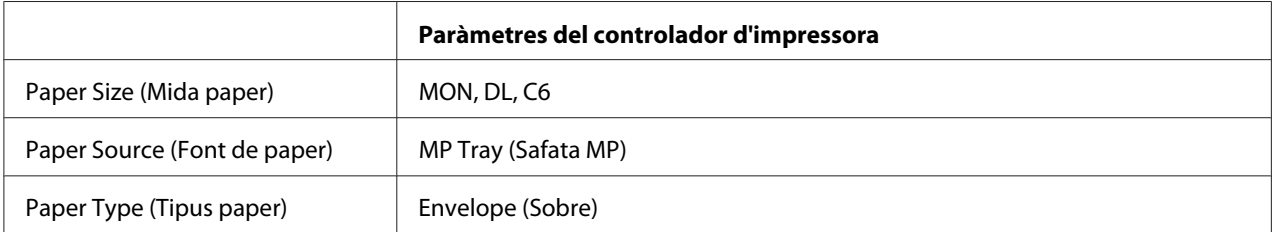

#### *Nota:*

- ❏ *Segons la qualitat dels sobres, l'entorn o el procediment d'impressió, els sobres es poden arrugar. Abans d'imprimir un nombre elevat de sobres, feu una impressió de prova.*
- ❏ *La impressió a doble cara no està disponible amb els sobres.*

❏ *Si no carregueu sobres a la safata MP immediatament després de treure'ls de l'envàs, es poden bombar. Per tal d'evitar que s'encallin, alliseu-los tal com es mostra a sota abans de carregar-los a la safata MP.*

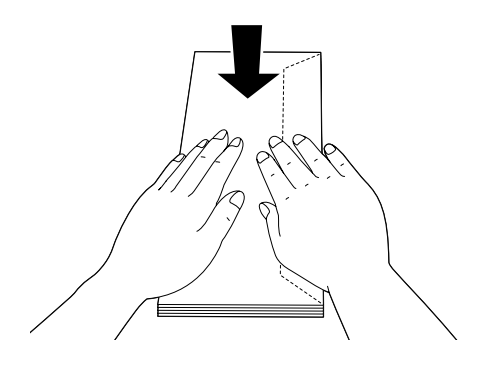

❏ *Si els sobres no s'introdueixen correctament, probablement resolgueu el problema carregant-ne menys.*

# **Paper gruixut**

### **Font de paper disponible**

- ❏ Safata MP
- ❏ Calaixos inferiors de paper

### **Paràmetres del controlador d'impressora**

#### **Safata MP**

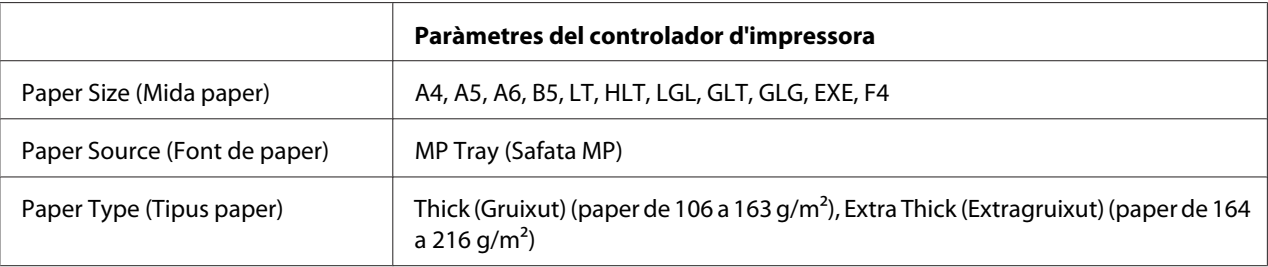

#### **Calaixos inferiors de paper**

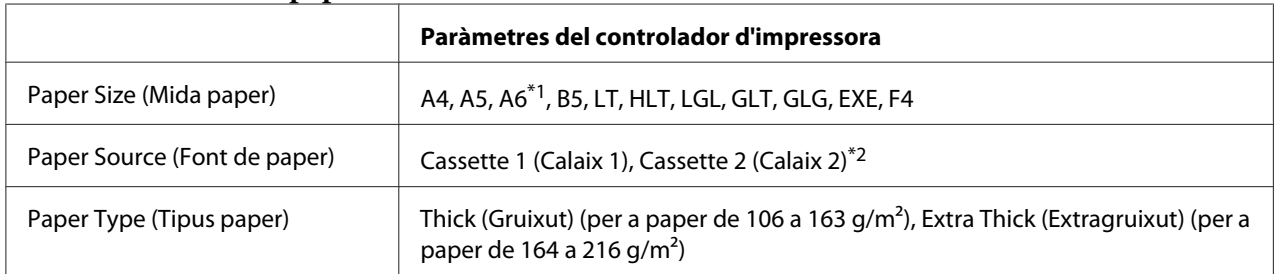

\*1Disponible només per a Cassette 1 (Calaix 1).

\*2 Disponible només si la unitat de calaix de paper opcional està instal·lada.

#### *Nota:*

- ❏ *La impressió a doble cara no està disponible amb Extra Thick (Extragruixut).*
- ❏ *Si imprimiu a doble cara manualment, assegureu-vos que el paper no estigui enrotllat.*

# **Mida de paper personalitzada**

### **Font de paper disponible**

- ❏ Safata MP
- ❏ Calaixos inferiors de paper

#### **Paràmetres del controlador d'impressora**

#### **Safata MP**

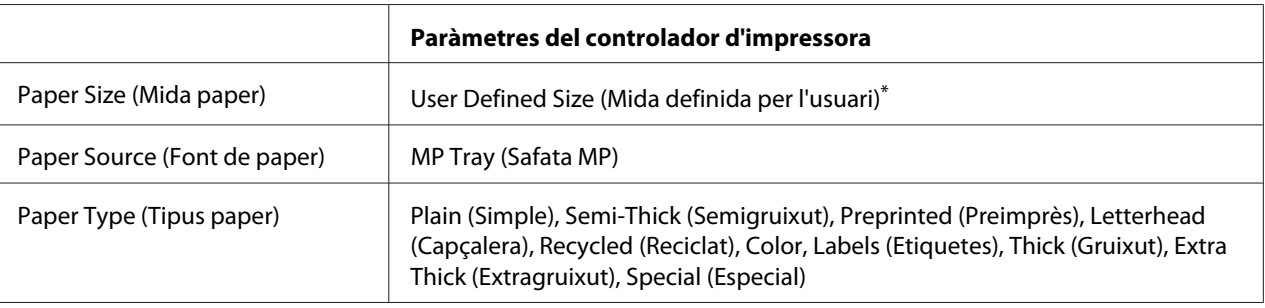

 $76,2 \times 127$  mm com a mínim i 215,9  $\times$  355,6 mm com a màxim.

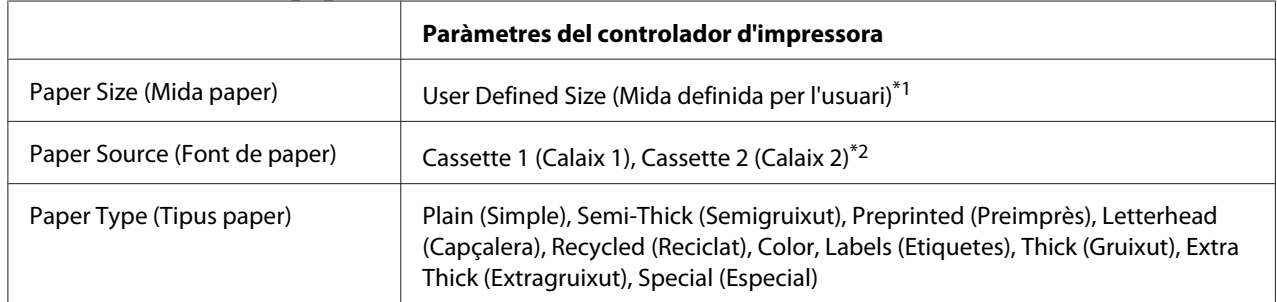

#### **Calaixos inferiors de paper**

 $*1$  76,2  $\times$  127 mm com a mínim i 215,9  $\times$  355,6 mm com a màxim per al Cassette 1 (Calaix 1).

139,7 × 210 mm com a mínim i 215,9 × 355,6 mm com a màxim per al Cassette 2 (Calaix 2)

\*<sup>2</sup> Disponible només si la unitat de calaix de paper opcional està instal·lada.

#### *Nota:*

- ❏ *Segons la qualitat del paper de mida no estàndard, l'entorn d'impressió o el procediment d'impressió, el paper es podria inclinar. Abans d'imprimir un nombre elevat de paper de mida no estàndard, feu una impressió de prova.*
- ❏ *La impressió a doble cara no està disponible amb Labels (Etiquetes) i Extra Thick (Extragruixut).*
- ❏ *Al Windows, accediu al controlador d'impressora i seleccioneu* **User Defined Size (Mida definida per l'usuari)** *a la llista Paper Size (Mida paper) de la pestanya Basic Settings (Paràmetres bàsics). Al quadre de diàleg User defined Paper Size (Mida paper indicada per l'usuari), ajusteu els paràmetres Paper Width (Amplada), Paper Length (Alçada) i Unit (Unitat) segons el paper que feu servir. Feu clic a* **OK (D'acord)** *per desar la mida de paper personalitzada.*
- ❏ *Les mides de paper desades només es poden fer servir amb el controlador d'impressora on les heu desat. Encara que es defineixin diversos noms d'impressora per a un controlador d'impressora, els paràmetres només poden estar disponibles per al nom de la impressora on els heu desat.*
- ❏ *Quan la impressora està compartida en una xarxa, no es poden crear User Defined Size (Mida definida per l'usuari) al client.*
- ❏ *Si no podeu utilitzar el controlador d'impressora com s'ha explicat més amunt, configureu aquest paràmetre a la impressora. Per fer-ho, accediu al* Printing Menu (Menú Impressió) *i seleccioneu* CTM *com a ajust de* Page Size (Mida pàgina)*.*

# **Configuració dels originals**

Abans d'escanejar un document, recordeu que cal respectar els drets dels propietaris intel·lectuals. No escanegeu textos o imatges publicats sense comprovar-ne primer l'estat de drets d'autor.

## **Mida del paper**

La taula de documents o l'alimentador automàtic de documents admeten les mides de documents següents.

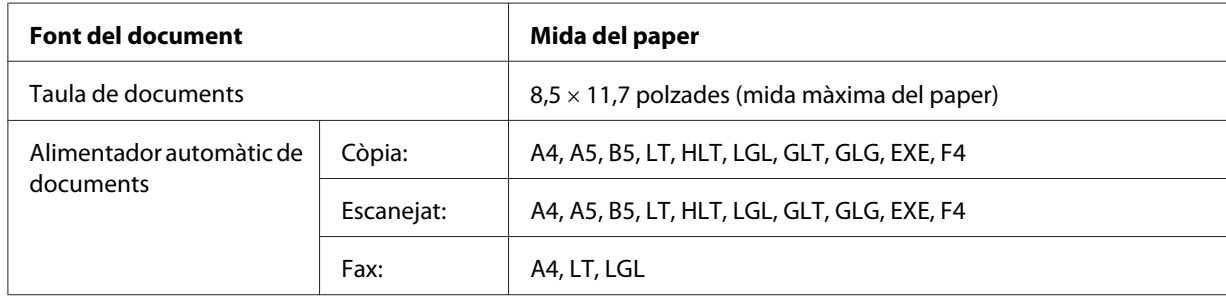

# **Tipus de paper per l'alimentador automàtic de documents**

Podeu fer servir els documents següents amb l'alimentador automàtic de documents.

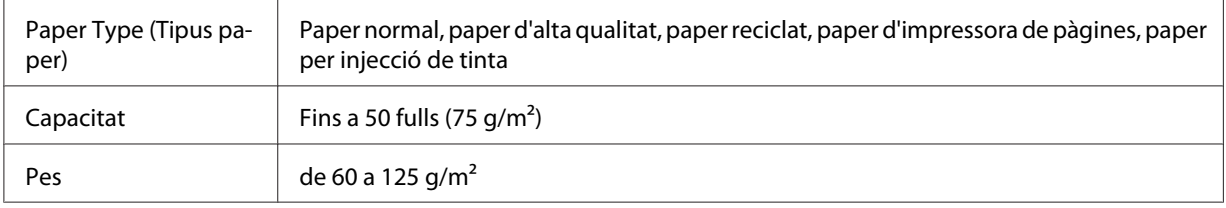

## **Direcció del paper**

Quan poseu les pàgines del document en paral·lel, feu-ho de manera que la part superior del document estigui cap a l'esquerra de la impressora.

#### *Nota:*

*Per fer còpies a doble cara o escanejar a doble cara, especifiqueu la direcció del document al menú* Document Direction Selection (Selecció de l'orientació del doc.)*. Per obtenir informació detallada, consulteu ["Còpia a doble cara" a la pàgina 108.](#page-107-0)*

# **Configuració dels originals a la taula de documents**

Per fer servir la taula de documents, establiu l'original de full en full.

### c *Important:*

- ❏ *No col·loqueu els objectes pesants sobre la superfície de vidre de la taula de documents. A més, cal que no pressioneu la superfície de vidre amb massa força.*
- ❏ *Tanqueu sempre la coberta de l'ADF quan escanegeu un document a la taula de documents.*
- 1. Obriu la tapa de documents amb suavitat.

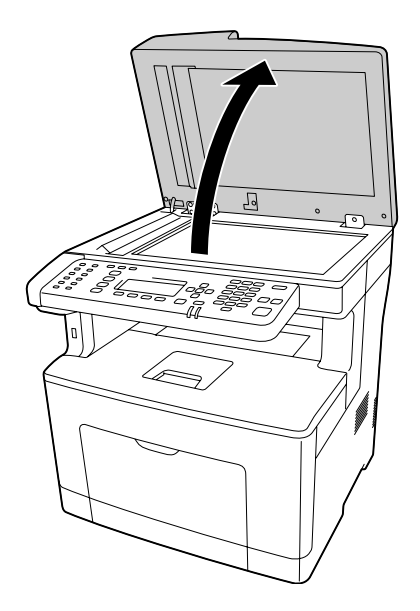

2. Col·loqueu l'original a la taula de documents, amb el costat que desitgeu escanejar mirant cap avall.

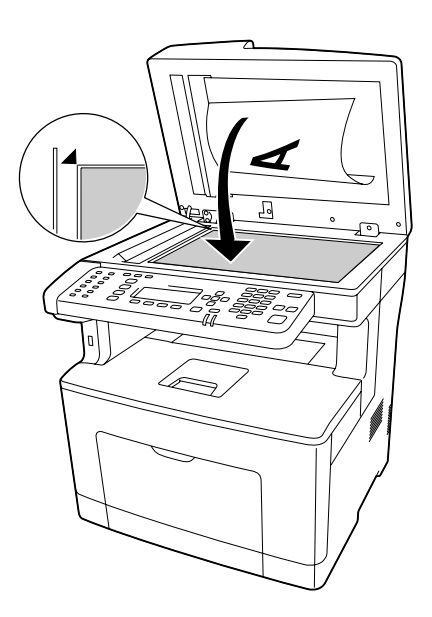

*Nota:*

- ❏ *La zona que hi ha a un màxim d'1,0 mm de la vora horitzontal i 1,0 mm de la vora vertical no s'escaneja.*
	- *1. Zona màxima il·legible d'1,0 mm*
	- *2. Zona màxima il·legible d'1,0 mm*

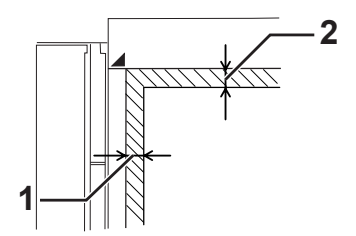

- ❏ *Mantingueu sempre neta la taula de documents.*
- 3. Tanqueu la tapa de documents suament perquè l'original no es mogui.

#### *Nota:*

- ❏ *No deixeu documents, com fotografies, sobre la taula de documents durant molta estona perquè es poden enganxar al vidre.*
- ❏ *Comproveu que el document estigui ben pla sobre la superfície del vidre. Si no ho està, la imatge pot quedar borrosa o desenfocada. També cal que tanqueu la tapa de documents per evitar interferències de la llum externa.*

# **Col·locació dels originals a l'alimentador automàtic de documents**

Seguiu les passes següents per carregar els documents a l'alimentador automàtic de documents.

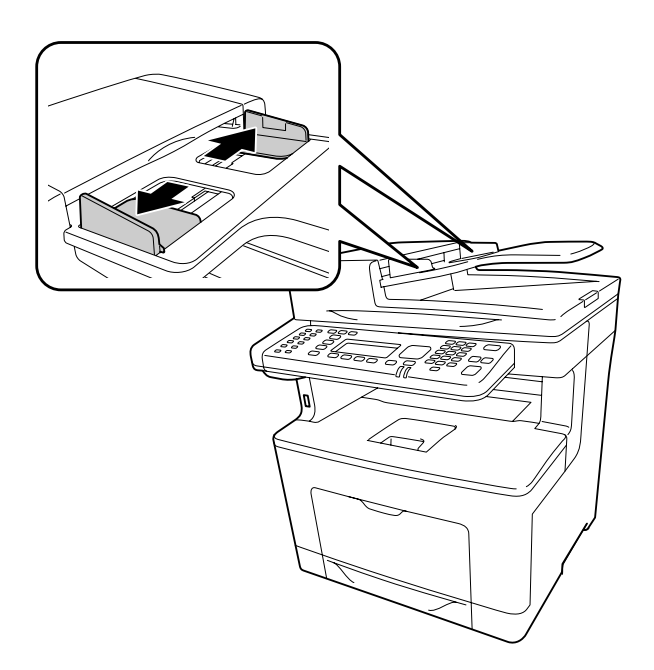

1. Feu lliscar les guies de les vores totalment cap enfora.

2. Inseriu una pila de documents de cara cap amunt a l'alimentador automàtic de documents fins que noteu resistència i, després, moveu les guies de les vores fins que quedin a ran de les vores dels documents.

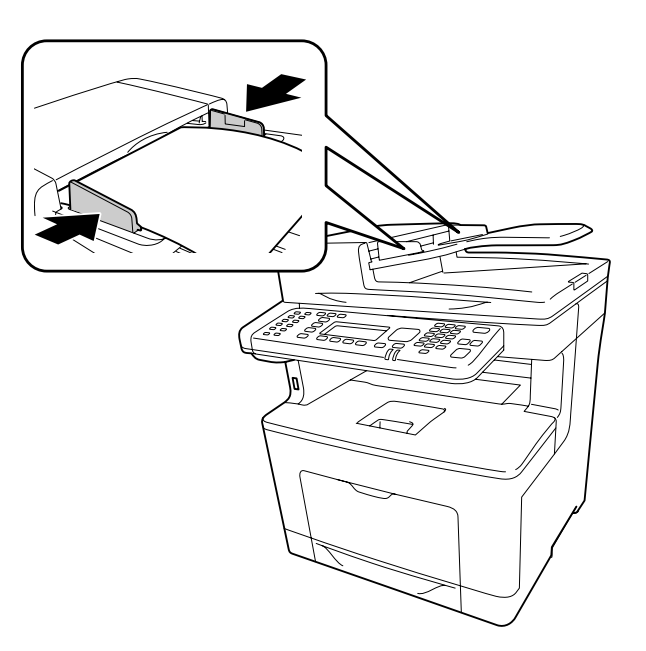

3. Aixequeu el suport del paper.

*Nota:*

- ❏ *Comproveu que la tapa de l'ADF estigui ben tancada. Si la tapa de l'ADF està oberta, la taula de documents s'escaneja com a prevenció i es treu una còpia en blanc encara que hi hagi un original a l'alimentador automàtic de documents.*
- ❏ *Si carregueu més d'una pàgina a l'alimentador automàtic de documents, les pàgines s'alimentaran des de dalt i sortiran de cara cap avall.*

## Capítol 3

# **Impressió**

# **Configuració de la qualitat d'impressió**

Podeu canviar la qualitat de les impressions mitjançant els paràmetres del controlador d'impressora.

A l'opció Automatic (Automàtica), podeu seleccionar un mode d'impressió adequat a les vostres necessitats d'impressió. El controlador d'impressora crea els paràmetres òptims segons el mode d'impressió que hagueu seleccionat. A l'opció Advanced (Avançada) hi trobareu més opcions de configuració.

#### *Nota:*

*L'ajuda en línia del controlador d'impressora proporciona informació detallada sobre els paràmetres del controlador d'impressora.*

# **Ús del paràmetre Automàtica**

#### **Per als usuaris del Windows**

1. Feu clic a la pestanya **Basic Settings (Paràmetres bàsics)**.

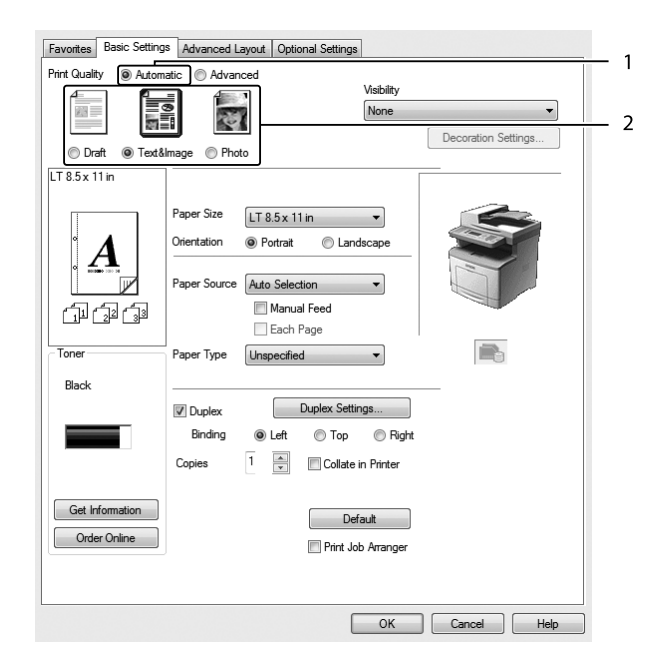

2. Feu clic a **Automatic (Automàtica)** i trieu la qualitat d'impressió que vulgueu.

3. Feu clic a **OK (D'acord)**.

# **Ús del paràmetre Avançada**

#### **Per als usuaris del Windows**

1. Feu clic a la pestanya **Basic Settings (Paràmetres bàsics)**.

2. Seleccioneu **Advanced (Avançada)**. A continuació, seleccioneu el paràmetre més adequat a la llista segons el tipus de document o imatge que voleu imprimir.

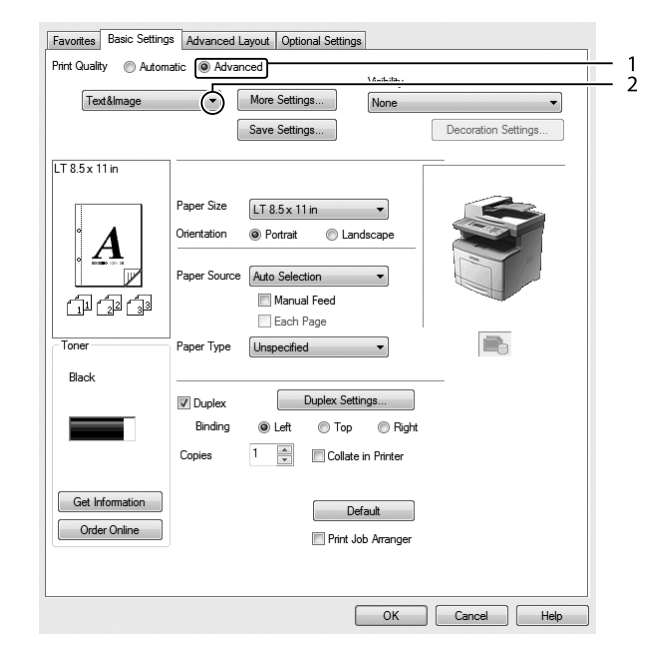

Quan trieu una configuració predefinida, s'estableixen automàticament altres paràmetres, com ara Print Quality (Qual. impr.) i Graphics (Gràfics). Els canvis apareixen a la llista de paràmetres actuals al quadre de diàleg Setting Information (Informació de paràmetres) que apareix en prémer el botó **Setting Info (Informació de paràmetres)** de la pestanya Optional Settings (Paràmetres opcionals).

## **Personalització dels paràmetres d'impressió**

Si us cal canviar paràmetres més específics, definiu-ne la configuració manualment.

#### **Per als usuaris del Windows**

- 1. Feu clic a la pestanya **Basic Settings (Paràmetres bàsics)**.
- 2. Seleccioneu **Advanced (Avançada)** i feu clic a **More Settings (Més paràmetres)**.
- 3. Seleccioneu els paràmetres adequats. Per obtenir informació detallada sobre cada paràmetre, consulteu l'ajuda en línia.
- 4. Feu clic a **OK (D'acord)**.

### **Desament dels paràmetres**

Podeu desar els paràmetres personalitzats.

*Nota:*

- ❏ *No és possible utilitzar un nom de paràmetre predeterminat per als paràmetres personalitzats.*
- ❏ *Els paràmetres personalitzats desats només es poden fer servir amb el controlador d'impressora on els heu desat. Encara que es defineixin diversos noms d'impressora per a un controlador d'impressora, els paràmetres només poden estar disponibles per al nom de la impressora on els heu desat.*
- ❏ *No és possible suprimir els paràmetres predefinits.*

#### **Per als usuaris del Windows**

#### *Nota:*

*Quan compartiu la impressora en una xarxa, l'opció Save Settings (Desar paràmetres) està inhabilitada i no es pot crear cap configuració personalitzada al client.*

- 1. Feu clic a la pestanya **Basic Settings (Paràmetres bàsics)**.
- 2. Seleccioneu **Advanced (Avançada)** i feu clic a **Save Settings (Desar paràmetres)** per a obrir el quadre de diàleg Custom Settings (Paràmetres personalitzats).
- 3. Introduïu un nom per a la configuració personalitzada al quadre Name (Nom) i feu clic a **Save (Desa)**.

La vostra configuració apareixerà a la llista desplegable que es mostra quan seleccioneu Advanced (Avançada) a la pestanya Basic Settings (Paràmetres bàsics).

#### *Nota:*

*Per suprimir una configuració personalitzada, seguiu els passos 1 i 2, seleccioneu la configuració al quadre de diàleg Custom Settings (Paràmetres personalitzats) i, tot seguit, feu clic a* **Delete (Suprimeix)***.*

Podeu crear noves configuracions al quadre de diàleg More Settings (Més paràmetres). Quan es creen noves configuracions, a la llista de la pestanya Basic Settings (Paràmetres bàsics) apareix l'opció Custom Settings (Paràmetres personalitzats). En aquest cas, el paràmetre original no se sobreescriu. Per desar els nous paràmetres, deseu-los amb un nom nou.

## **Mode d'estalvi de tòner**

A fi de reduir la quantitat de tòner utilitzada per imprimir documents, podeu fer servir el mode Toner Save (Estalviador de tòner) per a imprimir esborranys.

#### **Per als usuaris del Windows**

- 1. Feu clic a la pestanya **Basic Settings (Paràmetres bàsics)**.
- 2. Seleccioneu **Advanced (Avançada)** i feu clic a **More Settings (Més paràmetres)** per a obrir el quadre de diàleg More Settings (Més paràmetres).
- 3. Seleccioneu el quadre de verificació **Toner Save (Estalviador de tòner)** i feu clic a **OK (D'acord)**.

## **Millora de la claredat dels documents en color**

### **Impressió clara de text en color negre**

Si imprimiu un document en color, la qualitat del text es pot fer més llegible imprimint-lo de color negre.

1. Feu clic a la pestanya **Basic Settings (Paràmetres bàsics)**.

2. Seleccioneu **Print Text in Black (Imprimeix el text en negre)** a la llista desplegable Visibility (Visibilitat).

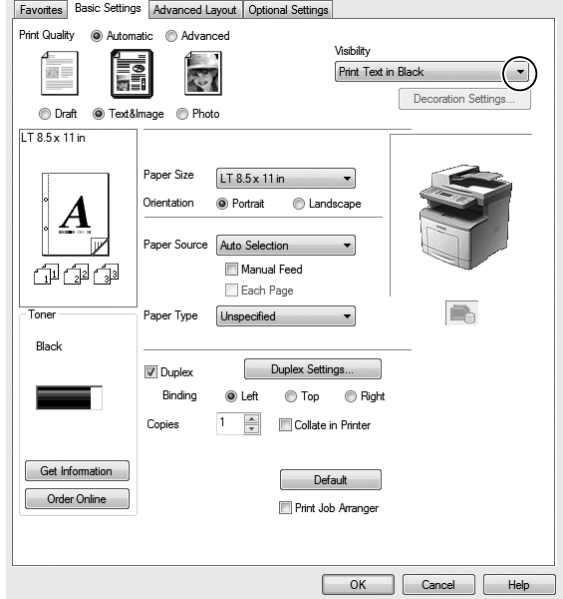

3. Feu clic a **OK (D'acord)**.

#### **Millora dels documents en color**

Quan imprimiu un document en color, es pot millorar la qualitat del document tot imprimint els textos, els gràfics i les imatges millorats amb color negre.

#### *Nota:*

- ❏ *Aquesta funció només s'aplica a l'Excel, Word i PowerPoint de Microsoft Office en Windows XP, 2003, 2007 i 2010.*
- ❏ *Quan imprimiu des de Microsoft PowerPoint ajusteu* **Grayscale (Escala de grisos)** *a* **On (Sí)***.*
- ❏ *El text de 96 pt o més gran no es pot millorar.*
- ❏ *Les imatges, com fotografies, dins de les dades d'impressió, poden aparèixer amb baixa qualitat.*
- ❏ *La impressió pot ésser més lenta.*
- ❏ *En alguns documents de color pot augmentar la quantitat de tòner consumit.*
- 1. Feu clic a la pestanya **Basic Settings (Paràmetres bàsics)**.

2. Seleccioneu **For Color Text, Graphs, and Images (Per al text, els gràfics i les imatges en color)** a la llista desplegable **Visibility (Visibilitat)**.

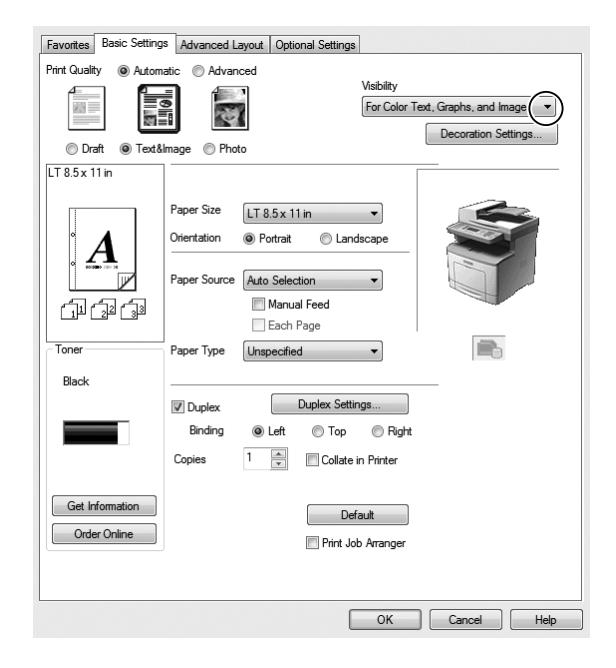

#### *Nota:*

*Podeu seleccionar* **For Color Text (Per al text en color)** *quan imprimiu només text i* **For Color Graphs and Images (Per als gràfics i les imatges en color)** *quan no us calgui millorar el text.*

3. Feu clic a **Decoration Settings (Paràmetres de decoració)** i seleccioneu la configuració adequada al quadre de diàleg Decoration Settings (Paràmetres de decoració).

# **Ajust del gruix de les línies primes**

Les línies primes es poden imprimir més gruixudes a fi de fer-les més visibles.

- 1. Feu clic a la pestanya **Basic Settings (Paràmetres bàsics)**.
- 2. Seleccioneu **Advanced (Avançada)** i feu clic a **More Settings (Més paràmetres)** per a obrir el quadre de diàleg More Settings (Més paràmetres).
- 3. Seleccioneu el quadre de verificació **Emphasize Thin Lines (Destaca les línies fines)** i feu clic a **OK (D'acord)**.

De forma predeterminada, l'opció Emphasize Thin Lines (Destaca les línies fines) està activada.

# **Configuració del format avançat**

## **Impressió a doble cara**

Aquesta funció permet imprimir a les dues cares d'una pàgina automàticament.

#### **Per als usuaris del Windows**

- 1. Feu clic a la pestanya **Basic Settings (Paràmetres bàsics)**.
- 2. Seleccioneu el quadre de verificació **Duplex (Impressió a doble cara)** i, a continuació, seleccioneu la posició de l'enquadernació **Left (Esq.)**, **Top (Amunt)** o **Right (Dreta)**.

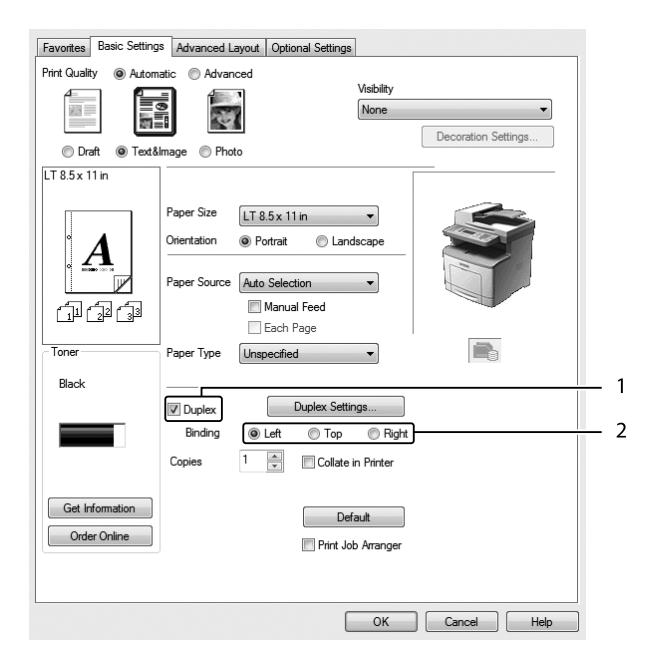

- 3. Si voleu fer una configuració més detallada, feu clic a **Duplex Settings (Paràmetres d'impressió a doble cara)** per a obrir el quadre de diàleg Duplex Settings (Paràmetres d'impressió a doble cara).
- 4. Seleccioneu els paràmetres adequats. Per obtenir informació detallada sobre cada paràmetre, consulteu l'ajuda en línia.
- 5. Feu clic a **OK (D'acord)**.

## **Modificació del format d'impressió**

Aquesta funció permet imprimir diverses pàgines en un sol full de paper.

#### **Per als usuaris del Windows**

- 1. Feu clic a la pestanya **Advanced Layout (Format avançat)**.
- 2. Marqueu el quadre de verificació **Print Layout (Format d'impressió)** i seleccioneu el nombre de pàgines que vulgueu imprimir a cada full de paper.
- 3. Si voleu fer una configuració més detallada, feu clic a **More Settings (Més paràmetres)**. Apareix el quadre de diàleg Print Layout Settings (Paràmetres del format d'impressió).

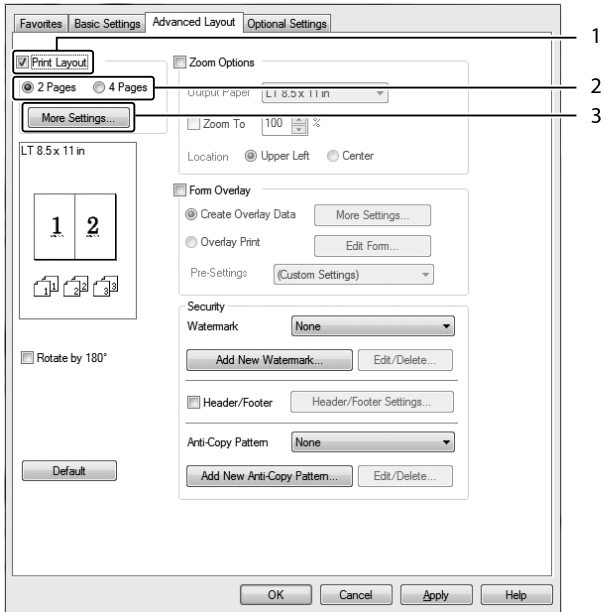

- 4. Seleccioneu els paràmetres adequats. Per obtenir informació detallada sobre cada paràmetre, consulteu l'ajuda en línia.
- 5. Feu clic a **OK (D'acord)**.

## **Canvi de mida de les impressions**

Aquesta funció permet ampliar o reduir el document.

#### **Per als usuaris del Windows**

- 1. Feu clic a la pestanya **Advanced Layout (Format avançat)**.
- 2. Seleccioneu el quadre de verificació **Zoom Options (Opcions de zoom)**.

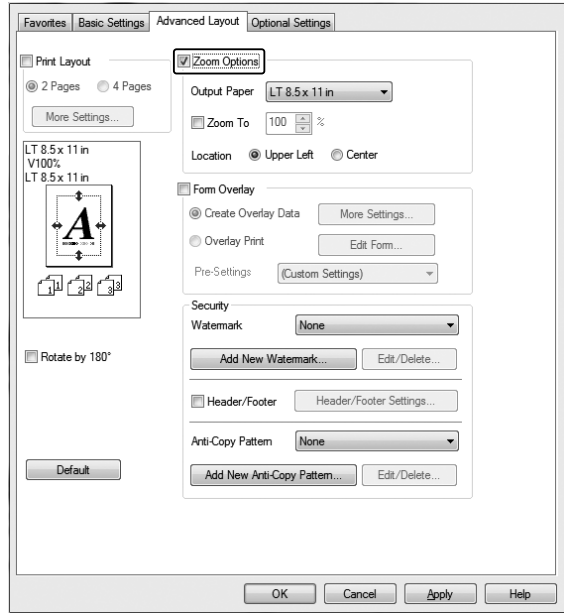

- 3. Si voleu canviar automàticament la mida de les pàgines perquè s'ajustin al paper de sortida, seleccioneu la mida de paper que vulgueu a la llista desplegable Output Paper (Paper de sortida). Si voleu ajustar la mida de les pàgines a una ampliació específica, marqueu el quadre de verificació **Zoom To (Zoom a)** i indiqueu el percentatge. També podeu seleccionar la mida del paper de sortida.
- 4. Al paràmetre Location (Ubicació), seleccioneu **Upper Left (A dalt esq.)** (per a imprimir la imatge reduïda de la pàgina a la cantonada superior esquerra del paper) o **Center (Centrat)** (per a imprimir la imatge reduïda de la pàgina centrada).

#### *Nota:*

*Aquest paràmetre no està disponible quan el quadre de verificació* **Zoom To (Zoom a)** *està marcat.*

5. Feu clic a **OK (D'acord)**.

## **Impressió de filigranes**

Aquesta funció permet imprimir una filigrana de text o d'imatge al document.

#### **Per als usuaris del Windows**

- 1. Feu clic a la pestanya **Advanced Layout (Format avançat)**.
- 2. Seleccioneu la filigrana que vulgueu utilitzar a la llista desplegable Watermark (Filigrana).

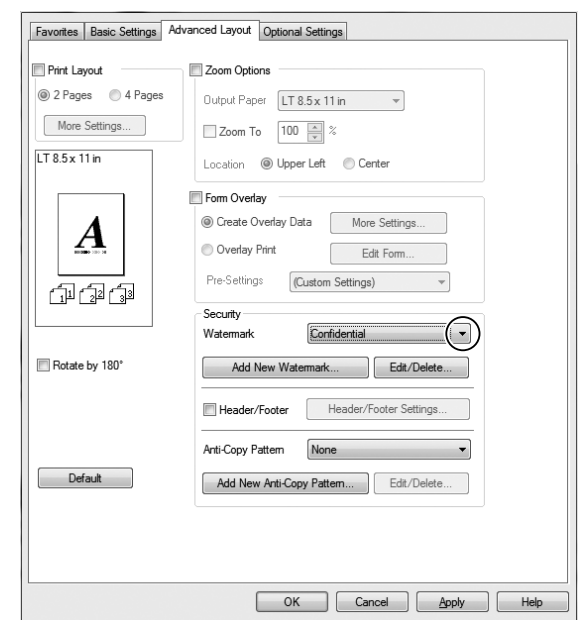

- 3. Si voleu fer una configuració més detallada, feu clic a **Edit/Delete (Edita/Suprimeix)** i definiu els valors que calgui. Per obtenir informació detallada sobre cada paràmetre, consulteu l'ajuda en línia.
- 4. Feu clic a **OK (D'acord)**.

#### **Creació d'una filigrana nova**

#### **Per als usuaris del Windows**

- 1. Feu clic a la pestanya **Advanced Layout (Format avançat)**.
- 2. Feu clic a **Add New Watermark (Afegeix una nova filigrana)**.
- 3. Seleccioneu **Text** o **BMP** i introduïu un nom per a la nova filigrana al quadre Name (Nom).
- 4. Si seleccioneu **Text**, introduïu el text de la filigrana al quadre Text. Si seleccioneu **BMP**, seleccioneu el fitxer BMP que vulgueu emprar i feu clic a **Open (Obre)**.
- 5. Feu clic a **OK (D'acord)**.

#### *Nota:*

- ❏ *Podeu registrar fins a 10 filigranes originals.*
- ❏ *Per tal d'editar la filigrana després de desar-la, feu clic a* **Edit/Delete (Edita/Suprimeix)** *a la pestanya Advanced Layout (Format avançat), seleccioneu la filigrana que vulgueu editar al quadre Name (Nom) i configureu-la com vulgueu. Finalment, feu clic a* **OK (D'acord)***.*
- ❏ *Per tal de suprimir la filigrana després de desar-la, feu clic a* **Edit/Delete (Edita/Suprimeix)** *a la pestanya Advanced Layout (Format avançat), seleccioneu la filigrana que vulgueu suprimir al quadre Name (Nom) i feu clic a* **Delete (Suprimeix)***.*
- ❏ *Les filigranes desades només es poden fer servir amb el controlador d'impressora on les heu desat. Encara que es defineixin diversos noms d'impressora per a un controlador d'impressora, els paràmetres només poden estar disponibles per al nom de la impressora on els heu desat.*
- ❏ *Quan compartiu la impressora en una xarxa, no podeu crear una filigrana definida per l'usuari al client.*

## **Impressió de capçaleres i peus de pàgina**

Aquesta funció permet imprimir el nom d'usuari, el nom de l'ordinador, la data, l'hora o el número d'intercalació a la part superior o inferior de cada pàgina del document.

#### **Per als usuaris del Windows**

1. Feu clic a la pestanya **Advanced Layout (Format avançat)**.

2. Seleccioneu el quadre de verificació **Header/Footer (Capçalera i peu)** i feu clic a **Header/ Footer Settings (Paràmetres de capçalera i peu)**.

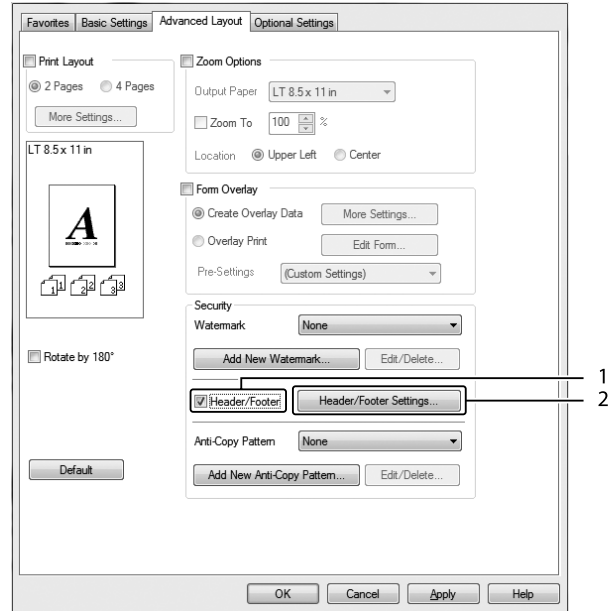

3. Seleccioneu els elements a la llista desplegable.

#### *Nota:*

- ❏ *Si seleccioneu* **Collate Number (Intercalar número)***, s'imprimirà el nombre de còpies.*
- ❏ *Amb la funció de reserva de treballs, no podeu seleccionar Collate Number (Intercalar número).*
- 4. Feu clic a **OK (D'acord)**.

### **Impressió amb superposicions**

Aquesta funció permet imprimir un imprès o una capçalera estàndards sobre el document original.

#### *Nota:*

- ❏ *Aquesta funció només s'aplica al Windows.*
- ❏ *La funció de superposició només està disponible quan s'ha seleccionat* **ESC/Page** *com a Printing Mode (Mode d'impressió) al quadre de diàleg Extended Settings (Paràmetres ampliats) de la pestanya Optional Settings (Paràmetres opcionals).*

#### <span id="page-69-0"></span>**Creació de superposicions**

- 1. Feu clic a la pestanya **Advanced Layout (Format avançat)**.
- 2. Seleccioneu el quadre de verificació **Form Overlay (Superposició d'imprès)**.

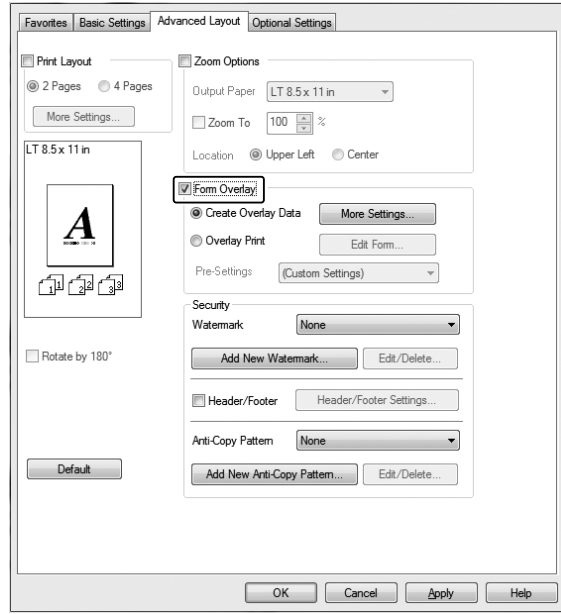

- 3. Seleccioneu **Create Overlay Data (Crea info superposada)** i feu clic a **More Settings (Més paràmetres)**. Apareix el quadre de diàleg Create Form (Crea un imprès).
- 4. Introduïu el nom de l'imprès al quadre Form Name (Nom d'imprès) i escriviu una descripció al quadre Description (Descripció).
- 5. Seleccioneu **Foreground Document (Document en primer pla)** o **Background Document (Document en segon pla)** per especificar si voleu imprimir la superposició en primer pla o en segon pla del document.
- 6. Seleccioneu el quadre de verificació **Assign to Paper Source (Assigna a la font de paper)** per a mostrar el nom de l'imprès a la llista desplegable Paper Source (Font de paper) de la pestanya Basic Settings (Paràmetres bàsics).
- 7. Feu clic a **OK (D'acord)**.

*Nota:*

- ❏ *Per canviar els paràmetres de les dades de superposició que heu creat, accediu al controlador d'impressora i seguiu els passos 1 i 2 anteriors. Tingueu en compte que al pas 3 cal seleccionar* **Overlay Print (Impres. superposada)** *i, a continuació,* **Edit Form (Editar l'imprès)***.*
- ❏ *Per als noms dels impresos no es pot fer servir cap dels nou caràcters següents: \ / : \* ? " < > |.*

### **Impressió d'un document superposat**

Podeu seleccionar les dades de l'imprès registrades a la llista desplegable Paper Source (Font de paper) de la pestanya Basic Settings (Paràmetres bàsics). Per registrar les dades de l'imprès a Paper Source (Font de paper), consulteu el pas 6 a ["Creació de superposicions" a la pàgina 70](#page-69-0). Si les dades de l'imprès de superposició no es registren a Paper Source (Font de paper), o si voleu fer una configuració més detallada, seguiu els passos següents.

1. Feu clic a la pestanya **Advanced Layout (Format avançat)**.

- 2. Seleccioneu el quadre de verificació **Form Overlay (Superposició d'imprès)**.
- 3. Seleccioneu el quadre de verificació **Overlay Print (Impres. superposada)** i feu clic a **More Settings (Més paràmetres)**. Apareix el quadre de diàleg Form Selection (Selecció de l'imprès).
- 4. Seleccioneu els paràmetres adequats. Per obtenir informació detallada sobre cada paràmetre, consulteu l'ajuda en línia.

#### *Nota:*

*Si no podeu seleccionar l'imprès des de l'aplicació, accediu al controlador d'impressora des del sistema operatiu. Per obtenir informació detallada, consulteu ["Accés al controlador d'impressora" a](#page-269-0) [la pàgina 270.](#page-269-0)*

5. Feu clic a **OK (D'acord)**.

#### **Desament dels paràmetres previs de l'imprès de superposició**

Aquesta funció permet desar els paràmetres que heu creat a ["Creació de superposicions" a la](#page-69-0) [pàgina 70](#page-69-0).

1. Al quadre de diàleg Form Selection (Selecció de l'imprès) feu clic a **Save/Delete (Desa/ Suprimeix)**. Per obrir el quadre de diàleg, consulteu "Impressió d'un document superposat" a la pàgina 71.

- 2. Introduïu el nom de la configuració prèvia al quadre Form Pre-Settings Name (Nom de paràmetres previs d'imprès) i feu clic a **Save (Desa)**. El nom de la configuració prèvia apareixerà a la llista desplegable Form Pre-Settings (Paràmetres previs d'imprès) del quadre de diàleg Form Selection (Selecció de l'imprès).
- 3. Feu clic a **OK (D'acord)**. El nom de la configuració prèvia apareixerà a la llista desplegable Pre-Settings (Paràmetres previs) del quadre de diàleg Advanced Layout (Format avançat).

#### *Nota:*

- ❏ *Per suprimir una configuració prèvia d'un imprès superposat, seguiu el pas 1, seleccioneu el nom de la configuració prèvia que vulgueu suprimir a la llista desplegable Form Pre-Settings (Paràmetres previs d'imprès), feu clic a* **Delete (Suprimeix)** *i, després, a* **OK (D'acord)***.*
- ❏ *Podeu desar fins a 20 paràmetres previs.*

## **Impressió del document protegit contra còpia**

Aquesta funció permet imprimir un document com a document protegit contra còpia. Quan intenteu copiar un document protegit contra còpia, per damunt del document apareixerà impresa vàries vegades la paraula "Copy (Còpia)".

#### *Nota:*

- ❏ *Epson no garanteix la protecció contra la pèrdua d'informació ni cap altre dany mitjançant l'ús aquesta funció, i tampoc garanteix que sempre apareguin lletres ocultes.*
- ❏ *El to de la pantalla pot ser massa fosc, les lletres ocultes poden no imprimir-se a tota la impressió o poden no aparèixer a les fotocòpies segons els models, paràmetres i combinacions de fotocopiadores, fax, perifèrics d'entrada com les càmeres digitals o els escàners, perifèrics de sortida com les impressores; els paràmetres del controlador d'impressora del producte; la condició dels consumibles com el tòner i el tipus de paper de sortida.*

#### **Per als usuaris del Windows**

#### *Nota:*

*Amb aquesta funció, el paràmetre de configuració Print Quality (Qual. impr.) canvia a* **Fine (Fi)** *i la configuració Toner Save (Estalviador de tòner) queda desactivada. També es desactiva la funció Form Overlay (Superposició d'imprès).*

1. Feu clic a la pestanya **Advanced Layout (Format avançat)**.
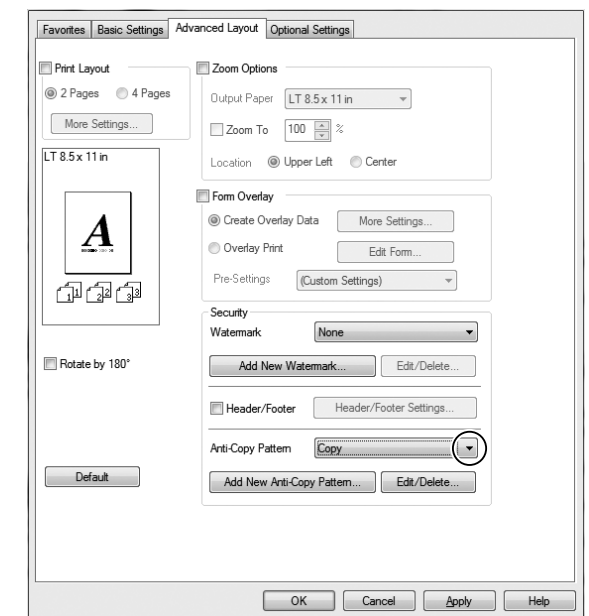

2. Seleccioneu **Copy (Còpia)** a la llista desplegable Anti-Copy Pattern (Patró anticòpia).

- 3. Si voleu fer una configuració més detallada, feu clic a **Edit/Delete (Edita/Suprimeix)** i definiu els valors que calgui. Per obtenir informació detallada sobre cada paràmetre, consulteu l'ajuda en línia.
- 4. Feu clic a **OK (D'acord)**.

## **Impressió de més d'un treball d'impressió alhora**

Aquesta funció permet imprimir diferents documents creats per diferents aplicacions alhora tot organitzant ajustos com l'ordre d'impressió, la impressió a doble cara y el format d'impressió.

- 1. Feu clic a la pestanya **Basic Settings (Paràmetres bàsics)**.
- 2. Seleccioneu el quadre de verificació **Print Job Arranger (Organitzador de treballs d'impressió)**.
- 3. Feu clic a **OK (D'acord)**.

Quan s'executa un treball d'impressió, es mostra la pantalla Print Job Arranger (Organitzador de treballs d'impressió). Seleccioneu els paràmetres adequats. Per obtenir informació detallada, consulteu l'ajuda de Print Job Arranger (Organitzador de treballs d'impressió).

# **Ús de la funció de reserva de treballs**

Aquesta funció permet emmagatzemar treballs d'impressió a la memòria de la impressora i imprimir-los més endavant directament des del tauler de control de la impressora. Podeu evitar que altres persones vegin el document imprès aplicant una contrasenya al treball imprès.

Aquesta funció utilitza els tipus de memòria de la impressora següents.

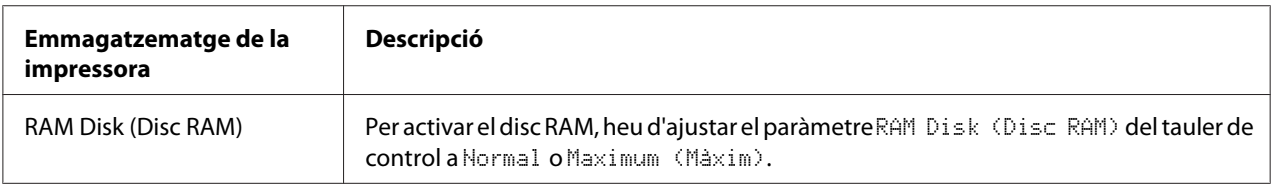

A la taula següent s'ofereix una descripció general de les opcions de reserva de treballs.

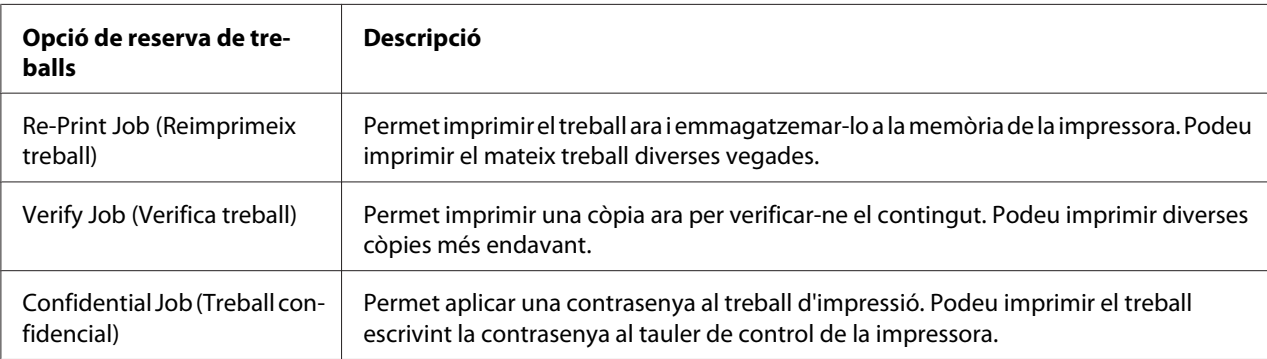

## **Enviament del treball d'impressió**

### **Per als usuaris del Windows**

- 1. Feu clic a la pestanya **Optional Settings (Paràmetres opcionals)** i a **Reserve Jobs Settings (Paràmetres de reserva de treballs)**. Apareix el quadre de diàleg Reserve Jobs Settings (Paràmetres de reserva de treballs).
- 2. Seleccioneu el quadre de verificació **Reserve Job On (Reserva de treballs activada)** i seleccioneu **Re-Print Job (Reimprimeix treball)**, **Verify Job (Verifica treball)** o **Confidential Job (Treball confidencial)**.
- 3. Introduïu un nom d'usuari i un nom de treball als quadres de text corresponents. Si heu seleccionat **Confidential Job (Treball confidencial)**, introduïu un número de quatre dígits al quadre de text de contrasenya per configurar la contrasenya.

### 4. Feu clic a **OK (D'acord)**.

*Nota:*

*El botó OK (D'acord) passa a estar disponible després d'introduir el nom de l'usuari i el nom del treball.*

Si heu seleccionat **Re-Print Job (Reimprimeix treball)**, la impressora imprimeix el document. Si heu seleccionat **Verify Job (Verifica treball)**, la impressora imprimeix una còpia del document.

Per imprimir o suprimir aquestes dades mitjançant el tauler de control de la impressora, consulteu ["Impressió i supressió de dades de reserva de treballs" a la pàgina 199](#page-198-0).

# **Cancel·lació d'un treball d'impressió**

### **Des de la impressora**

Per tal de cancel·lar un treball d'impressió mitjançant el botó **Estat**, seguiu els passos següents.

#### *Nota:*

*El botó* **Atura** *també us permet cancel·lar el treball actual. Premeu el botó* **Atura** *i, a continuació, el botó* **F3** *per seleccionar* Yes (Sí)*.*

- 1. Premeu el botó **Estat**. Es mostrarà la pantalla Status Check (Comprovació d'estat).
- 2. Seleccioneu Print Job Check (Comprovació de treball d'impressió) i, a continuació, el botó **OK**.

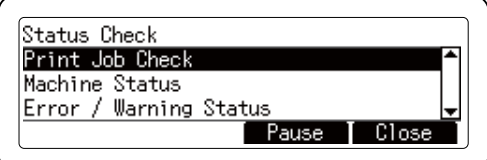

### *Nota:*

*Premeu el botó* **F3** *per pausar el treball d'impressió actual. Si desitgeu reprendre el treball d'impressió, torneu a prémer el botó* **F3***.*

3. Seleccioneu el treball d'impressió que desitgeu cancel·lar amb el botó  $\blacktriangle$  o  $\nabla$  i premeu el botó **OK**.

4. Premeu el botó **F1** i, a continuació, el botó **F3**. Es cancel·la la impressió.

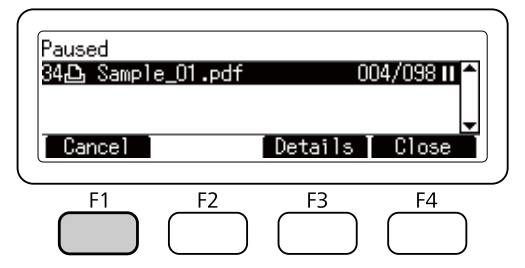

#### *Nota:*

*L'operació es cancel·la i la impressora torna a treballar un minut després si no es fa cap operació sobre la impressora.* 

*Un cop cancel·lat el treball, la impressora surt de l'estat de pausa.*

# **Des de l'ordinador**

### **Per als usuaris del Windows**

Feu doble clic a la icona de la impressora a la barra de tasques. Seleccioneu el treball a la llista i feu clic a **Cancel (Cancel·la)** al menú Document.

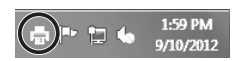

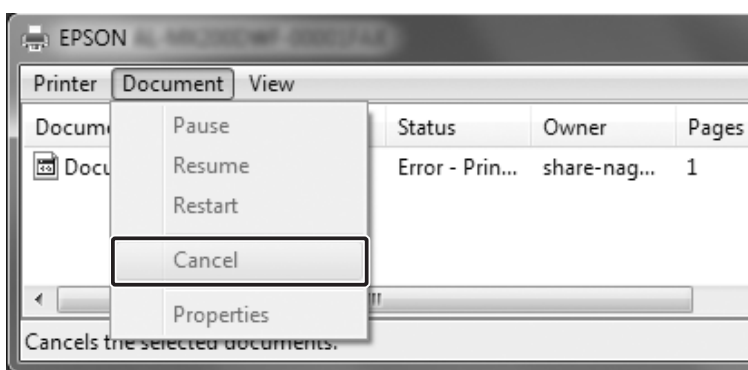

# **Interrupció de la impressió**

### **Des de la impressora**

Quan la impressora està compartida, es pot interrompre el treball d'impressió actual per a imprimir-ne un altre.

Per tal de fer servir aquesta funció, seguiu els passos següents:

- 1. Premeu el botó **Estat**. Es mostrarà la pantalla Status Check (Comprovació d'estat).
- 2. Seleccioneu Print Job Check (Comprovació de treball d'impressió) i, a continuació, el botó **OK**.

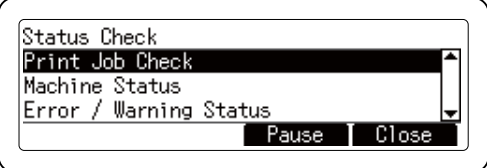

#### *Nota:*

*Premeu el botó* **F3** *per pausar el treball d'impressió actual. Si desitgeu reprendre el treball d'impressió, torneu a prémer el botó* **F3***.*

- 3. Seleccioneu el treball d'impressió que desitgeu imprimir amb el botó  $\blacktriangle$  o  $\nabla$  i premeu el botó **OK**.
- 4. Premeu el botó **F2** i, a continuació, el botó **F3**. La impressora comença a imprimir el treball d'impressió seleccionat.

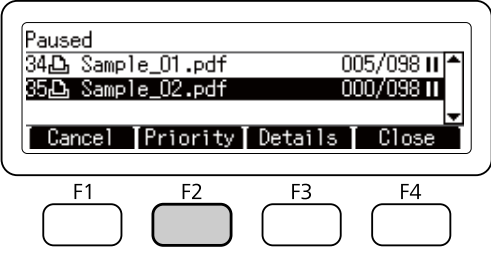

*L'operació es cancel·la i la impressora torna a treballar un minut després si no es fa cap operació sobre la impressora.*

## **Impressió directa des d'una memòria USB**

Podeu imprimir fitxers d'una memòria USB mitjançant la interfície host USB sense engegar l'ordinador, instal·lar el controlador d'impressora ni connectar la impressora a la xarxa.

### *Nota:*

- ❏ *Si el paràmetre* USB Host (Host USB) *del tauler de control està configura a* Off (No)*, aquesta funció no es pot fer servir. Comproveu que la configuració estigui posada a* ON *per endavant.*
- ❏ *Si la impressora està en mode de repòs, pot ser que la memòria USB no es detecti automàticament. En aquest cas, premeu qualsevol botó del tauler de control.*
- ❏ *Si hi ha molts fitxers a la memòria USB, l'accés a la memòria USB pot trigar una bona estona.*
- ❏ *Si l'accés a la memòria USB triga molta estona, proveu de formatejar-la per augmentar-ne la velocitat.*

### **Impressió d'índexs**

Podeu imprimir l'índex dels fitxers emmagatzemats a la memòria USB.

Per tal d'imprimir l'índex, seguiu els passos següents:

1. Premeu el botó **Imprimeix**.

2. Connecteu una memòria USB a la interfície host USB de la impressora.

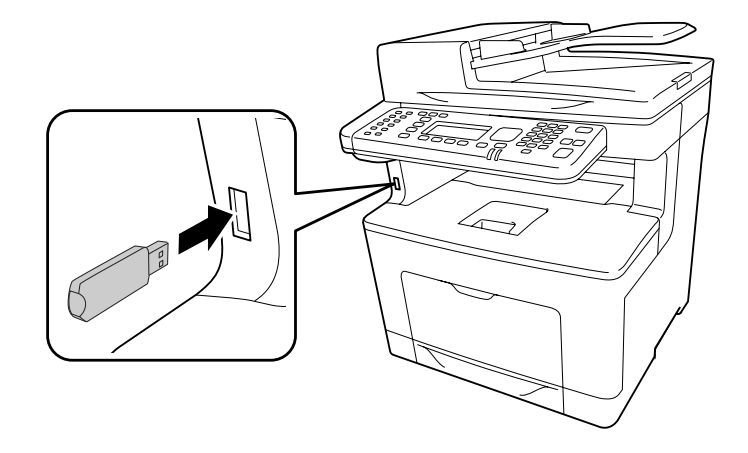

La impressora cerca els fitxers de la memòria USB. Si es detecta algun fitxer compatible, el menú del tauler de control es mostra automàticament.

### *Nota:*

*Si apareix* Can't Print Files (Impos. imprimir arxius) *al tauler de control, vol dir que no s'ha detectat cap fitxer imprimible a la memòria USB.*

- 3. Premeu el botó **F1** per seleccionar Index (Índex).
- 4. Configureu els paràmetres pertinents tal com es descriu a continuació.

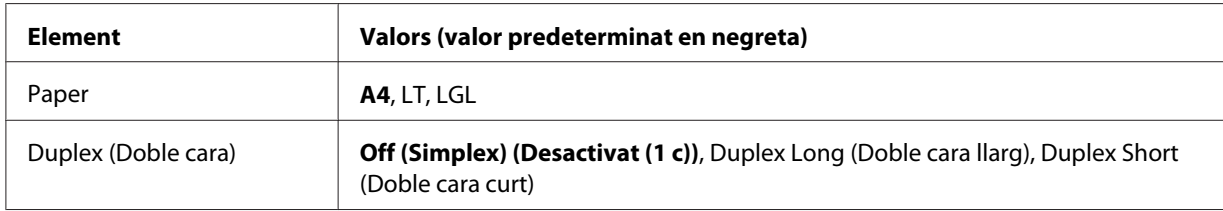

- 5. Especifiqueu el nombre de còpies amb el teclat numèric del tauler de control.
- 6. Premeu el botó **Comença** per començar a imprimir.

### **Impressió de documents**

Podeu imprimir els fitxers de documents emmagatzemats a la memòria USB. Només s'admeten fitxers en format PDF.

Per tal d'imprimir documents, seguiu els passos següents:

- 1. Premeu el botó **Imprimeix**.
- 2. Connecteu una memòria USB a la interfície host USB de la impressora.

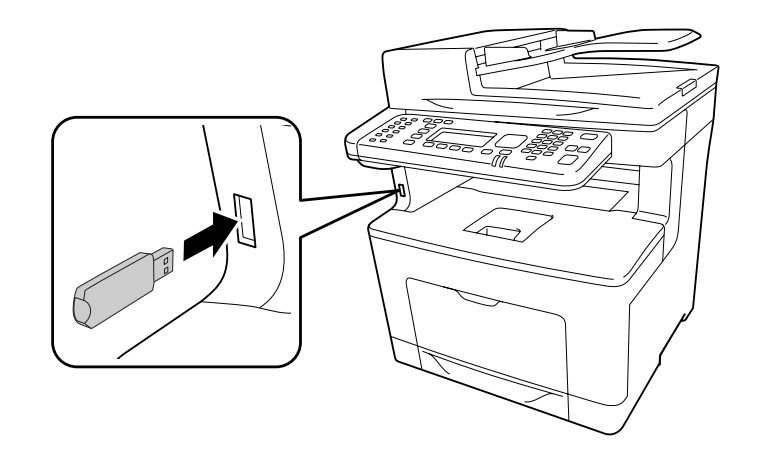

La impressora cerca els fitxers de la memòria USB. Si es detecta algun fitxer compatible, el menú del tauler de control es mostra automàticament.

### *Nota:*

*Si apareix* Can't Print Files (Impos. imprimir arxius) *al tauler de control, vol dir que no s'ha detectat cap fitxer imprimible a la memòria USB.*

- 3. Premeu el botó **F3** per seleccionar Doc File (F. DOC).
- 4. Premeu el botó **△** o ▼ per seleccionar el fitxer i després el botó **OK**.
- 5. Configureu els paràmetres pertinents tal com es descriu a continuació.

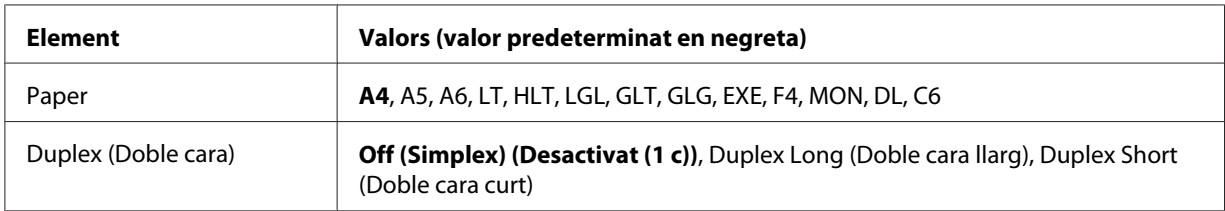

- 6. Especifiqueu el nombre de còpies amb el teclat numèric del tauler de control.
- 7. Premeu el botó **Comença** per començar a imprimir.

- ❏ *La impressora admet PDF 1.6 (Acrobat 7). És possible que no es puguin imprimir fitxers PDF d'altres versions. En aquest cas, obriu els fitxers amb l'Adobe Reader i imprimiu-los des de l'ordinador.*
- ❏ *Si hi ha un fitxer PDF bloquejat amb contrasenya, al tauler de control apareixerà la pantalla de contrasenya. Introduïu la contrasenya per imprimir el fitxer. Per introduir la contrasenya, feu servir el teclat numèric. Un cop determinats tots els caràcters, premeu el botó* **OK***.*

### **Impressió d'imatges**

Podeu imprimir els fitxers d'imatges emmagatzemats a la memòria USB. Els formats de fitxer compatibles són JPG i TIF.

Per tal d'imprimir fitxers d'imatges, seguiu els passos següents:

- 1. Premeu el botó **Imprimeix**.
- 2. Connecteu una memòria USB a la interfície host USB de la impressora.

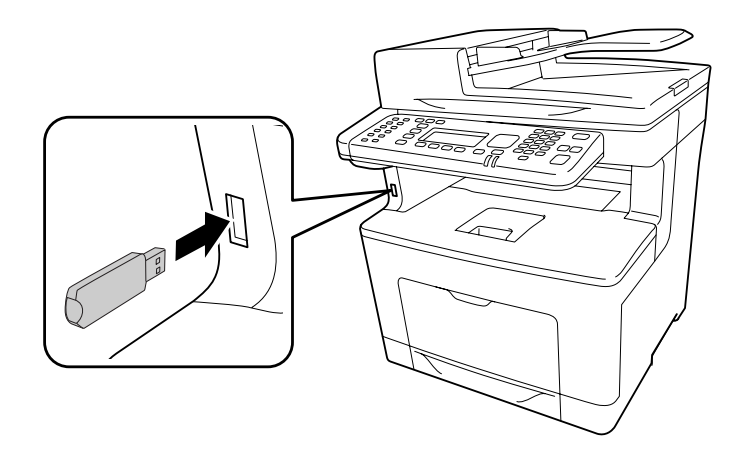

La impressora cerca els fitxers de la memòria USB. Si es detecta algun fitxer compatible, el menú del tauler de control es mostra automàticament.

### *Nota:*

*Si apareix* Can't Print Files (Impos. imprimir arxius) *al tauler de control, vol dir que no s'ha detectat cap fitxer imprimible a la memòria USB.*

3. Premeu el botó **F2** per seleccionar ImgFile (F. IMG).

4. Premeu el botó  $\blacktriangle$  o  $\nabla$  per seleccionar el fitxer i després el botó OK. Podeu seleccionar més d'un fitxer a la vegada.

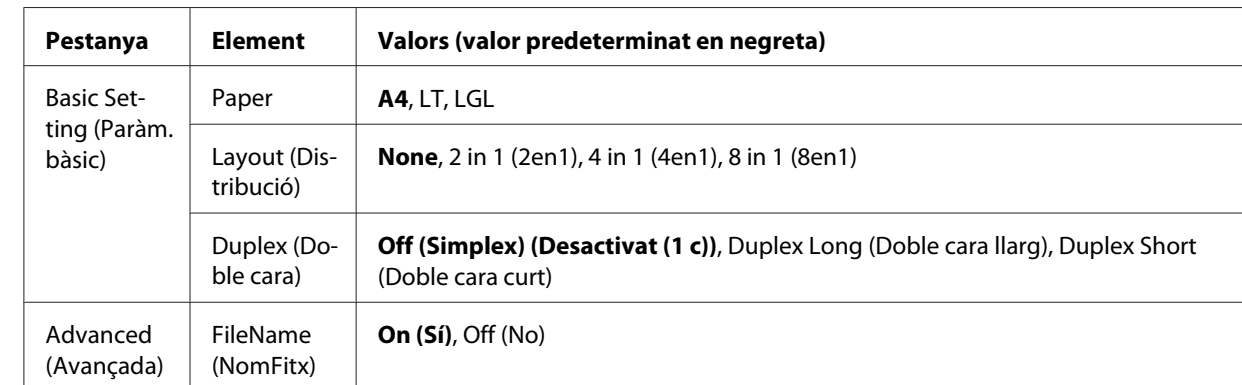

5. Configureu els paràmetres pertinents tal com es descriu a continuació.

- 6. Especifiqueu el nombre de còpies amb el teclat numèric del tauler de control.
- 7. Premeu el botó **Comença** per començar a imprimir.

### Capítol 4

# **Escanejat**

### **Inici d'un escanejat**

L'operació d'escanejat es porta a terme des del tauler de control o des del programa d'escanejat compatible amb TWAIN.

# **Ús del tauler de control**

Podeu escanejar un document fent servir el tauler de control de la impressora i desar les dades de les formes següents.

- ❏ Escanejar dades cap a una memòria USB connectada a la impressora
- ❏ Escanejar dades cap a una carpeta compartida a la xarxa
- ❏ Escanejar dades cap a un fitxer per enviar-lo per correu electrònic
- ❏ Escanejar dades cap a un ordinador

### **Configuració necessària abans d'escanejar**

Abans de poder escanejar dades per desar-les a una carpeta compartida, enviar-les per correu electrònic o desar-les en un ordinador, cal que configureu els paràmetres de configuració següents.

- ❏ Configuració del servidor de correu electrònic (per enviar per correu electrònic)
- ❏ Configuració de l'adreça de correu electrònic (per enviar per correu electrònic)
- ❏ Configuració de la ruta de la carpeta (per desar en una carpeta compartida)
- ❏ Configuració d'escanejat WSD o instal·lació i configuració del Document Capture Pro (per desar en un ordinador)

Per a cada configuració, seguiu les instruccions següents.

### **Configuració del servidor de correu electrònic**

- 1. Premeu el botó **Paràmetres** del tauler de control.
- 2. Especifiqueu E-mail Server Settings (Paràmetres del servidor de c/e) al menú Common Settings (Paràmetres comuns). Per obtenir informació detallada sobre cada paràmetre, consulteu ["E-mail Server Settings \(Paràmetres del servidor de c/e\)" a la pàgina 147](#page-146-0).

### **Configuració de l'adreça del servidor de correu electrònic**

- 1. Premeu el botó **Paràmetres** del tauler de control.
- 2. Especifiqueu E-mail Address (Adreça de correu electrònic) al menú Address Settings (Paràmetres de l'adreça). Per obtenir informació detallada sobre cada paràmetre, consulteu ["E-mail Address \(Adreça de correu electrònic\)" a la pàgina 173](#page-172-0).

### **Configuració de la ruta de la carpeta**

- 1. Premeu el botó **Paràmetres** del tauler de control.
- 2. Especifiqueu Folder Address (Adreça de la carpeta) al menú Address Settings (Paràmetres de l'adreça). Per obtenir informació detallada sobre cada paràmetre, consulteu ["Adreça de carpeta" a la pàgina 173](#page-172-0).

### *Nota:*

*Podeu imprimir la llista d'adreces de correu electrònic i de carpetes de l'ordinador registrades a la impressora. Per imprimir l'informe, premeu el botó* **Paràmetres** *del tauler de control. Seleccioneu* System Report Printing (Impressió d'informes del sistema) *al menú* System Information (Informació del sistema) *i, a continuació, seleccioneu* E-mail Address List (Llista d'adreces correu electrònic) *o* Folder List (Llista de carpetes)*.*

### **Configuració de l'escanejat WSD i instal·lació i configuració del Document Capture Pro**

### **Configuració de l'escanejat WSD:**

Per obtenir detalls sobre com seleccionar l'escàner WSD de la impressora des d'Add a device (Afegeix un dispositiu), consulteu l'ajuda del vostre sistema operatiu. WSD està disponible per al Windows Vista i els sistemes operatius posteriors.

### **Instal·lació i configuració del Document Capture Pro:**

Consulteu el procediment de descàrrega del programari a ["Ús d'altres programes d'escanejat des de](#page-102-0) [l'ordinador" a la pàgina 103.](#page-102-0) Podeu consultar els detalls de la configuració a l'ajuda del programari.

# <span id="page-84-0"></span>**Llista del menú del mode d'escaneig**

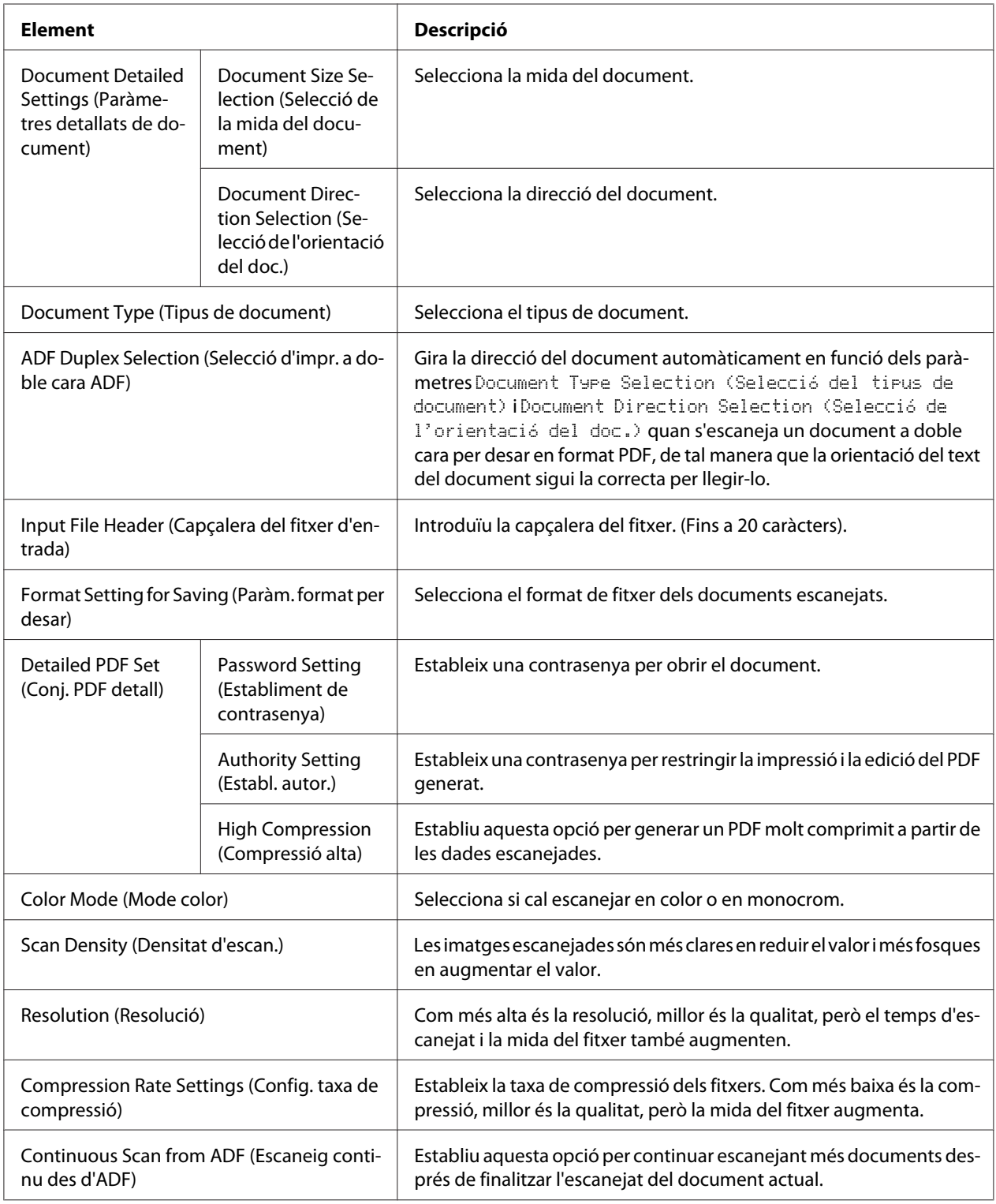

# **Com es desen les dades escanejades en una memòria USB**

- 1. Premeu el botó **Escaneja**.
- 2. Poseu l'original al damunt de la taula de documents o a l'alimentador automàtic de documents. Per conèixer detalladament com es col·loquen els originals, consulteu ["Configuració dels originals" a](#page-50-0) [la pàgina 51](#page-50-0).
- 3. Premeu el botó **F1** del tauler de control.

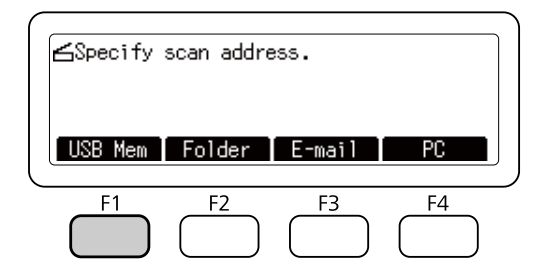

4. Connecteu una memòria USB a la interfície host USB de la impressora.

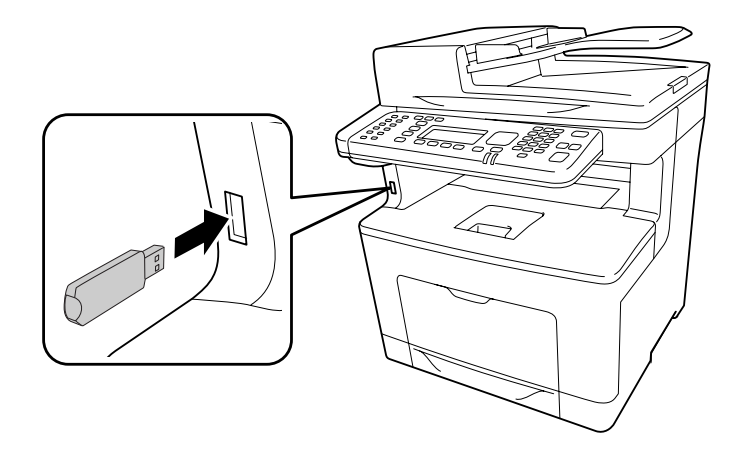

*Nota:*

*Si cal, especifiqueu els paràmetres de configuració desitjats, com Basic Setting (Paràm.* bàsic)*,* File Setting (Config. fitx.) *i* Scan Setting (Paràm. escan.)*. Per obtenir informació detallada sobre cada paràmetre, consulteu ["Llista del menú del mode d'escaneig" a la](#page-84-0) [pàgina 85](#page-84-0).*

5. Premeu el botó **Comença**.

La impressora comença a escanejar.

# **Com es desen les dades escanejades en una carpeta compartida**

- 1. Premeu el botó **Escaneja**.
- 2. Poseu l'original al damunt de la taula de documents o a l'alimentador automàtic de documents. Per conèixer detalladament com es col·loquen els originals, consulteu ["Configuració dels originals" a](#page-50-0) [la pàgina 51](#page-50-0).
- 3. Premeu el botó **F2** del tauler de control.

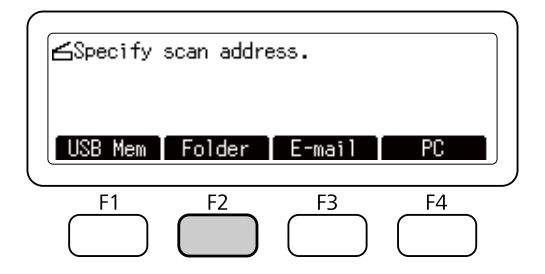

- 4. Premeu el botó  $\triangleleft$  o  $\triangleright$  vàries vegades per seleccionar la pestanya Basic Setting (Paràm. bàsic) i premeu el botó **F1**.
- 5. Seleccioneu un element fent servir els botons **F1** o **F4** i especifiqueu la carpeta de destí.

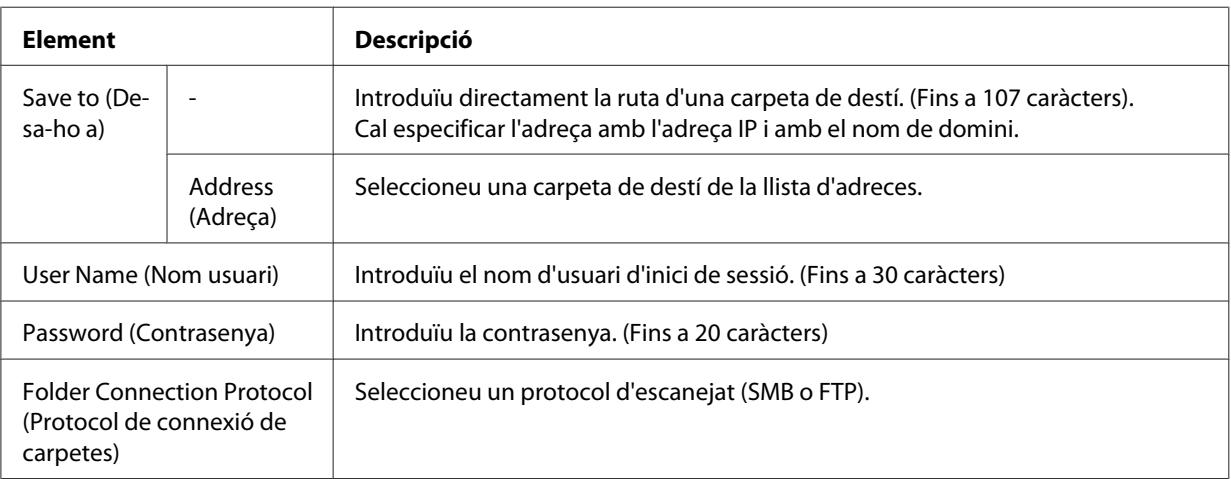

### *Nota:*

❏ *Per desar les dades escanejades en una carpeta compartida en un ordinador amb Windows 8, 7 o Vista, introduïu el nom d'usuari que estigui registrat a l'ordinador com a* User Name (Nom usuari)*.*

- ❏ *Si hi ha un servidor DNS activat al vostre entorn, podeu fer servir el nom de domini com a ruta de la carpeta.*
- 6. Premeu el botó **OK**.

*Si cal, especifiqueu els paràmetres de configuració desitjats, com Basic Settina (Paràm.* bàsic)*,* File Setting (Config. fitx.) *i* Scan Setting (Paràm. escan.)*. Per obtenir informació detallada sobre cada paràmetre, consulteu ["Llista del menú del mode d'escaneig" a la](#page-84-0) [pàgina 85](#page-84-0).*

7. Premeu el botó **Comença**.

La impressora comença a escanejar.

### **Com s'envien les dades escanejades per correu electrònic**

- 1. Premeu el botó **Escaneja**.
- 2. Poseu l'original al damunt de la taula de documents o a l'alimentador automàtic de documents. Per conèixer detalladament com es col·loquen els originals, consulteu ["Configuració dels originals" a](#page-50-0) [la pàgina 51](#page-50-0).
- 3. Premeu el botó **F3** del tauler de control.

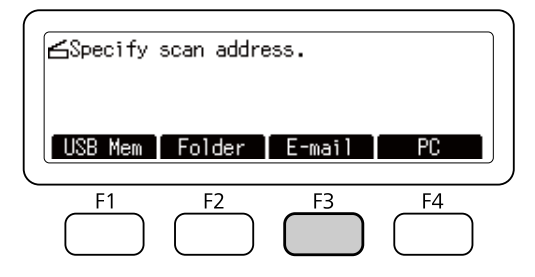

- 4. Premeu el botó  $\triangleleft$  o  $\triangleright$  vàries vegades per seleccionar la pestanya Basic Setting (Paràm. bàsic) i premeu el botó **F1**.
- 5. Premeu els botons **F1** o **F3** per seleccionar els elements i introduïu una adreça de correu electrònic de destí i un assumpte.

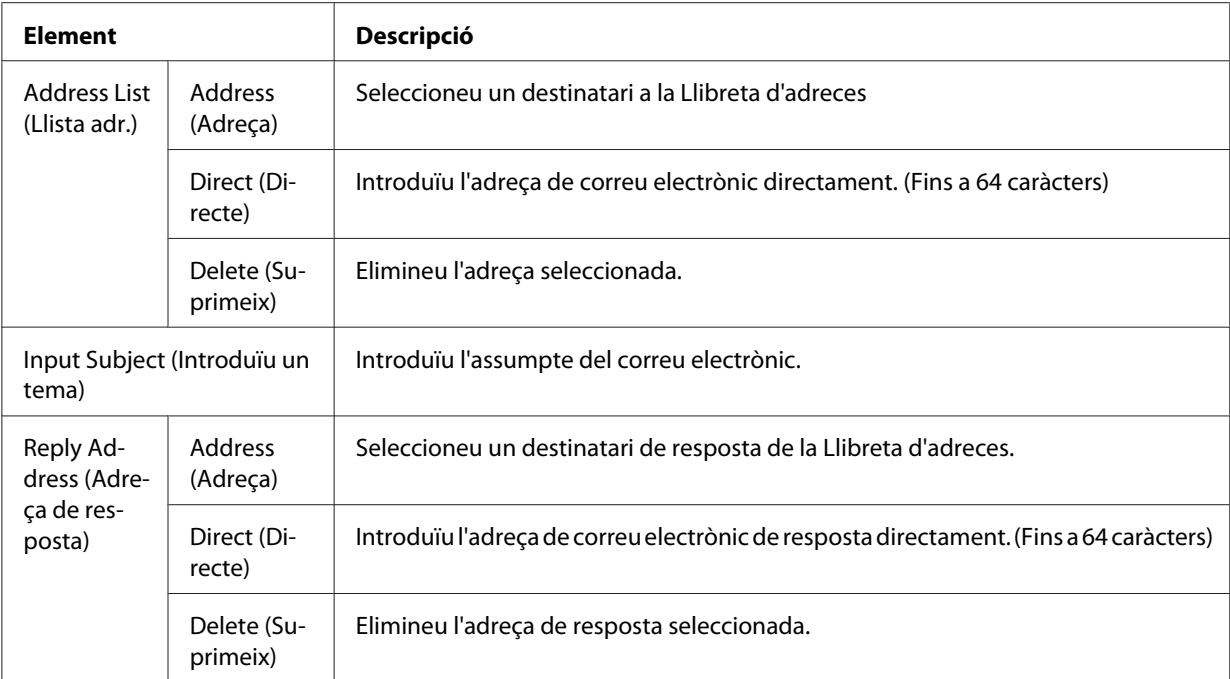

*A l'adreça de destí es poden introduir 255 caràcters com a màxim.*

6. Premeu el botó **OK**.

### *Nota:*

Si cal, especifiqueu els paràmetres de configuració desitjats, com Basic Setting (Paràm. bàsic)*,* File Setting (Config. fitx.) *i* Scan Setting (Paràm. escan.)*. Per obtenir informació detallada sobre cada paràmetre, consulteu ["Llista del menú del mode d'escaneig" a la](#page-84-0) [pàgina 85](#page-84-0).*

7. Premeu el botó **Comença**.

La impressora comença a escanejar.

### *Nota:*

*Si es produeix un error en transmetre el correu electrònic, s'imprimeix automàticament un informe d'error.*

# **Com es desen les dades escanejades en un ordinador (Document Capture Pro/ WSD)**

- 1. Premeu el botó **Escaneja**.
- 2. Poseu l'original al damunt de la taula de documents o a l'alimentador automàtic de documents. Per conèixer detalladament com es col·loquen els originals, consulteu ["Configuració dels originals" a](#page-50-0) [la pàgina 51](#page-50-0).
- 3. Premeu el botó **F4** del tauler de control.

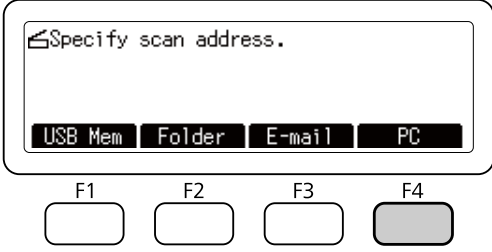

4. Seleccioneu WSD o Document Capture Pro i, a continuació, premeu el botó **OK**.

### *Nota:*

*Al procediment següent es fa servir l'escanejat WSD com a exemple.*

- 5. Seleccioneu un ordinador a la llista d'ordinadors connectats per a desar-hi les dades escanejades.
- 6. Premeu el botó **OK**.
- 7. Premeu el botó **Comença**.

La impressora comença a escanejar.

# **Ús Epson Scan des de l'ordinador**

## **Abans d'iniciar l'EPSON Scan**

Per escanejar amb la impressora cal configurar-la mitjançant EPSON Scan Settings (Configuració d'EPSON Scan).

### *Nota per al Windows:*

- ❏ *Per al Windows 8, 7 o Vista, cal que disposeu d'un compte d'administrador i contrasenya si normalment inicieu la sessió com a usuari estàndard.*
- ❏ *Per al Windows XP, cal que inicieu sessió amb un compte d'Computer Administrator (Administrador del sistema).*

### *Nota per al Mac OS X:*

- ❏ *No feu servir la funció Fast User Switching (Canvi ràpid d'usuari) mentre feu servir l'escàner.*
- ❏ *Cal que inicieu sessió amb un compte d'Computer Administrator (Administrador del sistema).*
- 1. Inicieu l'EPSON Scan Settings (Configuració d'EPSON Scan).

### **Windows:**

Seleccioneu la icona d'inici o **Start (Inicia)** > **All Programs (Tots els programes)** o **Programs (Programes)** > **EPSON** >**EPSON Scan** > **EPSON Scan Settings (Configuració d'EPSON Scan)**.

### **Mac OS X:**

Seleccioneu la icona **EPSON Scan Settings (Configuració d'EPSON Scan)** a la carpeta Epson Software de la carpeta Applications (Aplicacions).

- 2. Seleccioneu l'escàner a la llista desplegable **Select Scanner (Seleccioneu l'escàner)**.
- 3. Consulteu "Per escanejar mitjançant una interfície USB" a la pàgina 91 per escanejar mitjançant la interfície USB i "Per escanejar mitjançant una xarxa" a la pàgina 91 per fer-ho mitjançant una xarxa.

### **Per escanejar mitjançant una interfície USB**

- 1. Seleccioneu **Local** i, a continuació, feu clic a **Test (Prova)** per comprovar la connexió. Si tot funciona correctament, apareixerà un missatge que confirma que la connexió ha estat correcta.
- 2. Feu clic a **OK (D'acord)** per desar la configuració.

### **Per escanejar mitjançant una xarxa**

Comproveu que la impressora i la interfície de xarxa de la impressora funcionin correctament. Tot seguit, seguiu els passos següents per fer servir el programa EPSON Scan Settings (Configuració d'EPSON Scan) per habilitar l'escanejat a través de la xarxa.

*Consulteu l'adreça IP o el nom de host de la impressora al vostre administrador de xarxa.*

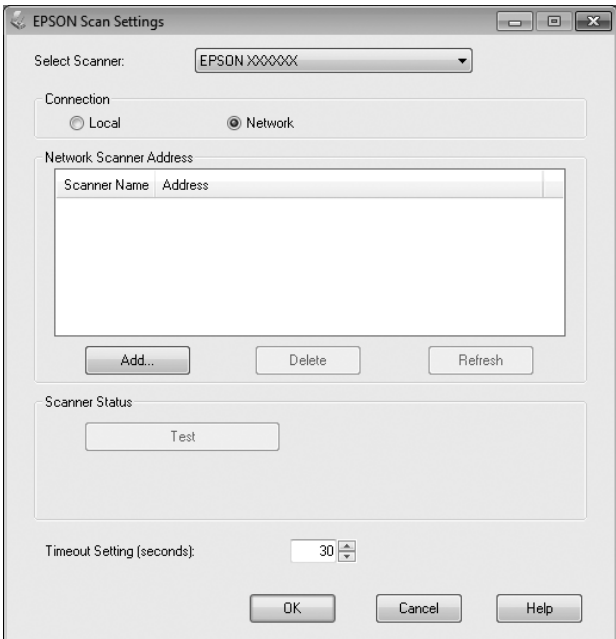

1. Seleccioneu **Network (Xarxa)** i feu clic a **Add (Afegeix)**.

2. A la finestra Add (Afegeix), seleccioneu l'adreça IP de la impressora a dins de Search for addresses (Cerca adreces), o seleccioneu **Enter address (Introdueix adreça)** i introduïu l'adreça. Feu clic a **OK (D'acord)**.

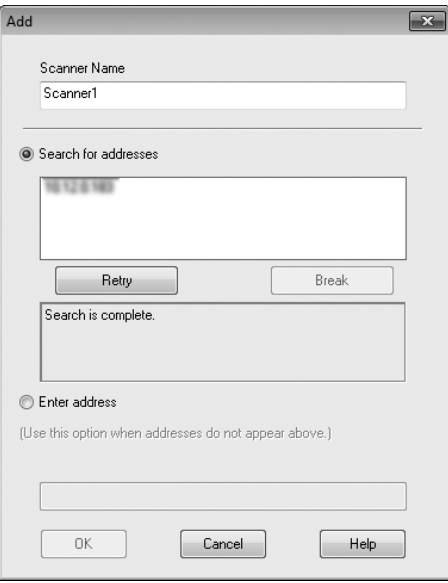

<span id="page-92-0"></span>3. A la finestra EPSON Scan Settings (Configuració d'EPSON Scan), feu clic a **Test (Prova)** per comprovar la connexió. Si tot funciona correctament, apareixerà un missatge que confirma que la connexió ha estat correcta.

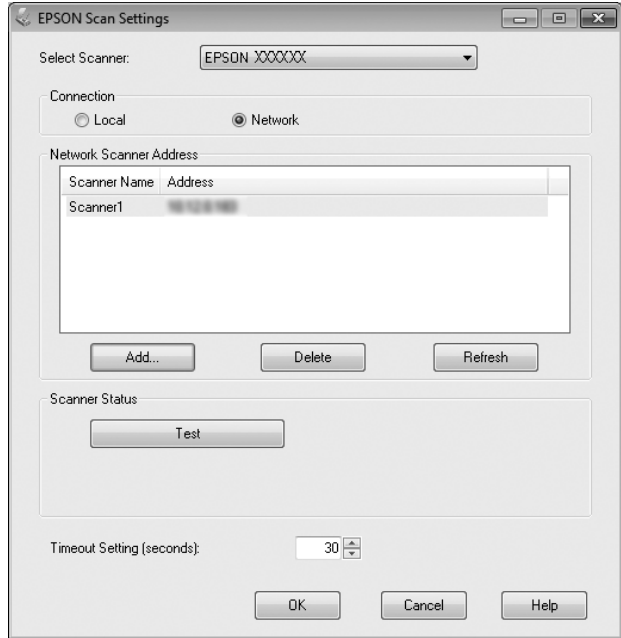

4. Feu clic a **OK (D'acord)** per desar la configuració.

### **Com s'inicia l'Epson Scan**

Podeu iniciar l'Epson Scan fent doble clic a la icona **EPSON Scan**.

#### **Windows:**

Feu doble clic a la icona **EPSON Scan** a l'escriptori. O bé seleccioneu **Start (Inicia)** o **Start (Inicia)** > **All Programs (Tots els programes)** o **Programs (Programes)** > **EPSON** > **EPSON Scan** > **EPSON Scan**.

### **Mac OS X:** Seleccioneu **Aplicacions** > **Epson Software** > **EPSON Scan**.

S'obrirà la finestra EPSON Scan. Epson Scan ofereix els modes Office Mode (Mode d'oficina) i Professional Mode (Mode professional). Consulteu ["Escanejat en Office Mode \(Mode d'oficina\)" a la](#page-93-0) [pàgina 94](#page-93-0) per seleccionar Office Mode (Mode d'oficina) o ["Escanejat en Professional Mode \(Mode](#page-94-0) [professional\)" a la pàgina 95](#page-94-0) per seleccionar Professional Mode (Mode professional).

# <span id="page-93-0"></span>**Escanejat en Office Mode (Mode d'oficina)**

Office Mode (Mode d'oficina) us permet escanejar ràpidament documents de text sense fer vista prèvia de la imatge.

### *Nota:*

- ❏ *Si instal·leu l'Epson Scan al Windows Server 2012 i Server 2008, cal instal·lar també Desktop Experience.*
- ❏ *Consulteu la Help (Ajuda) per obtenir més detalls sobre l'Epson Scan.*
- 1. Poseu els originals del document al damunt de la taula. Per obtenir instruccions, consulteu ["Configuració dels originals" a la pàgina 51](#page-50-0).
- 2. Inicieu l'Epson Scan. Per obtenir instruccions, consulteu ["Com s'inicia l'Epson Scan" a la](#page-92-0) [pàgina 93](#page-92-0).
- 3. Seleccioneu **Office Mode (Mode d'oficina)** a la llista Mode.

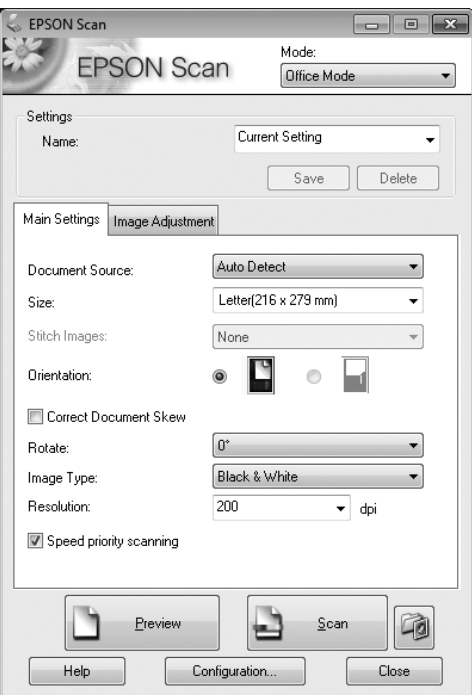

- 4. Seleccioneu el paràmetre de configuració Document Source (Origen del document).
- 5. Seleccioneu la mida de l'original al paràmetre Size (Mida).
- <span id="page-94-0"></span>6. Seleccioneu el paràmetre de configuració Image Type (Tipus d'imatge).
- 7. Seleccioneu una resolució adequada per als vostres originals al paràmetre de configuració Resolution (Resolució).
- 8. Feu clic a **Scan (Escaneja)**.
- 9. A la finestra File Save Settings (Configuració de Desa fitxer), seleccioneu el paràmetre de configuració Type (Tipus) i feu clic a **OK (D'acord)**.

- ❏ *Si el quadre de verificació* **Show this dialog box before next scan (Mostra aquest quadre de diàleg abans del proper escaneig)** *no està marcat, l'Epson Scan comença a escanejar immediatament sense mostrar la finestra File Save Settings (Configuració de Desa fitxer).*
- ❏ *Podeu crear un fitxer PDF protegit amb contrasenya. Seleccioneu la pestanya Security (Seguretat) a PDF Plug-in Settings (Configuració del complement PDF). Consulteu l'Ajuda per obtenir més detalls sobre l'Epson Scan.*
- ❏ *Quan se selecciona Skip Blank Pages (Omet pàgines en blanc), totes les pàgines en blanc del document s'ometen i no s'escanegen.*

La imatge escanejada es desa.

### **Escanejat en Professional Mode (Mode professional)**

Professional Mode (Mode professional) us permet el control total sobre la configuració de l'escanejat i us permet comprovar els canvis realitzats en una imatge de vista prèvia. Aquest mode està recomanat per a usuaris avançats.

#### *Nota:*

- ❏ *Si desitgeu instal·lar l'Epson Scan al Windows Server 2012 o Server 2008, cal que instal·leu Desktop Experience primer.*
- ❏ *Consulteu l'Ajuda per obtenir més detalls sobre l'Epson Scan.*
- 1. Poseu els originals del document al damunt de la taula de documents. Per obtenir instruccions, consulteu ["Configuració dels originals" a la pàgina 51.](#page-50-0)
- 2. Inicieu l'Epson Scan. Per obtenir instruccions, consulteu ["Com s'inicia l'Epson Scan" a la](#page-92-0) [pàgina 93](#page-92-0).
- **EPSON** Scan  $\blacksquare$   $\blacksquare$   $\blacksquare$ Mode: **EPSON Scan** k. Professional Mode Settings Current Setting Name  $\overline{a}$ Save Delete Original  $\Box$ Reflective Document Type: Ţ Scanner Glass Document Source:  $\ddot{\phantom{0}}$ Auto Exposure Type Photo ⊣ Destination 24-hit Color  $\ddot{}$ E Image Type: 300  $\overline{\bullet}$  dpi Resolution: Document Size: W 215.9 H  $297.2$  mm  $\overline{\phantom{a}}$ Farget Size: **Original**  $\mathbf{E}[\mathbf{A}]$ Adjustments Reset O. n ₩ E D Unsharp Mask E Descreening(V) Color Restoration Backlight Correction **E** Dust Removal □ Image Option None Ų © Dropout: Color Enhance: Ų None  $\Box$  Edge Fill(Q): White  $\overline{\phantom{0}}$ Preview Scan  $\Box$ Configuration. Help Close
- 3. Seleccioneu **Professional Mode (Mode professional)** a la llista Mode.

- 4. Seleccioneu el tipus d'originals que aneu a escanejar al paràmetre de configuració Document Type (Tipus de document).
- 5. Seleccioneu el paràmetre de configuració Document Source (Origen del document).
- 6. Seleccioneu **Photo (Foto)** o **Document** com a paràmetre Auto Exposure Type (Tipus d'exposició automàtica).
- 7. Seleccioneu el paràmetre de configuració Image Type (Tipus d'imatge).
- 8. Seleccioneu una resolució adequada per als vostres originals al paràmetre de configuració Resolution (Resolució).
- 9. Feu clic a **Preview (Visualització prèvia)** per veure una vista prèvia de les imatges. S'obrirà la finestra Preview (Visualització prèvia) on es mostren les vostres imatges. Consulteu ["Vista prèvia i](#page-99-0) [ajust de la zona d'escanejat" a la pàgina 100.](#page-99-0)

### *Nota sobre l'alimentador automàtic de documents (ADF):*

- ❏ *Quan es carrega un document amb més d'una pàgina i se selecciona* **Preview (Visualització prèvia)***, la primera i la segona pàgina s'insereixen a la impressora. Epson Scan fa un escanejat previ de la primera pàgina i la mostra a la finestra Preview (Visualització prèvia). A continuació, l'ADF fa sortir la primera i la segona pàgina. Poseu aquestes pàgines al damunt de la resta de pàgines i després carregueu tot el document sencer a l'ADF.*
- ❏ *La pàgina del document que ha sortit de l'ADF encara no s'ha escanejat. Torneu a carregar tot el document sencer a l'ADF.*

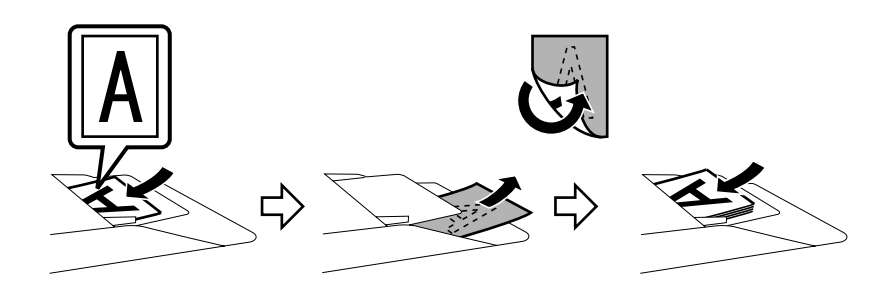

- 10. Seleccioneu la mida de les imatges escanejades al paràmetre Target Size (Mida de destinació) si cal. Podeu escanejar les imatges a la seva mida original, o reduir-les o ampliar-les seleccionant Target Size (Mida de destinació).
- 11. Si cal, ajusteu la qualitat de la imatge. Consulteu ["Característiques d'ajust de la imatge" a la](#page-97-0) [pàgina 98](#page-97-0).
- 12. Feu clic a **Scan (Escaneja)**.
- 13. A la finestra File Save Settings (Configuració de Desa fitxer), seleccioneu el paràmetre de configuració Type (Tipus) i feu clic a **OK (D'acord)**.

### *Nota:*

❏ *Si el quadre de verificació* **Show this dialog box before next scan (Mostra aquest quadre de diàleg abans del proper escaneig)** *no està marcat, l'Epson Scan comença a escanejar immediatament sense mostrar la finestra File Save Settings (Configuració de Desa fitxer).*

<span id="page-97-0"></span>❏ *Podeu crear un fitxer PDF protegit amb contrasenya. Seleccioneu la pestanya Security (Seguretat) a PDF Plug-in Settings (Configuració del complement PDF). Consulteu la Help (Ajuda) per obtenir més detalls sobre l'Epson Scan.*

La imatge escanejada es desa.

# **Característiques d'ajust de la imatge**

L'Epson Scan ofereix diverses opcions de configuració per millorar el color, la nitidesa, el contrast i d'altres aspectes que afecten a la qualitat de la imatge.

Consulteu la Help (Ajuda) per obtenir més detalls sobre l'Epson Scan.

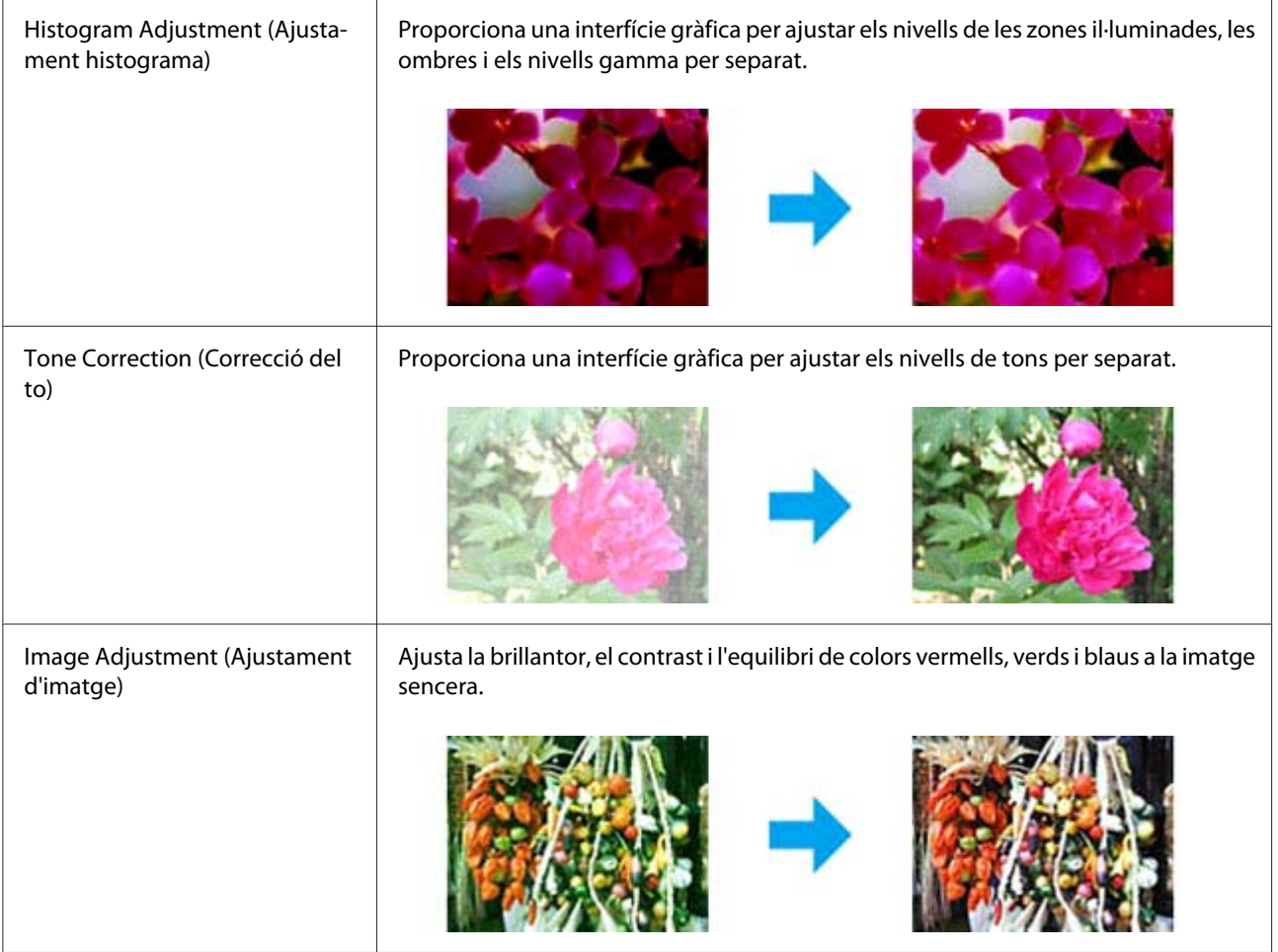

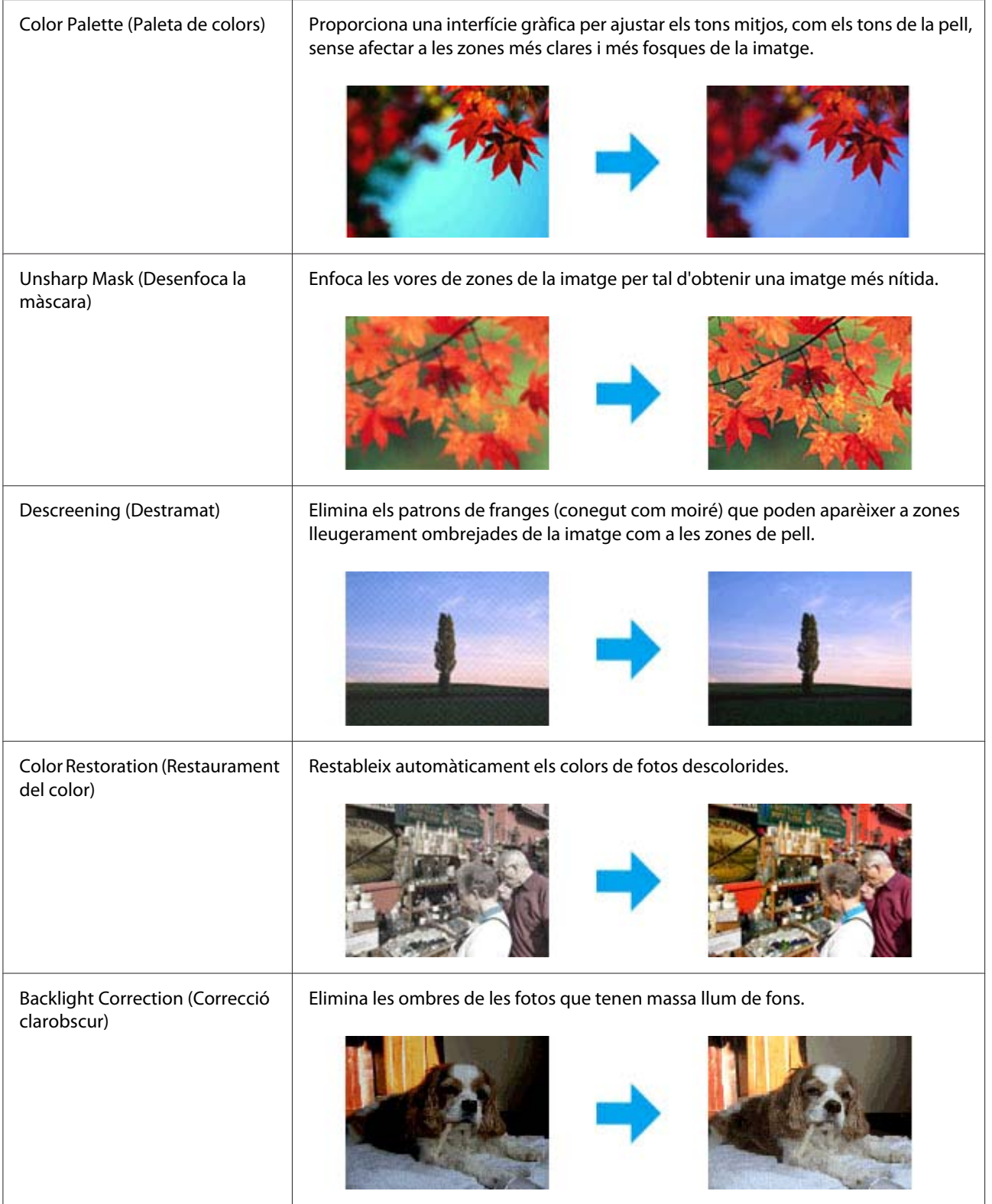

<span id="page-99-0"></span>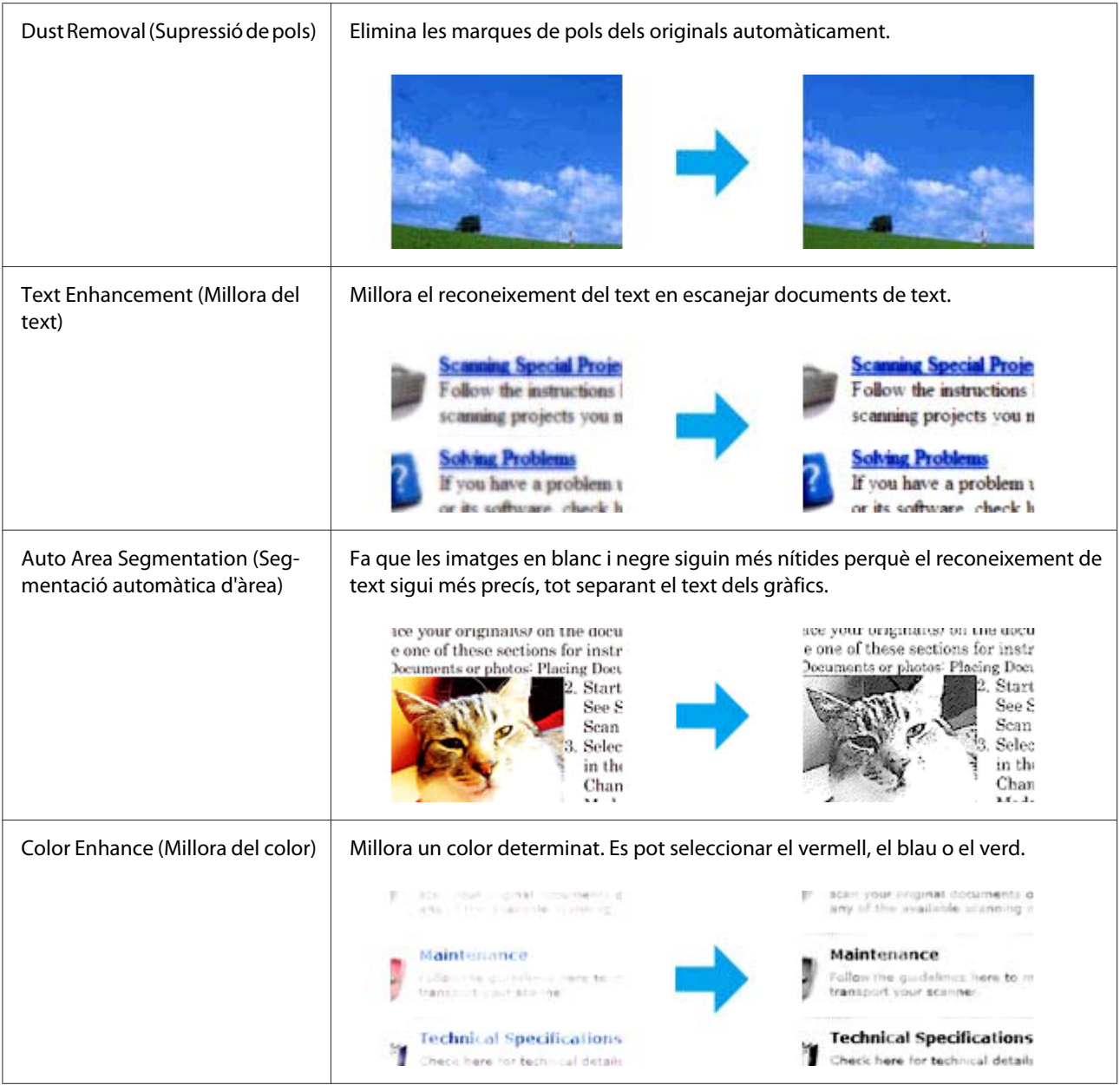

# **Vista prèvia i ajust de la zona d'escanejat**

### **Selecció d'un mode de vista prèvia**

Després de seleccionar la configuració bàsica i la resolució, podeu veure una vista prèvia de la imatge i seleccionar o ajustar les zones de la imatge a la finestra Preview (Visualització prèvia). Hi ha dues menes de vistes prèvies.

- ❏ Normal mostra la vista prèvia de les imatges sencera. Podeu seleccionar l'àrea d'escanejat i ajustar-ne la qualitat manualment.
- ❏ Thumbnail (Miniatura) mostra les vistes prèvies de les imatges en forma de miniatures. L'Epson Scan cerca automàticament les vores de la zona d'escanejat, aplica una configuració automàtica de l'exposició a les imatges i les gira si és necessari.

- ❏ *Alguns dels paràmetres de configuració que es canvien després de veure la vista prèvia de la imatge es restableixen si es canvia el mode de previsualització.*
- ❏ *Segons el tipus de document i el mode de l'Epson Scan que feu servir, pot ser que no es pugui canviar el tipus de vista prèvia.*
- ❏ *Si previsualitzeu imatges sense mostrar el quadre de diàleg Preview (Visualització prèvia), les imatges es mostren en el mode de previsualització predeterminat. Si previsualitzeu amb el quadre de diàleg Preview (Visualització prèvia) a la vista, les imatges es mostren en el mode de previsualització que s'hagi fet servir just abans de fer la previsualització.*
- ❏ *Per canviar la mida de la finestra Preview (Visualització prèvia), feu clic i arrossegueu la cantonada de la finestra Preview (Visualització prèvia).*
- ❏ *Consulteu l'Ajuda per obtenir més detalls sobre l'Epson Scan.*

### **Creació d'un marc**

Un marc és una línia mòbil puntejada que apareix a les vores de la imatge de vista prèvia per indicar l'àrea de l'escanejat.

Per dibuixar un marc, feu el següent.

❏ Per dibuixar el marc manualment, poseu el punter a la zona on vulgueu posar la cantonada del marc i feu clic. Arrossegueu la creu sobre la imatge fins a la cantonada oposada de la zona d'escanejat que desitgeu.

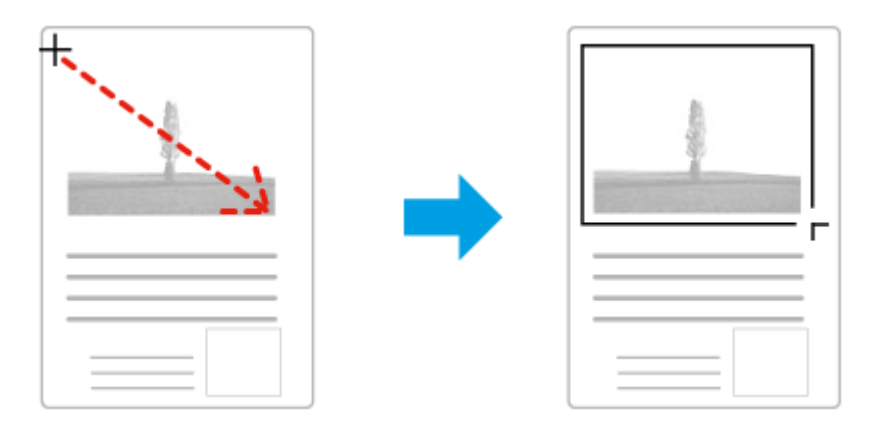

- □ Per dibuixar el marc automàticament, feu clic a la icona de localització automàtica . Aquesta icona només es pot fer servir mentre visualitzeu una vista prèvia normal i només hi ha un document sobre el vidre de l'escàner.
- ❏ Per dibuixar el marc amb una mida determinada, escriviu la nova amplada i alçada al paràmetre de configuració Document Size (Mida del document).
- ❏ Per obtenir els millors resultats i la millor exposició de la imatge, comproveu que les vores del marc quedin dins de la imatge de la vista prèvia. No incloeu cap zona del voltant de la imatge de vista prèvia a dins del marc.

### **Ajust d'un marc**

El marc es pot moure i canviar de mida. Si esteu visualitzant una vista prèvia normal, podeu crear més d'un marc (fins a 50) a dins de cada imatge per escanejar zones diferents de la imatge com a fitxers d'escanejat separats.

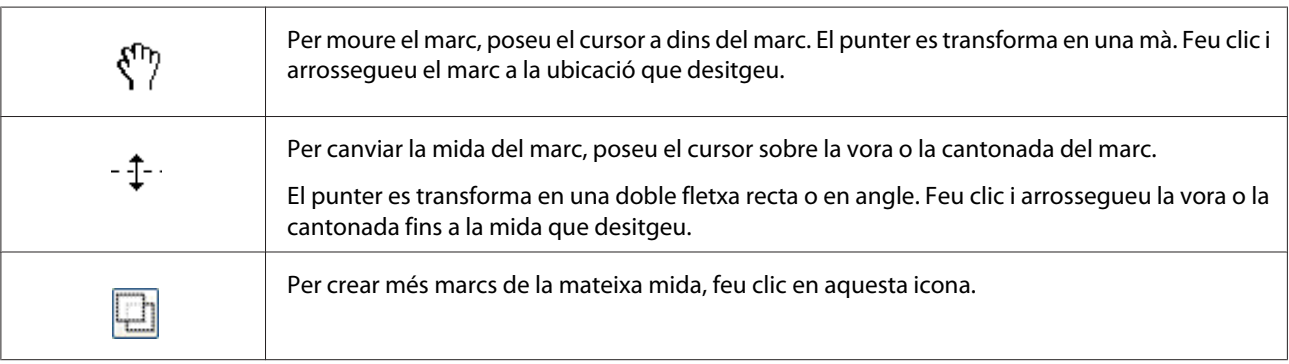

<span id="page-102-0"></span>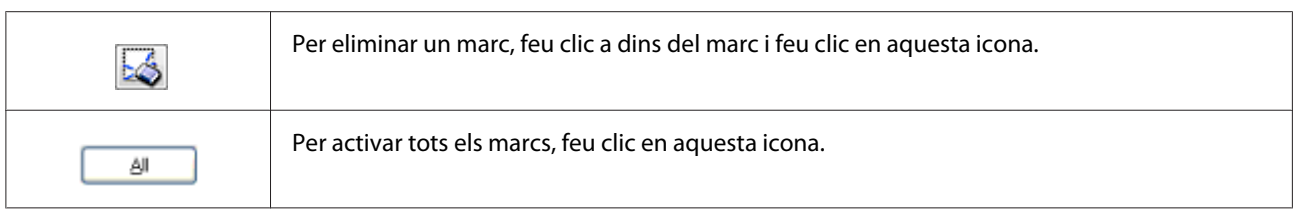

- ❏ *Per limitar el moviment del marc a vertical o horitzontal només, mantingueu premuda la tecla* **Shift** *mentre moveu el marc.*
- ❏ *Per limitar la mida del marc a les proporcions actuals, mantingueu premuda la tecla* **Shift** *mentre canvieu la mida del marc.*
- ❏ *Si dibuixeu més d'un marc, feu clic a* **All (Tot)** *a la finestra Preview (Visualització prèvia) abans de fer l'escanejat. Si no ho feu, només s'escanejarà la zona dins del darrer marc que hàgiu dibuixat.*

# **Ús d'altres programes d'escanejat des de l'ordinador**

Podeu fer servir qualsevol programari d'escanejat compatible amb TWAIN, com l'Adobe Photoshop Elements, per escanejat amb l'escàner. Obriu el programa, seleccioneu Epson Scan i escanegeu. Quan acabeu d'escanejat, la imatge escanejada s'obrirà al programa d'escanejat perquè es pugui modificar, imprimir i desar.

### **Document Capture Pro**

Només disponible per als usuaris del Windows.

Aquest programari permet reorganitzar les pàgines o corregir la rotació de dades d'imatges i, a continuació, desar les dades, enviar-les per correu electrònic, enviar-les a un servidor o enviar-les a un servei al núvol. També podeu registrar les configuracions d'escanejat que feu servir més sovint per simplificar les operacions d'escanejat.

Podeu descarregar aquest programari des del lloc web d'Epson següent. <http://support.epson.net/> [http://assets.epson-europe.com/gb/en/document\\_capture\\_pro/index.html](http://assets.epson-europe.com/gb/en/document_capture_pro/index.html) (Europa)

### **Per on començar**

❏ **Windows 8:**

Feu clic amb el botó dret del ratolí a la pantalla **Start (Inicia)**, o llisqueu des de la vora inferior o superior de la pantalla **Start (Inicia)** i seleccioneu **Totes les aplicacions** > **Epson Software** > **Document Capture Pro**.

❏ **Windows 7, Vista i XP:** Seleccioneu el botó d'inici o **Start (Inicia)** > **All Programs (Tots els programes)** o **Programs (Programes)** > **Epson Software** > **Document Capture Pro**.

# **Accés a l'ajuda**

Seleccioneu **Ajuda** al menú de la pantalla del programari per mostrar l'ajuda.

# **Cancel·lació de l'escanejat**

Si premeu el botó **Atura** del tauler de control, es cancel·larà qualsevol tasca en mode escaneig en curs. El processament TWAIN es pot aturar mitjançant el botó **Atura** només mentre s'escaneja a través d'una xarxa.

Si es fa clic a **Cancel (Cancel·la)** a la barra de progrés mentre s'escaneja mitjançant l'Epson Scan, se surt de la vista prèvia de l'escanejat o de l'escanejat final.

# Capítol 5

# **Còpia**

# **Configuració dels originals com a còpies**

Podeu carregar l'original a la taula de documents o a l'alimentador automàtic de documents segons el tipus d'original. Per obtenir informació detallada, consulteu ["Configuració dels originals" a la](#page-50-0) [pàgina 51](#page-50-0).

### *Nota:*

- ❏ *Abans d'escanejar un document, recordeu que cal respectar els drets dels propietaris intel·lectuals. No escanegeu textos o imatges publicats sense comprovar-ne primer l'estat de drets d'autor.*
- ❏ *Si hi ha documents posats a l'alimentador automàtic de documents i a la taula de documents, només s'escanegen els de l'alimentador automàtic de documents.*

# **Còpia bàsica**

### *Fonts de paper disponibles:*

❏ *Les fonts de paper disponibles per copiar son les mateixes que per imprimir. Segons la font del paper, es pot disposar de tipus de papers diferents. En copiar originals, només es poden fer servir els tipus de paper següents.*

*Safata MP:*

*Plain (Simple), SemiThk (Semigruixut), Preprinted (Preimprès), Letterhead (Capçalera), Recycled (Reciclat), Color, Labels (Etiquetes), Thick (Gruixut), ExtraThk (Extragruixut), Envelope (Sobre), Special (Especial)*

### *Calaix de paper:*

*Plain (Simple), SemiThk (Semigruixut), Preprinted (Preimprès), Letterhead (Capçalera), Recycled (Reciclat), Color, Labels (Etiquetes), Thick (Gruixut), ExtraThk (Extragruixut), Special (Especial)*

❏ *No es pot copiar sobre paper revestit ni paper especial com targetes postals o sobres.*

### *Mides d'originals disponibles:*

- ❏ *Podeu fer servir originals per copiar de mida A4, A5, A6\*1, B5, LT, HLT, LGL\*2, GLT, GLG\*2, EXE i F4\*2.*
	- *\*1: Només taula de documents \*2: Només ADF*
- ❏ *No es garanteix que es pugui imprimir a la vora del paper (a 4 mm de les vores verticals i horitzontals).*
- 1. Comproveu que la impressora estigui encesa i que hi hagi paper carregat. Per obtenir informació sobre com es carrega el paper, consulteu ["Càrrega del paper a la impressora" a la pàgina 37](#page-36-0).
- 2. Premeu el botó **Copia**.
- 3. Poseu l'original al damunt de la taula de documents o a l'alimentador automàtic de documents. Per conèixer detalladament com es col·loquen els originals, consulteu ["Configuració dels originals" a](#page-50-0) [la pàgina 51](#page-50-0).
- 4. Especifiqueu el nombre de còpies amb el teclat numèric del tauler de control.
- 5. Premeu el botó  $\triangleleft$  o  $\triangleright$  vàries vegades per seleccionar la pestanya Basic Setting (Paràm. bàsic) i premeu el botó **F1**.

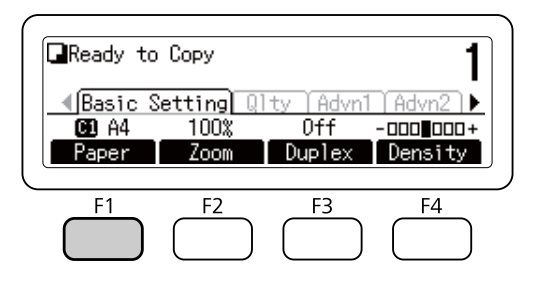

6. Seleccioneu la font de paper amb els botons  $\blacktriangle \circ \blacktriangledown$  i premeu el botó **OK**.

#### *Nota:*

*Si està seleccionada la safata multifunció, especifiqueu la mida i el tipus de paper al menú* MP Tray Settings (Paràmetres de la safata MP)*.*

7. Premeu el botó **Comença**.

La impressora comença a copiar.

- ❏ *Per cancel·lar un treball de còpia, premeu el botó* **Atura** *del tauler de control mentre es copia un document i després premeu el botó* **F3** *per seleccionar* Yes (Sí)*.*
- ❏ *No apagueu la impressora ni premeu cap botó per canviar de mode mentre s'estigui copiant, ja que la copia es podria fer incorrectament.*

# **Llista del menú del mode de còpia**

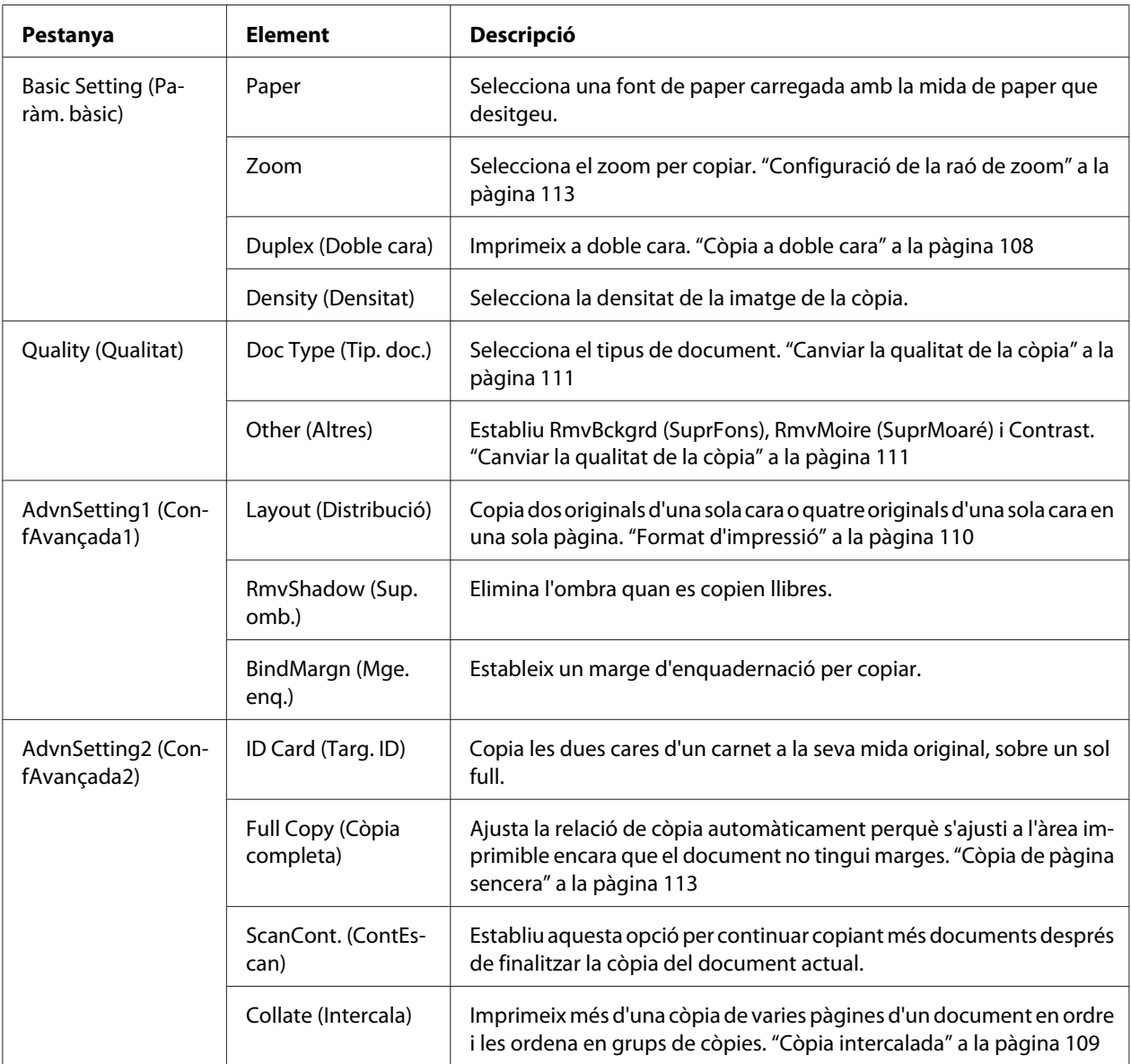

# <span id="page-107-0"></span>**Còpia a doble cara**

Amb la còpia a doble cara podeu crear còpies sobre una o dues cares d'originals amb dues o una cara.

- 1. Premeu el botó **Copia**.
- 2. Poseu l'original al damunt de la taula de documents o a l'alimentador automàtic de documents. Per conèixer detalladament com es col·loquen els originals, consulteu ["Configuració dels originals" a](#page-50-0) [la pàgina 51](#page-50-0).
- 3. Especifiqueu el nombre de còpies amb el teclat numèric del tauler de control.
- 4. Premeu el botó  $\triangleleft$  o  $\triangleright$  vàries vegades per seleccionar la pestanya Basic Setting (Paràm. bàsic) i premeu el botó **F3**.

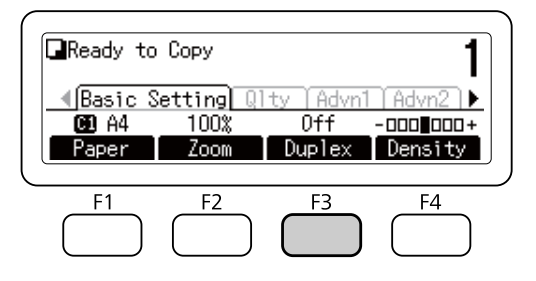

5. Seleccioneu el tipus de còpia a doble cara amb el botó  $\blacktriangle$  o  $\nabla$ .

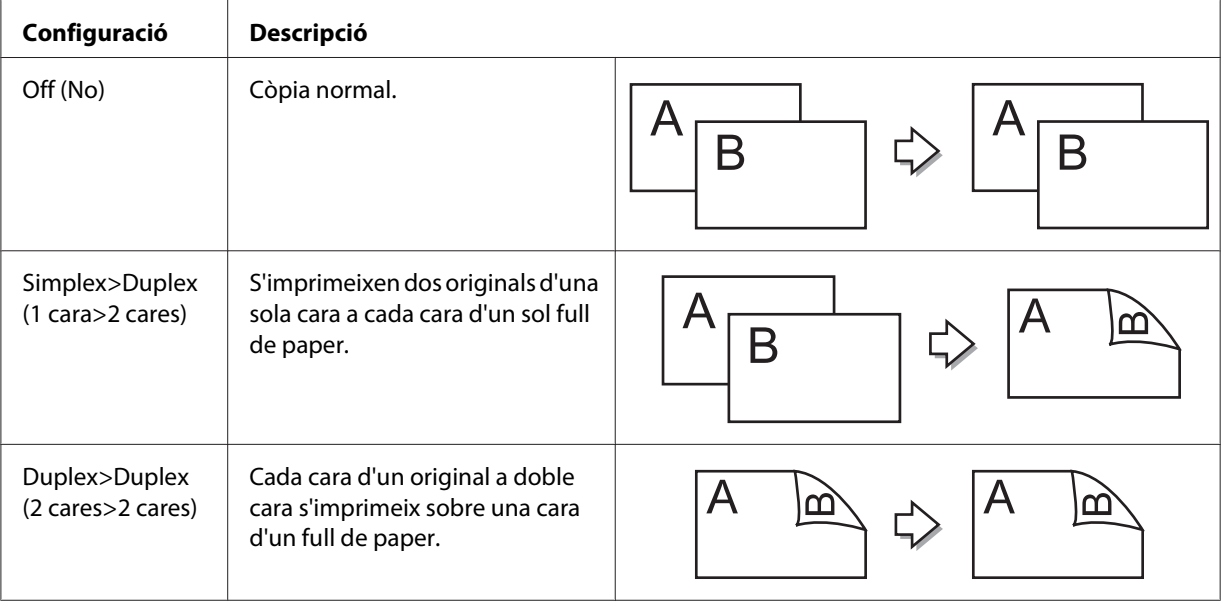
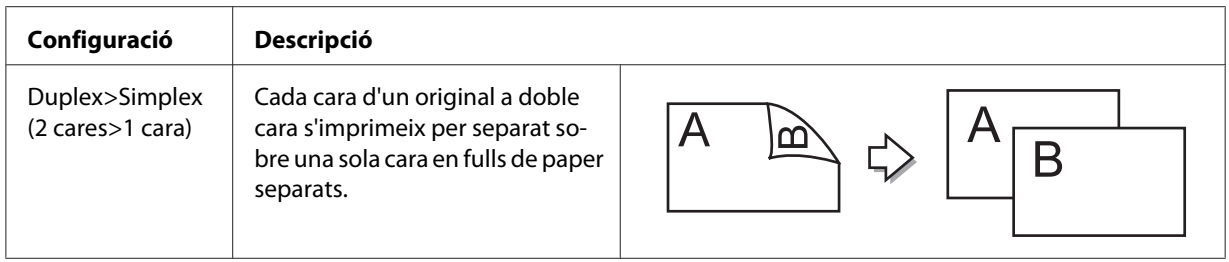

#### 6. Premeu el botó **OK**.

#### *Nota:*

*Si cal, premeu els botons* **F1** *fins a* **F3** *per especificar la posició d'enquadernació de l'original i de la sortida i la orientació del document.*

7. Premeu el botó **OK** i, a continuació, el botó **Comença**.

La impressora comença a copiar a doble cara.

#### *Nota:*

*Si feu servir la taula de documents, poseu la segona pàgina del document tan bon punt aparegui* Set Next Document (Defineix el document següent) *i premeu el botó* **Comença***.*

# **Còpia intercalada**

Amb la funció de còpia intercalada, s'imprimeixen vàries còpies de més d'una pàgina d'un document en ordre i s'intercalen en conjunts de còpies. El valor predeterminat de fàbrica de Collate (Intercala) és On (Sí).

- 1. Premeu el botó **Copia**.
- 2. Poseu l'original al damunt de la taula de documents o a l'alimentador automàtic de documents. Per conèixer detalladament com es col·loquen els originals, consulteu ["Configuració dels originals" a](#page-50-0) [la pàgina 51](#page-50-0).
- 3. Especifiqueu el nombre de còpies amb el teclat numèric del tauler de control.

4. Premeu el botó  $\triangleleft$  o  $\triangleright$  vàries vegades per seleccionar la pestanya AdvnSetting2 (ConfAvançada2) i després premeu el botó **F4**.

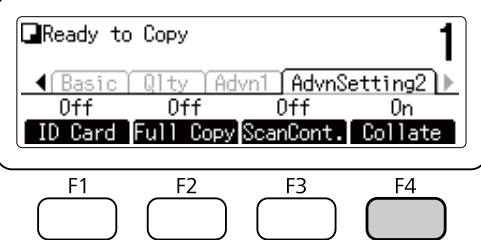

- 5. Seleccioneu **On (Sí)** fent servir el botó **△** o ▼ i premeu el botó **OK**.
- 6. Premeu el botó **Comença**.

La impressora comença a copiar intercalant les pàgines.

# **Format d'impressió**

Amb la impressió amb format es poden copiar dos originals d'una sola cara sobre una sola pàgina.

Disposeu de les combinacions de mides de paper següents.

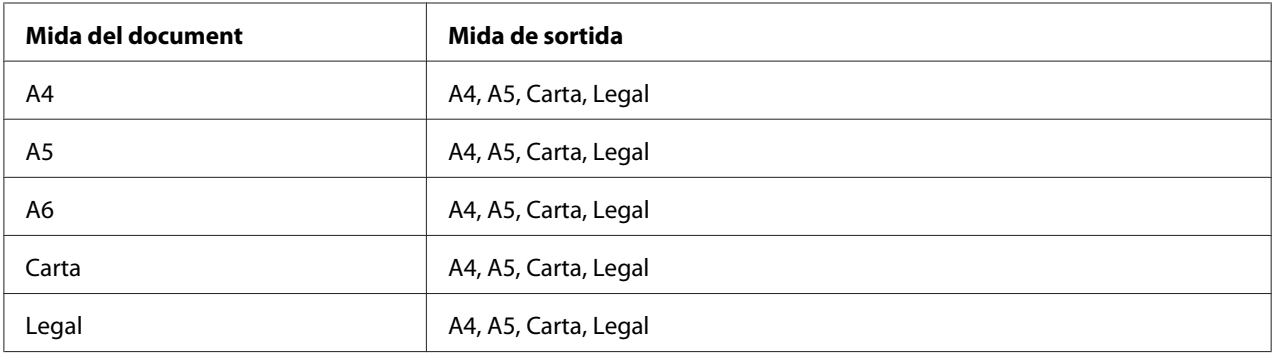

#### 1. Premeu el botó **Copia**.

- 2. Poseu l'original al damunt de la taula de documents o a l'alimentador automàtic de documents. Per conèixer detalladament com es col·loquen els originals, consulteu ["Configuració dels originals" a](#page-50-0) [la pàgina 51](#page-50-0).
- 3. Especifiqueu el nombre de còpies amb el teclat numèric del tauler de control.

4. Premeu el botó  $\triangleleft$  o  $\triangleright$  vàries vegades per seleccionar la pestanya AdvnSettins1 (ConfAvançada1) i premeu el botó **F1**.

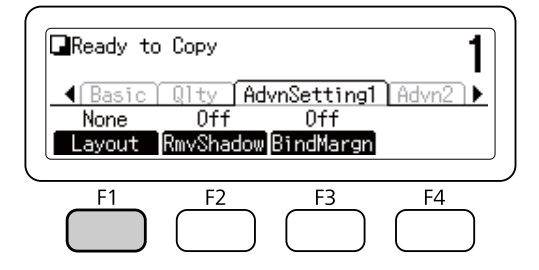

5. Seleccioneu <sup>O</sup>n (Sí) fent servir el botó **△** o ▼ i premeu el botó **OK**.

#### *Nota:*

*Si cal, especifiqueu els paràmetres de configuració desitjats, com* Allocation Document Size (Mida del document d'assignació)*,* Select Paper (Seleccioneu el paper)*,* Select Order (Seleccioneu l'ordre) *i* Document Direction Selection (Selecció de l'orientació del doc.)*.*

6. Premeu el botó **OK** i, a continuació, el botó **Comença**.

La impressora comença a copiar amb format.

# **Canviar la configuració de còpia**

## **Canviar la qualitat de la còpia**

- 1. Premeu el botó **Copia**.
- 2. Premeu el botó  $\triangleleft o \triangleright$  vàries vegades per seleccionar la pestanya Quality (Qualitat) i premeu el botó **F1**.

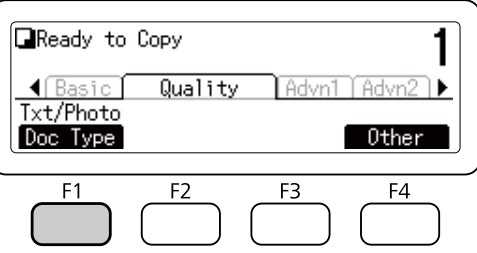

3. Seleccioneu el tipus de document amb els botons  $\blacktriangle$  o  $\nabla$  i premeu el botó OK.

#### *Nota:*

*Podeu seleccionar els ajustos de tipus de document següents per a diferents menes de documents. La configuració predeterminada és* Text/Photo (Text/Foto)*.*

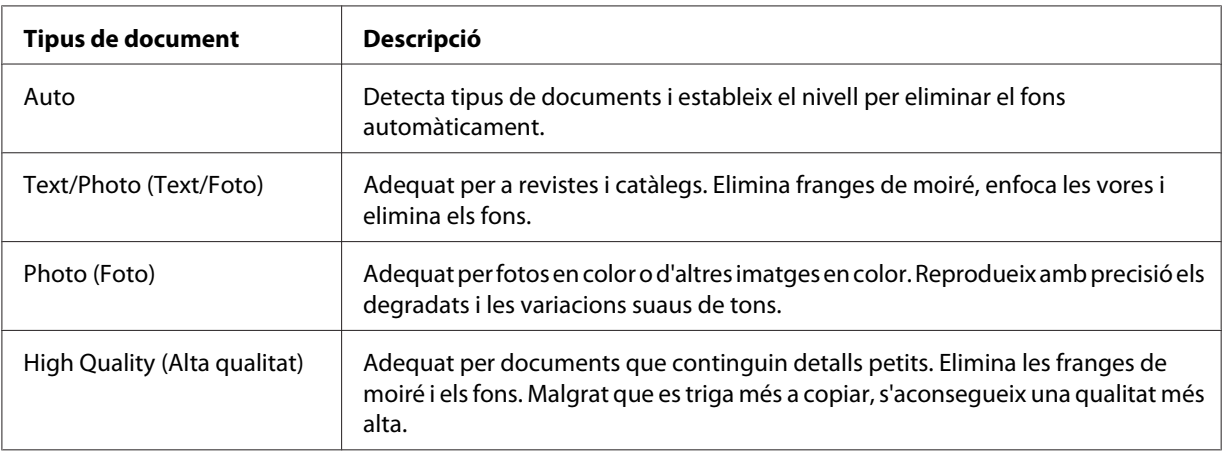

#### 4. Premeu el botó **F4**.

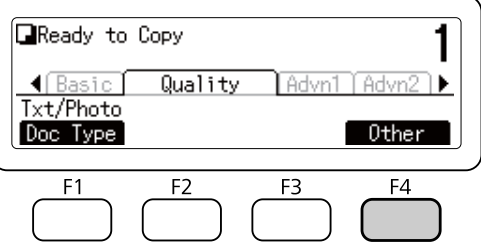

5. Seleccioneu els elements següents amb els botons ▲ o ▼ i premeu el botó **OK**.

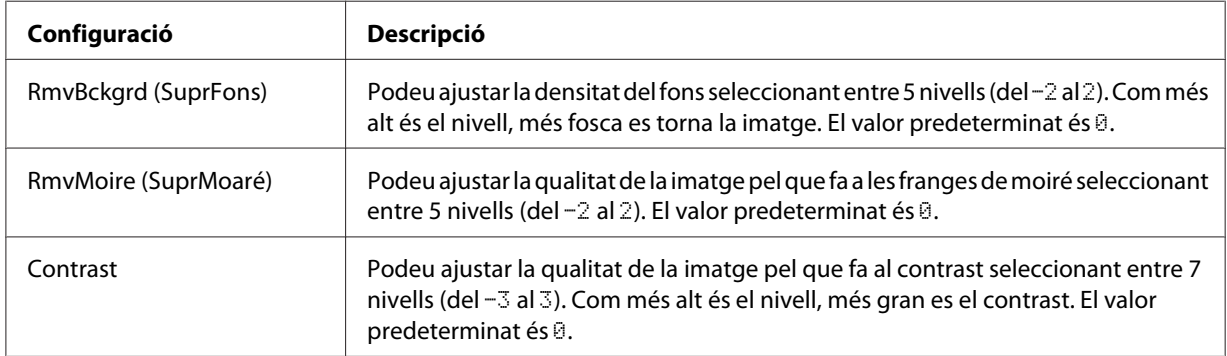

6. Especifiqueu el valor fent servir el botó **◀** o ▶ i premeu el botó **OK**.

# **Configuració de la raó de zoom**

- 1. Premeu el botó **Copia**.
- 2. Premeu el botó  $\triangleleft$  o  $\triangleright$  vàries vegades per seleccionar la pestanya Basic Setting (Paràm. bàsic) i premeu el botó **F2**.

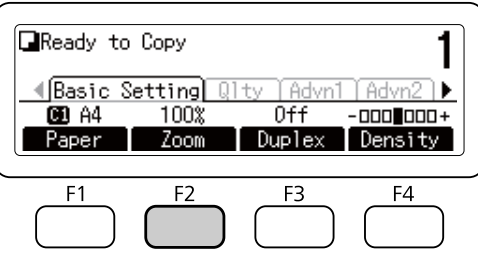

- 3. Premeu el botó **F1** per repetidament per seleccionar Fixed (Fix) o Manual.
- 4. Especifiqueu la configuració fent servir el botó **△** o ▼ i premeu el botó **OK**.

#### *Nota:*

❏ *Per al paràmetre de configuració* Fixed Zoom (Zoom fix)*, es poden escollir les raons de zoom disponibles següents.*

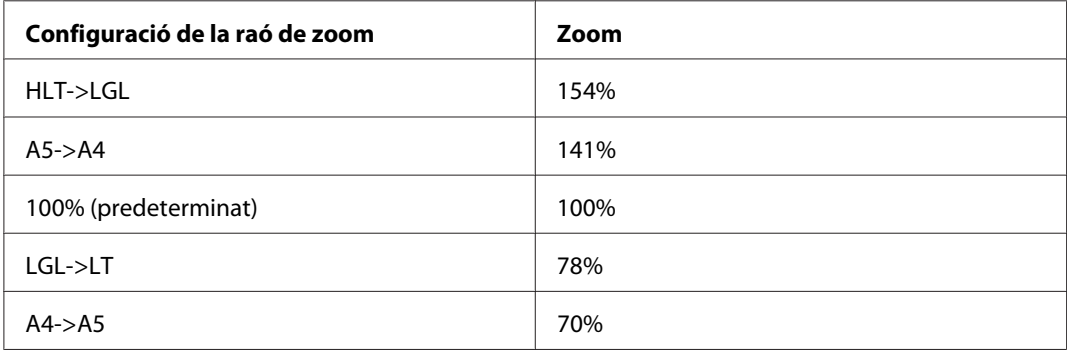

❏ *Al paràmetre de configuració* Manual Zoom (Zoom manual) *podeu especificar una raó de zoom entre el 25% i el 400%. També podeu fer servir el teclat numèric per introduir el valor.*

## **Còpia de pàgina sencera**

1. Premeu el botó **Copia**.

2. Premeu el botó  $\triangleleft$  o  $\triangleright$  vàries vegades per seleccionar la pestanya AdvnSetting2 (ConfAvançada2) i premeu el botó **F2**.

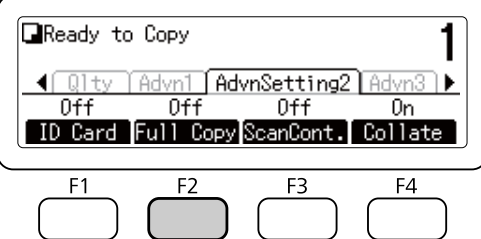

3. Seleccioneu **On (Sí)** fent servir el botó ▲ o ▼ i premeu el botó OK.

# **Cancel·lació d'un treball de còpia**

Premeu el botó **Atura** del tauler de control de la impressora i després premeu el botó **F3** per seleccionar Yes (Sí).

# <span id="page-114-0"></span>Capítol 6 **Ús del fax (només model DNF)**

# **Configuració prèvia a l'ús de les funcions de fax**

# **Confirmació de la configuració**

Abans de rebre o enviar un fax, comproveu que hàgiu fet la configuració adequada per al vostre fax.

Premeu el botó **Paràmetres** del tauler de control i comproveu la configuració al menú Fax Settings (Paràmetres del fax).

# **Configuració de la transferència dels faxos rebuts**

Les dades que es reben es poden enviar als destins següents:

- ❏ A una carpeta compartida especificada des de la impressora
- ❏ A una adreça de correu electrònic especificada des de la impressora
- ❏ A un altre número de fax

Per enviar les dades a una carpeta compartida calen els paràmetres de configuració següents:

- ❏ Configuració del destí del fax rebut
- ❏ Configuració de la ruta de la carpeta

Per enviar les dades a una adreça de correu electrònic calen els paràmetres de configuració següents:

- ❏ Configuració del destí del fax rebut
- ❏ Configuració del servidor de correu electrònic
- ❏ Configuració de l'adreça del servidor de correu electrònic

Per al reenviament a un altre fax calen els paràmetres de configuració següents:

❏ Configuració del número de reenviament

Per a cada configuració, seguiu les instruccions següents.

#### **Configuració del destí del fax rebut**

- 1. Premeu el botó **Paràmetres** del tauler de control.
- 2. Premeu el botó  $\triangle$  o  $\nabla$  repetidament per seleccionar Fax Settings (Paràmetres del fax) i premeu el botó **OK**.
- 3. Premeu el botó  $\blacktriangle$  o  $\nabla$  repetidament per seleccionar Reception Settings (Paràm. de recepció) i premeu el botó **OK**.
- 4. Premeu el botó $\blacktriangle$  o $\blacktriangledown$  repetidament per seleccionar Fax Output (Sortida de fax) i premeu el botó **OK**.
- 5. Seleccioneu Folder (Carpeta) o E-Mail (Correu electrònic) i premeu el botó **OK**.

Si heu seleccionat Folder (Carpeta), passeu a la configuració de l'adreça de la carpeta.

Si heu seleccionat E-Mail (Correu electrònic), passeu a la configuració de l'adreça de correu electrònic.

#### **Configuració de la ruta de la carpeta**

- 1. Premeu el botó  $\triangle$  o  $\nabla$  repetidament per seleccionar Fax to Folder Settings (Paràmetres de fax a carpeta) i premeu el botó **OK**.
- 2. Especifiqueu la configuració. Per obtenir informació detallada sobre cada paràmetre, consulteu ["Reception Settings \(Paràm. de recepció\)" a la pàgina 169](#page-168-0).
- 3. Premeu el botó **OK**.

#### **Configuració del servidor de correu electrònic**

- 1. Premeu el botó **Paràmetres** del tauler de control.
- 2. Premeu el botó  $\triangle$  o  $\nabla$  repetidament per seleccionar Common Settings (Paràmetres comuns) i premeu el botó **OK**.
- 3. Premeu el botó  $\triangle$  o  $\nabla$  repetidament per seleccionar E-mail Server Settings (Paràmetres del servidor de c/e) i premeu el botó **OK**.
- 4. Especifiqueu la configuració que desitgeu. Per obtenir informació detallada sobre cada paràmetre, consulteu ["E-mail Server Settings \(Paràmetres del servidor de c/e\)" a la pàgina 147.](#page-146-0)
- 5. Premeu el botó **OK**.

### **Configuració de l'adreça del servidor de correu electrònic**

- 1. Premeu el botó  $\blacktriangle$  o  $\blacktriangledown$  repetidament per seleccionar E-mail Settings (Paràmetres del correu electrònic) i premeu el botó **OK**.
- 2. Especifiqueu la configuració. Per obtenir informació detallada sobre cada paràmetre, consulteu ["Reception Settings \(Paràm. de recepció\)" a la pàgina 169](#page-168-0).
- 3. Premeu el botó **OK**.

#### **Configuració del número de reenviament**

- 1. Premeu el botó **Paràmetres** del tauler de control.
- 2. Premeu el botó  $\blacktriangle$  o  $\nabla$  repetidament per seleccionar Fax Settings (Paràmetres del fax) i premeu el botó **OK**.
- 3. Premeu el botó  $\blacktriangle$  o  $\nabla$  repetidament per seleccionar Reception Settings (Paràm. de recepció) i premeu el botó **OK**.
- 4. Premeu el botó $\blacktriangle$  o $\blacktriangledown$  repetidament per seleccionar Fax Output (Sortida de fax) i premeu el botó **OK**.
- 5. Seleccioneu Forward (Desvia) i feu clic al botó **OK**.
- 6. Premeu el botó  $\triangle$  o  $\nabla$  repetidament per seleccionar Forward Number (Número desviament) i premeu el botó **OK**.
- 7. Introduïu el número de fax de destí dels reenviaments directament amb el teclat numèric del tauler de control.
- 8. Premeu el botó **OK**.

# <span id="page-117-0"></span>**Enviament de faxos**

# **Càrrega dels documents**

Podeu carregar l'original a la taula de documents o a l'alimentador automàtic de documents segons el tipus d'original. Per obtenir informació detallada, consulteu ["Configuració dels originals" a la](#page-50-0) [pàgina 51](#page-50-0).

### *Nota:*

- ❏ *Abans d'escanejar un document, recordeu que cal respectar els drets dels propietaris intel·lectuals. No escanegeu textos o imatges publicats sense comprovar-ne primer l'estat de drets d'autor.*
- ❏ *Si hi ha documents posats a l'alimentador automàtic de documents i a la taula de documents, només s'escanegen els de l'alimentador automàtic de documents.*

# **Fonaments de l'enviament de faxos (enviament automàtic de faxos)**

- 1. Premeu el botó **Fax**.
- 2. Poseu l'original al damunt de la taula de documents o a l'alimentador automàtic de documents. Per conèixer detalladament com es col·loquen els originals, consulteu ["Configuració dels originals" a](#page-50-0) [la pàgina 51](#page-50-0).
- 3. Introduïu el número de fax de destí directament amb el teclat numèric del tauler de control.

#### *Nota:*

*Per evitar enviaments erronis, podeu demanar que el número es torni a introduir. Premeu el botó* **Paràmetres** *i configureu* Direct Dialing Limits (Límits marcatge dir.) *a* Enter Twice (Introd. 2 cops) *a dins de* Transmission Settings (Paràmetres de transmissió) *del menú* Fax Settings (Paràmetres del fax)*.*

4. Si cal, ajusteu els paràmetres de configuració que considereu pertinents per al vostre fax.

## **Basic Setting (Paràm. bàsic) Pestanya**

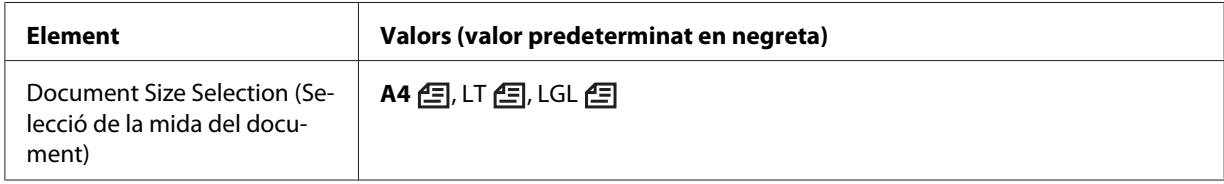

<span id="page-118-0"></span>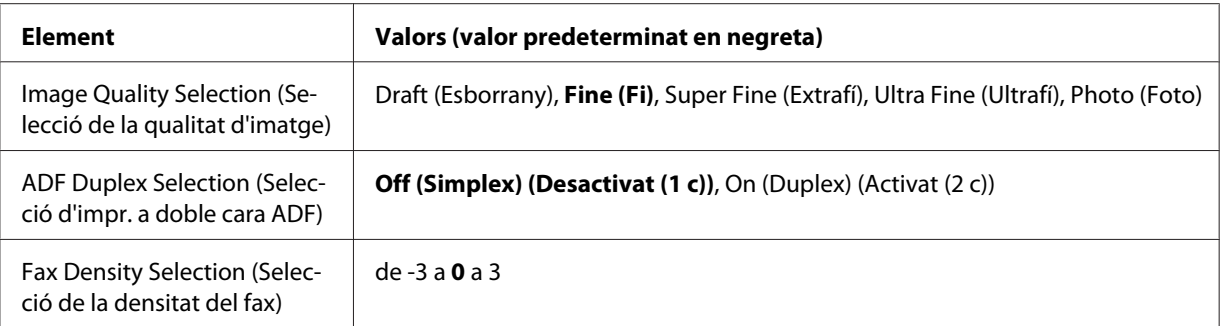

### **Advanced (Avançada) Pestanya**

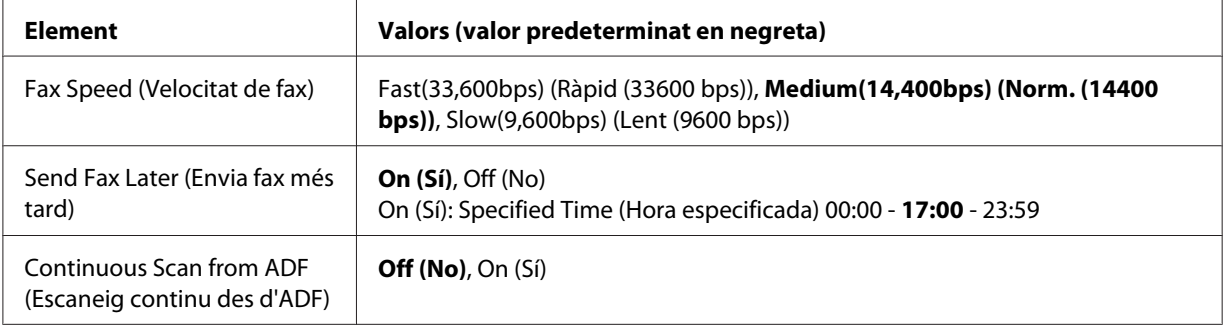

5. Premeu el botó **Comença** per començar a transmetre.

# **Enviament manual de faxos**

Podeu enviar faxos un cop hàgiu confirmat que la línia telefònica està connectada al sistema de recepció, fent servir el botó **Marcatge directe** o connectant un telèfon extern a la impressora.

Si la impressora està connectada a un telèfon, podeu parlar amb els destinataris abans d'enviar un fax.

- 1. Premeu el botó **Fax**.
- 2. Poseu l'original al damunt de la taula de documents o a l'alimentador automàtic de documents. Per conèixer detalladament com es col·loquen els originals, consulteu ["Configuració dels originals" a](#page-50-0) [la pàgina 51](#page-50-0).
- 3. Si cal, configureu els paràmetres de configuració que considereu pertinents. Per obtenir informació detallada sobre la configuració, consulteu ["Fonaments de l'enviament de faxos](#page-117-0) [\(enviament automàtic de faxos\)" a la pàgina 118](#page-117-0).

4. Premeu el botó **Marcatge directe** i introduïu el número de fax de destí directament amb el teclat numèric del tauler de control.

#### *Nota:*

- ❏ *Per evitar enviaments erronis, podeu demanar que el número es torni a introduir. Premeu el botó* **Paràmetres** *i configureu* Direct Dialing Limits (Límits marcatge dir.) *a* Enter Twice (Introd. 2 cops) *a dins de* Transmission Settings (Paràmetres de transmissió) *del menú* Fax Settings (Paràmetres del fax)*.*
- ❏ *Si feu servir un telèfon extern, marqueu el número amb el telèfon.*
- 5. Comproveu que la línia de telèfon estigui connectada i premeu el botó **Comença**.
- 6. Seleccioneu Manual Transmission (Transmissió manual) i, a continuació, el botó **Comença** per iniciar la transmissió.

#### *Nota:*

*Si feu servir un telèfon extern, pengeu un cop que es mostri el missatge* Hang Up Receiver (Pengeu el receptor)*.*

# **Enviament de faxos amb marcació ràpida**

Si el número de fax del destinatari està registrat a la impressora, podeu enviar un fax seleccionant el destinatari que desitgeu a la llista de marcació ràpida del panell LCD. Podeu registrar fins a 500 números de fax de destinataris a la impressora.

#### *Nota:*

*Abans de fer servir la funció de marcació ràpida cal que registreu la informació del fax del destinatari per endavant. Per obtenir informació detallada, consulteu ["Registre dels destinataris" a la pàgina 130.](#page-129-0)*

- 1. Premeu el botó **Fax**.
- 2. Poseu l'original al damunt de la taula de documents o a l'alimentador automàtic de documents. Per conèixer detalladament com es col·loquen els originals, consulteu ["Configuració dels originals" a](#page-50-0) [la pàgina 51](#page-50-0).
- 3. Premeu el botó **Llibreta d'adreces** del tauler de control.

La llista de destinataris registrats a apareix al panell LCD.

4. Premeu el botó **F4** per canviar l'ordre i seleccioneu el destinatari que desitgeu fent servir els botons  $\blacktriangle, \blacktriangledown, \blacktriangleleft$  i $\blacktriangleright$ .

#### *Nota:*

*També podeu seleccionar el nom d'un grup per a marcar destinacions en grup.*

5. Premeu el botó **F1**.

#### *Nota:*

*Per seleccionar més d'un destinatari, repetiu els passos 4 i 5.*

6. Premeu el botó **OK**.

#### *Nota:*

*Si cal, configureu els paràmetres de configuració que considereu pertinents. Per obtenir informació detallada sobre la configuració, consulteu ["Enviament manual de faxos" a la pàgina 119.](#page-118-0)*

7. Premeu el botó **Comença** per començar a transmetre.

## **Enviament de faxos amb marcació immediata**

Si un número destinatari de faxos que es fa servir sovint està assignat al botó **Quick-Dial (Marcació immediata)** (**1** a **12**), n'hi ha prou amb prémer el botó de **Quick-Dial (Marcació immediata)** corresponent per enviar-hi un fax.

#### *Nota:*

*Abans de fer servir la funció de marcació immediata cal que registreu la informació del fax del destinatari per endavant. Per obtenir informació detallada, consulteu ["Registre dels destinataris" a la](#page-129-0) [pàgina 130](#page-129-0).*

- 1. Poseu l'original al damunt de la taula de documents o a l'alimentador automàtic de documents. Per conèixer detalladament com es col·loquen els originals, consulteu ["Configuració dels originals" a](#page-50-0) [la pàgina 51](#page-50-0).
- 2. Premeu el botó **Quick-Dial (Marcació immediata)** del tauler de control.
- 3. Comproveu que al panell LCD aparegui el destinatari desitjat.

#### *Nota:*

*Si cal, configureu els paràmetres de configuració que considereu pertinents. Per obtenir informació detallada sobre la configuració, consulteu ["Enviament manual de faxos" a la pàgina 119.](#page-118-0)*

4. Premeu el botó **Comença** per començar a transmetre.

## **Enviament de faxos amb remarcació**

Per enviar un fax al darrer número marcat, només cal prémer el botó **Torna a marcar /Pausa**.

#### *Nota:*

*Si el mode es canvia a qualsevol altre mode que no sigui Fax, la funció de remarcació ja no es pot fer servir.*

- 1. Poseu l'original al damunt de la taula de documents o a l'alimentador automàtic de documents. Per conèixer detalladament com es col·loquen els originals, consulteu ["Configuració dels originals" a](#page-50-0) [la pàgina 51](#page-50-0).
- 2. Premeu el botó **Torna a marcar /Pausa** del tauler de control.
- 3. Comproveu que al panell LCD aparegui el destinatari desitjat.

#### *Nota:*

*Si cal, configureu els paràmetres de configuració que considereu pertinents. Per obtenir informació detallada sobre la configuració, consulteu ["Enviament manual de faxos" a la pàgina 119.](#page-118-0)*

4. Premeu el botó **Comença** per començar a transmetre.

## **Enviament de faxos des de l'ordinador**

Enlloc d'imprimir uns documents per enviar-los per fax i carregar-los a la impressora, podeu enviar un fax directament des d'un ordinador.

Per fer servir aquesta funció, instal·leu l'EpsonNet PC-FAX des del Software Disc subministrat amb la impressora. Per conèixer com es fa servir amb detall, consulteu-ne l'Ajuda.

#### *Nota:*

*Si el vostre ordinador no té unitat de CD/DVD, aneu al lloc web d'Epson següent per descarregar i instal·lar el programari. <http://support.epson.net/setupnavi/>*

Els sistemes operatius admesos són Windows 8, 7, Vista i XP.

# **Cancel·lació de faxos**

## **Cancel·lar mentre s'escanegen els originals**

1. Premeu el botó **Atura**.

Es mostrarà un missatge al panell LCD.

2. Premeu el botó **F3** per seleccionar Yes (Sí).

La transmissió es cancel·la.

## **Cancel·lació amb els originals emmagatzemats a la memòria**

Quan els documents ja estan emmagatzemats a la memòria, s'encén el LED **Memòria de fax**. Per cancel·lar els treballs emmagatzemats i pendents d'enviament, seguiu les instruccions següents.

- 1. Premeu el botó **Memòria de fax**.
- 2. Seleccioneu Send Job List (Envia llista de treballs) fent servir el botó  $\triangle$  o $\nabla$  i premeu el botó **OK**.

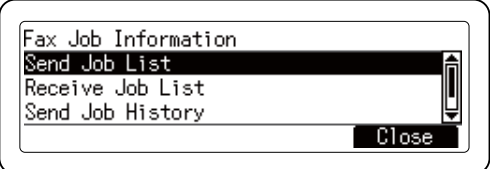

3. Seleccioneu el treball que desitgeu cancel·lar amb els botons ▲ o ▼ i premeu el botó **F1**.

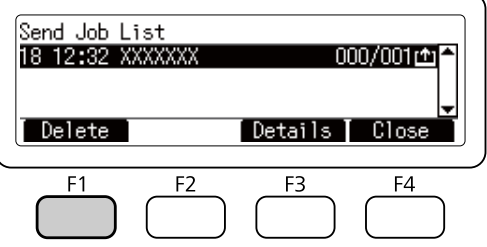

4. Premeu el botó **F3** per seleccionar Yes (Sí).

El treball emmagatzemat s'elimina.

# **Recepció de faxos**

# **Quant al mode de recepció**

Per rebre trucades amb la impressora podeu sel·leccionar entre els modes de recepció següents.

Per canviar el mode, premeu el botó **Paràmetres** i especifiqueu el paràmetre de configuració Receive Mode (Mode de recepció) de Reception Settings (Paràm. de recepció) a dins de Fax Settings (Paràmetres del fax). Per obtenir informació detallada, consulteu ["Fax](#page-166-0) [Settings \(Paràmetres del fax\)" a la pàgina 167](#page-166-0).

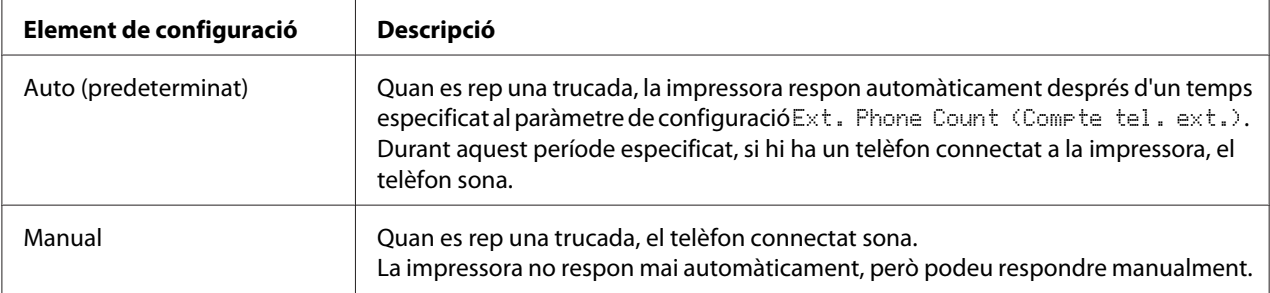

# **Fonaments de la recepció de faxos (recepció automàtica)**

Quan la impressora rep un fax, les dades s'emmagatzemen a la memòria i s'imprimeixen automàticament.

## *Nota:*

*No es poden rebre faxos en els casos següents.*

❏ *Mentre s'escanegen originals.*

❏ *Mentre s'envia un document per fax des d'un ordinador.*

# **Mida del paper de sortida**

El fax rebut es pot imprimir en mida A4, Carta o Legal. No obstant, si la mida del paper de sortida no coincideix amb les mides de les dades rebudes, la imatge de les dades rebudes es divideix segons la mida del paper de la forma següent.

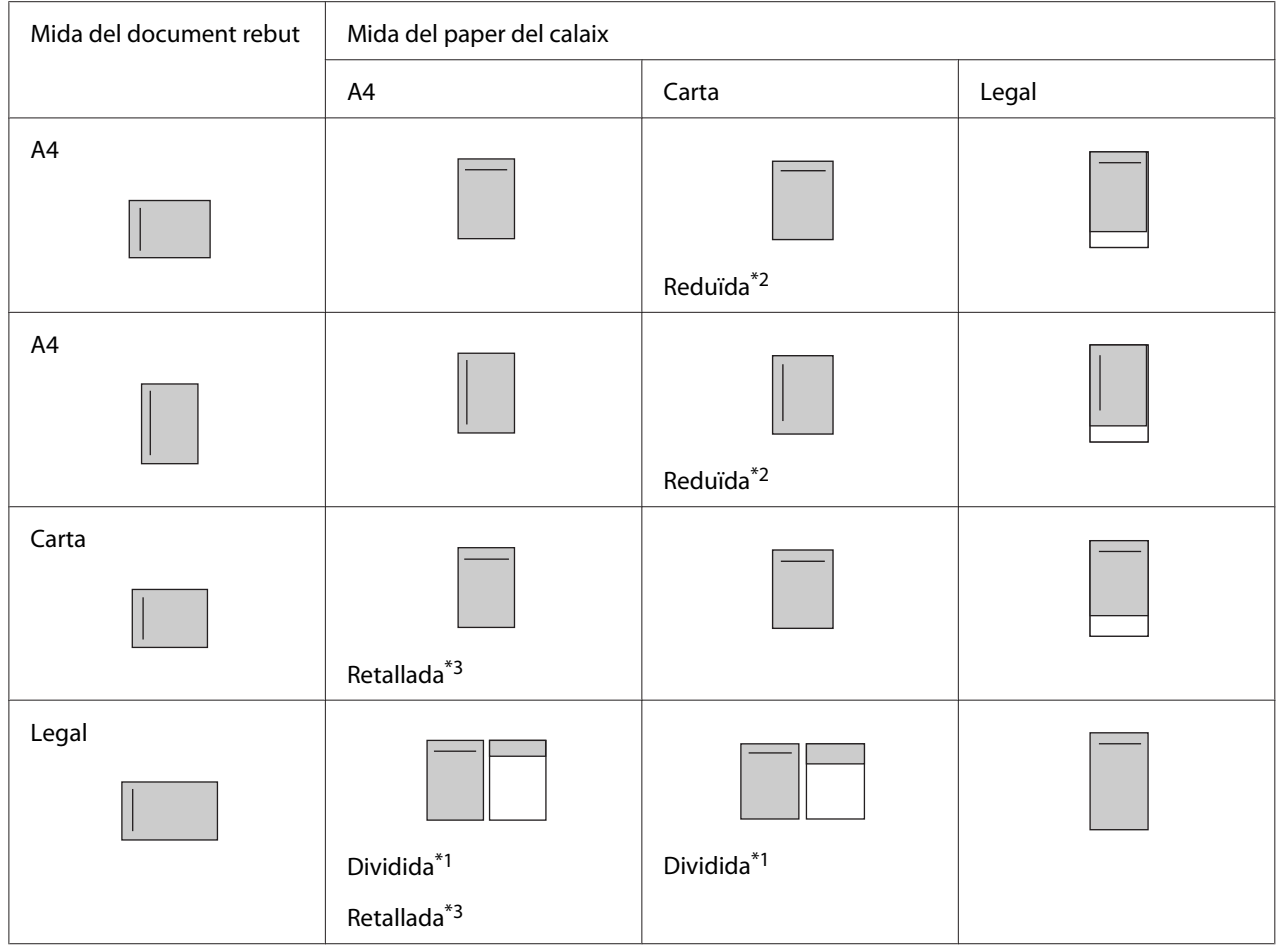

A la llista de dalt, les zones ombrejades indiquen la zona imprimible i una línia vertical a la zona ombrejada indica la posició de la informació de la capçalera (capçalera de l'original).

\*1 Dividida: La imatge rebuda s'imprimeix a 2 pàgines.

\*2 Reduïda: La imatge rebuda es redueix per ajustar-la al paper.

\*3 Retallada: Es retallen ambdós extrems de la imatge rebuda.

#### *Nota:*

*Si hi ha paper carregat a la safata multifunció i al calaix opcional de paper i el paràmetre de configuració* Paper Source (Font de paper) *de* Setup Menu (Menú Instal·lació) *està ajustat a* Auto*, s'imprimeix amb el paper de la safata multifunció.*

# **Recepció de faxos després de sentir els tons de fax**

Aquesta funció es fa servir per imprimir les dades d'un fax després de rebre la trucada entrant amb el telèfon extern.

- 1. Rebeu la trucada amb el telèfon.
- 2. Premeu el botó **Comença**.
- 3. Seleccioneu Manual Reception (Recepció manual) i premeu el botó **Comença**.

Les dades rebudes s'imprimeixen per pàgines tal com es reben.

#### *Nota:*

*Un cop que es mostra* Hang Up Receiver (Pengeu el receptor)*, pengeu el telèfon.*

## **Enviament de faxos rebuts a la memòria**

Quan la impressora rep un fax, es les dades es poden emmagatzemar temporalment a la memòria de la impressora sense imprimir-les.

Per fer servir aquesta funció, cal que el paràmetre de configuració Memory Reception (Recep. de memòria) de Reception Settings (Paràm. de recepció) del menú Fax Settings (Paràmetres del fax) estigui configurat a Specify Time (Especifiqueu hora) o Always (Sempre). Per obtenir informació detallada sobre la configuració, consulteu ["Fax Settings](#page-166-0) [\(Paràmetres del fax\)" a la pàgina 167.](#page-166-0)

#### *Nota:*

*Podeu establir moment d'inici i de finalització de la percepció en memòria de tal manera que, per exemple, els faxos rebuts durant la nit s'imprimeixin l'endemà al matí.*

1. Premeu el botó **Fax**.

2. Premeu el botó  $\triangleleft$  o  $\triangleright$  vàries vegades per seleccionar la pestanya Function (Funció) i premeu el botó **F2**.

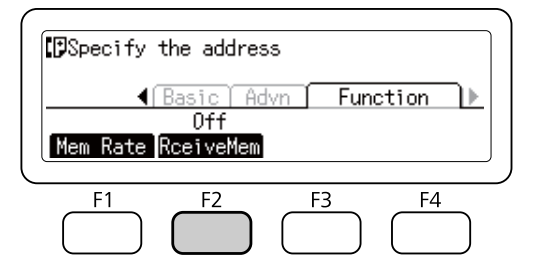

3. Seleccioneu On  $(S_i)$  fent servir el botó  $\triangle$  o  $\nabla$  i premeu el botó **OK**.

## **Enviament de faxos rebuts a una carpeta compartida**

Aquesta funció es fa servir per convertir les dades de fax rebudes en un fitxer en format PDF i enviar-les a una carpeta compartida específica de la xarxa.

Per fer servir aquesta funció, cal que el paràmetre de configuració Fax Output (Sortida de fax) de Reception Settings (Paràm. de recepció) del menú Fax Settings (Paràmetres del fax) estigui configurat a Folder (Carpeta). Per obtenir informació detallada sobre la configuració, consulteu ["Fax Settings \(Paràmetres del fax\)" a la pàgina 167.](#page-166-0)

#### *Nota:*

- ❏ *Abans de fer servir aquesta funció també cal haver configurat la ruta de la carpeta i la xarxa. Per obtenir informació detallada, consulteu ["Configuració de la transferència dels faxos rebuts" a la](#page-114-0) [pàgina 115](#page-114-0).*
- ❏ *Quan la impressora rep un fax, les dades s'envien al destí indicat a* Fax to Folder Settings (Paràmetres de fax a carpeta) *al menú* Reception Settings (Paràm. de recepció)*. Per obtenir informació detallada sobre la configuració, consulteu ["Fax Settings](#page-166-0) [\(Paràmetres del fax\)" a la pàgina 167.](#page-166-0)*

## **Enviament dels faxos rebuts per correu electrònic**

Aquesta funció es fa servir per enviar les dades de faxos rebuts en forma de fitxers adjunts de correu electrònic mitjançant la conversió de les dades en fitxers en format PDF.

Per fer servir aquesta funció, cal que el paràmetre de configuració Fax Output (Sortida de fax) de Reception Settings (Paràm. de recepció) del menú Fax Settings (Paràmetres del fax) estigui configurat a E-Mail (Correu electrònic). Per obtenir informació detallada sobre la configuració, consulteu ["Fax Settings \(Paràmetres del fax\)" a la pàgina 167.](#page-166-0)

#### *Nota:*

- ❏ *Abans de fer servir aquesta funció també cal haver configurat el correu electrònic i la xarxa. Per obtenir informació detallada, consulteu ["Configuració de la transferència dels faxos rebuts" a la](#page-114-0) [pàgina 115](#page-114-0).*
- ❏ *Quan la impressora rep un fax, les dades s'envien al destí indicat a* E-mail Settings (Paràmetres del correu electrònic) *al menú* Reception Settings (Paràm. de recepció)*. Per obtenir informació detallada sobre la configuració, consulteu ["Fax Settings](#page-166-0) [\(Paràmetres del fax\)" a la pàgina 167.](#page-166-0)*

# **Reenviament d'un fax rebut**

Aquesta funció es fa servir per reenviar les dades de fax rebudes a una destinació de fax específica.

Per fer servir aquesta funció, cal que el paràmetre de configuració Fax Output (Sortida de fax) de Reception Settings (Paràm. de recepció) del menú Fax Settings (Paràmetres del fax) estigui configurat a Forward (Desvia). Per obtenir informació detallada sobre la configuració, consulteu ["Fax Settings \(Paràmetres del fax\)" a la pàgina 167.](#page-166-0)

#### *Nota:*

*Quan la impressora rep un fax, les dades s'envien al destí indicat a Forward Number* (Número desviament) *al menú* Reception Settings (Paràm. de recepció)*. Per obtenir informació detallada sobre la configuració, consulteu ["Fax Settings \(Paràmetres del fax\)" a la pàgina 167](#page-166-0).*

# **Eliminació dels faxos rebuts**

Quan els documents rebuts estan emmagatzemats a la memòria de la impressora, s'encén el LED **Memòria de fax**. Per eliminar els treballs emmagatzemats, seguiu les instruccions següents.

- 1. Premeu el botó **Memòria de fax**.
- 2. Seleccioneu Receive Job List (Rep llista de treballs) fent servir el botó  $\blacktriangle$  o  $\nabla$  i premeu el botó **OK**.

3. Seleccioneu el treball que desitgeu eliminar amb els botons  $\blacktriangle$  o  $\nabla$  i premeu el botó **F1**.

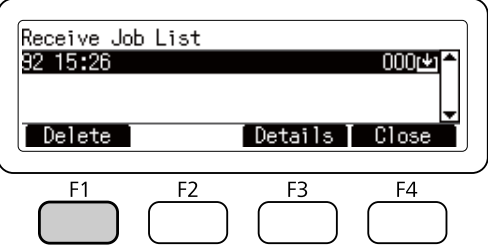

4. Premeu el botó **F2** per seleccionar Yes (Sí).

El treball emmagatzemat s'elimina.

# **Ús de les funcions avançades**

## **Visualització de la informació de l'historial de faxos**

- 1. Premeu el botó **Memòria de fax**.
- 2. Seleccioneu Send Job History (Envia historial de treballs) o Receive Job History (Rep historial de treballs) fent servir el botó  $\blacktriangle$  o  $\nabla$  i premeu el botó OK.

Es mostrarà l'historial de treballs de fax.

3. Premeu el botó **F4** per tancar l'historial de treballs de fax.

## **Impressió dels informes de faxos**

Podeu imprimir els informes de faxos, com la llista de marcació ràpida, l'informe de comunicació o la informació de treballs en memòria per tal de comprovar diverses informacions i resultats de transmissions.

- 1. Premeu el botó **Paràmetres**.
- 2. Premeu el botó  $\blacktriangle$  o  $\nabla$  repetidament per seleccionar System Report Printing (Impressió d'informes del sistema) i premeu el botó **OK**.

<span id="page-129-0"></span>3. Premeu el botó  $\blacktriangle$  o  $\nabla$  per seleccionar l'informe o la llista que desitgeu imprimir i premeu el botó **OK**.

S'inicia la impressió.

## **Visualització de la memòria**

Aquesta funció es fa servir per comprovar com es fa servir la memòria de la impressora.

- 1. Premeu el botó **Fax**.
- 2. Premeu el botó  $\triangleleft$  o  $\triangleright$  vàries vegades per seleccionar la pestanya Function (Funció) i premeu el botó **F1**.

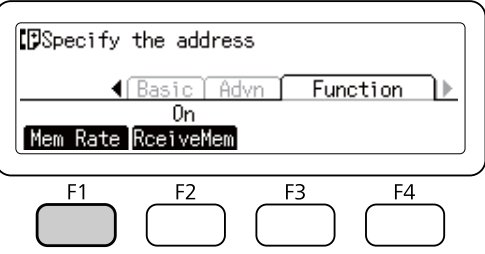

Es mostra la informació d'ús de la memòria.

# **Registre dels destinataris**

Per enviar faxos mitjançant les funcions de marcació ràpida o marcació immediata, cal que registreu primer la informació dels destinataris. Podeu registrar els destinataris des del menú Address Settings (Paràmetres de l'adreça) del tauler de control.

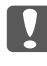

#### c *Important:*

*Mentre el LED* **Memòria de fax** *està encès, no es pot canviar la configuració d'un destinatari.*

# **Ús del menú Address Settings (Configuració d'adreces) del tauler de control**

#### **Registre per a marcació ràpida**

Podeu registrar fins a 500 destinataris a la llista de marcació ràpida.

- 1. Premeu el botó **Paràmetres** del tauler de control.
- 2. Premeu el botó  $\blacktriangle$  o  $\nabla$  repetidament per seleccionar Address Settings (Paràmetres de l'adreça) i premeu el botó **OK**.
- 3. Premeu el botó  $\triangle$  o  $\nabla$  repetidament per seleccionar Fax No. (Número de fax) i premeu el botó **OK**.
- 4. Premeu el botó  $\triangle$  o  $\nabla$  repetidament per seleccionar Speed Dial Settings (Paràmetres de marcatge directe) i premeu el botó **OK**.
- 5. Seleccioneu un número no registrat que aparegui indicat com a Not Registered (No està resistrat) fent servir els botons  $\triangle i \triangledown i$  premeu el botó **F3** per seleccionar Editins (Editant).

#### *Nota:*

*Per canviar un destinatari registrat per un altre, seleccioneu el número que desitgeu substituir i després premeu el botó* **F3***.*

6. Introduïu el número de telèfon que desitgeu registrar i premeu el botó **OK**.

#### *Nota:*

*Per corregir un número mentre l'introduïu, feu servir els botons*  $\blacktriangleleft$  *i*  $\blacktriangleright$  per seleccionar un caràcter i el *botó* **Clear** *per eliminar-lo.*

7. Introduïu un nom de recipient fent servir el teclat numèric i premeu el botó **OK**.

#### *Nota:*

- ❏ *Podeu introduir un màxim de 20 caràcters al nom del destinatari.*
- ❏ *Per corregir un nom mentre l'introduïu, feu servir els botons* l *i* r *per seleccionar un caràcter i el botó* **Clear** *per eliminar-lo.*
- ❏ *La marcació en grup permet enviar documents a vàries persones a la vegada. Les llistes de marcació en grup es creen amb l'EpsonNet Config.*

El destinatari s'afegeix a la llista de marcació immediata.

## **Registre per a marcació immediata**

Podeu assignar destinataris de la llista de marcació immediata per als botons **Quick-Dial (Marcació ràpida)** (de l'**1** al **12**).

- 1. Premeu el botó **Paràmetres** del tauler de control.
- 2. Premeu el botó  $\triangle$  o  $\nabla$  repetidament per seleccionar Address Settings (Paràmetres de l'adreça) i premeu el botó **OK**.
- 3. Premeu el botó  $\triangle$  o  $\nabla$  repetidament per seleccionar Fax No. (Número de fax) i premeu el botó **OK**.
- 4. Premeu el botó  $\triangle$  o  $\nabla$  repetidament per seleccionar Quick Dial Settings (Paràmetres de marcatge ràpid) i premeu el botó **OK**.
- 5. Seleccioneu un número no registrat que aparegui indicat com a Not Registered (No està resistrat) fent servir els botons  $\triangle i \triangledown i$  premeu el botó **F3** per seleccionar Editins (Editant).

#### *Nota:*

*Per canviar un destinatari assignat a la marcació ràpida, seleccioneu el número que desitgeu substituir i després premeu el botó* **F3***.*

6. Seleccioneu un destinatari que desitgeu assignar a la marcació ràpida amb els botons  $\triangle i \blacktriangledown i$ premeu el botó **OK**.

#### *Nota:*

*Premeu el botó* **F4** *per confirmar la informació detallada sobre la marcació ràpida registrada.*

El destinatari seleccionat està assignat a la marcació immediata.

#### **Eliminació de tots els destinataris**

Aquesta funció es fa servir per eliminar col·lectivament tots els destinataris registrats a la llista de marcació ràpida o assignats a la marcació immediata.

- 1. Premeu el botó **Paràmetres** del tauler de control.
- 2. Premeu el botó  $\triangle$  o  $\nabla$  repetidament per seleccionar Address Settings (Paràmetres de l'adreça) i premeu el botó **OK**.
- 3. Premeu el botó  $\triangle$  o  $\nabla$  repetidament per seleccionar Fax No. (Número de fax) i premeu el botó **OK**.
- 4. Premeu el botó  $\blacktriangle$  o  $\nabla$  repetidament per seleccionar Clear All Address (Esborra totes les adreces) i premeu el botó **OK**.

5. Premeu el botó **F3** per seleccionar Yes (Sí).

Tots els destinataris registrats a la llista de marcació ràpida o assignats a la marcació immediata s'eliminen.

# Capítol 7 **Ús del tauler de control**

# **Selecció d'un mode**

Podeu fer servir aquesta impressora com a impressora, copiadora, fax i escàner. Quan s'encén la impressora, es posa en mode Copia (configuració predeterminada) automàticament. Quan feu servir una d'aquestes funcions, seleccioneu la funció que desitgeu prement el botó **Mode** corresponent del tauler de control. Al panell LCD apareix la pantalla principal de cada mode quan se selecciona el mode.

Hi ha tres botons **Mode** (per al model DN) de quatre botons **Mode** (per al model DNF) al tauler de control que permeten canviar entre els modes: Copia, Escaneja i Imprimeix i Fax (només model DNF). A més, també podeu fer servir el botó **Paràmetres** per portar a terme diferents ajustos a la impressora. Per obtenir informació detallada sobre el menú, consulteu ["Ús del menú del tauler de control" a la](#page-134-0) [pàgina 135](#page-134-0).

## **Model DN**

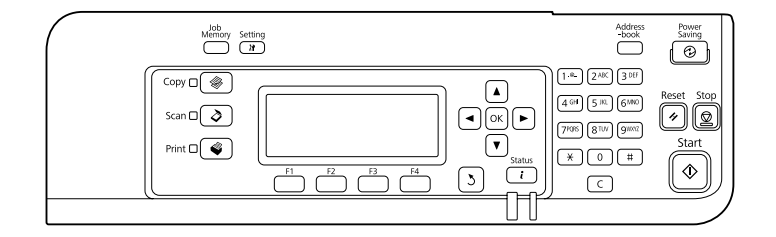

## **Model DNF**

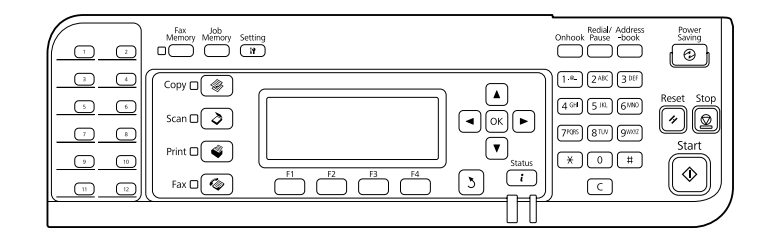

## *Nota:*

❏ *La funció de fax està disponible només per al model DNF.*

- <span id="page-134-0"></span>❏ *Podeu canviar el mode que voleu que s'activi en encendre la impressora al paràmetre de configuració* Default Mode (Mode per defecte)*. Per obtenir informació detallada, consulteu ["Admin](#page-173-0) [Settings \(Paràmetres d'administració\)" a la pàgina 174](#page-173-0).*
- ❏ *Si no es prem cap botó durant més de 3 minuts, qualsevol canvi fet es cancel·la i el mode torna al mode establert al paràmetre de configuració* Default Mode (Mode per defecte)*.*
- ❏ *No es pot canviar entre modes als casos següents. - Quan es produeix un error que afecta a tot el sistema, com un error de trucada al servei i del sistema. - Mentre es processa un treball en qualsevol dels modes.*
- ❏ *La recepció de fax està disponible fins i tot mentre es copia.*
- ❏ *Per al model DNF, l'escanejat amb TWAIN (només mentre no es fa servir l'escàner) i la impressió mitjançant la interfície de host estan disponibles fins i tot en mode Fax.*

# **Ús del menú del tauler de control**

# **Accés als menús**

- 1. Premeu el botó **Paràmetres** al tauler de control.
- 2. Feu servir els botons  $\blacktriangle i \blacktriangledown$  per seleccionar el menú de configuració desitjat i premeu el botó **OK** per veure els elements del menú Settings (Paràmetres).
- 3. Feu servir els botons ▲ i ▼ per desplaçar-se pels menús i premeu el botó **OK** per veure els elements disponibles al menú.
- 4. Feu servir els botons  $\blacktriangle$  i  $\nabla$  per desplaçar-se pels elements i premeu el botó **OK** per portar a terme la operació indicada per l'element seleccionat, o per veure els valors disponibles per l'element.
- 5. Feu servir els botons  $\triangle$  i  $\nabla$  per especificar el valor.
- 6. Premeu el botó **Return (Intro)** repetidament per sortir del menú.

#### *Nota:*

*Feu servir el mateix procediment en altres modes per especificar un valor o per a portar a terme operacions.*

# **Com registrar els menús com a memòria de treball**

## **Registre d'un menú com a menú estàndard**

Podeu registrar un menú de configuració d'ús freqüent com a menú estàndard per a cada mode, de tal manera que aquest menú aparegui a la primera pantalla quan premeu els botons **Mode**.

- 1. Premeu el botó **Copia**, **Escaneja** o **Fax** del tauler de control.
- 2. Especifiqueu la configuració que desitgeu.
- 3. Premeu el botó **Paràmetres** del tauler de control.
- 4. Premeu el botó  $\triangle$  o  $\nabla$  repetidament per seleccionar Copy Settings (Paràmetres de còpia), Scan Settings (Paràmetres d'escaneig) o Fax Settings (Paràmetres del fax) i premeu el botó **OK**.
- 5. Premeu el botó  $\triangle$  o  $\nabla$  repetidament per seleccionar Standard Copy Settings (Paràmetres de còpia estàndard), Standard Scan Settings (Paràmetres d'escaneig estàndard) o Standard Fax Settings (Paràmetres de fax estàndard) i premeu el botó **OK**.
- 6. Premeu el botó **F3** per seleccionar Yes (Sí).

El menú es registra com a menú estàndard.

## **Registre i recuperació de la memòria de treballs**

Podeu registrar els ajustos d'ús freqüent per al mode Copia i el mode Escaneja com a memòries de treballs. La configuració registrada es pot recuperar en copiar o escanejar.

#### **Registre d'una memòria de treball**

- 1. Premeu el botó **Copia** o **Escaneja** del tauler de control.
- 2. Especifiqueu la configuració que desitgeu.
- 3. Premeu el botó **Memòria del treball** del tauler de control.
- 4. Premeu el botó  $\blacktriangle$  o  $\nabla$  repetidament per seleccionar una memòria de treball.
- 5. Premeu el botó **F2** per seleccionar Register (Registra).

#### *Nota:*

*Per eliminar la configuració registrada a la memòria de treball, premeu el botó* **F2***.*

6. Premeu el botó **F2** per seleccionar Yes (Sí).

La configuració està registrada en una memòria de treball.

7. Premeu el botó **F4** per sortir del menú.

## **Recuperació de la memòria de treball**

- 1. Premeu el botó **Memòria del treball** del tauler de control.
- 2. Premeu el botó  $\blacktriangle$  o  $\nabla$  repetidament per seleccionar la memòria de treball que desitgeu.
- 3. Premeu el botó **F1** per seleccionar Call (Trucada).

S'aplica la configuració registrada.

# **Configuració d'idioma**

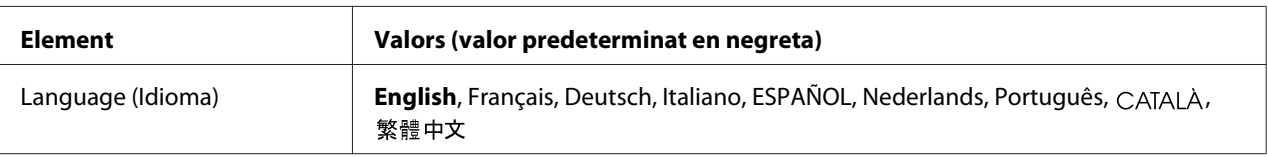

# **Configuració del sistema**

# **System Information (Informació del sistema)**

Es mostra la informació següent.

- ❏ Main Version (Versió principal)
- ❏ Fax Version (Versió fax)
- ❏ MCU Version (Versió MCU)
- ❏ Serial No (Número de sèrie)
- ❏ Memory (Memòria)
- ❏ MAC Address (Adreça MAC)

# **System Report Printing (Impressió d'informes del sistema)**

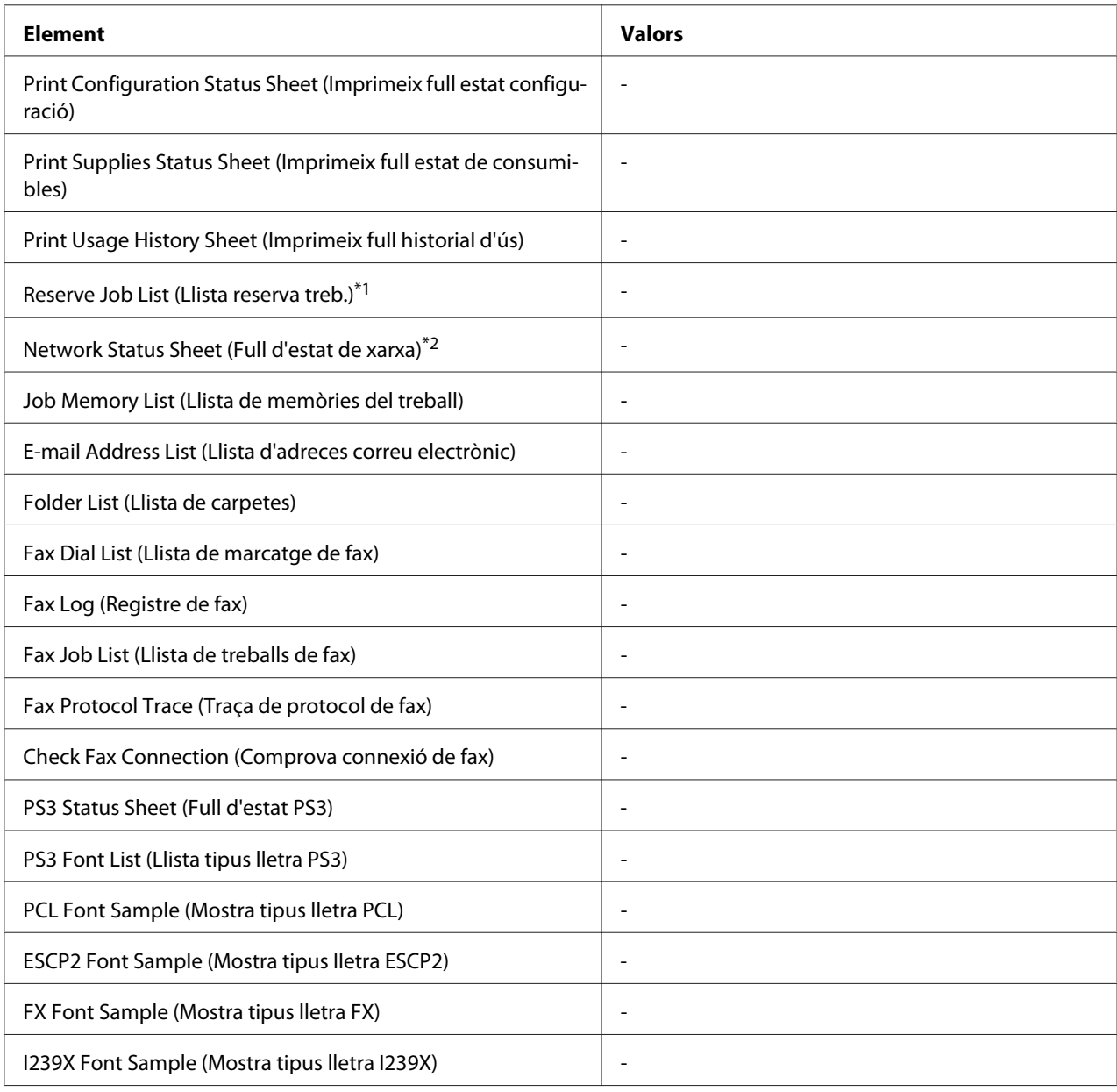

\*1 Disponible només quan s'emmagatzemen els treballs mitjançant la funció Reserve Job (Reserva de treballs).

\*2 Només està disponible quan l'opció Network I/F (Interf. xarxa) del Network Menu (Menú Xarxa) està ajustada a On (Sí).

## **Print Configuration Status Sheet (Imprimeix full estat configuració)**

Imprimeix un full que mostra els paràmetres actuals de la impressora i les opcions instal·lades. Aquest full pot ser útil per confirmar si els elements opcionals s'han instal·lat correctament.

### **Print Supplies Status Sheet (Imprimeix full estat de consumibles)**

Imprimeix un full que mostra informació sobre els consumibles.

### **Print Usage History Sheet (Imprimeix full historial d'ús)**

Imprimeix un full que mostra l'historial d'ús de la impressora.

#### **Reserve Job List (Llista reserva treb.)**

Imprimeix una llista de treballs d'impressió reservats emmagatzemats a la memòria de la impressora.

#### **Network Status Sheet (Full d'estat de xarxa)**

Imprimeix un full que mostra l'estat de funcionament de la xarxa.

#### **Job Memory List (Llista de memòries del treball)**

Imprimeix un full que mostra la configuració de la memòria de treball actual.

#### **E-mail Address List (Llista d'adreces correu electrònic)**

Imprimeix una llista d'adreces de correu registrades.

#### **Folder List (Llista de carpetes)**

Imprimeix un full que mostra informació sobre carpetes registrades per desar-hi dades.

#### **Fax Dial List (Llista de marcatge de fax)**

Imprimeix una llista dels números de marcació ràpida, marcació inclinada i marcació de grup.

#### **Fax Log (Registre de fax)**

Imprimeix Fax Log (Registre de fax) i Fax Output Report (Informe de sortida de fax).

#### **Fax Job List (Llista de treballs de fax)**

Imprimeix informació dels treballs de fax en espera, com els faxos que estan a la cua per transmetre o imprimir.

### **Fax Protocol Trace (Traça de protocol de fax)**

Imprimeix un registre de protocols per a comunicacions per fax.

#### **Check Fax Connection (Comprova connexió de fax)**

Fa un diagnòstic de la connexió per fax i imprimeix un informe.

### **PS3 Status Sheet (Full d'estat PS3)**

Imprimeix un full que mostra informació sobre el mode PS3, com ara la versió de PS3.

## **PS3 Font List (Llista tipus lletra PS3), PCL Font Sample (Mostra tipus lletra PCL), ESCP2 Font Sample (Mostra tipus lletra ESCP2), FX Font Sample (Mostra tipus lletra FX), I239X Font Sample (Mostra tipus lletra I239X)**

Imprimeix una mostra dels tipus de lletra disponibles per a l'emulació d'impressora que hagueu seleccionat.

# **Common Settings (Paràmetres comuns)**

## **Setup Menu (Menú Instal·lació)**

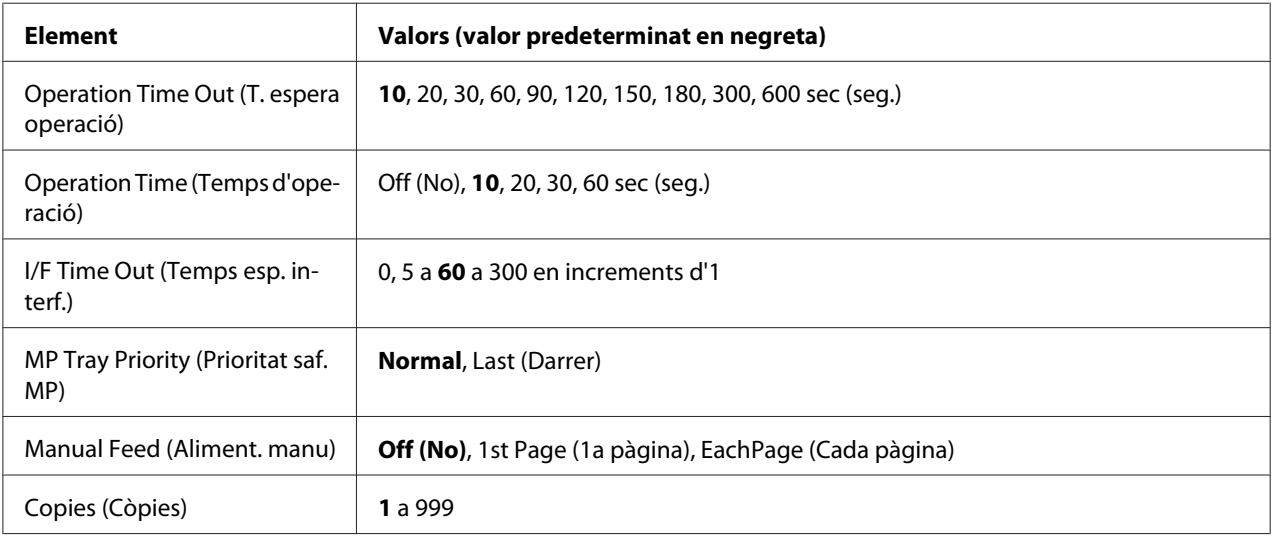

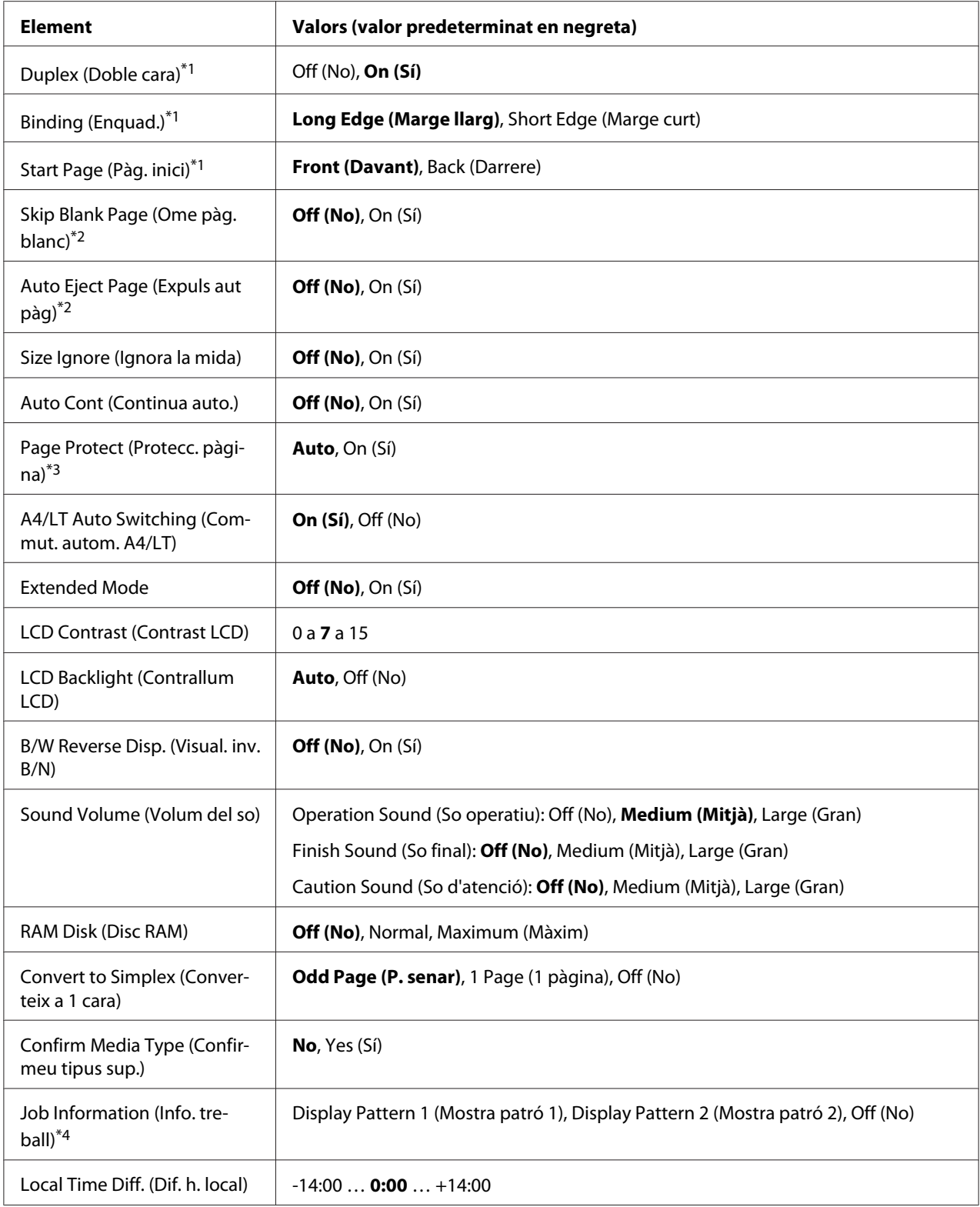

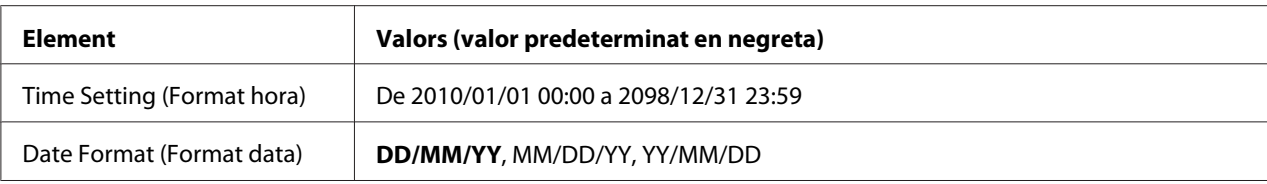

\*1 Només disponible amb paper de mida A4 o LT.

\*2 Només està disponible per al mode ESC/Page, ESC/P2, FX o I239X.

\*3 No està disponible en modes PS3 i PCL.

\*4 Si CATALÀ o 繁體中文 estan seleccionats com a idioma quan s'encén la impressora per primera vegada, el valor predeterminat és Off (No). Si hi ha un altre idioma seleccionat, el valor predeterminat és Display Pattern 1 (Mostra patró 1).

#### **Operation Time Out (T. espera operació)**

Estableix el temps que ha de transcórrer fins que se superi el temps d'espera després d'acabar les operacions sobre el tauler de control. Si el temps especificat ha passat, la pantalla tornarà al mode establert per al paràmetre de configuració Default Mode (Mode per defecte).

#### **Operation Time (Temps d'operació)**

Estableix el temps durant el qual les operacions del tauler de control no s'interrompen per cal altre treball d'impressió. Si el temps especificat se supera, s'executa l'altre treball d'impressió.

#### **I/F Time Out (Temps esp. interf.)**

Especifica el període de temps, en segons, que transcorre abans que se superi el temps d'espera quan es canvia d'interfície de forma automàtica. El temps abans que se superi el temps d'espera és el temps que transcorre entre el moment en què es deixen de rebre dades d'una interfície i el moment en què es canvia d'interfície. Si la impressora té un treball d'impressió quan es canvia d'interfície, imprimirà el treball.

#### **MP Tray Priority (Prioritat saf. MP)**

Aquest paràmetre determina si la safata MP té la prioritat màxima o mínima quan se selecciona **Auto (Autom.)** al paràmetre Paper Source (Font de paper) del controlador d'impressora. Si seleccioneu Normal com a MP Tray Priority (Prioritat saf. MP), la safata multifunció té la màxima prioritat com a font de paper. Si seleccioneu Last (Darrer), la safata MP és la font que té la prioritat més baixa.

#### **Manual Feed (Aliment. manu)**

Permet seleccionar el mode d'alimentació manual per a la safata MP.

## **Copies (Còpies)**

Indica el nombre de còpies que s'imprimiran, d'1 a 999.

### **Duplex (Doble cara)**

Activa o desactiva la impressió a doble cara. Permet imprimir a les dues cares d'una pàgina.

## **Binding (Enquad.)**

Especifica la direcció d'enquadernació de la impressió.

## **Start Page (Pàg. inici)**

Especifica si la impressió a doble cara comença des de l'anvers o el revers de la pàgina.

### **Skip Blank Page (Ome pàg. blanc)**

Permet ometre les pàgines en blanc durant la impressió.

### **Auto Eject Page (Expuls aut pàg)**

Especifica si s'ha d'expulsar o no el paper en assolir el límit especificat al paràmetre I/F Time Out (Temps esp. interf.). El valor predeterminat és Off  $(N_0)$ , que vol dir que no s'expulsa.

#### **Size Ignore (Ignora la mida)**

Si voleu ignorar un error de mida de paper, seleccioneu On (Sí). Si activeu aquesta opció, la impressora continuarà imprimint encara que la mida de la imatge sobrepassi l'àrea imprimible de la mida de paper especificada. Pot ser que apareguin taques perquè el tòner no es transferirà correctament al paper. Si desactiveu aquesta opció, la impressora aturarà la impressió quan detecti un error de mida de paper.

## **Auto Cont (Continua auto.)**

Quan s'activa aquesta opció, la impressora continua imprimint automàticament un cop ha transcorregut un període de temps determinat després d'un d'aquests errors: Paper Set (Posició del paper), Print Overrun (Sobrecàrrega impressió) o Memory Overflow (Sobreeiximent memòria). Si aquesta opció està desactivada, cal prémer el botó **Comença** per continuar imprimint.

## **Page Protect (Protecc. pàgina)**

Assigna més memòria a la impressora per imprimir dades, en lloc de rebre'n. Pot ser que calgui activar aquest paràmetre si imprimiu una pàgina molt complexa. Si apareix el missatge d'error Print Overrun (Sobrecàrrega impressió) a la pantalla LCD durant la impressió, activeu aquesta opció i torneu a imprimir les dades. Aquesta opció redueix la quantitat de memòria reservada per al processament de dades, de manera que pot ser que l'ordinador trigui més a enviar el treball d'impressió, però podreu imprimir treballs complexos. Normalment, Page Protect (Protecc. pàgina) funciona de la millor manera possible amb l'opció Auto seleccionada.

#### *Nota:*

*En canviar el paràmetre* Page Protect (Protecc. pàgina) *es torna a configurar la memòria de la impressora, la qual cosa fa que se suprimeixin els tipus de lletra baixats.*

### **A4/LT Auto Switching (Commut. autom. A4/LT)**

Si se selecciona paper de mida A4 o carta per a imprimir i no hi ha cap font de paper configurada amb la mida seleccionada, la sortida d'impressió s'ajusta a una mida alternativa de paper (carta per a A4 o A4 per a carta).

#### **Extended Mode**

Si se selecciona On (Sí), la impressió continua fins i tot quan apareix el missatge Replace Toner Cartridge (Substituïu el cartutx de tòner) al panell LCD. No obstant, no es garanteix la qualitat de la impressió i a més pot afectar la vida útil de la unitat fotoconductora. Quan s'instal·la un nou cartutx de tòner, aquest paràmetre torna a ajustar-se a Off (No).

## **LCD Contrast (Contrast LCD)**

Ajusta el contrast de la pantalla LCD. Feu servir els botons  $\blacktriangle$  i  $\nabla$  per ajustar el contrast entre 0 (contrast mínim) i 15 (contrast màxim).

## **LCD Backlight (Contrallum LCD)**

Si se selecciona Auto, s'il·lumina la llum de fons de la pantalla LCD. A més, s'apaga en mode de repòs i de repòs intens. Si se selecciona Off (No), la llum de fons de la pantalla LCD sempre està apagada.

#### **B/W Reverse Disp. (Visual. inv. B/N)**

Permet invertir el color del panell LCD.

#### **Sound Volume (Volum del so)**

Especifica el volum del so que s'emet en prémer un botó, quan s'acaba una operació de fax o escàner, o si es produeix un error.
#### **RAM Disk (Disc RAM)**

Especifica la quantitat de RAM que cal fer servir per la funció Reserve Job (Reserva de treballs).

#### **Convert to Simplex (Converteix a 1 cara)**

En mode d'impressió a doble cara, especifica si cal imprimir la darrera pàgina d'un treball en mode d'impressió d'una cara. Si s'ajusta a Odd Page (P. senar) o 1 Page (1 pàgina), es pot evitar que la darrera pàgina quedi impresa en una pàgina inesperada quan imprimiu sobre paper preimprès o perforat.

Odd Page (P. senar): Els treballs d'una pàgina o la darrera pàgina dels treballs amb un nombre senar de pàgines s'imprimeixen en mode d'impressió a una sola cara.

1 Page (1 pàgina): Els treballs d'una pàgina s'imprimeixen en mode d'impressió a una sola cara. Off (No): La darrera pàgina de tots els treballs (inclosos els treballs d'una sola cara o els treballs amb un nombre senar de pàgines) s'imprimeixen en mode d'impressió a doble cara.

#### **Confirm Media Type (Confirmeu tipus sup.)**

Mostra un missatge quan el tipus de paper a la safata seleccionada per a imprimir és diferent del seleccionat a Paper Type (Tipus paper) al controlador d'impressora.

#### **Job Information (Info. treball)**

Print Job Check (Comprovació de treball d'impressió) es pot mostrar quan premeu el botó **Estat** del tauler de control, la qual cosa us permet ometre o cancel·lar treballs d'impressió de la llista de treballs. El patró d'elements que es mostra al tauler de control es pot seleccionar entre Display Pattern 1 (Mostra patró 1) i Display Pattern 2 (Mostra patró 2). No seleccioneu Display Pattern 1 (Mostra patró 1) amb els idiomes següents seleccionats com a Language (Idioma) al Setup Menu (Menú Instal·lació): **català**,繁體中文.

#### **Local Time Diff. (Dif. h. local)**

Especifica la data i l'hora actuals quan s'introdueix la diferència horària respecte a l'hora del meridià de Greenwich.

#### **Time Setting (Format hora)**

Especifica la data i l'hora actuals quan s'introdueixen directament.

#### **Date Format (Format data)**

Especifica el format de visualització de la data.

### **USB Menu (Menú USB)**

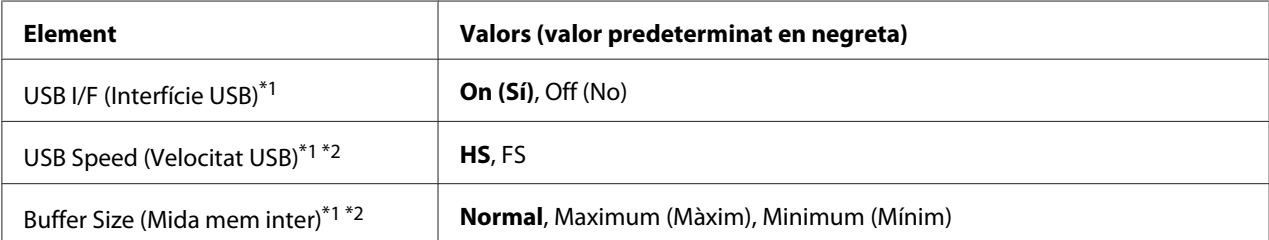

\*1 Un cop canviat aquest paràmetre, el valor tindrà efecte després d'una arrencada en calent o quan es torni a engegar la impressora. Tot i que es reflecteix a Status Sheet (Full d'estat) i a EJL read-back (Lectura inversa EJL), el canvi només té efecte després d'una arrencada en calent o quan es torna a engegar la impressora.

\*2 Només està disponible quan l'opció USB I/F (Interfície USB) té el valor On (Sí).

#### **USB I/F (Interfície USB)**

Permet activar o desactivar la interfície USB.

#### **USB Speed (Velocitat USB)**

Permet seleccionar el mode de funcionament de la interfície USB. Es recomana seleccionar HS. Seleccioneu FS si HS no funciona al vostre ordinador.

#### **Buffer Size (Mida mem inter)**

Determina la quantitat de memòria que s'utilitzarà per rebre i imprimir dades. Si seleccioneu Maximum (Màxim), s'assignarà més memòria per rebre dades. Si seleccioneu Minimum (Mínim), s'assignarà més memòria per imprimir dades.

#### *Nota:*

- ❏ *Per activar els paràmetres de* Buffer Size (Mida mem inter)*, cal apagar la impressora durant més de cinc segons i després tornar-la a engegar. També podeu dur a terme una operació Reset* All (Reinicialitza tot)*, tal com s'explica a ["Reset Menu \(Menú Reinicialitza\)" a la pàgina 150.](#page-149-0)*
- ❏ *Quan es reinicialitza la impressora, s'esborren tots els treballs d'impressió. Assegureu-vos que l'indicador lluminós* **Data** *no parpelleja quan reinicialitzeu la impressora.*

### **Network Menu (Menú Xarxa)**

Consulteu la *Network Guide* per a cada paràmetre.

# **USB Host Menu (Menú Host USB)**

Aquest menú permet fer servir la funció d'impressió mitjançant el host USB. Per obtenir instruccions sobre com utilitzar aquesta funció, consulteu ["Impressió directa des d'una memòria USB" a la](#page-77-0) [pàgina 78](#page-77-0).

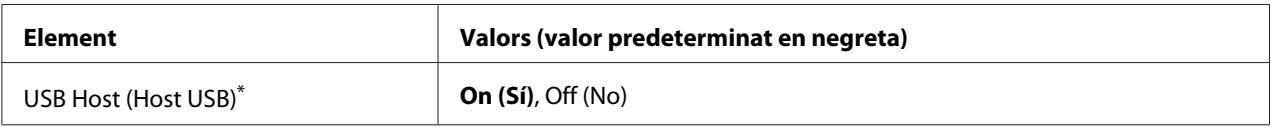

\* Un cop canviat aquest paràmetre, el valor tindrà efecte després d'una arrencada en calent o quan es torni a engegar la impressora. Tot i que es reflecteix a Status Sheet (Full d'estat) i a EJL read-back (Lectura inversa EJL), el canvi només té efecte després d'una arrencada en calent o quan es torna a engegar la impressora.

#### **USB Host (Host USB)**

Permet imprimir directament des d'una memòria USB mitjançant la interfície de host USB.

## **E-mail Server Settings (Paràmetres del servidor de c/e)**

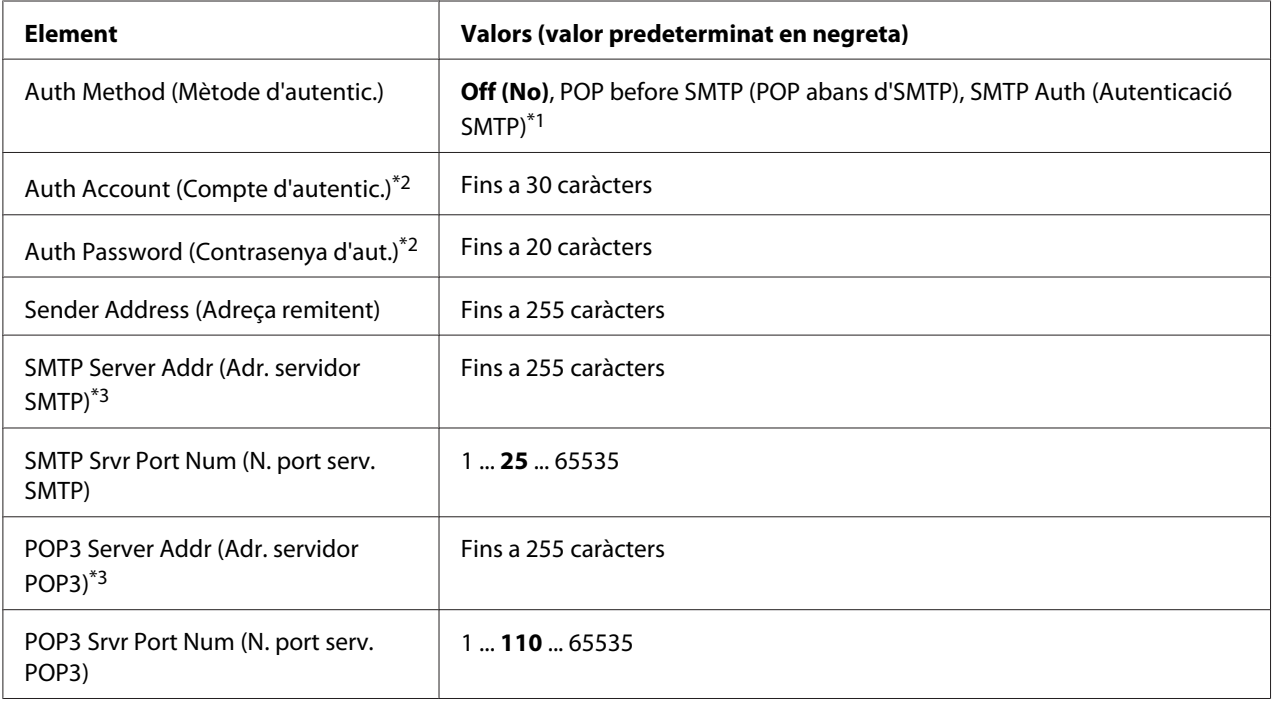

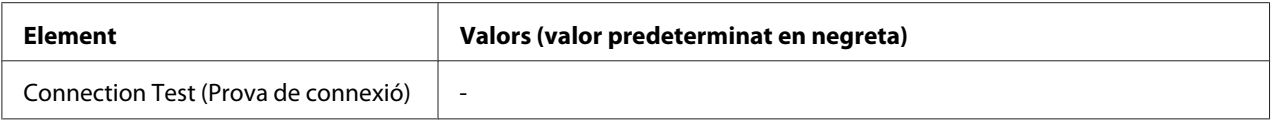

\*1 Autentica automàticament fent servir els mètodes LOGIN (Inici de sessió), PLAIN (Simple) o CRAM-MD5.

\*2 Comú per a SMTP i POP3.

\*3 Es pot introduir una adreça IP o un nom de host.

#### *Nota:*

- ❏ *Si teniu cap dubte sobre la configuració del servei de correu, consulteu amb l'administrador del vostre servidor de correu.*
- **□** *Mitjançant el teclat numèric, els caràcters següents es poden introduir a* Auth Account (Compte d'autentic.)*,* Auth Password (Contrasenya d'aut.)*,* Sender Address (Adreça remitent)*,* SMTP Server Addr (Adr. servidor SMTP) *i* POP3 Server Addr (Adr. servidor POP3)*.*

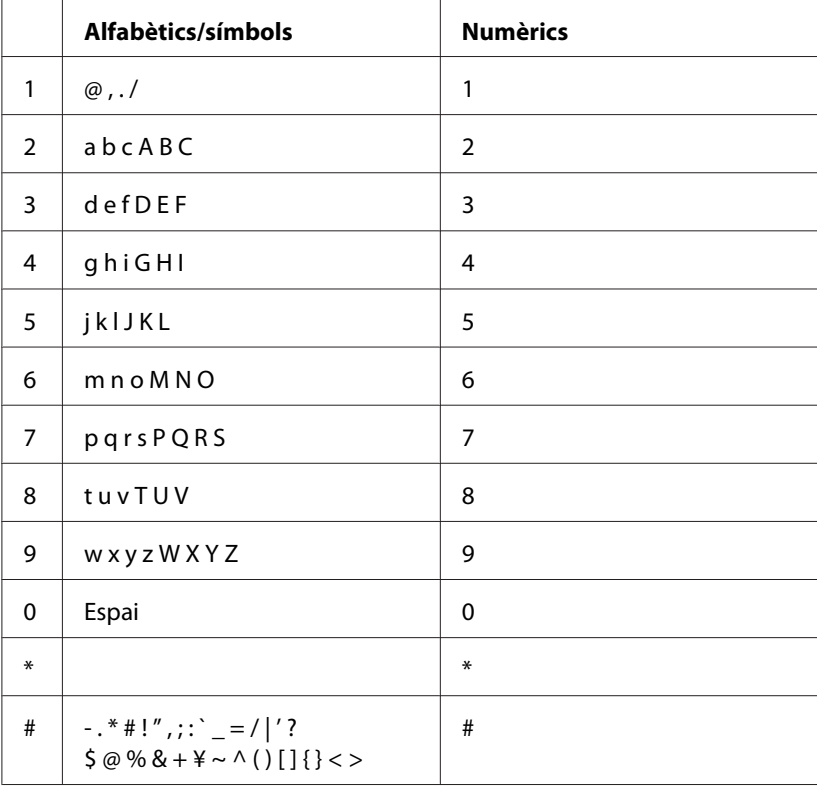

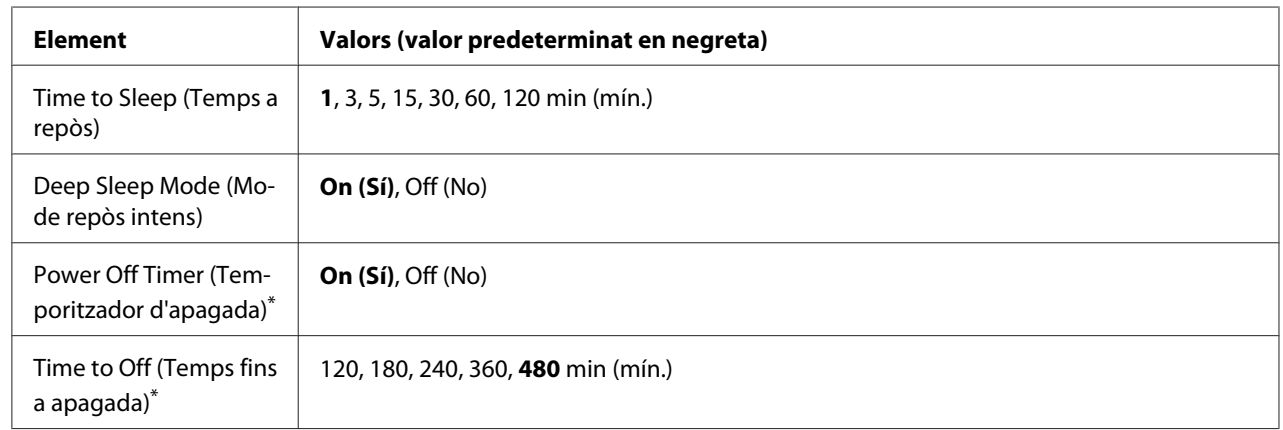

# **Energy Saver Menu (Menú Estalvi d'energia)**

\* Només per als models DN venuts a la Unió Europea

#### **Time to Sleep (Temps a repòs)**

Especifica el període de temps que transcorre fins que la impressora passa al mode de repòs o de repòs intens si no es prem cap botó i no hi ha cap treball per imprimir.

#### **Deep Sleep Mode (Mode repòs intens)**

Quan aquesta configuració pren el valor  $\mathbb{G}_1 \setminus \mathbb{G}_2$ , la impressora passa al mode de repòs intens transcorregut el temps configurat a Time to Sleep (Temps a repòs) sense que hi hagi cap operació ni es rebi cap treball d'impressió. En el mode de repòs intens, el botó **Estalvi d'energia** s'il·lumina i s'estalvia més energia que en mode de repòs.

#### *Nota:*

*La impressora no es posa en mode de repòs intens en aquests casos:*

*-* PS3 *està seleccionat a* Network (Xarxa) *del* Emulation Menu (Menú Emulació)*. -* MS Network *està té el valor* On (Sí) *al* Network Menu (Menú Xarxa)*.*

Per a sortir del mode de repòs intens, premeu el botó **Estalvi d'energia**. La impressora surt del mode de repòs intens en rebre un treball d'impressió.

**Power Off Timer (Temporitzador d'apagada) (Mode d'apagada)** (només per als models DN comercialitzats a la Unió Europea)

Quan aquest paràmetre està ajustat a On (Sí), la impressora s'apaga automàticament al l'hora indicada al paràmetre Time to Off (Temps fins a apagada). La impressora no canvia al mode d'apagada mentre estigui rebent o enviant dades.

<span id="page-149-0"></span>La impressora surt del mode d'apagada en prémer el botó d'encendre la impressora.

**Time to Off (Temps fins a apagada)** (Només per als models DN venuts a la Unió Europea)

Especifica el període de temps que transcorre fins que la impressora passa al mode d'apagada si no es prem cap botó i no hi ha cap treball per imprimir.

#### *Nota:*

*Podeu ajustar el temps que passa abans d'aplicar la gestió d'energia. Qualsevol augment afectarà l'eficiència energètica del producte. Abans de fer cap canvi, tingueu en compte el medi ambient.*

### **Reset Menu (Menú Reinicialitza)**

#### **Clear Warning (Esborra advert.)**

Esborra els missatges d'advertència d'errors, excepte els relacionats amb consumibles o peces de recanvi obligatori.

#### **Clear All Warnings (Esborra totes adv.)**

Esborra tots els missatges d'advertència que apareixen a la pantalla LCD.

#### **Reset All (Reinicialitza tot)**

Atura la impressió i buida la memòria de la impressora. S'esborren els treballs d'impressió rebuts de totes les interfícies.

#### *Nota:*

*Si seleccioneu* Reset All (Reinicialitza tot)*, s'esborraran tots els treballs d'impressió rebuts de totes les interfícies. Assegureu-vos que no interrompeu un treball d'un altre usuari.*

#### **Reset Fuser Counter (Reinic. compt. foned.)**

Reinicialitza el comptador de la durada de la unitat fonedora quan se substitueix aquesta unitat. Podeu consultar les instruccions per a substituir la unitat de fonedora a la documentació que se subministra amb la unitat de fonedora.

# **Printer Settings (Menú Instal·lació)**

### **Tray Menu (Menú Safata)**

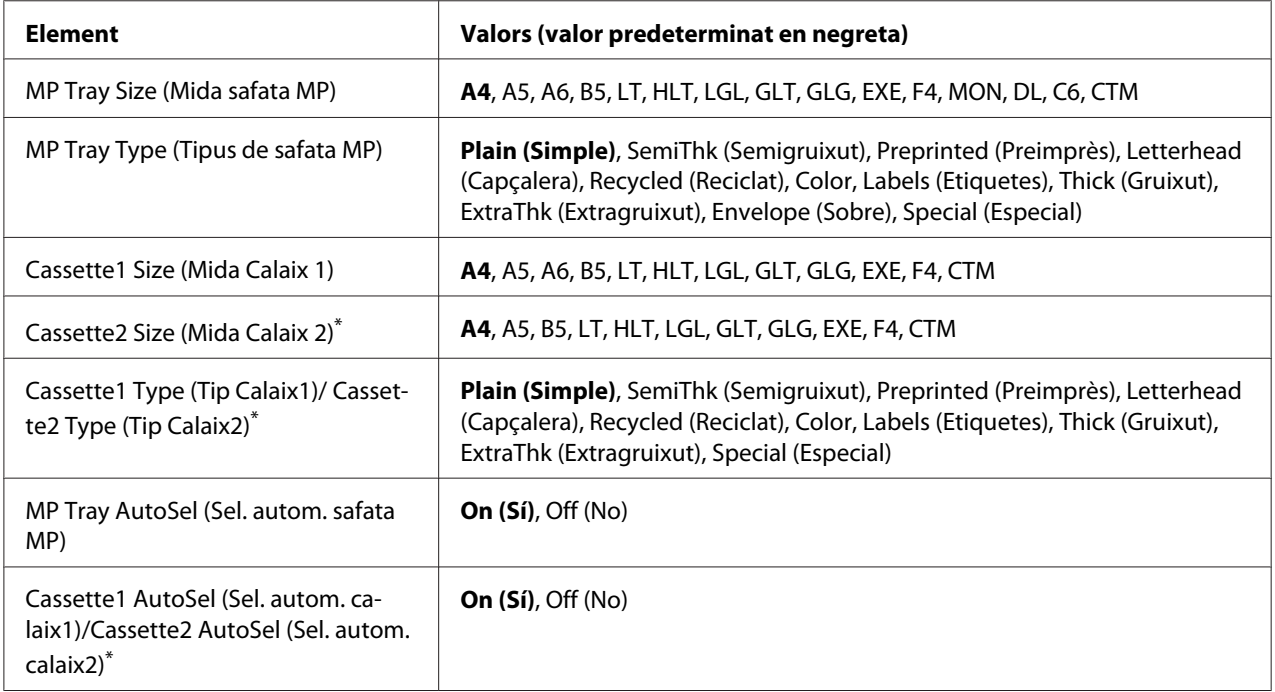

\* Disponible només si la unitat de calaix de paper opcional està instal·lada.

#### **MP Tray Size (Mida safata MP)**

Seleccioneu la mida del paper en aquest menú.

#### **MP Tray Type (Tipus de safata MP)**

Permet definir el tipus de paper que s'ha carregat a la safata MP.

#### **Cassette1 Size (Mida Calaix 1)/ Cassette2 Size (Mida Calaix 2)**

Mostra la mida del paper que s'ha carregat als calaixos de paper estàndard i opcional.

#### **Cassette1 Type (Tip Calaix1)/ Cassette2 Type (Tip Calaix2)**

Permet seleccionar el tipus de paper que s'ha carregat als calaixos de paper estàndard i opcional.

### **MP Tray AutoSel (Sel. autom. safata MP)/ Cassette1 AutoSel (Sel. autom. calaix1)/ Cassette2 AutoSel (Sel. autom. calaix2)**

Especifica si es pot seleccionar la safata per a imprimir quan Paper Source (Font de paper) té seleccionat el valor Auto Selection (Selecció automàtica) al controlador d'impressora.

### **Printing Menu (Menú Impressió)**

#### *Nota:*

*Els paràmetres definits des del controlador d'impressora anul·len els anteriors.*

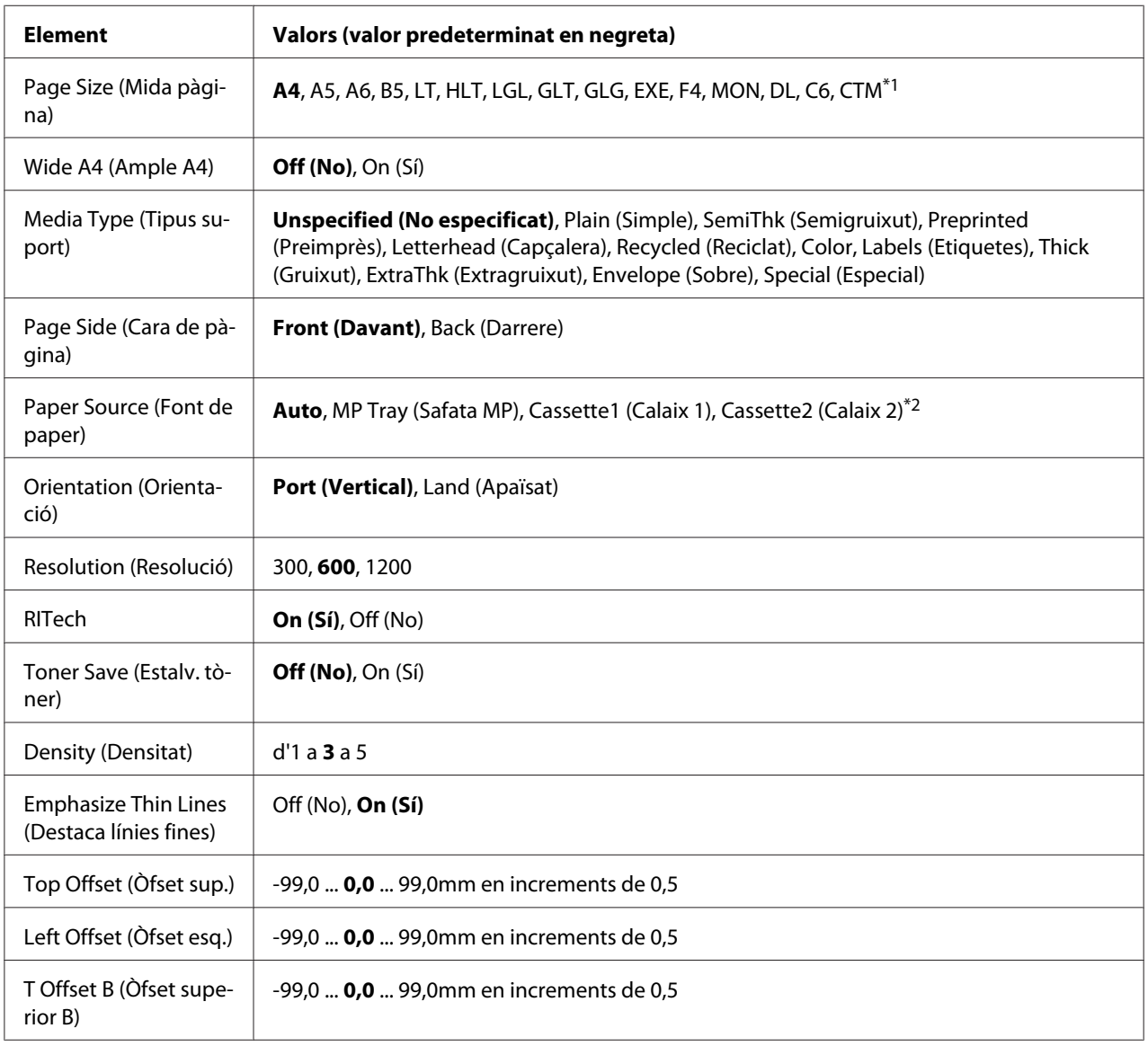

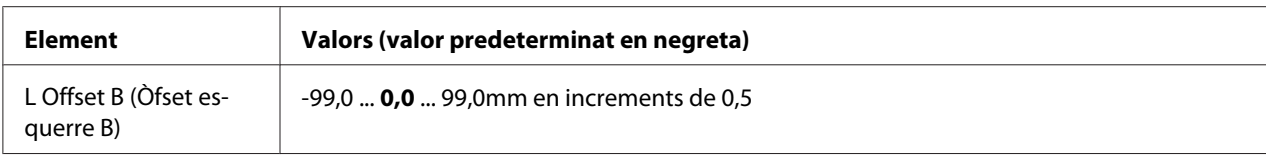

\*1 Les mides mínima i màxima del paper personalitzat depenen de la safata. (Safata MP/calaix inferior de paper estàndard) Mínim: 76,2 × 127,0 mm, màxim: 215,9 × 355,6 mm (calaix de paper opcional) Mínim: 139,7 × 210,0 mm, màxim: 215,9 × 355,6 mm

\*2 Disponible només si la unitat de calaix de paper opcional està instal·lada.

#### **Page Size (Mida pàgina)**

Especifica la mida del paper.

#### **Wide A4 (Ample A4)**

En seleccionar On (Sí) els marges esquerre i dret es redueixen a 3,4 mm.

#### **Media Type (Tipus suport)**

Especifica el tipus de paper.

#### **Page Side (Cara de pàgina)**

Seleccioneu Front (Davant) per imprimir a l'anvers de paper normal (Plain (Simple)), paper gruixut (Thick (Gruixut)) o paper extragruixut (Extra Thick).

#### **Paper Source (Font de paper)**

Especifica si el paper s'alimenta a la impressora des de la safata MP, el calaix inferior de paper estàndard o la unitat de calaix de paper opcional.

Si seleccioneu  $\hat{H}$ uto, el paper s'introdueix des de la font de paper que contingui el paper de les característiques indicades al paràmetre de configuració Paper Size (Mida del paper).

#### **Orientation (Orientació)**

Especifica si la pàgina s'imprimeix amb una orientació vertical o apaïsada.

#### **Resolution (Resolució)**

Especifica la resolució d'impressió.

#### **RITech**

Si s'activa RITech (Tecnologia de millora de la resolució), s'obtenen línies, text i gràfics més suaus i nítids.

#### **Toner Save (Estalv. tòner)**

Quan se selecciona aquest paràmetre, la impressora estalvia tòner ja que substitueix el fons negre dels caràcters per una ombra gris. Les vores dreta i inferior dels caràcters s'imprimiran amb un contorn negre.

#### **Density (Densitat)**

Especifica la densitat d'impressió.

#### **Emphasize Thin Lines (Destaca línies fines)**

Ajusta el gruix de les línies fines perquè s'imprimeixin amb claredat.

#### **Top Offset (Òfset sup.)**

Fa ajustaments precisos a la posició d'impressió vertical de la pàgina.

#### **V** *Important:*

*Assegureu-vos que la imatge impresa no sobresurti de la vora del paper. En cas contrari, podeu malmetre la impressora.*

#### **Left Offset (Òfset esq.)**

Fa ajustaments precisos a la posició d'impressió horitzontal de la pàgina. Això és útil per poder ajustar amb exactitud.

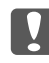

#### c *Important:*

*Assegureu-vos que la imatge impresa no sobresurti de la vora del paper. En cas contrari, podeu malmetre la impressora.*

#### **T Offset B (Òfset superior B)**

Ajusta la posició d'impressió vertical al revers del paper quan s'imprimeix a doble cara. Feu servir aquest paràmetre si la impressió del revers no ha quedat on esperàveu.

#### **L Offset B (Òfset esquerre B)**

Ajusta la posició d'impressió horitzontal al revers del paper quan s'imprimeix a doble cara. Feu servir aquest paràmetre si la impressió del revers no ha quedat on esperàveu.

# **Emulation Menu (Menú Emulació)**

#### *Nota:*

*Podeu especificar diferents emulacions per a cada interfície.*

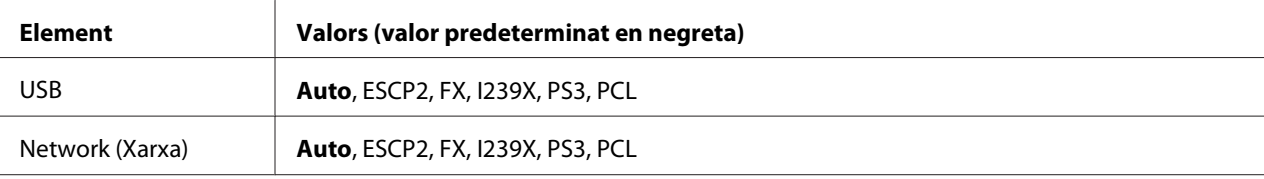

### **PCL Menu (Menú PCL)**

Aquests paràmetres estan disponibles al mode PCL.

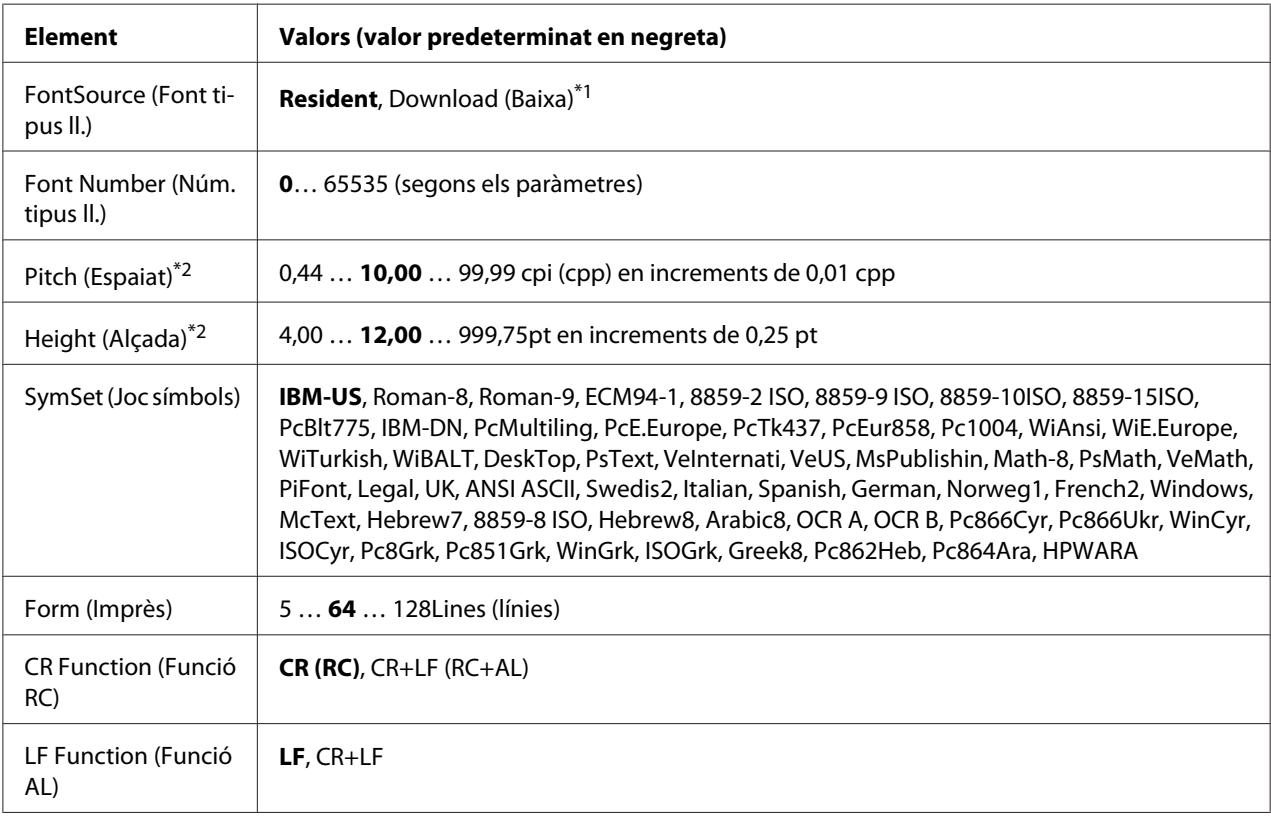

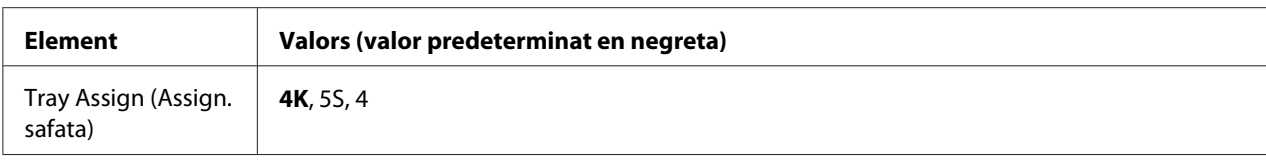

\*1 Disponible només quan les fonts baixades estan disponibles.

\*2 Segons el tipus de lletra seleccionat.

#### **FontSource (Font tipus ll.)**

Estableix la font del tipus de lletra predeterminat.

#### **Font Number (Núm. tipus ll.)**

Estableix el número de tipus de lletra de la font de tipus de lletra predeterminat. El número disponible depèn dels paràmetres que s'han seleccionat.

#### **Pitch (Espaiat)**

Especifica l'espaiat predeterminat del tipus de lletra si és escalable i d'espaiat fix. Podeu seleccionar de 0.44 a 99.99 cpp (caràcters per polzada) en increments de 0,01 cpp. Segons quina sigui la configuració de FontSource (Font tipus ll.) o Font Number (Núm. tipus ll.), pot ser que aquest element no aparegui.

#### **Height (Alçada)**

Especifica l'alçada predeterminada del tipus de lletra si és escalable i proporcional. Podeu seleccionar de 4.00 a 999.75 punts, en increments de 0,25 punts. Segons quina sigui la configuració de FontSource (Font tipus ll.) o Font Number (Núm. tipus ll.), pot ser que aquest element no aparegui.

#### **SymSet (Joc símbols)**

Selecciona el joc de símbols predeterminat. Si la font que heu seleccionat als paràmetres de configuració FontSource (Font tipus ll.) i Font Number (Núm. tipus ll.) no està disponible a la configuració nova de SymSet (Joc símbols), els paràmetres de configuració FontSource (Font tipus ll.) i Font Number (Núm. tipus ll.) se substituiran automàticament pel valor predeterminat, IBM-US.

#### **Form (Imprès)**

Selecciona el nombre de línies per a la mida del paper i l'orientació seleccionats. També provoca un canvi de l'interlineat (VMI), i el nou valor de VMI s'emmagatzema a la impressora. Això significa que els canvis posteriors dels paràmetres Page Size (Mida pàgina) o Orientation (Orientació) poden provocar canvis al valor de Form (Imprès), que es basa en el valor de VMI emmagatzemat.

#### **CR Function (Funció RC), LF Function (Funció AL)**

Aquestes funcions s'inclouen per a usuaris de sistemes operatius específics, com ara l'UNIX.

#### **Tray Assign (Assign. safata)**

Canvia l'assignació de l'ordre de selecció de la font del paper. Si seleccioneu 4, les ordres es configuren com a compatibles amb l'HP LaserJet 4. Si seleccioneu 4K, les ordres es configuren com a compatibles amb l'HP LaserJet 4000, 5000 i 8000. Si seleccioneu 5S, les ordres es configuren com a compatibles amb l'HP LaserJet 5S.

### **PS3 Menu (Menú PS3)**

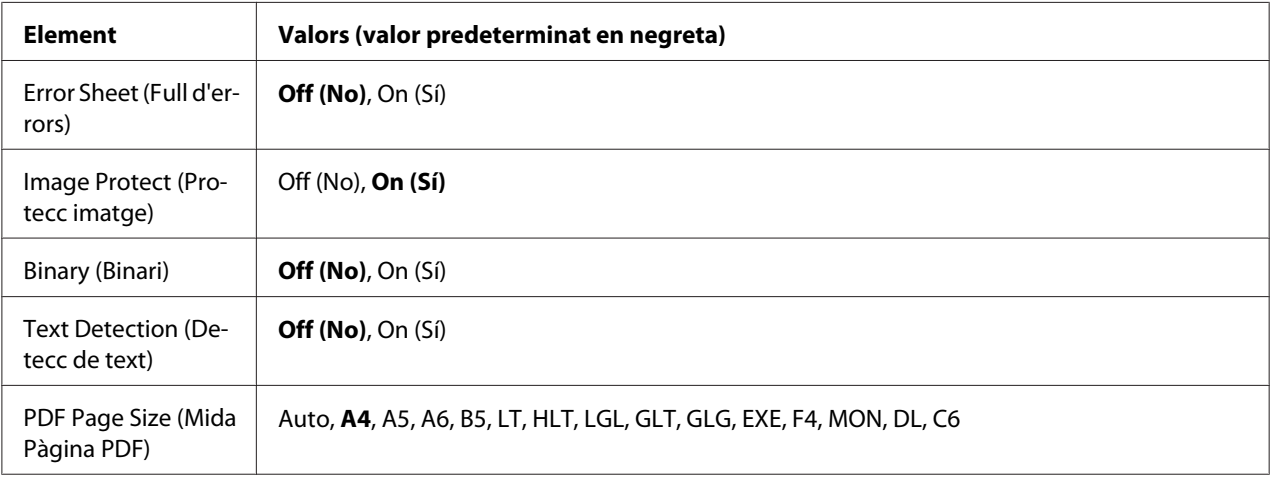

#### **Error Sheet (Full d'errors)**

Quan seleccioneu On (Sí), la impressora imprimeix un full d'errors si es produeix un error en el mode PS3 o si el fitxer PDF que heu provat d'imprimir no és d'una versió compatible.

#### **Image Protect (Protecc imatge)**

Quan seleccioneu On (Sí), la qualitat de la impressió no es redueix encara que no hi hagi prou memòria. En aquest cas, es mostra Memory Overflow (Sobreeiximent memòria) i s'atura la impressió.

Quan se selecciona Off (No), si no hi ha prou memòria, es redueix la qualitat de la impressió. En aquest cas, es mostra Image Optimum (Valor òptim d'imatge) i la impressió continua.

#### **Binary (Binari)**

Especifica el format de dades. Seleccioneu On  $(S_i)$  per a les dades binàries i Off  $(S_i)$  per a les dades ASCII.

#### *Nota:*

*Les dades binàries només es poden utilitzar amb connexió de xarxa.*

Per fer servir dades binàries, assegureu-vos que la vostra aplicació les admeti i que les opcions **SEND CTRL-D Before Each Job (Envia CTRL-D abans de cada treball)** i **SEND CTRL-D After Each Job (Envia CTRL-D després de cada treball)** estiguin establertes en **No**.

Quan aquest paràmetre està establert en On (Sí), no podeu fer servir el protocol de comunicacions marcades binàries (TBCP) als paràmetres del controlador d'impressora.

#### **Text Detection (Detecc de text)**

Si se selecciona On (Sí), el fitxer de text es converteix en un fitxer PostScript a l'hora d'imprimir-lo. Aquest paràmetre només està disponible quan el quadre de verificació PS3 de Emulation Menu (Menú Emulació) està marcat.

#### **PDF Page Size (Mida Pàgina PDF)**

Especifica la mida del paper quan s'envia un directori de fitxers PDF des d'un ordinador o algun altre dispositiu. Si se selecciona Auto, la mida del paper queda determinada per la mida de la primera pàgina impresa.

### **ESCP2 Menu (Menú ESCP2)**

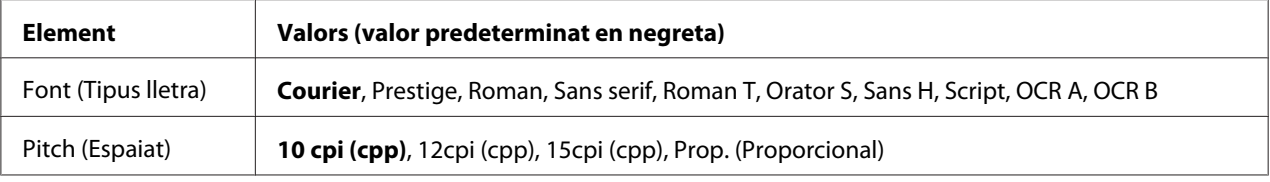

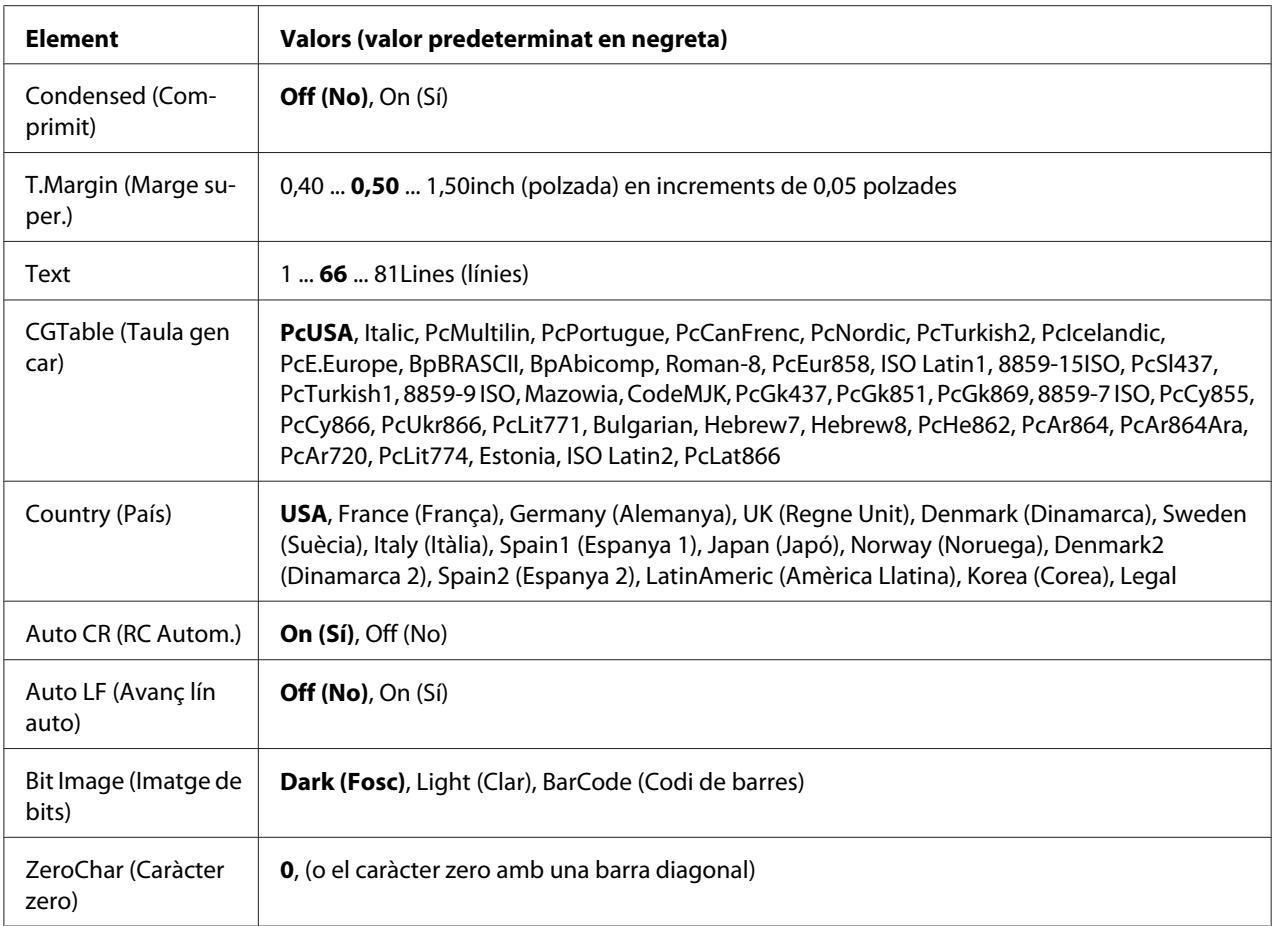

### **Font (Tipus lletra)**

Permet seleccionar el tipus de lletra.

#### **Pitch (Espaiat)**

Defineix l'espaiat horitzontal del tipus de lletra en un espaiat fix, mesurat en cpp (caràcters per polzada). També podeu seleccionar l'espaiat proporcional.

#### **Condensed (Comprimit)**

Activa o desactiva la impressió comprimida.

#### **T.Margin (Marge super.)**

Defineix la distància des de la part superior de la pàgina fins a la línia de base de la primera línia d'impressió. La distància es mesura en polzades. Com més petit és el valor, més a prop de la part superior de la pàgina estarà la línia d'impressió.

#### **Text**

Defineix la longitud de la pàgina en línies. Per a aquesta opció, se suposa que una línia és 1 pica (1/6 inch). Si canvieu els paràmetres Orientation (Orientació), Page Size (Mida pàgina) o T.Margin (Marge super.), el paràmetre de longitud de la pàgina tornarà automàticament al valor predeterminat per a cada mida de paper.

#### **CGTable (Taula gen car)**

Aquesta opció permet seleccionar la taula de caràcters gràfics o la taula de cursiva. La taula de gràfics inclou caràcters gràfics per imprimir línies, angles, àrees ombrejades, caràcters internacionals, caràcters grecs i símbols matemàtics. Si seleccioneu Italic, es definirà la meitat superior de la taula de caràcters com a caràcters en cursiva.

#### **Country (País)**

Aquesta opció permet seleccionar un dels quinze jocs de símbols internacionals. Per veure mostres dels caràcters inclosos al joc de símbols de cada país, consulteu la *Font Guide*.

#### **Auto CR (RC Autom.)**

Especifica si la impressora realitza una operació de retorn de carro o d'avançament de línia quan la posició d'impressió sobrepassa el marge dret. Si seleccioneu Off (No), la impressora no imprimirà cap caràcter més enllà del marge dret i no passarà a la línia següent fins que rebi un caràcter de retorn de carro. La majoria d'aplicacions gestionen aquesta funció automàticament.

#### **Auto LF (Avanç lín auto)**

Si seleccioneu Off (No), la impressora no enviarà una ordre d'avançament de línia automàtic (LF) amb cada retorn de carro (CR). Si seleccioneu On (Sí), s'enviarà una ordre d'avançament de línia amb cada retorn de carro. Seleccioneu On (Sí) si les línies de text se superposen.

#### **Bit Image (Imatge de bits)**

La impressora pot emular el joc de densitats de gràfics mitjançant les seves ordres. Si seleccioneu Dark (Fosc), la densitat de la imatge de bits serà alta; si seleccioneu Light (Clar), la densitat de la imatge de bits serà baixa.

Si seleccioneu BarCode (Codi de barres), la impressora convertirà les imatges de bits en codis de barres emplenant automàticament els espais verticals entre punts. D'aquesta manera es creen línies verticals contínues que es poden llegir amb un lector de codis de barres. Aquest mode redueix la mida de la imatge que s'imprimeix i pot ser que també provoqui certa distorsió quan s'imprimeixin gràfics d'imatges de bits.

#### **ZeroChar (Caràcter zero)**

Especifica si la impressora imprimeix els zeros amb barra diagonal o sense.

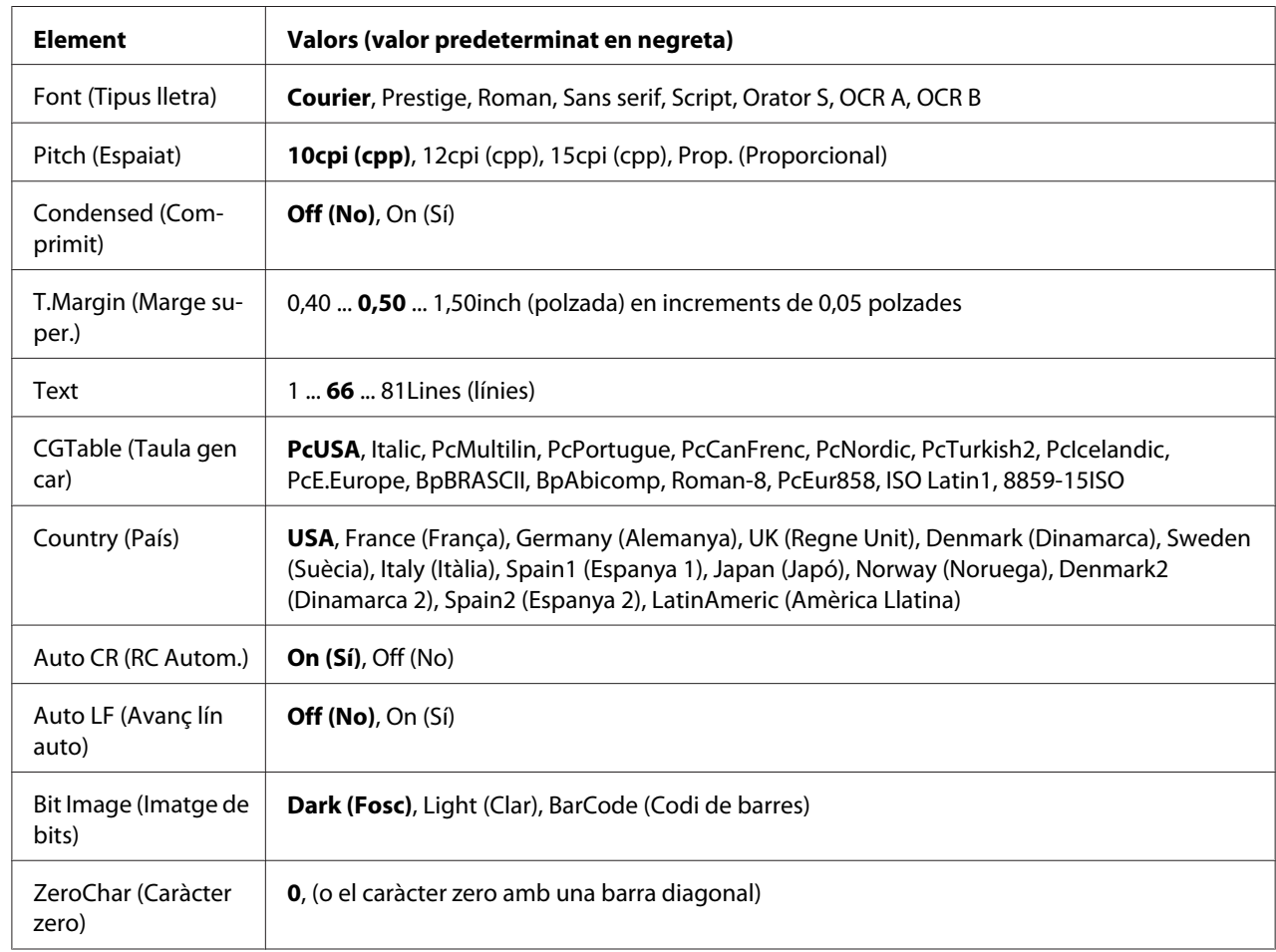

# **FX Menu (Menú FX)**

### **Font (Tipus lletra)**

Permet seleccionar el tipus de lletra.

#### **Pitch (Espaiat)**

Defineix l'espaiat horitzontal del tipus de lletra en un espaiat fix, mesurat en cpp (caràcters per polzada). També podeu seleccionar l'espaiat proporcional.

#### **Condensed (Comprimit)**

Activa o desactiva la impressió comprimida.

#### **T.Margin (Marge super.)**

Defineix la distància des de la part superior de la pàgina fins a la línia de base de la primera línia imprimible. La distància es mesura en polzades. Com més petit sigui el valor, més a prop de la part superior de la pàgina estarà la línia imprimible.

#### **Text**

Defineix la longitud de la pàgina en línies. Per a aquesta opció, se suposa que una línia és 1 pica (1/6 inch). Si canvieu els paràmetres Orientation (Orientació), Page Size (Mida pàgina) o T.Margin (Marge super.), el paràmetre de longitud de la pàgina tornarà automàticament al valor predeterminat per a cada mida de paper.

#### **CGTable (Taula gen car)**

Aquesta opció permet seleccionar la taula de caràcters gràfics o la taula de cursiva. La taula de gràfics inclou caràcters gràfics per imprimir línies, angles, àrees ombrejades, caràcters internacionals, caràcters grecs i símbols matemàtics. Si seleccioneu Italic, es definirà la meitat superior de la taula de caràcters com a caràcters en cursiva.

#### **Country (País)**

Aquesta opció permet seleccionar un dels tretze jocs de símbols internacionals. Per veure mostres dels caràcters inclosos al joc de símbols de cada país, consulteu la *Font Guide*.

#### **Auto CR (RC Autom.)**

Especifica si la impressora realitza una operació de retorn de carro o d'avançament de línia quan la posició d'impressió sobrepassa el marge dret. Si seleccioneu Off (No), la impressora no imprimirà cap caràcter més enllà del marge dret i no passarà a la línia següent fins que rebi un caràcter de retorn de carro. La majoria d'aplicacions gestionen aquesta funció automàticament.

#### **Auto LF (Avanç lín auto)**

Si seleccioneu Off (No), la impressora no enviarà una ordre d'avançament de línia automàtic (LF) amb cada retorn de carro (CR). Si seleccioneu On (Sí), s'enviarà una ordre d'avançament de línia amb cada retorn de carro. Seleccioneu On (Sí) si les línies de text se superposen.

#### **Bit Image (Imatge de bits)**

La impressora pot emular el joc de densitats de gràfics mitjançant les seves ordres. Si seleccioneu Dark (Fosc), la densitat de la imatge de bits serà alta; si seleccioneu Light (Clar), la densitat de la imatge de bits serà baixa.

Si seleccioneu BarCode (Codi de barres), la impressora convertirà les imatges de bits en codis de barres emplenant automàticament els espais verticals entre punts. D'aquesta manera es creen línies verticals contínues que es poden llegir amb un lector de codis de barres. Aquest mode redueix la mida de la imatge que s'imprimeix i pot ser que també provoqui certa distorsió quan s'imprimeixin gràfics d'imatges de bits.

#### **ZeroChar (Caràcter zero)**

Especifica si la impressora imprimeix els zeros amb barra diagonal o sense.

### **I239X Menu (Menú I239X)**

El mode I239X emula ordres d'IBM® 2390/2391 Plus.

Aquests paràmetres només estan disponibles quan s'utilitza la impressora en el mode I239X.

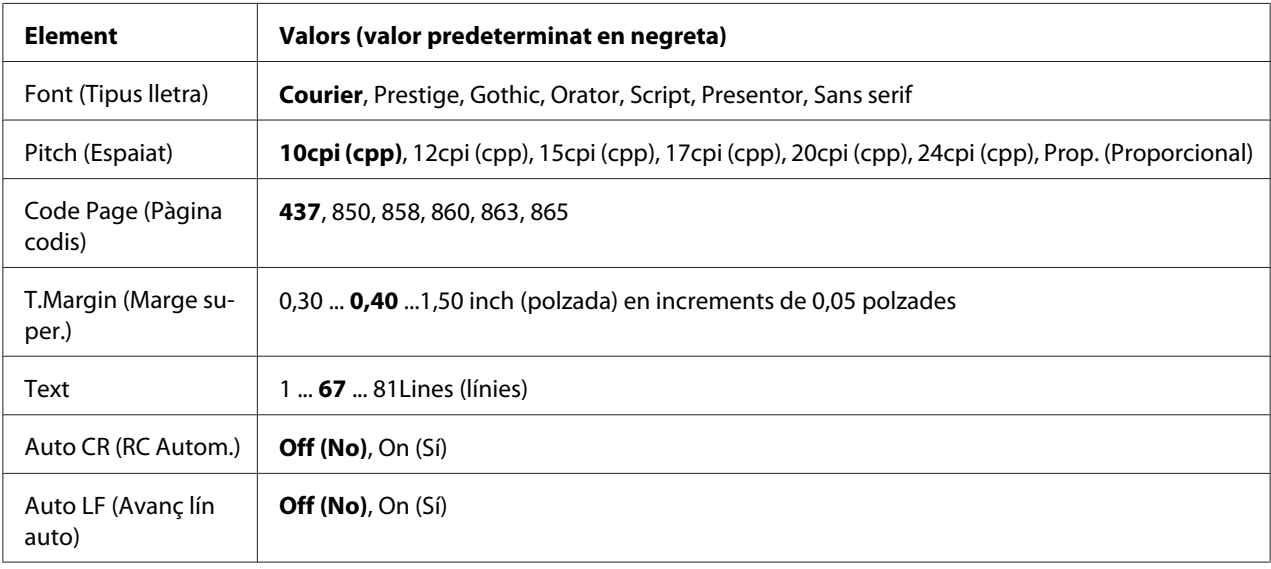

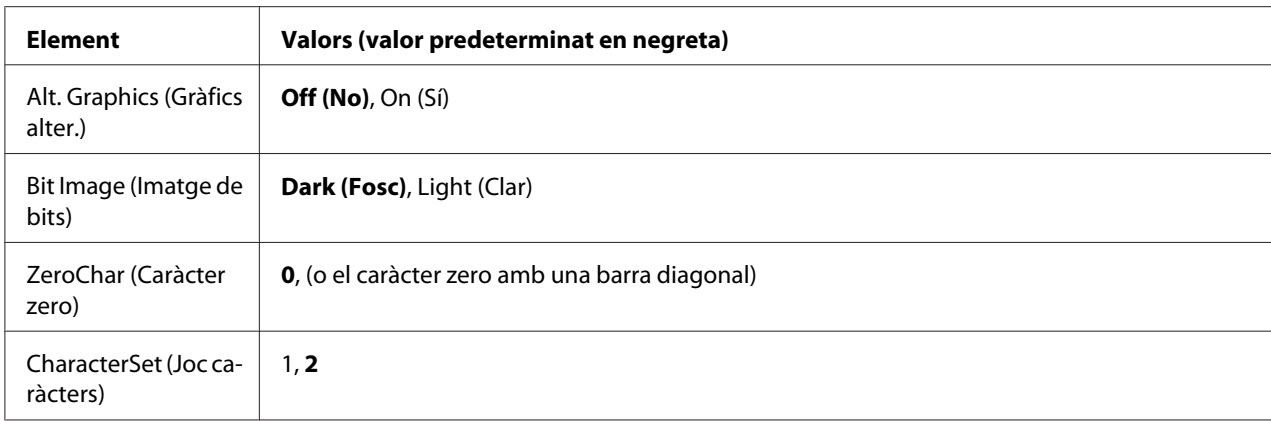

#### **Font (Tipus lletra)**

Permet seleccionar el tipus de lletra.

#### **Pitch (Espaiat)**

Defineix l'espaiat horitzontal del tipus de lletra en un espaiat fix, mesurat en cpp (caràcters per polzada). També podeu seleccionar l'espaiat proporcional.

#### **Code Page (Pàgina codis)**

Permet seleccionar les taules de caràcters. Aquestes taules inclouen els caràcters i els símbols que utilitza cada idioma. La impressora imprimirà segons la taula de caràcters seleccionada.

#### **T.Margin (Marge super.)**

Defineix la distància des de la part superior de la pàgina fins a la línia de base de la primera línia imprimible. La distància es mesura en polzades. Com més petit sigui el valor, més a prop de la part superior de la pàgina estarà la línia imprimible.

#### **Text**

Defineix la longitud de la pàgina en línies. Per a aquesta opció, se suposa que una línia és 1 pica (1/6 inch). Si canvieu els paràmetres Orientation (Orientació), Page Size (Mida pàgina) o T.Margin (Marge super.), el paràmetre de longitud de la pàgina tornarà automàticament al valor predeterminat per a cada mida de paper.

#### **Auto CR (RC Autom.)**

Especifica si la impressora realitza una operació de retorn de carro o d'avançament de línia quan la posició d'impressió sobrepassa el marge dret. Si aquest paràmetre està desactivat, la impressora no imprimirà cap caràcter més enllà del marge dret i no realitzarà cap ajustament de línia fins que rebi un caràcter de retorn de carro. La majoria d'aplicacions gestionen aquesta funció automàticament.

#### **Auto LF (Avanç lín auto)**

Si seleccioneu Off (No), la impressora no enviarà una ordre d'avançament de línia automàtic (LF) amb cada retorn de carro (CR). Si seleccioneu On (Sí), s'enviarà una ordre d'avançament de línia amb cada retorn de carro. Seleccioneu On (Sí) si les línies de text se superposen.

#### **Alt. Graphics (Gràfics alter.)**

Activa o desactiva l'opció Alternate Graphics (Gràfics alter.).

#### **Bit Image (Imatge de bits)**

La impressora pot emular el joc de densitats de gràfics mitjançant les seves ordres. Si seleccioneu Dark (Fosc), la densitat de la imatge de bits serà alta; si seleccioneu Light (Clar), la densitat de la imatge de bits serà baixa.

Si seleccioneu BarCode (Codi de barres), la impressora convertirà les imatges de bits en codis de barres emplenant automàticament els espais verticals entre punts. D'aquesta manera es creen línies verticals contínues que es poden llegir amb un lector de codis de barres. Aquest mode redueix la mida de la imatge que s'imprimeix i pot ser que també provoqui certa distorsió quan s'imprimeixin gràfics d'imatges de bits.

#### **ZeroChar (Caràcter zero)**

Especifica si la impressora imprimeix els zeros amb barra diagonal o sense.

#### **CharacterSet (Joc caràcters)**

Permet seleccionar la taula de caràcters 1 o 2.

# **Copy Settings (Paràmetres de còpia)**

# **High Compression (Compressió alta)**

Comprimeix les dades originals per augmentar el nombre de pàgines d'un original que es poden copiar en un sol treball.

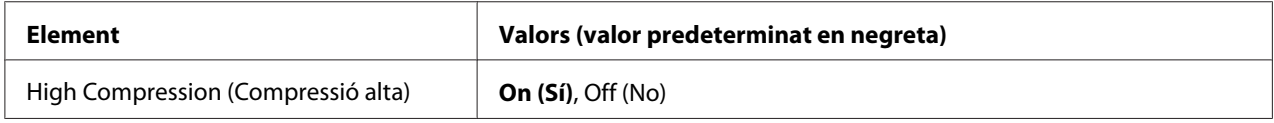

### **Standard Copy Settings (Paràmetres de còpia estàndard)**

Canvia la configuració de l'activitat de còpia per la configuració estàndard.

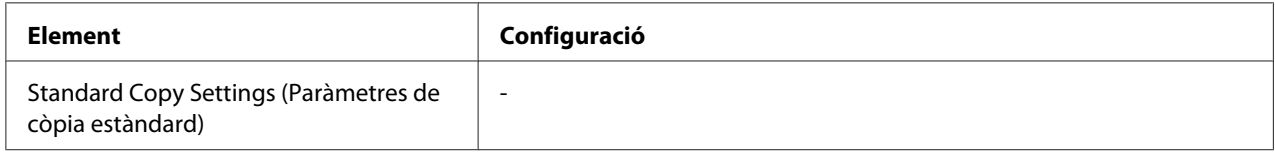

# **Scan Settings (Paràmetres d'escaneig)**

## **Network Scan Settings (Paràmetres d'escaneig de xarxa)**

Permet escanejar des d'un ordinador connectat a una xarxa.

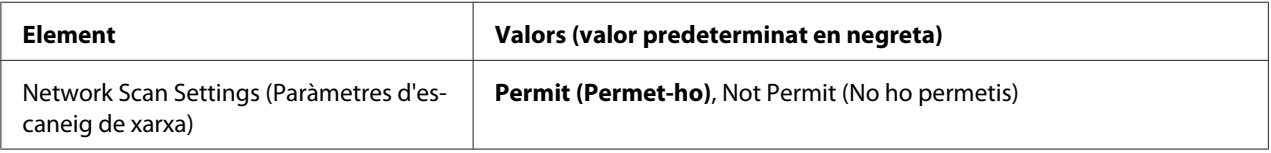

# **E-mail Settings (Paràmetres del correu electrònic)**

Especifica la mida màxima de les dades escanejades que es pot posar adjunta en un correu electrònic.

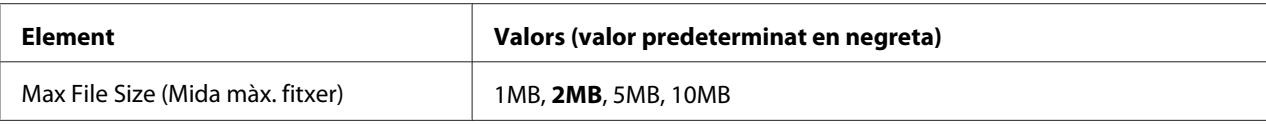

### **Buffer Size (Mida mem inter)**

Especifica la mida màxima de memòria per desar temporalment dades escanejades mentre es desen a una carpeta compartida o un ordinador. Augmenteu el valor del paràmetre de configuració per poder escanejar moltes pàgines d'un sol cop.

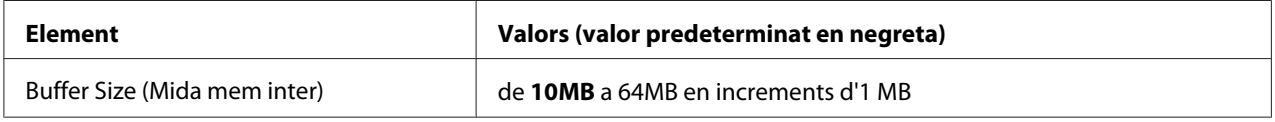

### **Standard Scan Settings (Paràmetres d'escaneig estàndard)**

Canvia la configuració de l'activitat d'escanejat per la configuració estàndard.

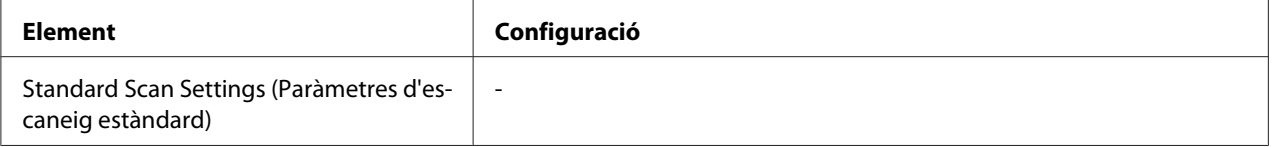

# **Fax Settings (Paràmetres del fax)**

*Nota:*

*Això només està disponible per al model DNF.*

### **Basic Settings (Paràmetres bàsics)**

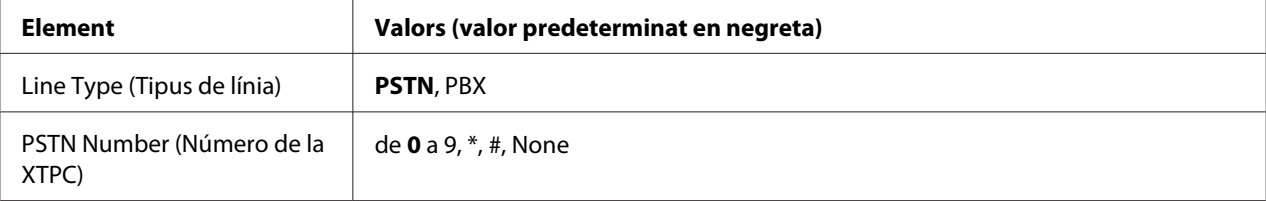

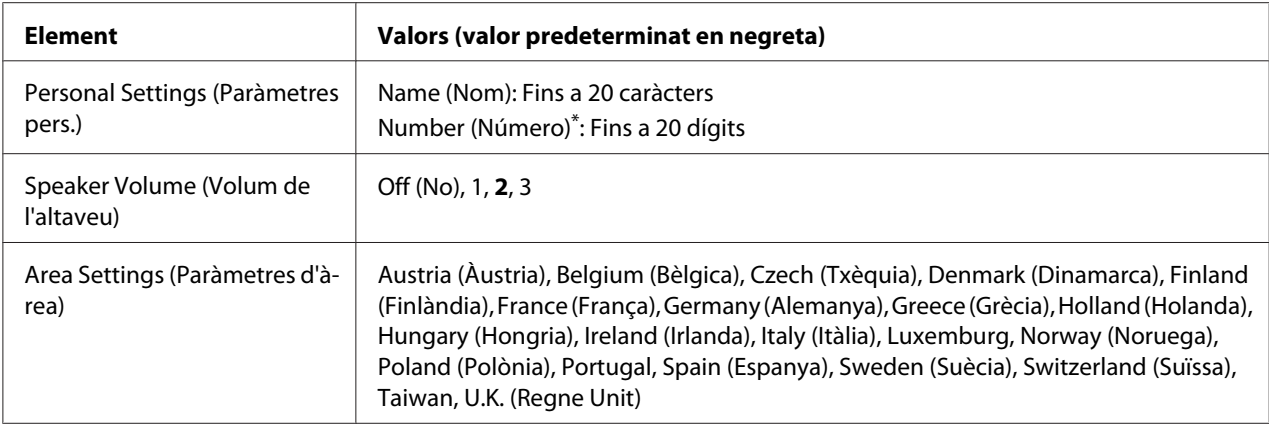

\* Premeu el botó \* asterisc al teclat numèric per introduir una marca + en aquest paràmetre de configuració. També podeu prémer el botó # del teclat numèric per introduir un espai.

#### **Line Type (Tipus de línia)**

Especifica el tipus de línia telefònica que feu servir.

#### **PSTN Number (Número de la XTPC)**

Si seleccioneu PBX a Line Type (Tipus de línia), especifiqueu el número que cal introduir per accedir a una línia externa.

#### **Personal Settings (Paràmetres pers.)**

Especifica el vostre nom i número de fax. Es poden introduir 20 caràcters com a màxim.

#### **Speaker Volume (Volum de l'altaveu)**

Especifica el volum del so mentre es fa servir una línia de telèfon.

#### **Area Settings (Paràmetres d'àrea)**

Especifica la regió on es pot fer servir la funció de fax.

### **Transmission Settings (Paràmetres de transmissió)**

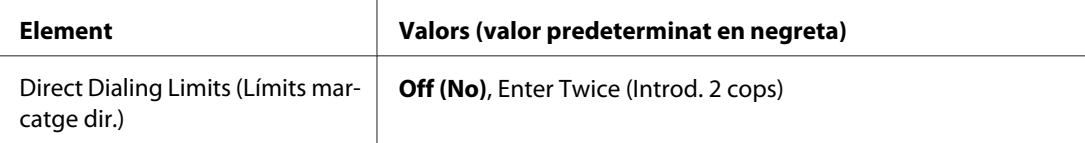

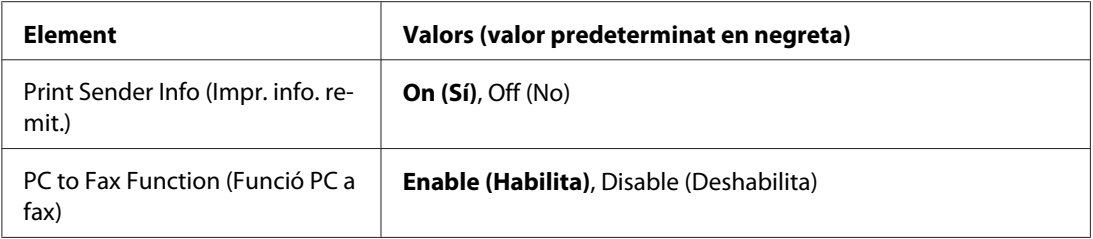

#### **Direct Dialing Limits (Límits marcatge dir.)**

Estableix el nombre de vegades que cal introduir un número de fax. Seleccioneu Enter Twice (Introd. 2 cops) per evitar enviaments per error.

#### **Print Sender Info (Impr. info. remit.)**

Imprimeix informació sobre el remitent a la part de dalt de les impressions.

#### **PC to Fax Function (Funció PC a fax)**

Us permet fer servir la funció PC-FAX.

### **Reception Settings (Paràm. de recepció)**

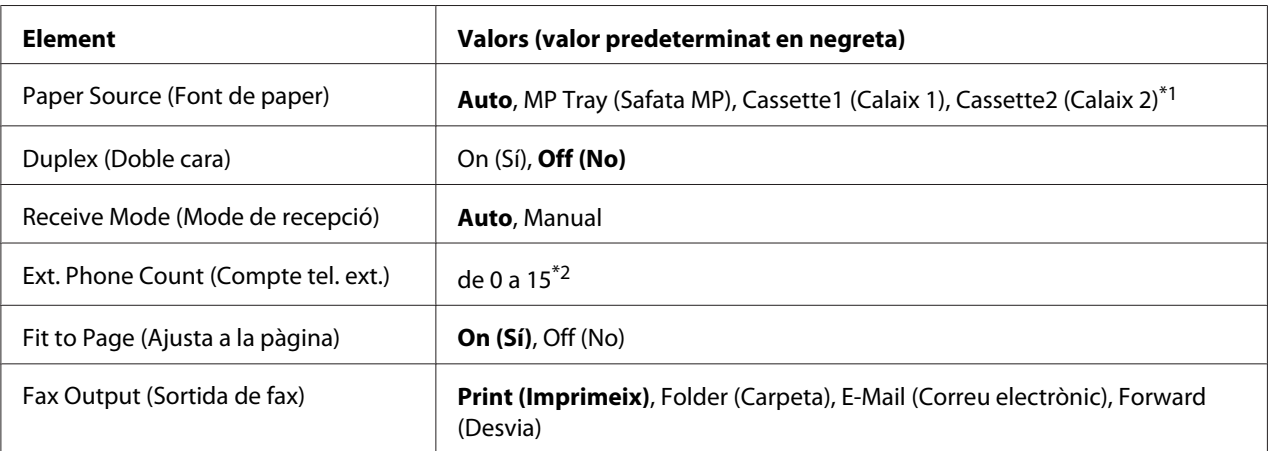

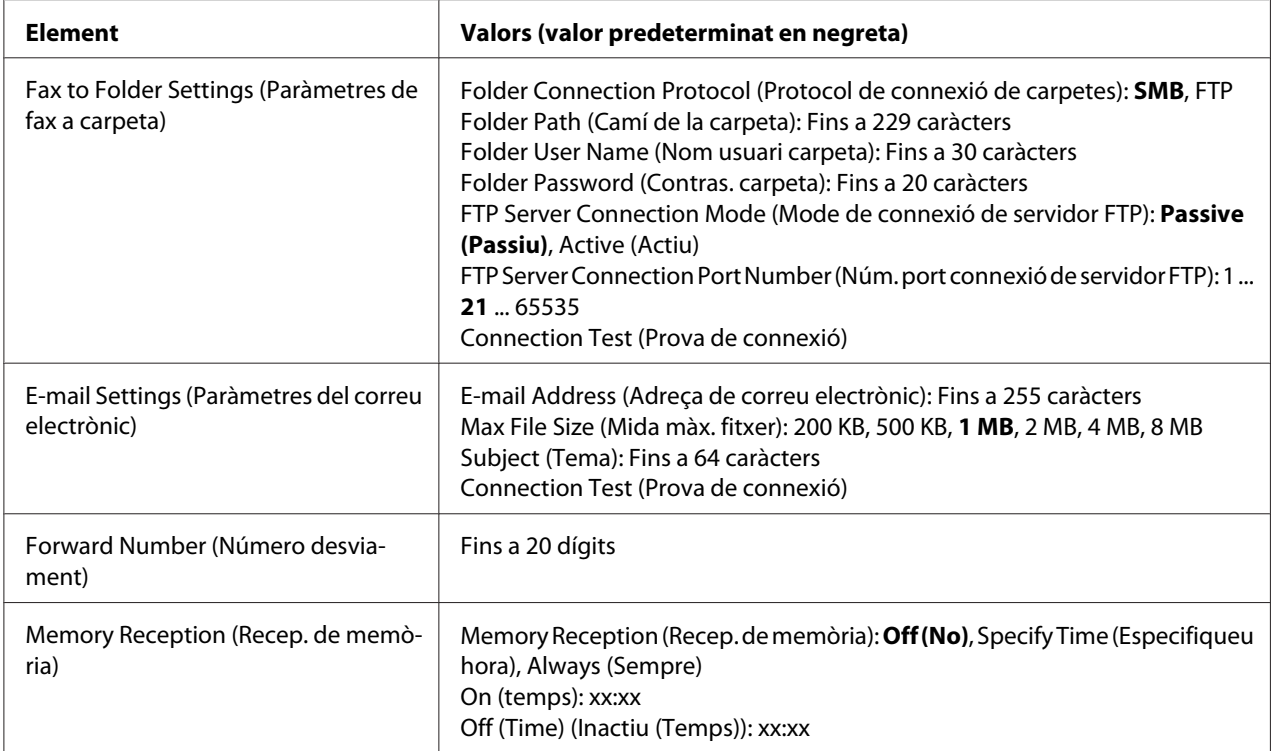

\*1 Disponible només si la unitat de calaix de paper opcional està instal·lada.

\*2 La configuració predeterminada depèn del país on es fa servir la impressora.

#### **Paper Source (Font de paper)**

Especifica una font de paper per fer servir. Si la mida del paper de sortida no coincideix amb la mida de les dades rebudes i Auto està seleccionat en aquest paràmetre de configuració, les dades s'imprimiran en una altra mida de paper.

#### **Duplex (Doble cara)**

Permet imprimir a doble cara quan es rep un fax.

#### **Receive Mode (Mode de recepció)**

Si està seleccionada la opció Auto, el telèfon extern sona durant el temps especificat fins que la impressora respon per rebre un fax.

Si està seleccionada la opció Manual, el telèfon extern segueix sonant i la impressora no rep el fax.

#### **Ext. Phone Count (Compte tel. ext.)**

Especifica quantes vegades sona el telèfon extern connectat a la impressora quan Auto està seleccionat a Receive Mode (Mode de recepció). Després sonar el nombre de vegades especificat, la impressora comença a rebre el fax.

#### **Fit to Page (Ajusta a la pàgina)**

Si està seleccionada la opció  $\text{On}(\text{Si})$ , els faxos que no tinguin la mida del paper configurat per imprimir faxos es redueixen per reduir-los a la mida del paper disponible. Si està seleccionada la opció Off (No), s'esborra qualsevol part que no càpiga a la pàgina.

#### **Fax Output (Sortida de fax)**

Especifica on s'han de desar les dades rebudes.

#### **Fax to Folder Settings (Paràmetres de fax a carpeta)**

Especifica un protocol de connexió a una carpeta, una ruta de carpeta compartida, un nom d'usuari, una contrasenya, un mode de connexió amb un servidor FTP i el número de port del destí. També prova la connexió. Es poden especificar fins a cinc rutes de carpetes.

#### **E-mail Settings (Paràmetres del correu electrònic)**

Especifica l'adreça de correu electrònic, la mida màxima dels adjunts de correu electrònic i l'assumpte del correu electrònic. També prova la connexió.

#### **Forward Number (Número desviament)**

Especifica el número de fax del fax al qual es fa el reenviament.

#### **Memory Reception (Recep. de memòria)**

Si està seleccionada la opció Specify Time (Especifiqueu hora) o Always (Sempre), les dades rebudes s'emmagatzemen a la memòria de la impressora sense imprimir-les. Si està seleccionada la opció Specify Time (Especifiqueu hora), podeu establir quan s'inicia i s'atura la recepció a la memòria.

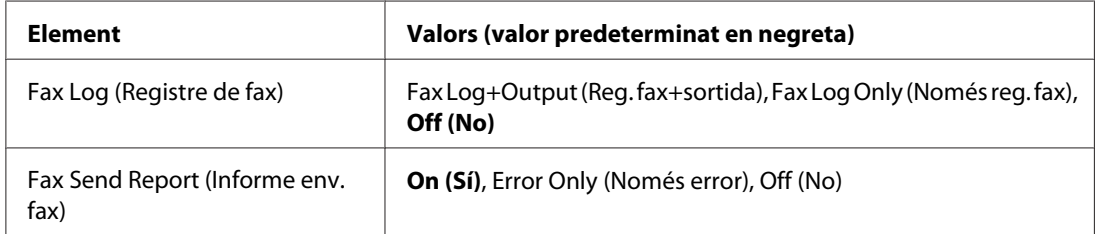

# **Communication Settings (Paràmetres de comunicació)**

### **Fax Log (Registre de fax)**

Especifica la configuració de l'informe de comunicació. Quan estan seleccionades les opcions Fax Log+Output (Reg. fax+sortida) o Fax Log Only (Només reg. fax), s'imprimeix automàticament un informe cada 50 comunicacions, incloses les d'enviament i les de recepció.

#### **Fax Send Report (Informe env. fax)**

Especifica la configuració de l'informe de fax. Quan està seleccionada la opció On (Sí), s'imprimeix un informe cada cop que s'envia un fax. Quan està seleccionada la opció Error Only (Només error), la impressora imprimeix un informe només si no s'ha pogut enviar el fax. Si s'envia un fax a més d'una adreça, l'informe no s'imprimeix.

### **Detail Settings (Paràmetres detallats)**

Bàsicament, no cal canviar els paràmetres de configuració següents.

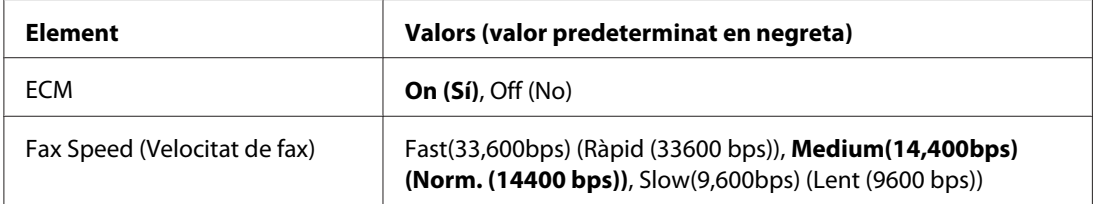

#### **ECM**

Corregeix errors automàticament mitjançant la comprovació de l'estat d'enviament i recepció dels costats del remitent i el receptor quan es produeixen problemes a la línia.

#### **Fax Speed (Velocitat de fax)**

Estableix la velocitat d'inici de la comunicació dels faxos.

# **Standard Fax Settings (Paràmetres de fax estàndard)**

Canvia la configuració de l'activitat de fax per la configuració estàndard.

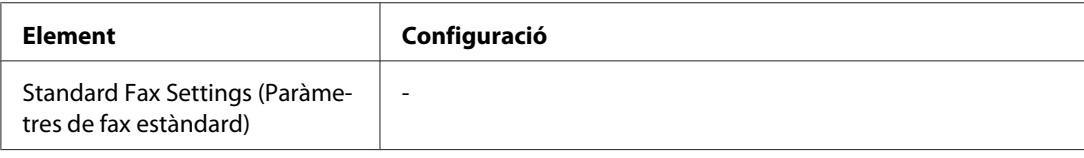

# **Address Settings (Paràmetres de l'adreça)**

# **E-mail Address (Adreça de correu electrònic)**

Especifica un nom i una adreça de correu electrònic del destinatari. (Fins a 50 destinataris)

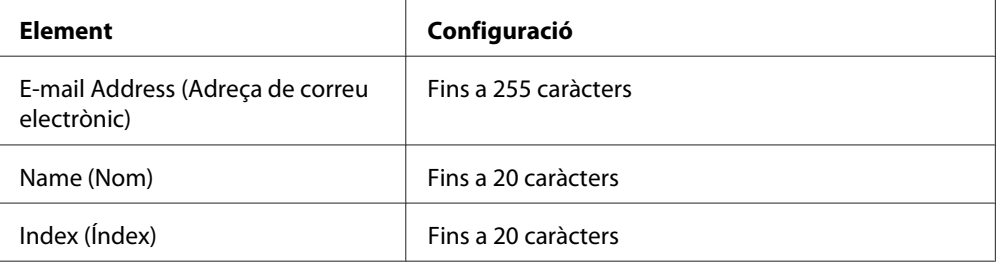

## **Adreça de carpeta**

Especifica els valors de ruta de carpeta compartida, nom, nom d'usuari d'autenticació i contrasenya del destí. (Fins a 20 destinataris)

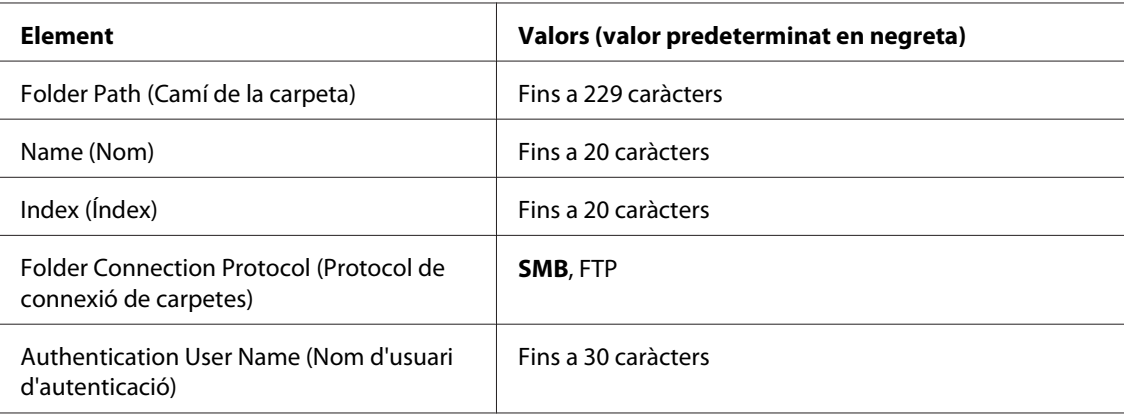

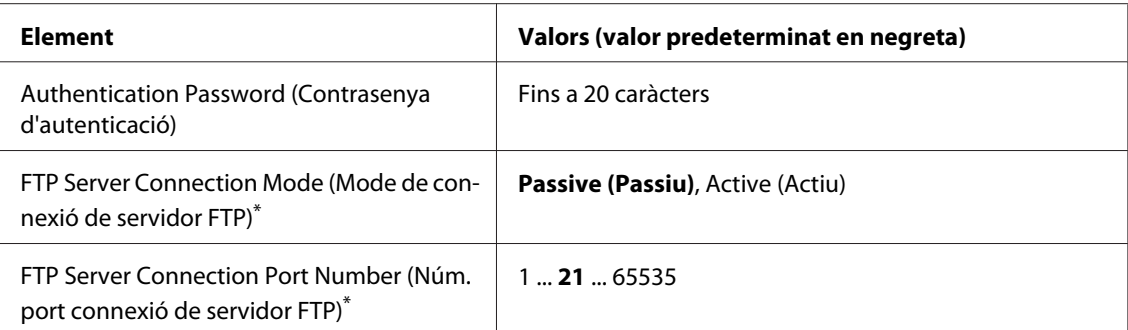

\* Només està disponible quan Folder Connection Protocol (Protocol de connexió de carpetes) està ajustat a FTP.

### **Fax No. (Número de fax)**

Permet registrar, editar o eliminar números de marcació ràpida i marcació immediata. (Fins a 500 números)

#### *Nota:*

- ❏ *Això només està disponible per al model DNF.*
- ❏ *La marcació en grup permet enviar documents a vàries persones a la vegada. Les llistes de marcació en grup es creen amb l'EpsonNet Config.*

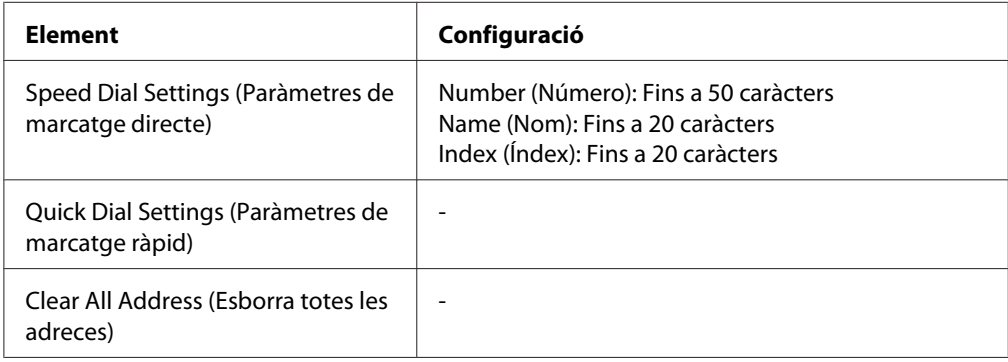

# **Admin Settings (Paràmetres d'administració)**

Pot ser que se us demani introduir una contrasenya per obrir aquest menú. No obstant, la configuració predeterminada no necessita contrasenya, així que podeu accedir al menú prement el botó **OK**.

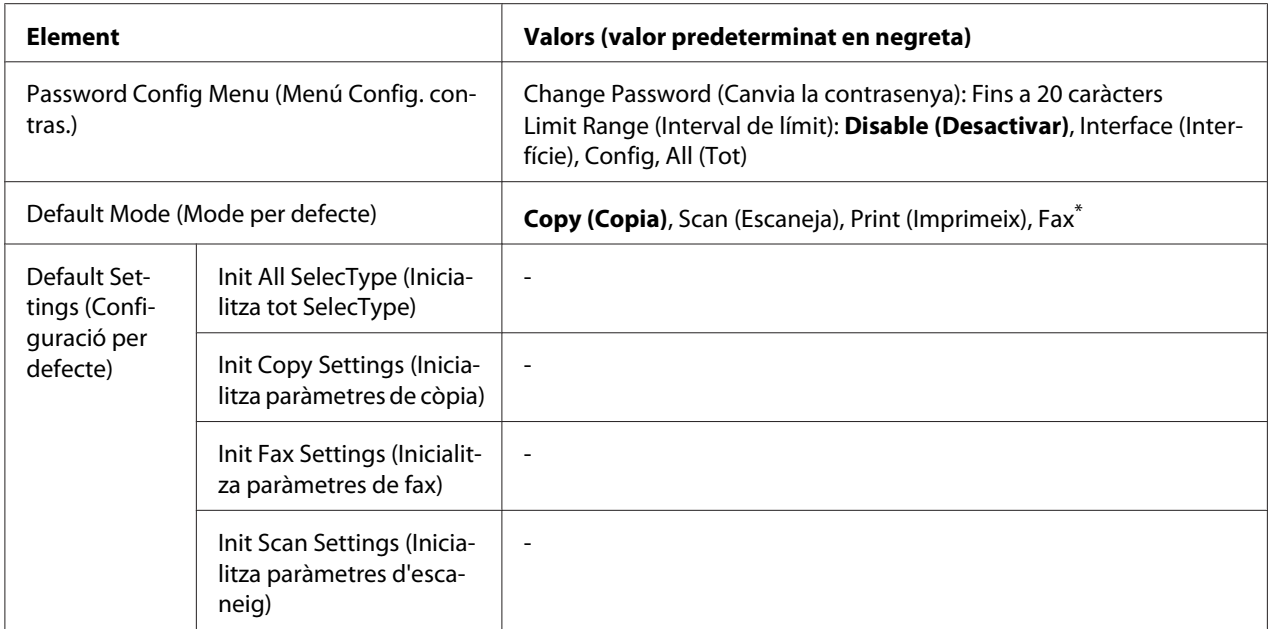

\* Disponible només per al model DNF.

#### **Password Config Menu (Menú Config. contras.)**

Especifica una contrasenya d'administrador. Si està seleccionada la opció Interface (Interfície) a Limit Range (Interval de límit), cal que introduïu la contrasenya per canviar la configuració de la interfície. Si està seleccionada la opció Configualistic Range (Interval de límit), cal que introduïu la contrasenya per canviar els elements que hàgiu configurat.

#### **Default Mode (Mode per defecte)**

Especifica el mode en què es posa la impressora quan s'encén.

Si no es prem cap botó durant el temps establert (el predeterminat és d'un minut), configurat a Operation Time Out (T. espera operació), el mode torna al mode establert en aquest paràmetre de configuració.

#### **Default Settings (Configuració per defecte)**

Init All SelecType (Inicialitza tot SelecType) canvia la configuració de l'administrador als valors predeterminats de fàbrica.

Init Copy Settings (Inicialitza paràmetres de còpia) canvia la configuració de la còpia als valors predeterminats de fàbrica.

Init Fax Settings (Inicialitza paràmetres de fax) canvia la configuració del fax als valors predeterminats de fàbrica.

Init Scan Settings (Inicialitza paràmetres d'escaneig) canvia la configuració de l'escanejat als valors predeterminats de fàbrica.

### **Configuració del mode de suport**

Accediu al SUPPORT MODE prement el botó ▼ Avall mentre enceneu la impressora, per tal que apareguin Support Menu (Menú Suport) i Printer Adjust Menu (Menú Ajust impressora).

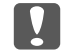

#### c *Important:*

*Traieu els cables d'interfície abans d'accedir al* SUPPORT MODE*.*

### **Support Menu (Menú Suport)**

#### **SupportStatusSheet**

Imprimeix un full que mostra informació sobre la configuració de Support Menu (Menú Suport) i Printer Adjust Menu (Menú Ajust impressora).

#### **Extend Print Area**

Amplia l'àrea màxima d'impressió segons les dades impreses.

#### **Printer MIBv1 Mode**

Fa servir MIBv1 com a definició de regles de polítiques per a informar de dades de la impressora al gestor SNMP.

# **Printer Adjust Menu (Menú Ajust impressora)**

#### *Nota:*

❏ *Aquest menú és una funció especial. En condicions normals no cal que el canvieu.*

❏ *Els paràmetres d'aquest menú poden afectar a la vida útil dels consumibles i les peces de recanvi.*

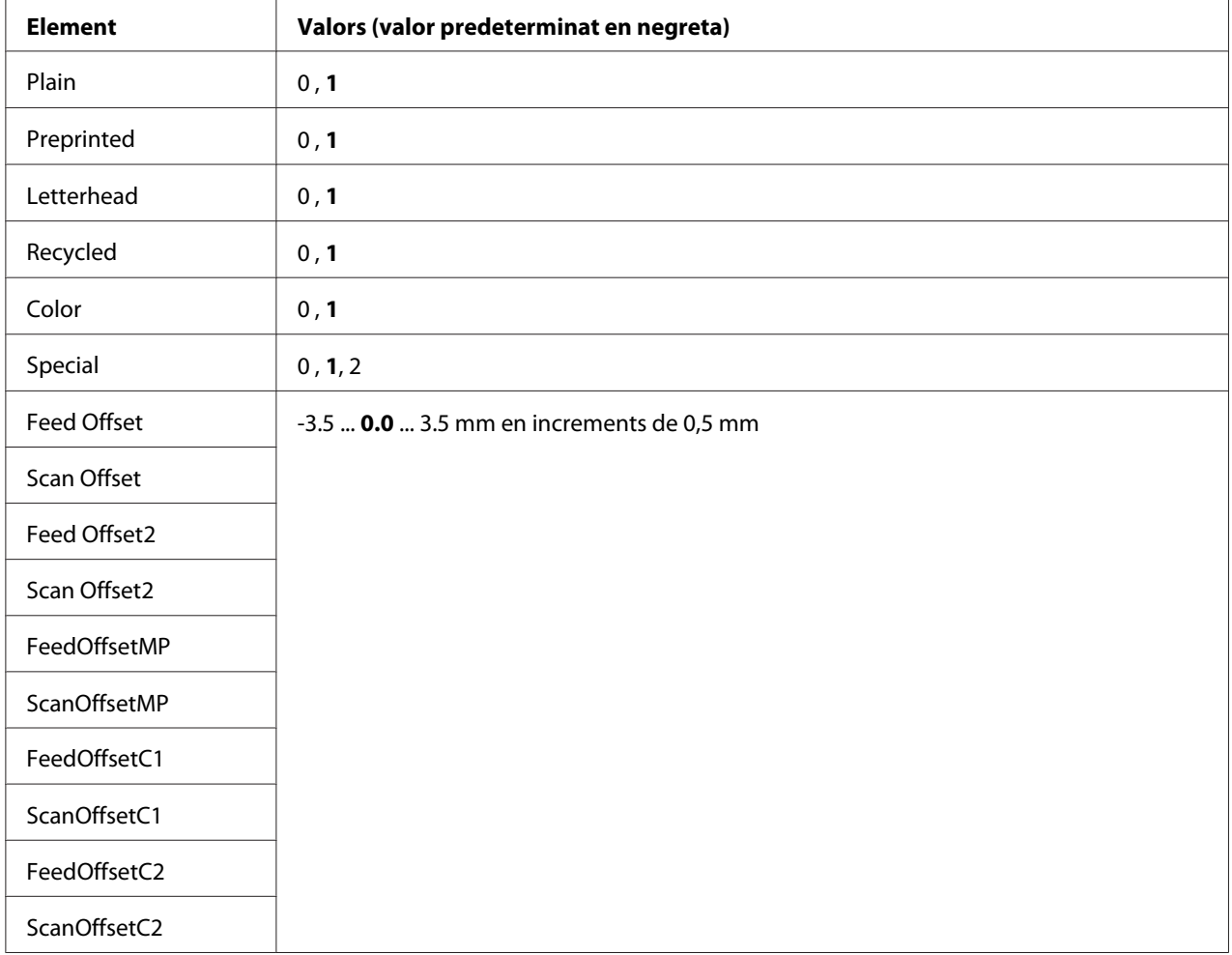

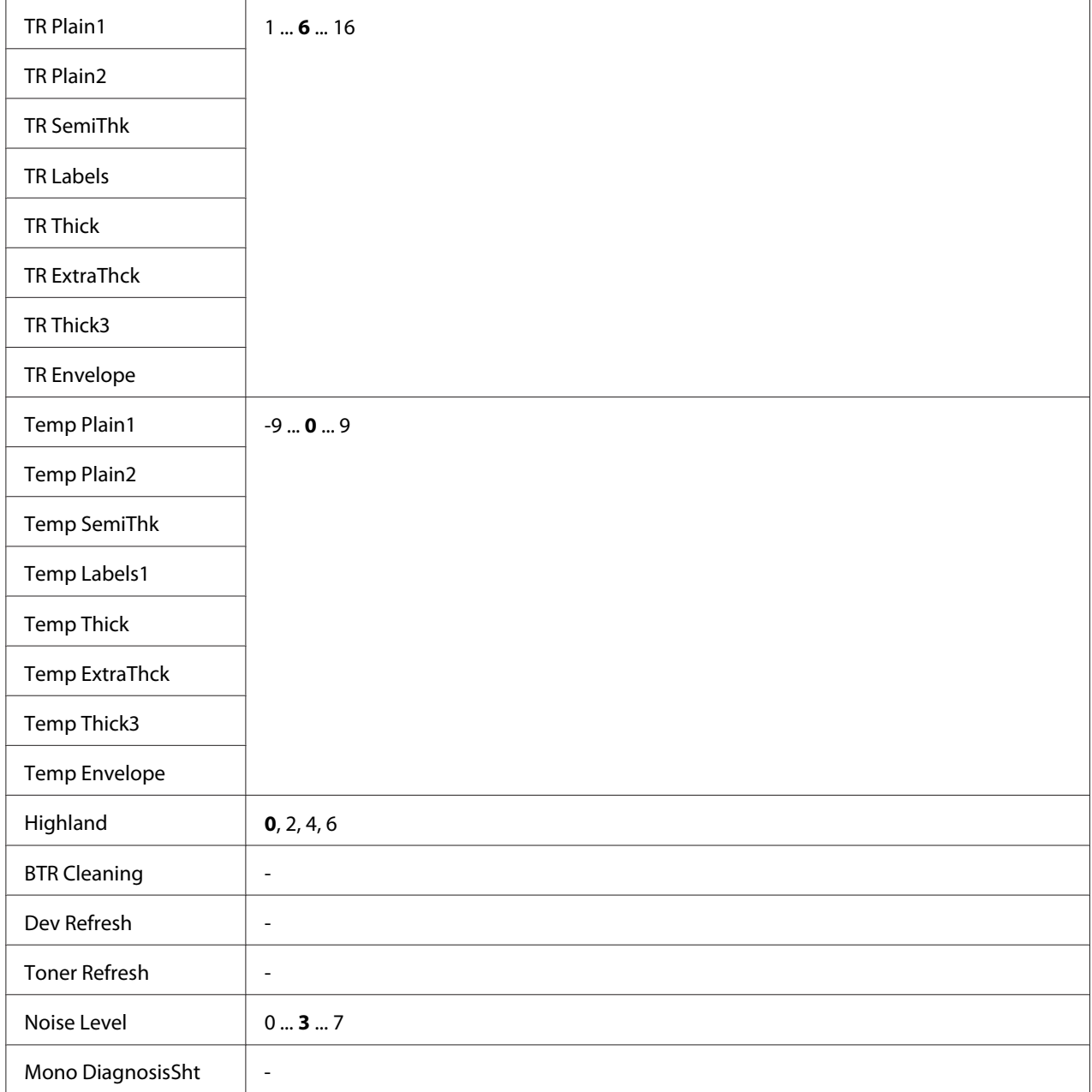

### **Plain, Preprinted, Letterhead, Recycled, Color, Special**

Ajusta la qualitat de la impressió segons el tipus de paper. Seleccioneu 0 si imprimiu en paper prim.

Per tal d'imprimir amb paper Thick3 (rígid, de superfície llisa i més de 279 mm verticalment), seleccioneu 2 a Special (Especial) dins d'aquest menú, i **Special (Especial)** a **Paper Type (Tipus paper)** al controlador d'impressora. Amb aquesta configuració, no obstant, la impressió a doble cara no està disponible i l'alimentació dels fulls de paper triga més temps.

#### **Feed Offset**

Ajusta la posició vertical on cal començar a imprimir. La posició es desplaça cap avall al full a mida que el valor augmenta. Aquesta configuració es fa servir quan s'imprimeix a una sola cara o en imprimir la primera pàgina amb impressió a doble cara.

#### **Scan Offset**

Ajusta la posició horitzontal on cal començar a imprimir. La posició es desplaça cap a la dreta del full a mida que el valor augmenta. Aquesta configuració es fa servir quan s'imprimeix a una sola cara o en imprimir la primera pàgina amb impressió a doble cara.

#### **Feed Offset2**

Ajusta la posició vertical on cal començar a imprimir. La posició es desplaça cap avall al full a mida que el valor augmenta. Aquesta configuració es fa servir quan s'imprimeix a la cara posterior del paper amb impressió a doble cara.

#### **Scan Offset2**

Ajusta la posició horitzontal on cal començar a imprimir. La posició es desplaça cap a la dreta del full a mida que el valor augmenta. Aquesta configuració es fa servir quan s'imprimeix a la cara posterior del paper amb impressió a doble cara.

#### **FeedOffsetMP, FeedOffsetC1, FeedOffsetC2**

Ajusta la posició vertical on cal començar a imprimir. La posició es desplaça cap avall al full a mida que el valor augmenta. Aquesta configuració es da servir quan s'introdueix el paper imprès des de la safata MP, C1 o C2.

#### **ScanOffsetMP, ScanOffsetC1, ScanOffsetC2**

Ajusta la posició vertical on cal començar a imprimir. La posició es desplaça cap a la dreta del full a mida que el valor augmenta. Aquesta configuració es da servir quan s'introdueix el paper imprès des de la safata MP, C1 o C2.

#### **TR Plain1, TR Plain2, TR SemiThk, TR Labels**, **TR Thick, TR ExtraThck, TR Thick3, TR Envelope**

Ajusta la densitat o la granularitat de la imatge per a Simple1, Simple2, Semigruixut, Etiquetes, Gruixut, Extragruixut, Gruixut3, Sobres. A mida que el valor augmenta, el resultat és més fosc.

### **TEMP Plain1, TEMP Plain2, TEMP SemiThk, TEMP Labels1, TEMP Thick, TEMP ExtraThck, TEMP Thick3, TEMP Envelope**

Ajusta la temperatura de fixació per a Simple1, Simple2, Semigruixut, Etiquetes1, Gruixut, Extragruixut, Gruixut3, Sobres. A mida que el valor augmenta, la temperatura és més alta. A mida que el valor augmenta, les còpies impreses tenen més tendència a cargolar-se.

#### **Highland**

Ajusteu aquest paràmetre si feu servir la impressora a ubicacions a gran altitud i apareixen punts negres a la pàgina impresa. Consulteu la taula següent per tal de seleccionar el valor adequat en funció de la ubicació on es fa servir la impressora.

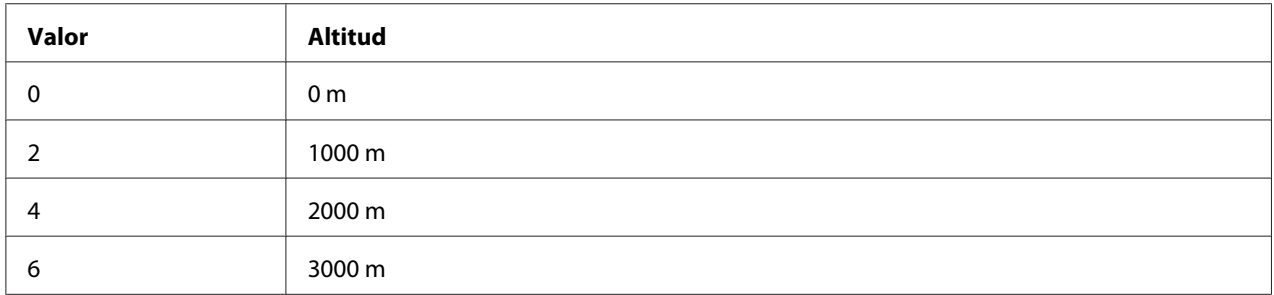

#### **BTR Cleaning**

Neteja el rodet de transferència. Això pot eliminar taques que apareixen a la part posterior dels documents impresos. No apagueu la impressora fins que al panell LCD aparegui Ready (Preparada).

#### **Dev Refresh**

Barreja el revelador per tal que es reparteixi de forma uniforme. Això pot evitar filtracions quan s'imprimeixen imatges amb baixa densitat. No apagueu la impressora fins que al panell LCD aparegui Ready (Preparada).

#### **Toner Refresh**

Elimina el tòner deteriorat. Això pot millorar les impressions si es produeixen els problemes següents en imprimir documents amb baixa densitat.

- El tòner cau dins la impressora o al damunt del paper.
- El tòner s'enganxa per tota la superfície del paper (desenfocament).
No apagueu la impressora fins que al panell LCD aparegui Ready (Preparada).

#### **Noise Level**

Ajusta la gradació de la imatge. A mida que el valor augmenta, la gradació millora però la granularitat de la imatge empitjora.

#### **Mono DiagnosisSht**

Imprimeix un full de paper totalment negre anomenat diagnòstic monocrom. El fullo de diagnòstic monocrom permet comprovar si es produeix desenfocament o hi ha brutícia a la impressió.

# **Missatges d'estat i d'error**

Aquesta secció conté una llista de missatges d'error que es mostren al panell LCD. Proporciona una breu descripció de cada missatge i suggeriments per corregir el problema. Tingueu en compte que no tots els missatges que apareixen a la pantalla LCD indiquen un problema. Si es mostra la marca  $\div$  a l'esquerra del missatge d'advertència, vol dir que hi ha més d'una advertència.

#### *Nota:*

*Els errors relacionats amb el fax només apareixen al model DNF.*

#### **ADF Document Jam (Embús de documents ADF)**

S'ha produït un embús de paper a l'alimentador automàtic de documents. Aquest error també es produeix si s'apaga la impressora durant un treball d'escàner.

#### **ADF Maintenance Unit Needed Soon (Substituïu aviat la unitat de manteniment ADF)**

Aquest missatge indica que la unitat de manteniment de l'ADF s'acosta al final de la seva vida útil. Podeu continuar imprimint fins que aparegui el missatge Replace ADF Maintenance Unit (Substituïu unitat de manteniment ADF).

#### **Attached File Size Exceeds Limit (Mida fitxer adjunt supera límit)**

Augmenteu el límit del fitxer que es pot adjuntar o reduïu la mida del fitxer. Si seleccioneu Continue (Continua), la impressora continua escanejant la imatge fins a la mida especificada.

### **Because "ID Card Copy" is set, "Layout" has been canceled (Atès que s'ha definit "Còpia de targeta d'ID", "Distribució" s'ha cancel·lat)**

No es poden configurar alhora Layout (Distribució) i ID Card Copy (Còpia de targeta d'ID). Si ID Card Copy (Còpia de targeta d'ID) està configurat a On (Sí), Layout (Distribució) està configurat a Off (No).

# **Because "Layout" is set, "ID Card Copy" has been canceled (Atès que s'ha definit "Distribució", "Còpia de targeta d'ID" s'ha cancel·lat)**

No es poden configurar alhora ID Card Copy (Còpia de targeta d'ID) i Layout (Distribució). Si Layout (Distribució) està configurat a On (Sí), ID Card Copy (Còpia de targeta d'ID) està configurat a Off (No).

# **Canceling All Job (Cancel.lar tot)**

La impressora està cancel·lant tots els treballs d'impressió de la memòria, inclosos els que està rebent o imprimint. Aquest missatge apareix quan el prem el botó **Atura** durant més de tres segons.

# **Canceling Job (S'està cancel·lant el treball)**

La impressora cancel·la el treball d'impressió actual. Aquest missatge apareix quan es prem el botó **Atura** i es deixa anar en abans del tres segons, o si se selecciona Cancel al menú Print Job List (Llista de treballs d'impressió).

#### **Can't Print (No es pot imprimir)**

Se suprimeixen les dades d'impressió perquè són incorrectes.

Comproveu que estigueu fent servir el controlador d'impressora correcte.

#### **Can't Print Duplex (No es pot imprimir a dues cares.)**

La impressora ha detectat un problema durant la impressió a doble cara. Assegureu-vos que utilitzeu el tipus i la mida de paper adequats per a la impressió a doble cara. Aquest problema també pot ser el resultat d'una configuració incorrecta de la font del paper que utilitzeu. Si premeu el botó **Comença**, s'imprimirà la resta del treball només sobre una cara del paper. Premeu el botó **Atura** per cancel·lar el treball d'impressió.

#### **Can't Print Files (Impos. imprimir arxius)**

No hi ha dades imprimibles a la memòria USB.

# **Cannot Connect to Computer (No es pot connectar amb ordinador)**

No s'ha trobat cap ordinador que es pugui connectar. Pot ser que el controlador del dispositiu d'escanejat WSD no estigui instal·lat a l'ordinador, o que l'ordinador s'hagi apagat.

### **Cannot fax because of report (L'informe no es pot enviar per fax)**

Es produeix un error quan proveu de transmetre un fax mentre no es pot imprimir un informe d'apagada en encendre la impressora.

# **Cannot make settings because fax job is being received (Impossible definir paràmetres perquè s'està rebent treball de fax)**

Pot ser que la impressora hagi rebut treballs de fax des d'un ordinador. Espereu fins que els treballs de fax acabin i torneu-ho a provar.

### **Cannot print report (No es pot imprimir l'informe)**

Aquest missatge apareix quan s'especifica la impressió d'un informe o una llista que no existeix al menú System Report Printing (Impressió d'informes del sistema) del menú System Information (Informació del sistema).

### **Cannot recognize USB flash memory (No es reconeix la mem. flaix USB)**

La impressora no reconeix la memòria USB connectada. Comproveu la connexió de la memòria USB o canvieu-la per una altra.

# **Cassette Error 001 (Error Calaix 001)/ Cassette2 Error 002 (Error Calaix 2 002)**

Hi ha una unitat de calaix de paper errònia instal·lada. Apagueu la impressora, traieu la unitat de calaix de paper i, després, enceneu la impressora.

# **Check Paper Size (Comproveu mida paper)**

El paràmetre de mida de paper no coincideix amb la mida del paper carregat a la impressora. Comproveu si la mida del paper carregat a la font especificada és correcta.

Per esborrar aquest error, seleccioneu Clear Warning (Esborra advert.) al Reset Menu (Menú Reinicialitza) dins del menú Common Settings (Paràmetres comuns). Per obtenir instruccions, consulteu ["Accés als menús" a la pàgina 135.](#page-134-0)

#### **Check Media Type (Comproveu tipus suport)**

El tipus de suport carregat a la impressora no coincideix amb el paràmetre de tipus de paper del controlador d'impressora. Cal que el suport tingui la mida especificada al paràmetre de la mida del paper per poder imprimir.

Per esborrar aquest error, seleccioneu Clear Warning (Esborra advert.) al Reset Menu (Menú Reinicialitza) dins del menú Common Settings (Paràmetres comuns). Per obtenir instruccions, consulteu ["Accés als menús" a la pàgina 135.](#page-134-0)

# **Clear Paper Jam XXXX (Solucioneu embús pap. XXXX)**

La ubicació on es troba l'embús de paper es mostra a XXXX. XXXX indica la ubicació de l'error.

Si s'encalla el paper en dues o més ubicacions simultàniament, es mostraran totes les ubicacions corresponents.

Podeu trobar més informació sobre l'eliminació d'embussos de paper a ["Extracció de paper encallat" a](#page-220-0) [la pàgina 221](#page-220-0).

# **Close ADF Cover (Tanqueu la coberta ADF)**

La coberta de l'ADF no està ben tancada. Obriu la coberta una vegada i torneu-la a tancar.

#### **Close Cover wwww (Tanqueu coberta wwww)**

La coberta especificada (wwww) no està ben tancada. Obriu la coberta una vegada i torneu-la a tancar.

Aquest missatge d'advertència també pot aparèixer si no hi ha cap unitat fotoconductora instal·lada a la impressora.

#### **Collate Disabled (Intercalació inhab.)**

Ja no es pot imprimir especificant la quantitat de còpies perquè no hi ha prou memòria (RAM). Si apareix aquest error, imprimiu les còpies una per una.

Per esborrar aquest error, seleccioneu Clear Warning (Esborra advert.) al Reset Menu (Menú Reinicialitza) dins del menú Common Settings (Paràmetres comuns). Per obtenir instruccions, consulteu ["Accés als menús" a la pàgina 135.](#page-134-0)

# **Correct time using Time Setting (Corregiu l'hora amb Format hora)**

El paràmetre d'hora actual es reinicialitza perquè no heu connectat el cable d'alimentació durant un període de temps llarg. Per a esborrar aquest missatge d'advertència, sel·leccioneu Time Setting (Format hora) a Setup Menu (Menú Instal·lació) i especifiqueu la data i l'hora actuals.

# **Communication Error (Error de comunicació)**

L'escanejat es cancel·la en apagar l'ordinador després d'haver seleccionat un ordinador on desar les dades dels escanejats WSD, o bé la connexió s'ha aturat perquè s'ha desconnectat el cable de la LAN.

#### **Connecting to E-mail Server (Connectant al servidor de c/e)**

S'està provant la connexió. La impressora està provant la comunicació amb el servidor de correu electrònic.

#### **Document Error (Error de document)**

El paper configurat no és correcte. Comproveu el paper i torneu-lo a configurar. Per conèixer detalladament com es col·loquen els originals, consulteu ["Configuració dels originals" a la](#page-50-0) [pàgina 51](#page-50-0).

### **Duplex Memory Overflow (Sobreeix mem impr 2 c)**

No hi ha prou memòria per imprimir a doble cara. La impressora només imprimeix a la cara del davant i expulsa el paper. Per esborrar aquest missatge d'error, seguiu les instruccions que s'exposen a continuació.

SiAuto Cont (Continua auto.) està ajustat a Off (No) al Setup Menu (Menú Instal·lació) del tauler de control, premeu el botó **Comença** per tal d'imprimir a la part posterior de la propera pàgina o cancel·leu el treball d'impressió. Per a cancel·lar el treball d'impressió, consulteu ["Cancel·lació d'un treball d'impressió" a la pàgina 75.](#page-74-0)

Si està seleccionada la opció On (Sí), la impressió continua automàticament després d'un període de temps determinat.

#### **E-mail Transmission Error (Error de transmissió per c/e)**

La transmissió de correu electrònic ha fallat. Comproveu E-mail Server Settings (Paràmetres del servidor de c/e) i porteu a terme la funció Connection Test (Prova de connexió). Consulteu ["E-mail Server Settings \(Paràmetres del servidor de c/e\)" a la pàgina 147.](#page-146-0) Demaneu ajuda a l'administrador del servidor de correu.

#### **Fax Board Memory Full (Memòria de la targeta del fax plena)**

Espereu fins que els treballs de fax emmagatzemats a la memòria hagin acabat i després torneu a provar la transmissió/recepció.

#### **Faxing cannot begin (No es pot iniciar l'enviament per fax)**

No es poden portar a terme transmissions o recepcions de fax perquè no hi ha prou memòria a la impressora. Espereu fins que els treballs de fax emmagatzemats a la memòria hagin acabat i després torneu a provar la transmissió/recepció.

#### **Fax Communication Error (Error de comunicació del fax)**

S'ha produït un error de comunicació per fax durant la transmissió per algun motiu.

### **Fax Error (Error del fax)/ Fax Error Unable to Fax (Error del fax Impossible enviar per fax)**

S'ha produït un error a la unitat de fax. Apagueu la impressora, espereu uns minuts i després torneu-la a encendre. Si l'error es torna a produir, poseu-vos en contacte amb el vostre distribuïdor o amb una persona qualificada de suport al client per demanar assistència.

### **Fax Image Data Error xx (Error de dades de la imatge de fax xx)**

El fax no s'ha rebut amb normalitat. Si l'error es torna a produir, poseu-vos en contacte amb el vostre distribuïdor o amb una persona qualificada de suport al client per demanar assistència.

### **Fax report cannot begin to print (L'informe de fax no es pot imprimir)**

Pot ser que la impressora estigui rebent un fax. Torneu-ho a provar un cop que el fax s'hagi acabat de rebre.

#### **Faxing cannot begin (No es pot iniciar l'enviament per fax)**

Torneu a enviar el fax de nou després de la recepció o quan la operació de PC a FAX hagi acabat.

# **Feed Roller C1 Needed Soon (Substituïu aviat el rodet d'alim. C1)/ Feed Roller C2 Needed Soon (Substituïu aviat el rodet d'alim. C2)**

Aquest missatge indica que el rodet d'alimentació C1 o C2 s'acosta al final de la seva vida útil. Podeu continuar imprimint fins que aparegui el missatge Replace Feed Roller C1 (Substituïu el rodet d'alimentació C1) o Replace Feed Roller C2 (Substituïu el rodet d'alimentació C2).

Per eliminar aquest missatge d'advertència i continuar la impressió, seleccioneu Clear All Warnings (Esborra totes adv.) al Reset Menu (Menú Reinicialitza) dins del menú Common Settings (Paràmetres comuns). Per obtenir instruccions sobre com accedir als menús del tauler de control, consulteu ["Accés als menús" a la pàgina 135.](#page-134-0)

#### **File Name Already Exists (El nom del fitxer ja existeix)**

El fitxer no es pot desar perquè ja existeix un fitxer amb el mateix nom a la memòria USB o la carpeta compartida. Canvieu el nom del fitxer de la memòria USB o la carpeta compartida, o elimineu-lo.

# **File Size Exceeds Limit (La mida del fitxer supera el límit)**

La transmissió ha fallat perquè la mida de les dades que es volen enviar supera el límit especificat a la impressora. Canvieu el paràmetre de configuració Max File Size (Mida màx. fitxer) a E-mail Settings (Paràmetres del correu electrònic) o reduïu la mida del fitxer.

#### **Filling toner xx min (Omplint tòner xx Mín.)**

La impressora està omplint el tòner. Espereu fins que desaparegui el missatge. No apagueu la impressora mentre s'omple.

### **Folder Memory Full (Memòria de la carpeta plena)**

No hi ha prou memòria a la carpeta especificada de la xarxa per portar a terme la tasca actual. Premeu el botó **Atura** per cancel·lar el treball.

### **Folder Write Error (Error d'escrip. a la carpeta)**

No s'han pogut desar les dades a la carpeta compartida especificada a la xarxa.

#### **Fuser Needed Soon (Susbtituïu aviat la fonedora)**

Aquest missatge indica que la unitat de fonedora s'acosta al final de la seva vida útil. Podeu continuar imprimint fins que aparegui el missatge Replace Fuser (Substituïu la fonedora).

Per eliminar aquest missatge d'advertència i continuar la impressió, seleccioneu Clear All Warnings (Esborra totes adv.) al Reset Menu (Menú Reinicialitza) dins del menú Common Settings (Paràmetres comuns). Per obtenir instruccions sobre com accedir als menús del tauler de control, consulteu ["Accés als menús" a la pàgina 135.](#page-134-0)

#### **Hang Up Receiver (Pengeu el receptor)**

S'ha completat la operació del fax. Pengeu el telèfon extern connectat a la impressora.

# **"ID Card Copy" is set. Cancel "ID Card Copy". (S'ha definit "Còpia de targeta d'ID". Cancel·leu "Còpia de targeta d'ID".)**

Quan ID Card Copy (Còpia de targeta d'ID) està configurat a On (Sí), no es pot canviar el paràmetre de configuració Zoom. Configureu ID Card Copy (Còpia de targeta d'ID) a Off (No).

# **Image Optimum (Valor òptim d'imatge)**

No hi ha prou memòria per imprimir la pàgina amb la qualitat d'impressió especificada. La impressora reduirà automàticament la qualitat d'impressió per poder continuar imprimint. Si la qualitat d'impressió no és acceptable, proveu de simplificar la pàgina limitant el nombre de gràfics o reduint el nombre i la mida dels tipus de lletra.

Per esborrar aquest error, seleccioneu Clear Warning (Esborra advert.) al Reset Menu (Menú Reinicialitza) dins del menú Common Settings (Paràmetres comuns). Per obtenir instruccions, consulteu ["Accés als menús" a la pàgina 135.](#page-134-0)

# **Install Fuser (Instal·leu fonedora)**

La fonedora no està instal·lada a la impressora. Instal·leu la fonedora. Consulteu els detalls a la documentació subministrada amb la fonedora.

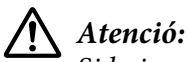

*Si la impressora s'acaba d'utilitzar, la fonedora i les zones properes poden estar molt calentes. Si heu de tocar alguna d'aquestes zones, apagueu la impressora i espereu 40 minuts per deixar que es refredi abans de tocar res.*

# **Install Photoconductor (Instal·leu fotocond.)**

La unitat fotoconductora no està instal·lada a la impressora. Instal·leu la unitat fotoconductora. Consulteu els detalls a la documentació subministrada amb la unitat fotoconductora.

#### **Install Toner Cartridge (Instal. cart tract im)**

El cartutx de tòner no està instal·lat a la impressora.

Instal·leu els cartutxos indicats. Consulteu ["cartutx de tòner/cartutx de tòner amb devolució" a la](#page-297-0) [pàgina 298](#page-297-0).

#### **Invalid Data (Dades no vàlides)**

El fitxer de la cua del controlador s'elimina durant la impressió o les dades no són normals. Seleccioneu Close (Tanca) per esborrar l'error.

#### **Invalid PS3 (PS3 no vàlid)**

Hi ha errors al mòdul ROM. Apagueu la impressora i poseu-vos en contacte amb el vostre distribuïdor.

# **"Layout" is set. (S'ha establert "Distribució".)**

Heu començat a copiar amb la funció de format. Configureu el paràmetre de configuració Layout (Distribució) de la pestanya AdvnSetting1 (ConfAvançada1) amb el valor None.

### **Load Document in ADF (Carrega document a ADF)**

No hi ha cap document a l'alimentador automàtic de documents. Introduïu un document a l'ADF. Per conèixer detalladament com es col·loquen els originals, consulteu ["Configuració dels originals" a la](#page-50-0) [pàgina 51](#page-50-0).

### **Manual Feed ssss (Alim. manual ssss)**

S'ha especificat el mode d'alimentació manual per al treball d'impressió en curs. Comproveu que estigui carregada la mida del paper indicada a ssss i premeu el botó **Comença**.

#### **Memory Overflow (Sobreeiximent memòria)**

La impressora no té prou memòria per executar la tasca en curs. Seleccioneu Close (Tanca) per continuar imprimint o cancel·leu el treball d'impressió. Per a cancel·lar el treball d'impressió, consulteu ["Cancel·lació d'un treball d'impressió" a la pàgina 75](#page-74-0).

# **No trays available Cancel the job (Cap safata disponible Cancel·leu el treball)**

Tots els paràmetres de configuració MP Tray AutoSel (Sel. autom. safata MP), Cassette1 AutoSel (Sel. autom. calaix1) i Cassette2 AutoSel (Sel. autom. calaix2) del Tray Menu (Menú Safata) estan ajustats a Off (No) i la impressora no pot carregar paper. Premeu el botó **Estat** per cancel·lar el treball d'impressió. Per a cancel·lar el treball d'impressió, consulteu ["Cancel·lació d'un treball d'impressió" a la pàgina 75.](#page-74-0) Per tal de continuar imprimint, indiqueu la font de paper al controlador d'impressora, o ajusteu els paràmetres anteriors de Tray Menu (Menú Safata) a On (Sí).

#### **Not Input (No introduït) Please Enter (Introduïu)**

El paràmetre de configuració no conté cap valor. Introduïu un valor per al paràmetre.

#### **Paper for Printing Faxes Not Loaded (No hi ha carregat paper per impr. faxos)**

Canvieu el paper carregat per paper adequat per imprimir el fax. Per obtenir informació detallada, consulteu ["Mida del paper de sortida" a la pàgina 124.](#page-123-0)

#### **Paper Out tttt sssss (P. esgotat tttt sssss)**

No hi ha paper a la font de paper especificada (tttt). Carregueu paper de la mida adequada (sssss) a la font de paper.

# **Paper Set tttt pppp (Posició del paper tttt pppp)**

El paper carregat a la font de paper especificada ( $\text{tttt}$ ) no és de la mida correcta (FFFF). Substituïu el paper carregat per paper del tipus correcte i premeu el botó **Comença** per tal de continuar imprimint o cancel·leu el treball d'impressió. Per a cancel·lar el treball d'impressió, consulteu ["Cancel·lació d'un](#page-74-0) [treball d'impressió" a la pàgina 75.](#page-74-0)

Si premeu el botó **Comença** sense canviar el paper, es realitzarà la impressió en el paper carregat encara que no sigui del tipus especificat.

# **Paper Set tttt sssss (Posició del paper tttt sssss)**

El paper carregat a la font de paper especificada (tttt) no és de la mida correcta (sssss). Substituïu el paper carregat per paper de la mida correcta i premeu el botó **Comença** per tal de continuar imprimint o cancel·leu el treball d'impressió. Per a cancel·lar el treball d'impressió, consulteu ["Cancel·lació d'un treball d'impressió" a la pàgina 75.](#page-74-0)

Si premeu el botó **Comença** sense canviar el paper, es realitzarà la impressió en el paper carregat encara que no sigui de la mida especificada.

# **Paper Set tttt ssss1 or ssss2 (Posició del paper tttt ssss1 or ssss2)**

Aquest missatge apareix en els casos següents:

- El paràmetre de configuració A4/LT Auto Switching (Commut. autom. A4/LT) del Setup Menu (Menú Instal·lació) està configurat amb On (Sí).

- S'està imprimint un treball especificat com a A4 amb el controlador d'impressora, no hi ha cap font de paper configurada amb A4 o LT (mida alternativa per a A4) al Tray Menu (Menú Safata).

- S'està imprimint un treball especificat com a mida carta amb el controlador d'impressora, no hi ha cap font de paper configurada amb LT o A4 (mida alternativa per a LT) al Tray Menu (Menú Safata).

Per esborrar aquest missatge d'advertència, comproveu que estigui seleccionat  $A_1 \circ L_1$  com a font de paper (tttt) al Tray Menu (Menú Safata), carregueu paper de mida A4 o Carta (ssss1 o ssss2) a la font de paper especificada (tttt) i premeu el botó **Comença**, o cancel·leu el treball d'impressió. Per a cancel·lar el treball d'impressió, consulteu ["Cancel·lació d'un treball d'impressió" a la pàgina 75.](#page-74-0)

# **Photoconductor Needed Soon (Substituïu aviat la fotoconductora)**

Aquest missatge indica que la unitat fotoconductora s'acosta al final de la seva vida útil. Podeu continuar imprimint fins que aparegui el missatge Replace Photoconductor (Substituïu fotocond.). Per eliminar aquest missatge d'advertència i continuar la impressió, seleccioneu Clear All Warnings (Esborra totes adv.) al Reset Menu (Menú Reinicialitza) dins del menú Common Settings (Paràmetres comuns). Per obtenir instruccions sobre com accedir als menús del tauler de control, consulteu ["Accés als menús" a la pàgina 135.](#page-134-0)

# **Photoconductor Trouble (Problema fotocond.)**

Hi ha un problema a la unitat fotoconductora. Traieu la unitat fotoconductora i torneu a inserir-la. Si l'error persisteix, substituïu la unitat fotoconductora per una de nova. Podeu consultar els detalls de la substitució a les instruccions subministrades amb la unitat fotoconductora.

#### **Please choose the e-mail address. (Si us plau, seleccioneu adreça de c/e.)**

No s'ha especificat cap adreça de correu electrònic. Premeu el botó **F1** per seleccionar E-mail (Correu electrònic), premeu el botó **F1** de nou per seleccionar Address (Adreça) i seleccioneu un destí.

#### **Please choose the folder. (Si us plau, seleccioneu la carpeta.)**

No s'ha especificat cap carpeta de destí. Premeu el botó **F1** per seleccionar Save to (Desa-ho a) i especifiqueu un destí.

#### **Specify the address (Especifiqueu adreça)**

La impressora és a punt per enviar un fax. Introduïu un número de fax de destí amb el teclat numèric o especifiqueu una adreça de la llista de marcació ràpida.

#### **Print Overrun (Sobrecàrrega impressió)**

El temps necessari per processar les dades d'impressió sobrepassa la velocitat del motor d'impressió perquè la pàgina actual és massa complexa. Seleccioneu Close (Tanca) per continuar imprimint o cancel·leu el treball d'impressió. Per a cancel·lar el treball d'impressió, consulteu ["Cancel·lació d'un](#page-74-0) [treball d'impressió" a la pàgina 75.](#page-74-0) Si torna a aparèixer aquest missatge, seleccioneu On (Sí) al paràmetre de configuració Page Protect (Protecc. pàgina) al Setup Menu (Menú Instal·lació) del tauler de control.

Si continua apareixent el missatge quan imprimiu una pàgina determinada, simplifiqueu-la limitant el nombre de gràfics o reduint el nombre i la mida de tipus de lletra.

# **Printer Error Unable to Copy (Error de la impressora Impossible copiar)/Printer Error Unable to Print (Error d'impressora Impossible imprimir)**

S'ha produït un error a la impressora. Apagueu la impressora, espereu uns minuts i després torneu-la a encendre.

### **RAM CHECK**

La impressora està comprovant la RAM.

#### **Ready (Preparada)**

La impressora està preparada per rebre dades i imprimir.

#### **Ready to Copy (Preparada per copiar)**

La impressora és a punt per copiar.

#### **Reboot to apply settings (Reinicieu per aplicar paràmetres)**

Heu seleccionat No quan s'ha mostrat Do you want to reboot to apply the settings? (Voleu reiniciar per aplic. paràm.?). Per esborrar aquest error, seleccioneu Clear Warning (Esborra advert.) al Reset Menu (Menú Reinicialitza) dins del menú Common Settings (Paràmetres comuns). Per obtenir instruccions, consulteu ["Accés als menús" a la](#page-134-0) [pàgina 135](#page-134-0).

#### **Replace ADF Maintenance Unit (Substituïu unitat de manteniment ADF)**

La unitat de manteniment de l'ADF ha arribat al final de la seva vida útil i s'ha de substituir. Si es produeix aquest error, poseu-vos en contacte amb el vostre distribuïdor.

### **Replace Feed Roller C1 (Substituïu el rodet d'alimentació C1)/ Replace Feed Roller C2 (Substituïu el rodet d'alimentació C2)**

El rodet d'alimentació C1 o C2 ha arribat al final de la seva vida útil i s'ha de substituir. Si es produeix aquest error, poseu-vos en contacte amb el vostre distribuïdor.

#### **Replace Fuser (Substituïu la fonedora)**

La fonedora ha arribat al final de la seva vida útil i s'ha de substituir. Podeu consultar els detalls de la substitució a les instruccions subministrades amb la unitat de fonedora.

# !*Atenció:*

*Si la impressora s'acaba d'utilitzar, la fonedora i les zones properes poden estar molt calentes. Si heu de tocar alguna d'aquestes zones, apagueu la impressora i espereu 40 minuts per deixar que es refredi abans de tocar res.*

# **Replace Photoconductor (Substituïu fotocond.)**

La unitat fotoconductora ha arribat al final de la seva vida útil i s'ha de substituir. Podeu consultar els detalls de la substitució a les instruccions subministrades amb la unitat fotoconductora.

# **Replace Toner Cartridge (Substituïu el cartutx de tòner)**

El cartutx de tòner ha arribat al final de la seva vida útil i s'ha de substituir. Podeu consultar els detalls de la substitució a les instruccions subministrades amb el cartutx de tòner.

### **Reserve Job Canceled (Res. treb. cancel·lada)**

La impressora no pot emmagatzemar les dades del treball d'impressió mitjançant la funció de reserva de treballs. S'ha assolit el nombre màxim de treballs d'impressió emmagatzemats a la memòria de la impressora o bé la memòria no té prou memòria disponible per emmagatzemar un altre treball. Per emmagatzemar un treball d'impressió nou, caldrà eliminar-ne un dels emmagatzemats. En el cas que hi hagi emmagatzemats treballs confidencials (Confidential Job (Treball confidencial)) emmagatzemats. imprimir-los farà que tingueu més memòria lliure.

També podeu fer més gran l'espai de memòria disponible tot canviant l'ajust RAM Disk (Disc RAM) a Normal o Maximum (Màxim). Per obtenir informació detallada, consulteu ["Setup Menu \(Menú](#page-139-0) [Instal·lació\)" a la pàgina 140](#page-139-0).

Per esborrar aquest error, seleccioneu Clear Warning (Esborra advert.) al Reset Menu (Menú Reinicialitza) dins del menú Common Settings (Paràmetres comuns). Per obtenir instruccions, consulteu ["Accés als menús" a la pàgina 135.](#page-134-0)

#### **Reset All (Reinicialitza tot)**

Tots els paràmetres de configuració de la impressora s'han restablert a la seva configuració predeterminada, o bé la darrera configuració desada.

#### **ROM CHECK**

La impressora està comprovant la ROM.

#### **Scanner Error Cannot Be Executed (Error d'escàner. No es pot executar.)**

S'ha produït un error a la unitat d'escàner. Apagueu la impressora, espereu uns minuts i després torneu-la a encendre. Si l'error es torna a produir, poseu-vos en contacte amb el vostre distribuïdor o amb una persona qualificada de suport al client per demanar assistència.

# **Scanner Error Unable to Scan (Error de l'escàner Impossible escanejar)/ Scanner Error Unable to Copy (Error de l'escàner Impossible copiar)**

S'ha produït un error a la unitat d'escàner. Apagueu la impressora, espereu uns minuts i després torneu-la a encendre.

# **Searching Files (S'estan cercant fitxers)**

La impressora està cercant fitxers a la memòria USB.

# **Select A4, A5, LT or LGL Paper Size for ID Card copying (Seleccioneu la mida de paper A4, A5, LT o LGL per a la còpia de targeta d'ID)**

Feu servir la font de paper on s'hagi configurat A4, A5, LT o LGL com a mida de Paper per tal de fer còpies amb les opcions Layout (Distribució) o ID Card (Targ. ID).

# **Select Other Paper Size (Seleccioneu una altra mida)**

El paper carregat no s'ajusta a la mida de paper especificada al tauler de control. Comproveu la mida del paper carregat i la configuració del tauler de control.

# **SELF TEST (Auto Test)**

La impressora està realitzant una prova automàtica i una inicialització.

# **Service Req Cffff (Servei necessari Cffff)/ Service Req Eggg (Servei necessari Eggg)/ Service Req \*ffff (Servei necessari \*ffff)**

S'ha detectat un error del controlador o del motor d'impressió. Apagueu la impressora. Espereu com a mínim cinc segons i torneu-la a engegar. Si el missatge d'error segueix apareixent, anoteu el número d'error que apareix a la llista de la pantalla LCD (Cffff/Eggg/\*ffff), apagueu la impressora, desconnecteu el cable d'alimentació i poseu-vos en contacte amb un representant del servei tècnic qualificat.

# **Shake and reinstall Photoconductor (Sacsegeu i reinstal·leu fotoconductor)**

És possible que la unitat fotoconductora no estigui ben instal·lada. Traieu la unitat fotoconductora, sacsegeu-la i torneu-la a posar. Si l'estat d'error continua present, apagueu i torneu a encendre la impressora. Si aquest error persisteix, poseu-vos en contacte amb el vostre distribuïdor.

# **Shake and reinstall Toner Cartridge (Sacsegeu i reinstal·leu cartutx tòner)**

És possible que el tòner del cartutx de tòner no estigui ben repartit. Per tal de repartir el tòner uniformement, seguiu els passos següents:

- 1. Obriu la coberta A.
- 2. Gireu la palanca de bloqueig fins a la posició d'alliberament.

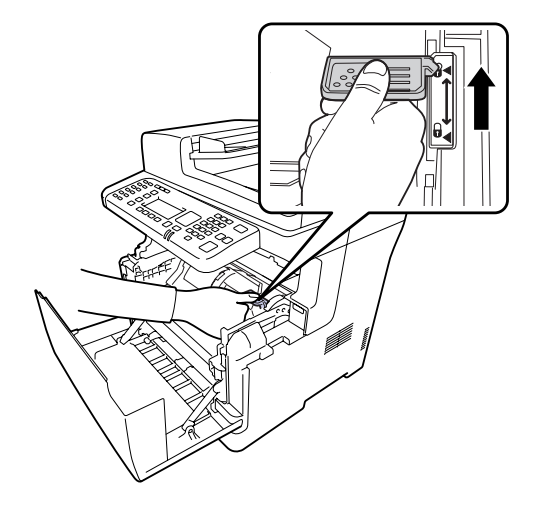

3. Traieu el cartutx de tòner.

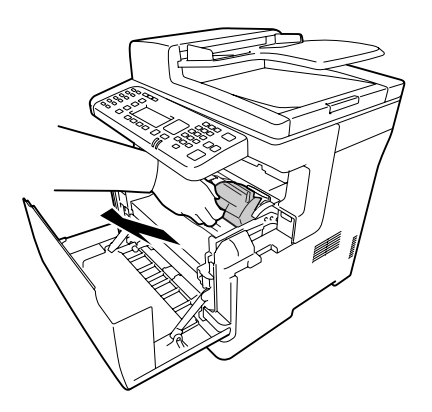

4. Balancegeu el cartutx de tòner cap endavant i cap endarrere unes quantes vegades.

5. Torneu a inserir el cartutx de tòner i gireu la palanca de bloqueig fins la posició de bloqueig.

6. Tanqueu la coberta A.

Si l'error persisteix, consulteu amb un representant del servei tècnic qualificat.

# **Sleep (Repòs)** (amb el botó **Estalvi d'energia** il·luminat)

La impressora és en mode d'estalvi d'energia. Aquest mode es cancel·la quan la impressora rep dades de treballs.

### **Specified folder could not be opened (No es pot obrir la carpeta especificada)**

No s'han pogut desar les dades a la carpeta compartida especificada a la xarxa perquè no es pot obrir la carpeta especificada. Comproveu que la ruta de la carpeta, el nom d'usuari o la contrasenya especificats a Folder Address (Adreça de la carpeta) dins de Address Settings (Paràmetres de l'adreça) siguin correctes.

#### **Specified save dest cannot be used (No es pot desar al destí especificat)**

No s'han pogut desar les dades a la carpeta compartida especificada a la xarxa. S'han fet servir caràcters incompatibles per especificar el destí.

### **Testing e-mail transmission (Provant la transmissió per c/e)**

S'està provant la connexió. La impressora està provant d'enviar correu electrònic a l'adreça especificada.

#### **The specified user name cannot be used (Impossible usar nom d'usuari especif.)**

No s'han pogut desar les dades a la carpeta compartida especificada a la xarxa. S'han fet servir caràcters incompatibles per especificar el nom d'usuari.

# **There is no A4, A5, LT or LGL sized paper (No hi ha paper mida A4, A5, LT o LGL.)**

Heu seleccionat una font de paper que no conté paper de mida A4, A5, LT o LGL per la còpia amb format. Comproveu si la mida del paper carregat a la font especificada és correcta.

#### **Toner Cartridge Error (Error cartutx tòner)**

Hi ha un problema al cartutx de tòner. Traieu el cartutx de tòner i torneu a inserir-lo. Si l'error persisteix, substituïu el cartutx de tòner per un de nou. Podeu consultar els detalls de la substitució a les instruccions subministrades amb el cartutx de tòner.

#### **Toner Low (Tòner baix)**

Aquest missatge indica que el cartutx de tòner s'acosta al final de la seva vida útil. Prepareu un cartutx de tòner nou.

# **Unable Clear Error (No es pot esbor. error)**

La impressora no pot esborrar el missatge d'error perquè l'error continua estant present. Torneu a provar de solucionar-lo.

# **Unable to scan because PC-FAX is saving files (Impossible escanejar perquè el PC/FAX està desant fitxers.)**

Pot ser que s'hagi portat a terme una operació de PC-FAX. Espereu a que s'acabi la operació PC-FAX i torneu provar d'enviar el fax.

### **Unable to Transmit Fax (Impossible transmetre el fax)**

No es poden transmetre faxos. Aquest missatge apareix quan s'envia un fax manualment. Quan s'envia un fax fent servir la funció de transmissió de la memòria, no apareix aquest missatge.

#### **Unable to Transmit Fax (Impossible transmetre el fax)**

S'ha produït un error de comunicació per fax durant la transmissió. Espereu uns minuts i torneu-ho a provar. A més, comproveu que el número de fax sigui correcte.

#### **Unsupported USB Device xxx (Dispositiu USB xxx incompatible)**

Hi ha un dispositiu USB incompatible connectat.

#### **USB Memory Error (Error de la memòria USB)**

Pot ser que la memòria USB estigui espatllada no sigui correcta. Canvieu-la per una de nova.

#### **USB Memory Full (Memòria USB plena)**

No hi ha espai disponible a la memòria USB connectada a la impressora. Elimineu dades de la memòria USB per alliberar espai, o feu servir una altra memòria USB.

#### **USB Memory Not Connected (Memòria USB no connectada)**

No hi ha cap memòria USB connectada a la impressora. Connecteu una memòria USB a la interfície host USB.

# **USB Memory Write Error (Error d'escriptura de la memòria USB)**

No s'han pogut dades a la memòria USB.

# **USB Memory Write Protect (Mem. USB protegida contra escriptura)**

No s'han pogut desar dades a la memòria USB. Comproveu que la memòria USB connectada a la impressora no sigui només de lectura.

# **Using Phone (Mitjançant el telèfon)**

S'està fent servir el telèfon extern connectat a la impressora.

#### **Wait for a while and try again (Espereu una estona i torneu a provar-ho)**

Heu començat a imprimir des d'una memòria USB mentre hi havia treballs emmagatzemats a la impressora. Espereu uns minuts i torneu-ho a provar.

### **Warming Up (S'està escalfant)**

La impressora s'està escalfant per poder imprimir, copiar, enviar faxos o escanejar.

### **Write Error ROM P (Error escript. a ROM P)**

La impressora no pot escriure dades al mòdul de la ROM correctament. No podeu treure la ROM P perquè la ROM P és un mòdul de programa de la ROM. Poseu-vos en contacte amb el vostre distribuïdor.

#### **Writing and saving files to folder (Escrivint i desant fitxers a carpeta)**

S'està provant la connexió. La impressora està provant d'escriure i desar dades a la carpeta compartida especificada a la xarxa.

#### **Writing ROM P (Escrivint a ROM P)**

Aquest missatge indica que s'està escrivint en un mòdul ROM de la ranura. Espereu fins que desaparegui el missatge.

#### **Wrong Photoconductor (Fotocond. incorrecta)**

Hi ha instal·lat una unitat fotoconductora inadequada. Instal·leu només la unitat fotoconductora que s'indica a ["Peces de recanvi" a la pàgina 298.](#page-297-0)

# **Wrong Toner Cartridge (Tòner incorrecte)**

Hi ha instal·lat un cartutx de tòner incorrecte. Instal·leu només el cartutx de tòner que s'indica a ["Consumibles" a la pàgina 298.](#page-297-0)

# **Impressió i supressió de dades de reserva de treballs**

Els treballs d'impressió emmagatzemats a la memòria de la impressora es poden imprimir i eliminar fent servir les opcions Re-Print Job (Reimprimeix treball), Verify Job (Verifica treball) i Confidential Job (Treball confidencial) de la funció Reserve Job (Reserva de treballs) del tauler de control. Seguiu les instruccions d'aquesta secció.

*Nota:*

*Per poder utilitzar la funció de reserva de treballs, el paràmetre* RAM Disk (Disc RAM) *del tauler de control ha de tenir el valor* Normal *o* Maximum (Màxim)*.*

# **Impressió i eliminació de treballs de tipus Re-Print Job (Reimprimeix treball) o Verify Job (Verifica treball)**

Per imprimir o suprimir dades de l'opció Re-Print Job (Reimprimeix treball) i Verify Job (Verifica treball), seguiu els passos que s'indiquen tot seguit.

- 1. Premeu el botó **Imprimeix**.
- 2. Premeu el botó **F3**.

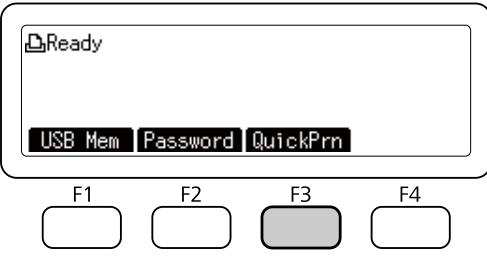

- 3. Premeu el botó  $\triangle$  o  $\nabla$  vàries vegades per seleccionar el nom d'usuari que desitgeu i premeu el botó **OK**.
- 4. Premeu el botó  $\triangle$  o  $\nabla$  vàries vegades per seleccionar el treball d'impressió que desitgeu i premeu el botó **OK**.

Per eliminar el treball d'impressió sense imprimir-ne cap còpia, premeu el botó **F3** i després torneu a prémer el botó **F3**.

5. Especifiqueu el nombre de còpies amb el teclat numèric del tauler de control.

6. Premeu el botó **Comença**.

La impressora comença a imprimir.

# **Impressió i eliminació de treballs de tipus Confidential Job (Treball confidencial)**

Per imprimir o suprimir dades de l'opció Confidential Job (Treball confidencial), seguiu els passos que s'indiquen tot seguit.

- 1. Premeu el botó **Imprimeix**.
- 2. Premeu el botó **F2**.

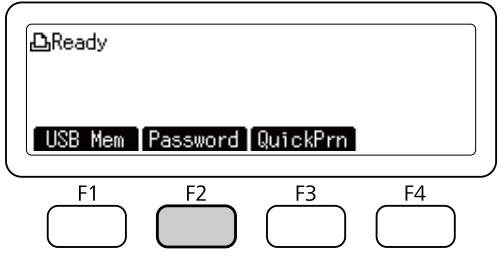

- 3. Premeu el botó  $\triangle$  o  $\nabla$  vàries vegades per seleccionar el nom d'usuari que desitgeu i premeu el botó **OK**.
- 4. Introduïu la vostra contrasenya de quatre dígits amb el teclat numèric del tauler de control i premeu el botó **OK**.
- 5. Premeu el botó  $\triangle$  o  $\nabla$  vàries vegades per seleccionar el treball d'impressió que desitgeu i premeu el botó **OK**. Podeu seleccionar més d'un fitxer a la vegada.

Per eliminar el treball d'impressió sense imprimir-ne cap còpia, premeu el botó **F4** i després torneu a prémer el botó **F3**.

- 6. Especifiqueu el nombre de còpies amb el teclat numèric del tauler de control.
- 7. Premeu el botó **Comença**.

La impressora comença a imprimir.

# **Impressió d'un full d'estat de configuració**

#### 1. Premeu el botó **Paràmetres**.

- 2. Premeu els botons  $\triangle$  o  $\nabla$  repetidament per seleccionar System Information (Informació del sistema) i premeu el botó **OK**.
- 3. Premeu els botons  $\triangle$  o  $\nabla$  repetidament per seleccionar System Report Printing (Impressió d'informes del sistema) i premeu el botó **OK**.
- 4. Premeu els botons  $\triangle$  o $\nabla$  repetidament per seleccionar Print Configuration Status Sheet (Imprimeix full estat configuració) i premeu el botó **OK**.

#### *Nota:*

- ❏ *Si els elements opcionals que estan instal·lats no apareixen al full d'estat de configuració, assegureu-vos que estan connectats correctament a la impressora.*
- ❏ *Si no aconseguiu imprimir un full d'estat de configuració correcte, poseu-vos en contacte amb el vostre distribuïdor.*
- ❏ *Imprimiu el full d'estat de configuració en un full de mida A4.*

# Capítol 8 **Instal·lació d'elements opcionals**

# **Unitat de calaix de paper opcional**

Per obtenir informació detallada sobre els tipus i les mides de paper que es poden utilitzar amb la unitat de calaix de paper opcional, consulteu ["Calaix de paper" a la pàgina 41](#page-40-0). Per obtenir les especificacions, consulteu ["Unitat de calaix de paper opcional" a la pàgina 297](#page-296-0).

# **Precaucions de manipulació**

Abans d'instal·lar qualsevol element opcional, pareu atenció a les precaucions de manipulació següents:

La impressora pesa aproximadament 18,8 kg (model DN) o 19,0 kg (model DNF) amb els consumibles instal·lats. No l'hauria de portar mai una sola persona. Per portar la impressora calen dues persones i cal aixecar-la per les posicions que es mostren a sota.

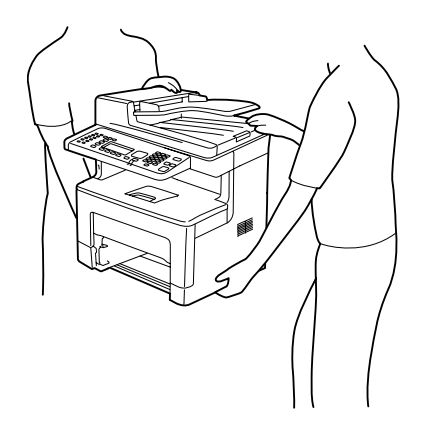

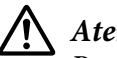

# !*Atenció:*

*Per aixecar la impressora amb seguretat, cal agafar-la per les posicions que es mostren a dalt. Si es porta incorrectament, la impressora pot caure i fer-se malbé o provocar lesions.*

# **Instal·lació de la unitat de calaix de paper opcional**

1. Apagueu la impressora i desconnecteu el cable d'alimentació i el d'interfície.

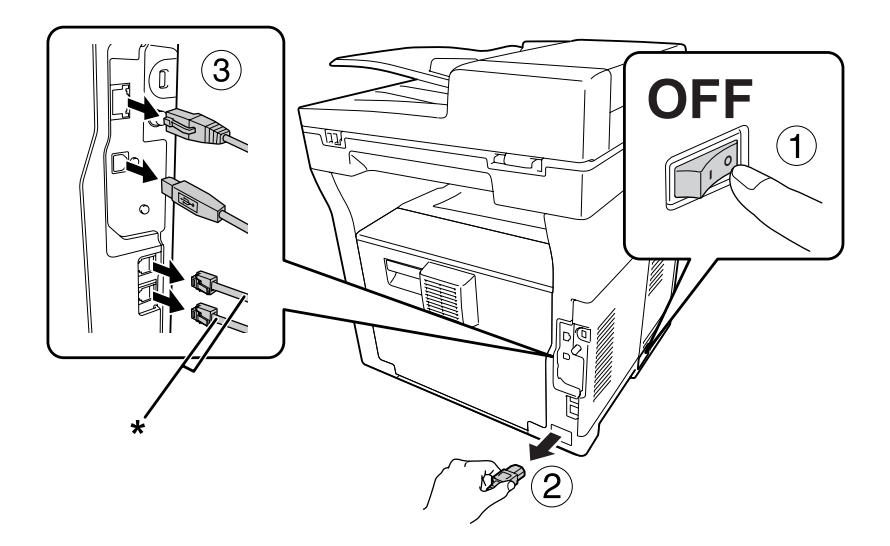

\* Només model DNF

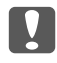

### Important:

*No oblideu desconnectar el cable d'alimentació de la impressora per evitar descàrregues elèctriques.*

- 2. Traieu amb cura la unitat de calaix de paper opcional de la caixa i col·loqueu-la on voleu instal·lar la impressora.
- 3. Confirmeu els elements inclosos.

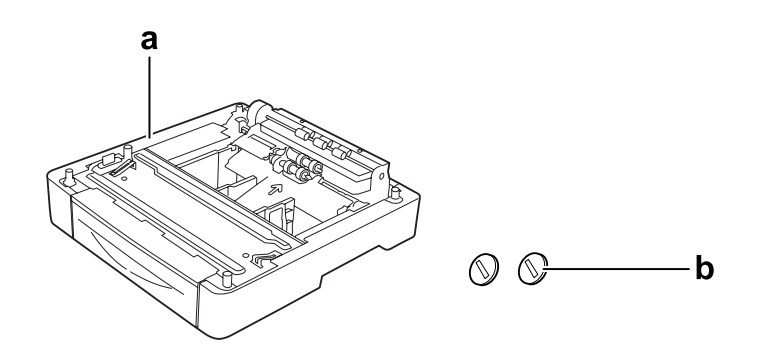

a. Unitat de calaix de paper opcional

# b. Cargols

4. Estireu la safata MP cap enfora.

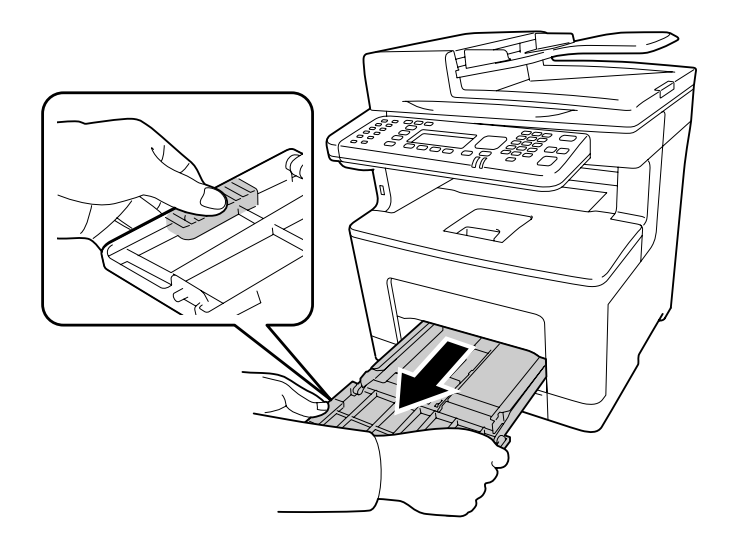

5. Estireu el calaix de paper inferior estàndard cap enfora.

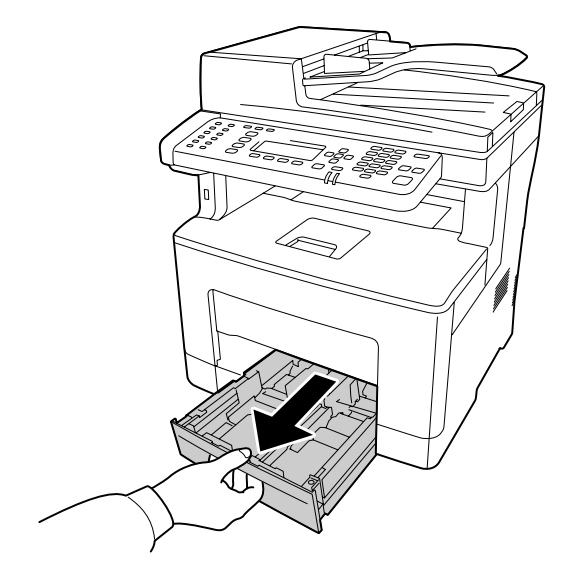

### *Nota:*

*Traieu els materials protectors del calaix de paper opcional abans de passar al pas 6.*

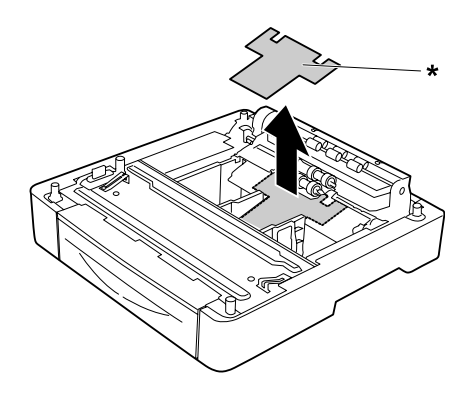

- \* Material protector
- 6. Aixequeu la impressora entre dues persones.

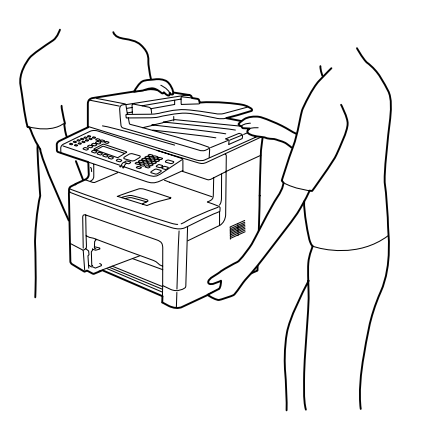

7. Poseu la impressora al damunt de la unitat de calaix de paper opcional. Alineeu totes les cantonades de la impressora amb les de la unitat de calaix de paper opcional. A continuació, feu baixar la impressora fins que resti posada fermament sobre la unitat de calaix de paper opcional.

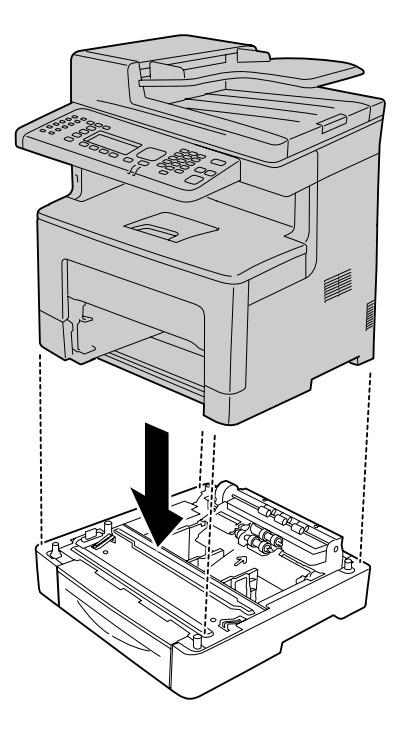

8. Subjecteu la impressora a la unitat de calaix de paper opcional amb els dos cargols.

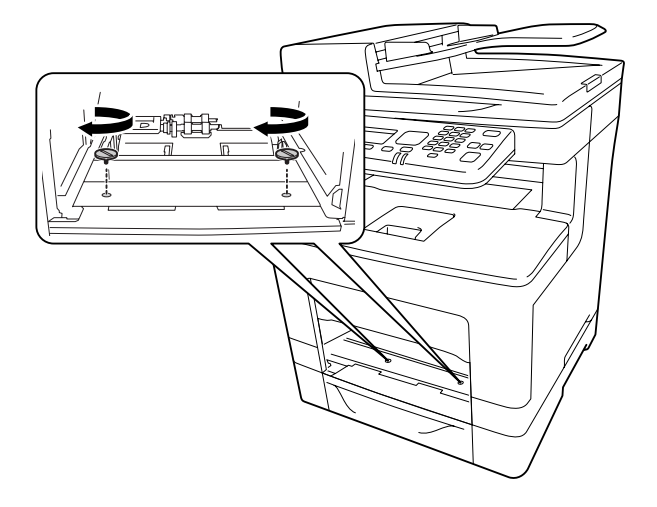

9. Inseriu el calaix inferior de paper estàndard.

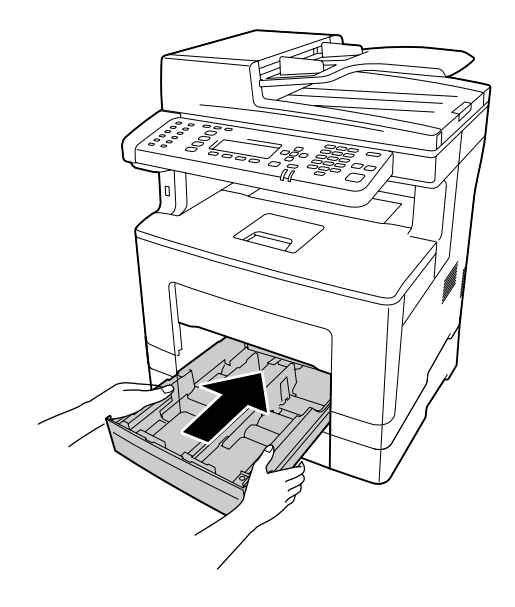

10. Inseriu la safata MP dins la impressora.

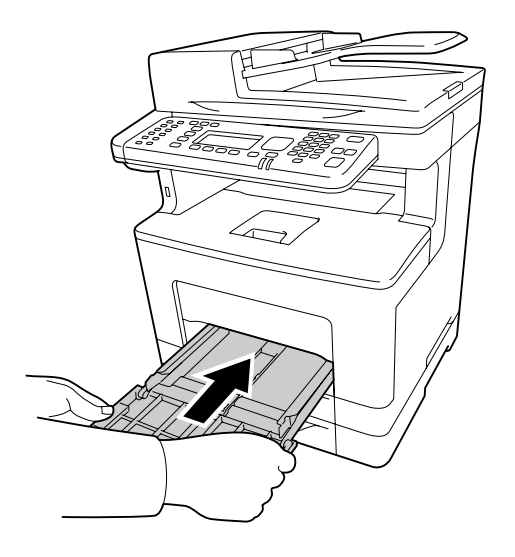

11. Tanqueu la safata MP.

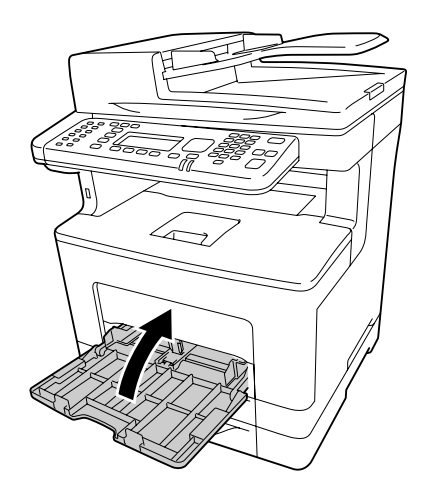

12. Torneu a connectar el cable d'interfície i el d'alimentació i engegueu la impressora.

Per comprovar que l'element opcional està instal·lat correctament, imprimiu un full d'estat de configuració. Consulteu ["Impressió d'un full d'estat de configuració" a la pàgina 271](#page-270-0).

# **Desinstal·lació de la unitat de calaix de paper opcional**

Dueu a terme el procediment d'instal·lació en l'ordre invers.

# Capítol 9

# **Substitució de productes consumibles/peces de recanvi**

# **Precaucions durant la substitució**

Sempre que substituïu consumibles o peces de recanvi, tingueu en compte aquestes precaucions de manipulació.

Podeu consultar els detalls de la substitució a les instruccions subministrades amb els productes consumibles.

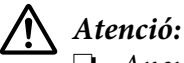

*calentes.*

❏ *Aneu amb compte de no tocar la fonedora, marcada una etiqueta d'advertiment, ni les parts adjacents. Si la impressora s'acaba d'utilitzar, la fonedora i les zones properes poden estar molt*

- ❏ *No llenceu els consumibles ni les peces de recanvi usades al foc, ja que poden explotar i causar lesions. Desfeu-vos-en adequadament seguint la normativa aplicable.*
- ❏ Cal que disposeu de suficient espai per fer la substitució. Quan substituïu consumibles o peces de recanvi, haureu d'obrir alguns components de la impressora, com ara la coberta.
- ❏ No instal·leu productes consumibles fets servir, ni peces de recanvi que hagin arribat a la fi de la seva vida útil a la impressora.

Consulteu les precaucions detallades de manipulació a ["Manipulació de productes consumibles i](#page-20-0) [peces de recanvi" a la pàgina 21.](#page-20-0)

# **missatges de substitució**

Si un consumible o una peça de recanvi arriba a la fi de la seva vida útil, la impressora mostra el missatge següent a la pantalla LCD o a la finestra de l'EPSON Status Monitor.

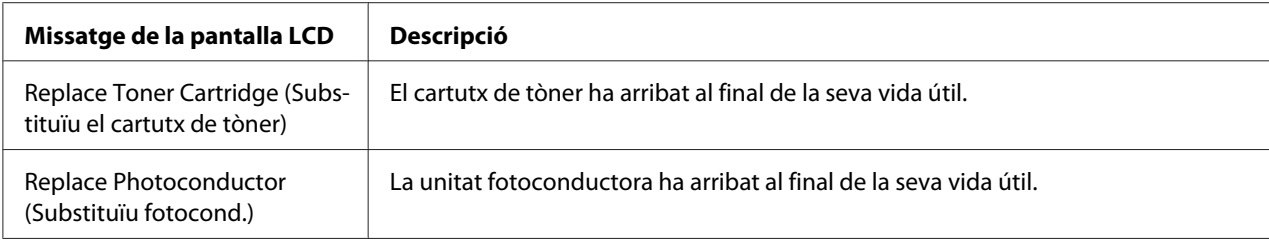

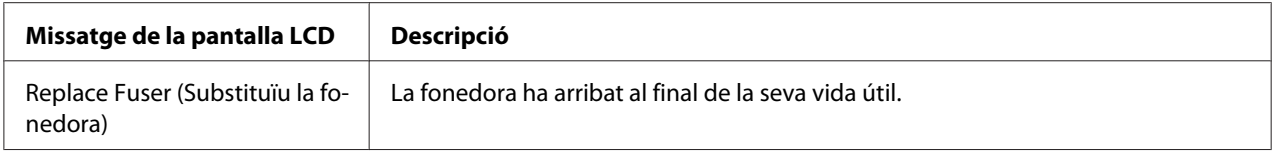

#### *Nota:*

*Els missatges apareixen només per a un producte consumible o una peça de recanvi cada vegada. Després de substituir un consumible o una peça de recanvi, comproveu si hi ha missatges de substitució d'altres consumibles o peces de recanvi a la pantalla LCD.*

# Capítol 10 **Neteja i transport de la impressora**

# **Neteja de la impressora**

La impressora només requereix una neteja mínima. Si la carcassa està bruta o té pols, apagueu la impressora i netegeu-la amb un drap net lleugerament humitejat amb un detergent suau.

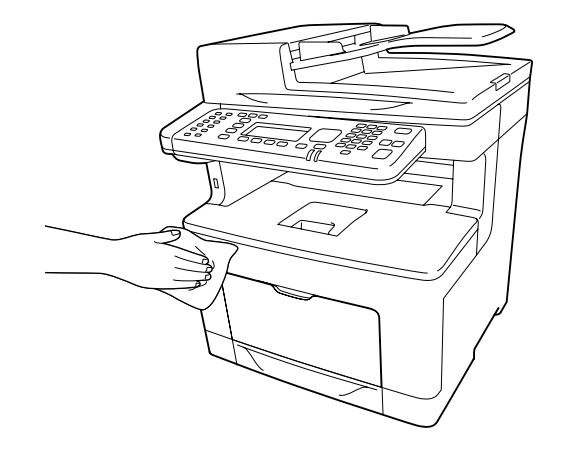

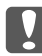

#### c *Important:*

*No utilitzeu mai alcohol ni dissolvent de pintura per netejar l'exterior de la impressora. Els productes químics poden danyar la carcassa i els components. Assegureu-vos que no entri aigua al mecanisme de la impressora o als components elèctrics.*

# **Neteja del rodet de recollida**

1. Obriu la safata MP.

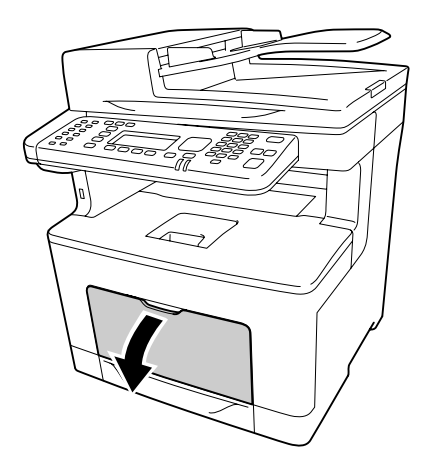

2. Traieu la safata MP de la impressora.

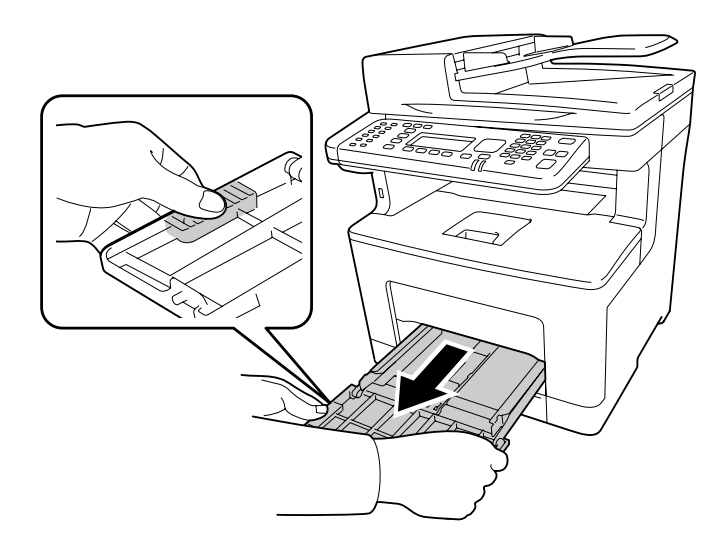

3. Estireu el calaix de paper inferior estàndard cap enfora.

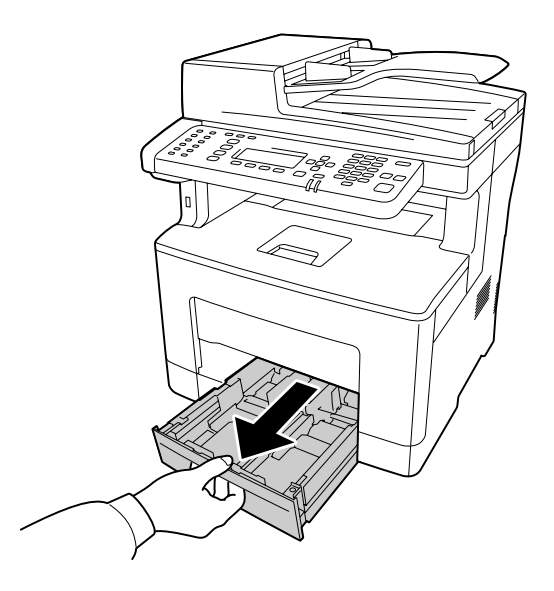

4. Netegeu amb cura el rodet de recollida amb un drap humit ben escorregut.

### **Interior de la impressora**

Netegeu els quatre rodets de recollida.

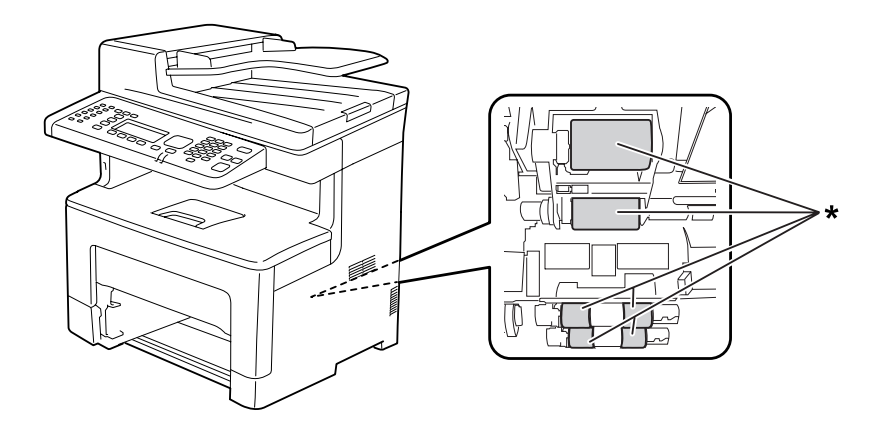

\* Rodet de recollida

# **MP Tray (Safata MP)**

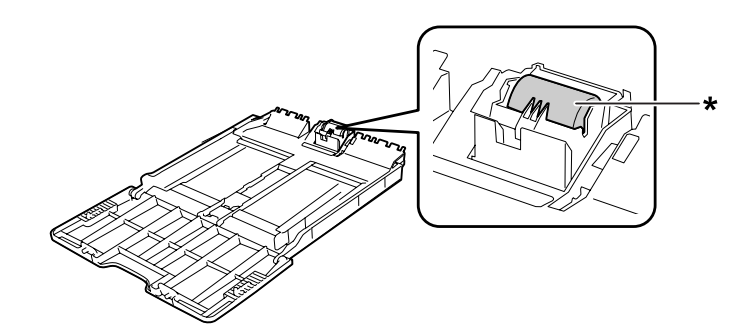

\* Rodet de recollida

# **Calaix inferior de paper**

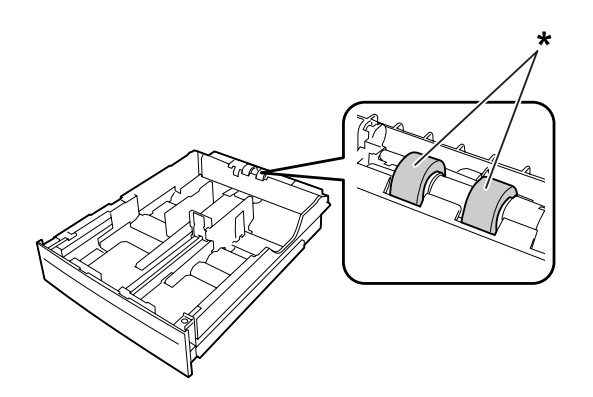

\* Rodet de recollida

5. Inseriu la unitat de calaix inferior de paper.

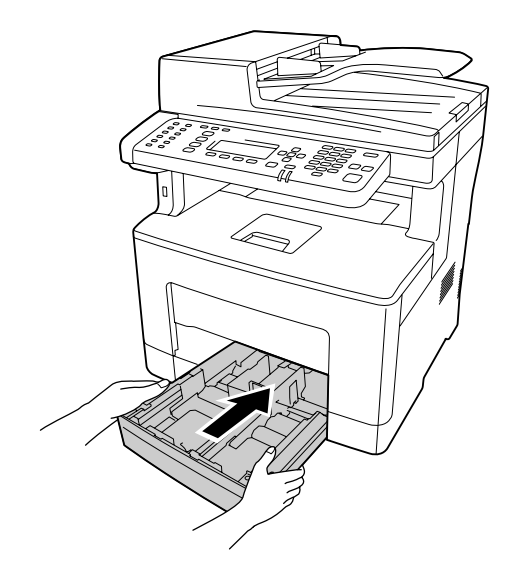

6. Inseriu la safata MP dins la impressora.

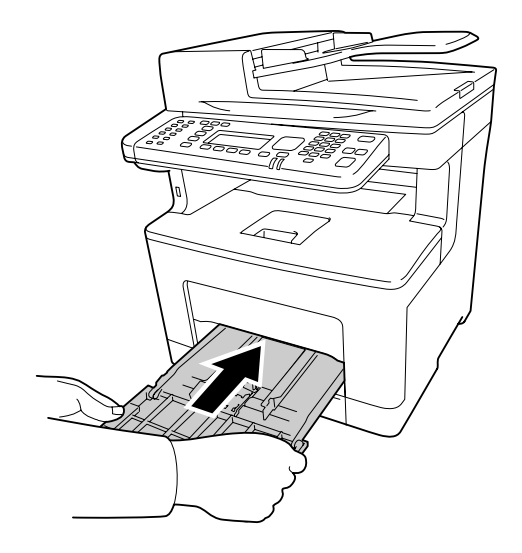

7. Tanqueu la safata MP.

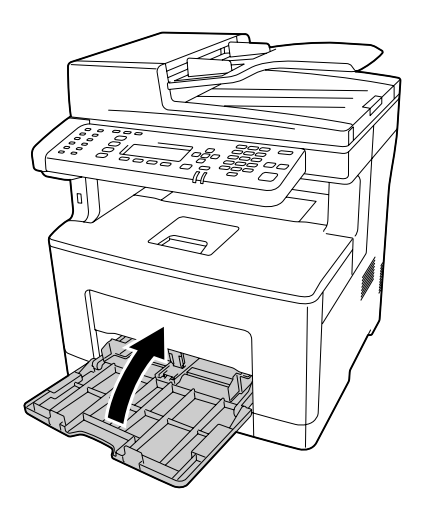

# **Neteja de la taula de documents**

Si la qualitat dels escanejats empitjora, obriu la tapa de documents i netegeu la taula de documents amb un drap suau i sec.
### **Neteja de la taula de documents i la finestra d'exposició de l'alimentador automàtic de documents**

Si sempre apareix una línia de punts a les imatges escanejades, les imatges de fax o les còpies, pot ser que la taula de documents o la finestra d'exposició de l'alimentador automàtic de documents tinguin pols o estiguin ratllades. Netegeu aquestes parts.

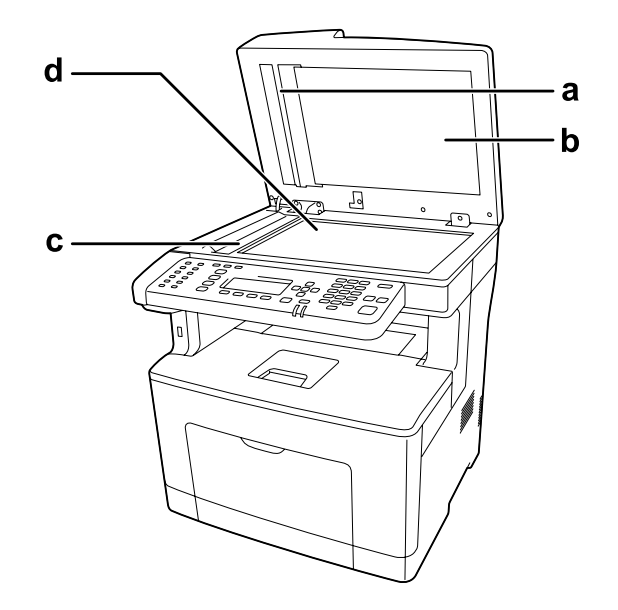

- a. Placa blanca
- b. Tapa de documents
- c. finestra d'exposició de l'ADF
- d. Taula de documents

### **Neteja del rodet de recollida de l'ADF**

Si l'alimentador automàtic de documents no pot recollir el paper, obriu la coberta de l'ADF i netegeu el rodet amb un drap humit, ben escorregut i elimineu la pols de paper que hi hagi.

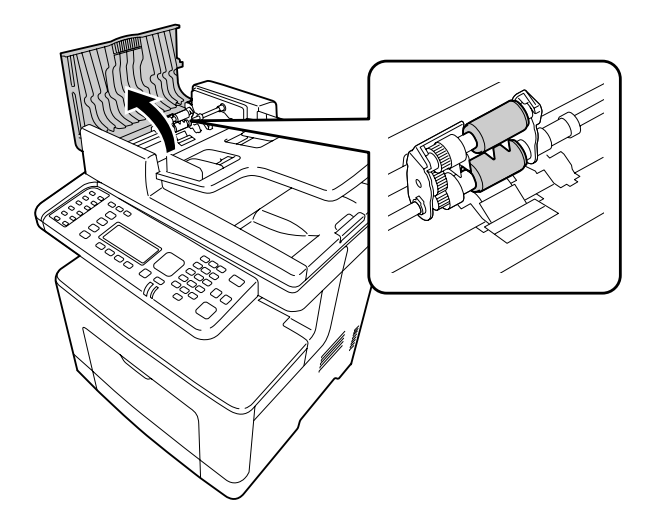

### **Transport de la impressora**

### **Distàncies llargues**

Abans de moure la impressora, prepareu el lloc on la voleu col·locar. Consulteu les seccions següents.

- ❏ ["Configuració de la impressora" a la pàgina 15](#page-14-0)
- ❏ ["Ubicació de la impressora" a la pàgina 18](#page-17-0)

#### **Reembalatge de la impressora**

Si heu de transportar la impressora una distància llarga, torneu a embalar-la amb cura utilitzant la capsa i el material d'embalatge originals.

- 1. Apagueu la impressora i traieu els elements següents:
	- ❏ Cable d'alimentació
	- ❏ Cables d'interfície
- ❏ Paper carregat
- ❏ Elements opcionals instal·lats
- 2. Col·loqueu els materials protectors a la impressora i torneu a embalar-la a la capsa original.

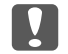

#### c *Important:*

*Mantingueu la impressora sempre horitzontal quan la traslladeu.*

### **Distàncies curtes**

Abans de moure la impressora, prepareu el lloc on la voleu col·locar. Consulteu les seccions següents.

- ❏ ["Configuració de la impressora" a la pàgina 15](#page-14-0)
- ❏ ["Ubicació de la impressora" a la pàgina 18](#page-17-0)

Si moveu la impressora sola, calen dues persones per aixecar i traslladar la impressora.

- 1. Apagueu la impressora i traieu els elements següents:
	- ❏ Cable d'alimentació
	- ❏ Cables d'interfície
	- ❏ Paper carregat
	- ❏ Elements opcionals instal·lats
- 2. Aixequeu la impressora agafant-la pels llocs correctes, com es mostra a continuació.

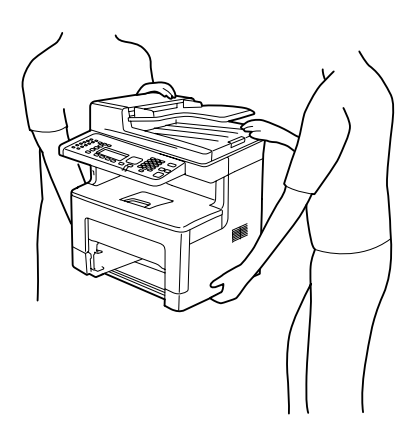

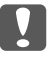

## **g** *Important:*

*Mantingueu la impressora sempre horitzontal quan la traslladeu.*

### Capítol 11

## **Resolució de problemes**

### **Extracció de paper encallat**

Si s'encalla paper a la impressora, apareixeran missatges d'avís a la pantalla LCD de la impressora i a l'EPSON Status Monitor.

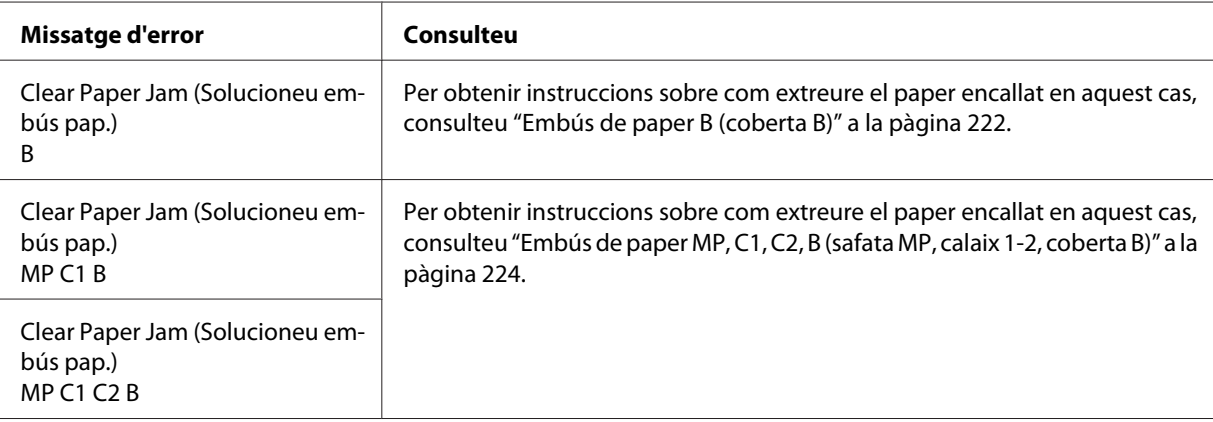

### **Precaucions per extreure el paper encallat**

Tingueu en compte els punts següents quan extraieu el paper encallat.

- ❏ No l'extragueu per la força. Un full estripat pot resultar difícil d'extreure i pot provocar que s'encallin altres fulls. Estireu el paper amb suavitat i de manera contínua per tal que no es trenqui i que no es produeixi una caiguda i us feu mal.
- ❏ Agafeu-lo sempre amb les dues mans per evitar que s'estripi.
- ❏ Si el paper s'estripa i en queda una part a la impressora, o si s'ha encallat en un lloc que no es menciona en aquesta secció, poseu-vos en contacte amb el vostre distribuïdor.
- ❏ Assegureu-vos que el paper carregat és del tipus especificat al paràmetre Paper Type (Tipus paper) del controlador d'impressora.

## <span id="page-221-0"></span>!*Atenció:*

❏ *Tret que s'indiqui específicament en aquesta guia, aneu amb compte de no tocar la fonedora, marcada amb una etiqueta d'advertiment, ni les parts adjacents. Si la impressora s'acaba d'utilitzar, la fonedora i les zones properes poden estar molt calentes. Si heu de tocar alguna d'aquestes zones, espereu 40 minuts per deixar que es refredin.*

❏ *No introduïu la mà a la unitat de fonedora, ja que alguns components són punxeguts i poden produir danys.*

## **Embús de paper B (coberta B)**

1. Obriu la coberta B.

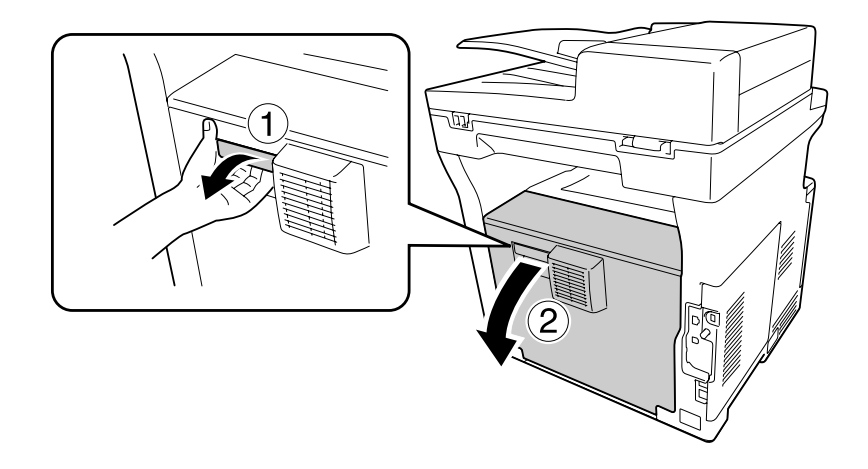

2. Si hi ha algun paper encallat, traieu-lo amb cura amb les dues mans. Procureu que no s'estripi.

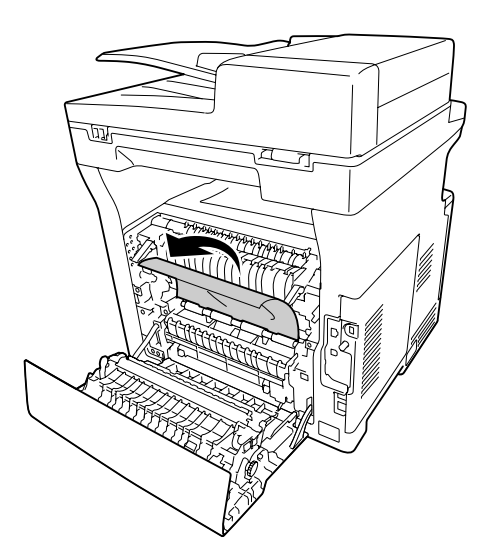

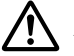

#### !*Atenció:*

*Aneu amb compte de no tocar els rodets de la unitat de fonedora, ja que poden estar molt calents.*

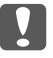

#### **Important:**

- ❏ *No exposeu la unitat fotoconductora a la llum del sol ni a la llum ambient durant més de tres minuts.*
- ❏ *No toqueu el rodet de transferència de la unitat de transferència per tal que no es faci malbé.*
- 3. Desbloquegeu les palanques d'alliberament de la part posterior de la unitat de fonedora.

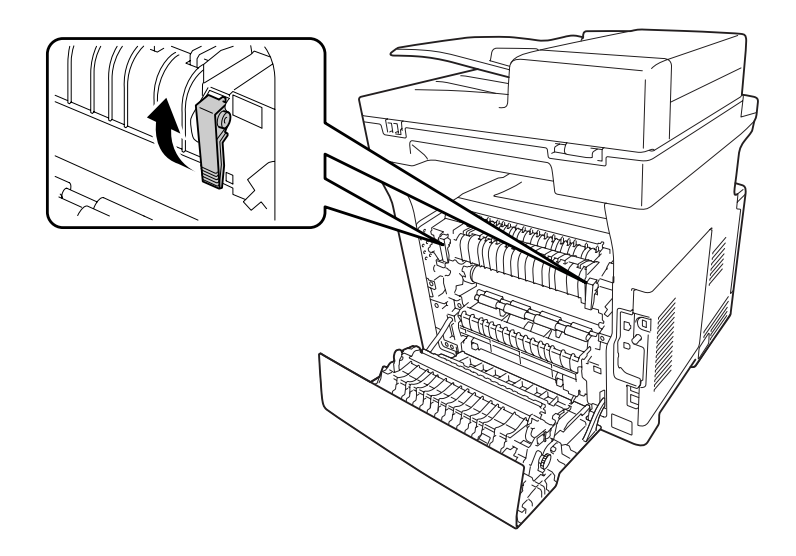

4. Si hi ha algun paper encallat, traieu-lo amb cura amb les dues mans. Procureu que no s'estripi.

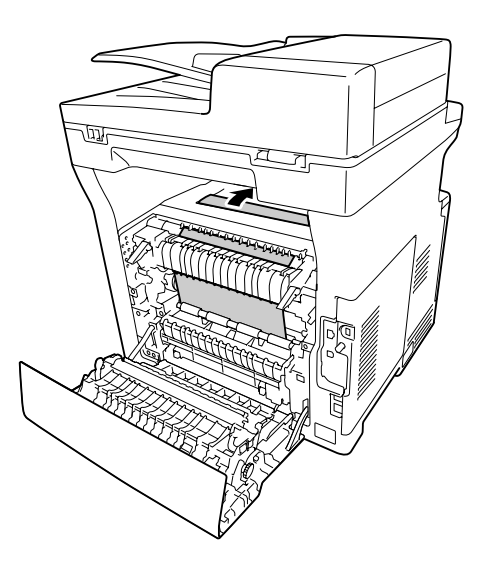

<span id="page-223-0"></span>5. Bloquegeu les palanques d'alliberament.

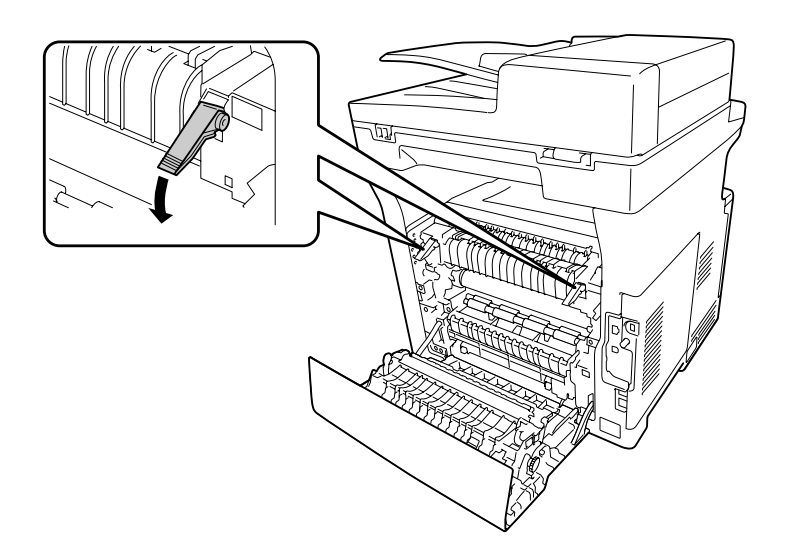

6. Tanqueu la coberta B.

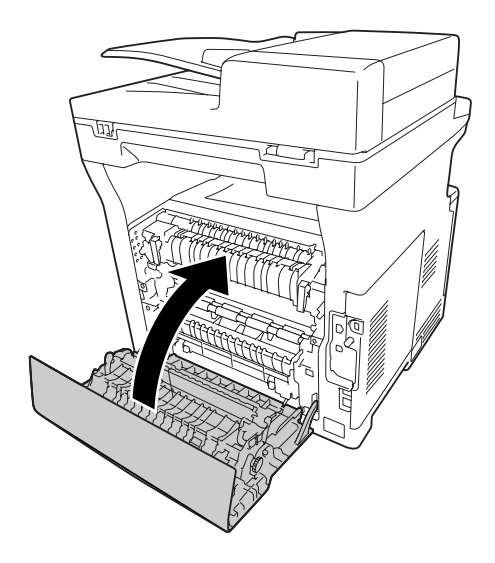

### **Embús de paper MP, C1, C2, B (safata MP, calaix 1-2, coberta B)**

#### *Nota:*

*Assegureu-vos d'obrir i tancar la tapa B al darrer pas del procediment següent encara que no hi hagi cap paper embussat dins de la coberta B.*

1. Obriu la safata MP i traieu-la.

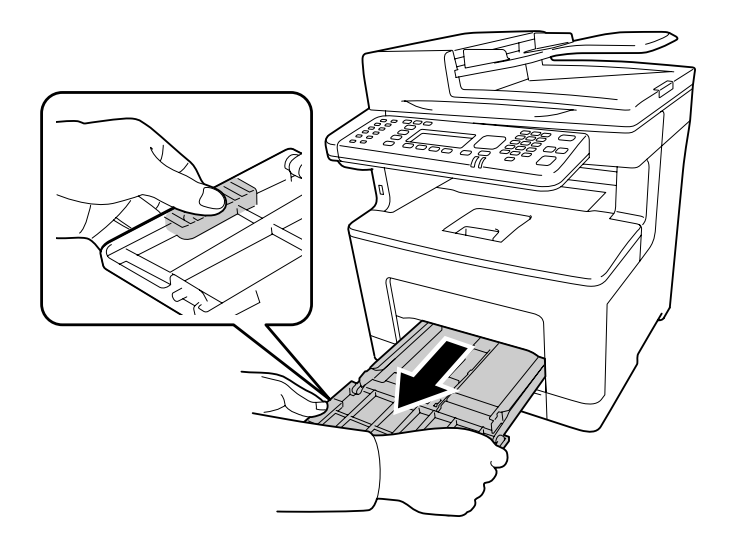

2. Si hi ha algun paper encallat, traieu-lo amb cura amb les dues mans. Procureu que no s'estripi.

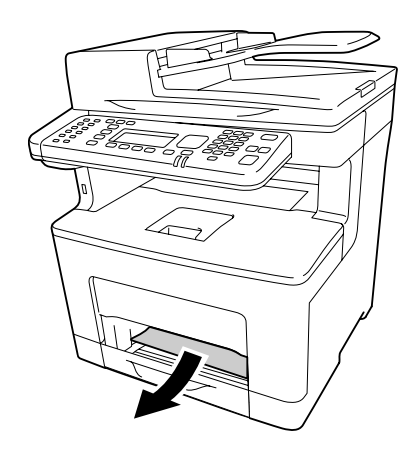

3. Estireu el calaix de paper inferior estàndard cap enfora.

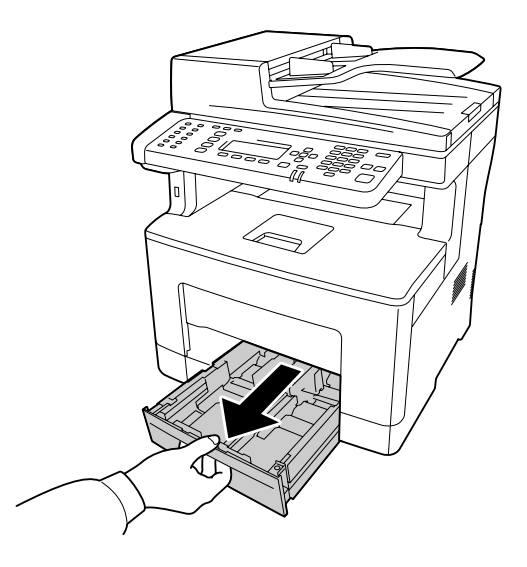

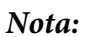

*Si apareix* C2 *al panell LCD, traieu també el calaix de paper opcional.*

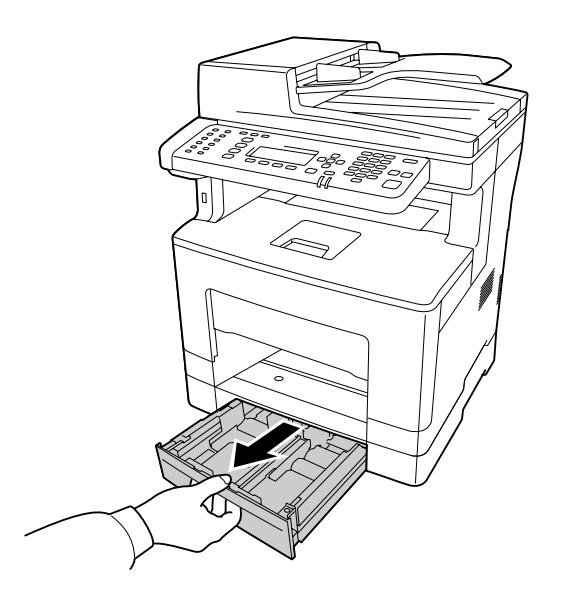

4. Si hi ha algun paper encallat, traieu-lo amb cura amb les dues mans. Procureu que no s'estripi.

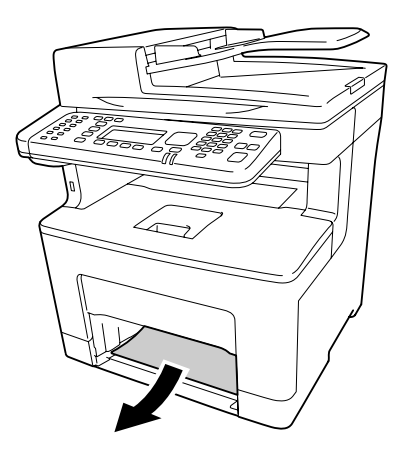

5. Obriu la coberta B.

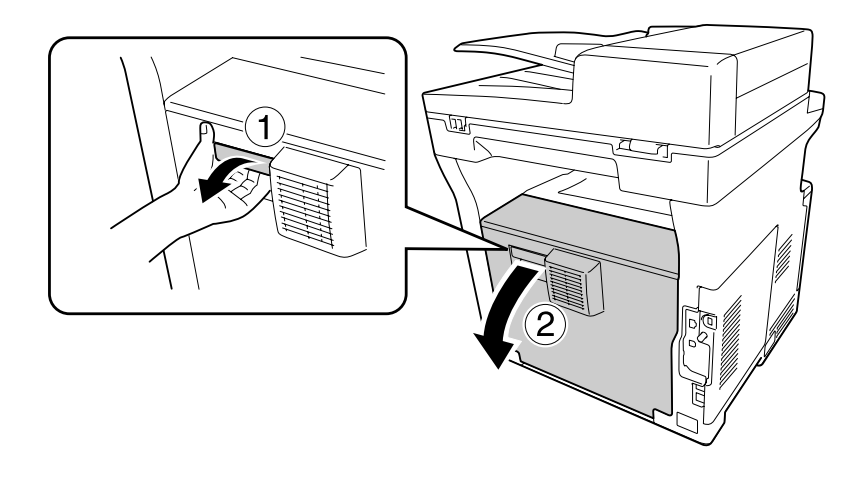

6. Si hi ha algun paper encallat, traieu-lo amb cura amb les dues mans. Procureu que no s'estripi.

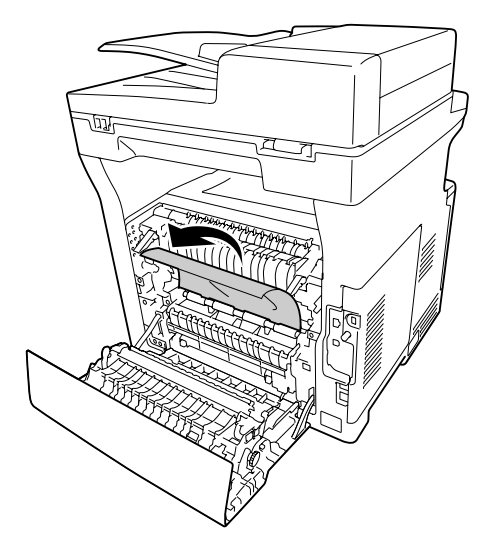

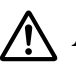

#### !*Atenció:*

*Aneu amb compte de no tocar els rodets de la unitat de fonedora, ja que poden estar molt calents.*

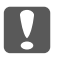

#### c *Important:*

- ❏ *No exposeu la unitat fotoconductora a la llum del sol ni a la llum ambient durant més de tres minuts.*
- ❏ *No toqueu el rodet de transferència de la unitat de transferència per tal que no es faci malbé.*
- 7. Desbloquegeu les palanques d'alliberament de la part posterior de la unitat de fonedora.

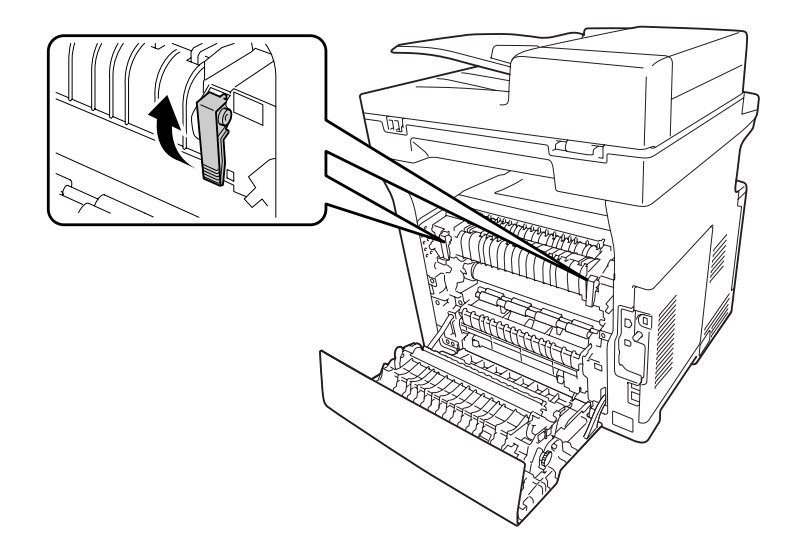

8. Si hi ha algun paper encallat, traieu-lo amb cura amb les dues mans. Procureu que no s'estripi.

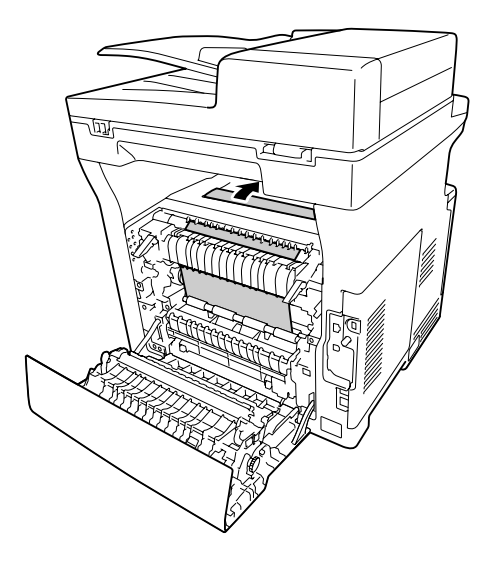

9. Bloquegeu les palanques d'alliberament.

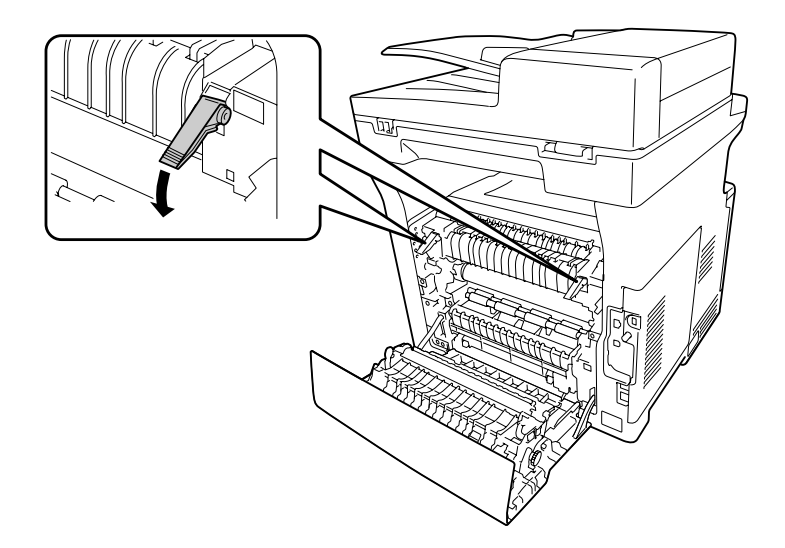

10. Inseriu el calaix inferior de paper.

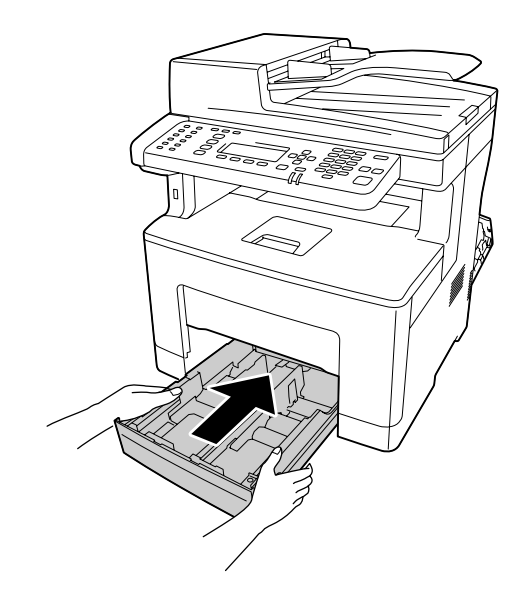

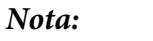

*Si esteu fent servir la unitat de calaix de paper opcional, no oblideu inserir-la.*

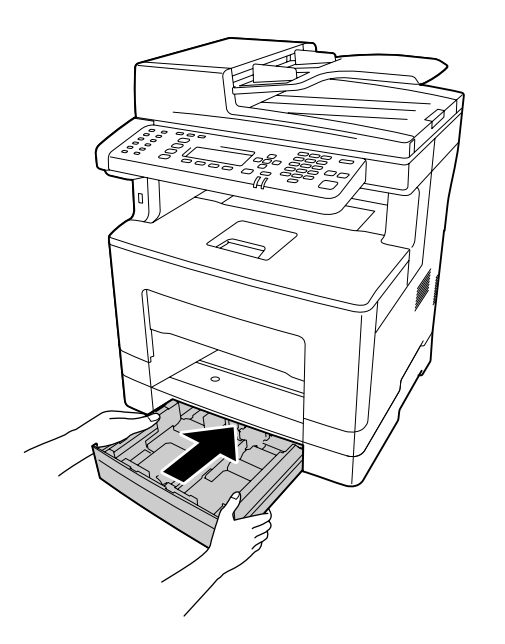

11. Inseriu la safata MP dins la impressora.

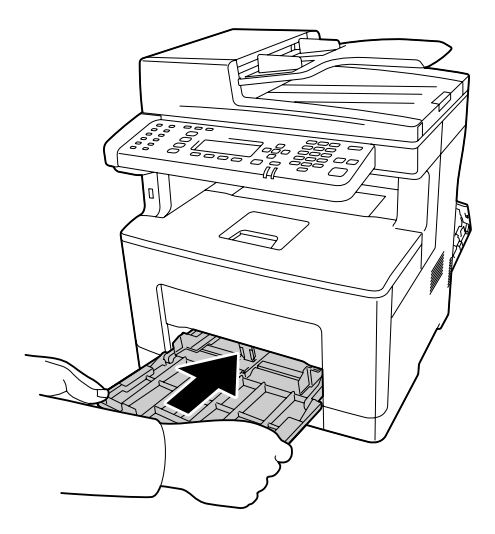

12. Tanqueu la safata MP.

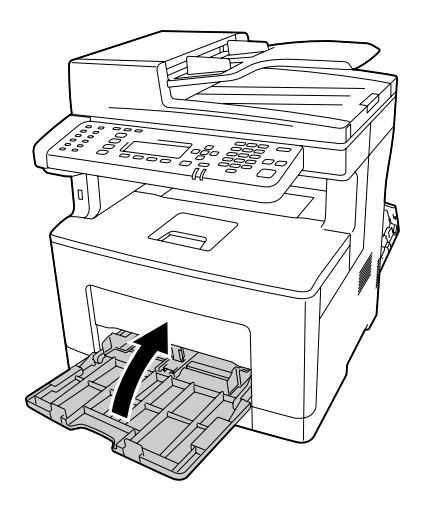

13. Tanqueu la coberta B.

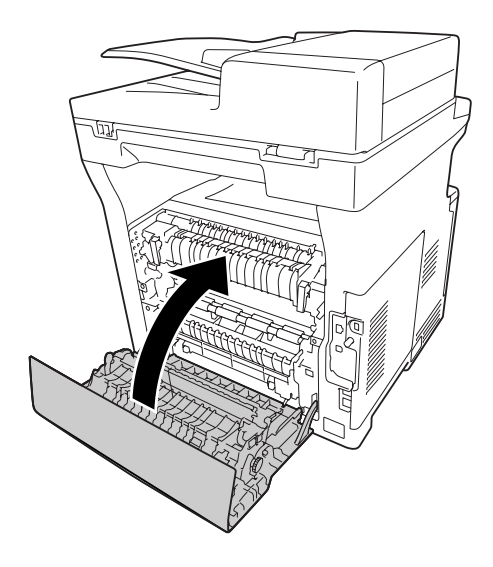

## **Embús de paper a l'alimentador automàtic de documents**

1. Obriu la coberta de l'ADF.

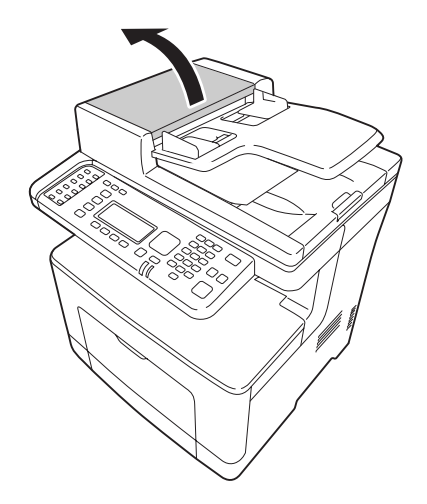

2. Gireu la palanca cap a l'esquerra per desbloquejar el mòdul de recollida de l'ADF.

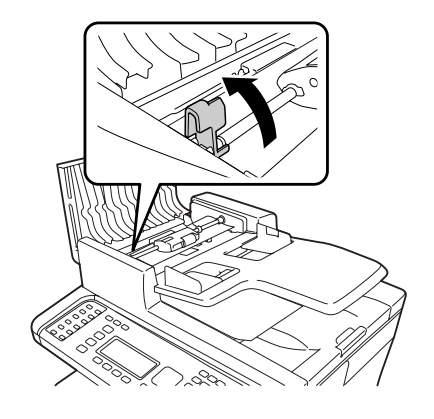

3. Traieu el mòdul de recollida de l'ADF i traieu el paper embussat.

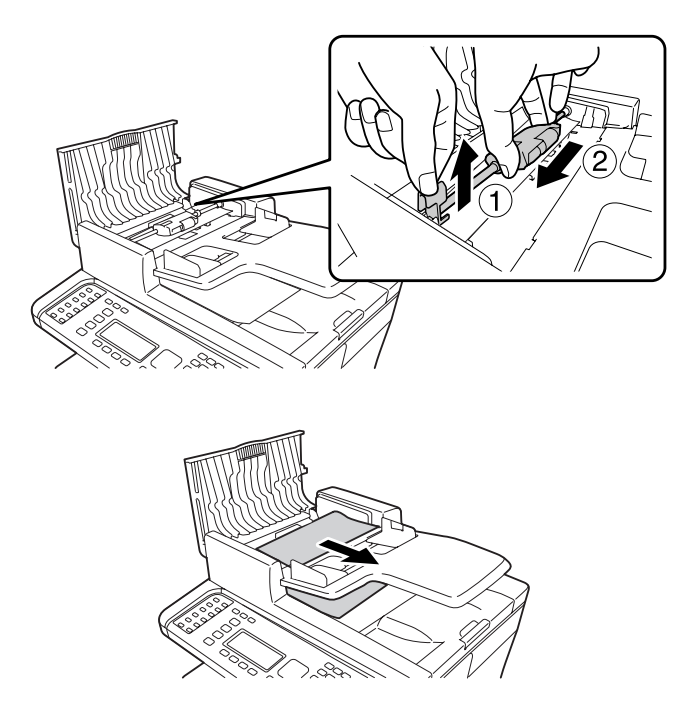

4. Munteu el mòdul de recollida de l'ADF.

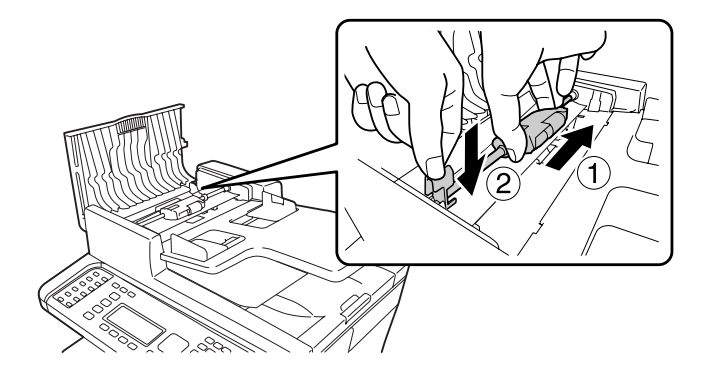

5. Gireu la palanca cap a la dreta per bloquejar el mòdul de recollida de l'ADF.

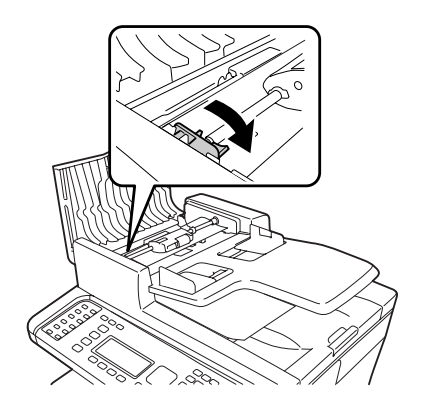

6. Si el document està a sota de la safata, estireu dels fulls de paper cap enfora seguint la direcció d'alimentació del paper.

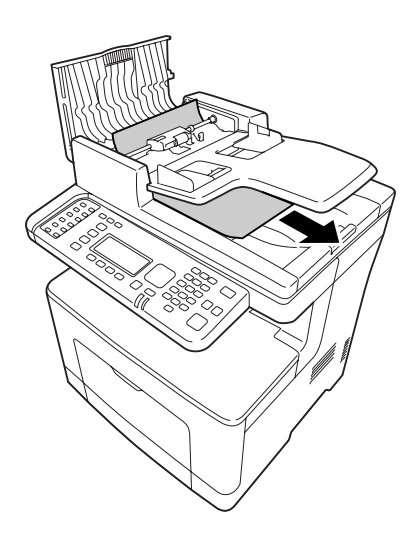

7. Traieu tots els documents de l'ADF i tanqueu la tapa de l'ADF.

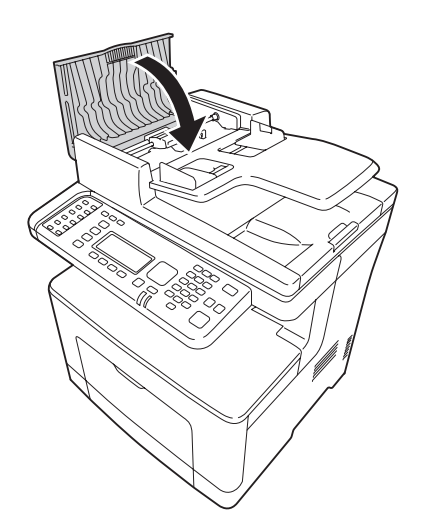

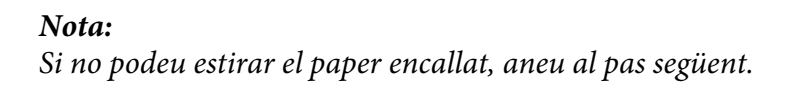

8. Obriu la coberta de documents.

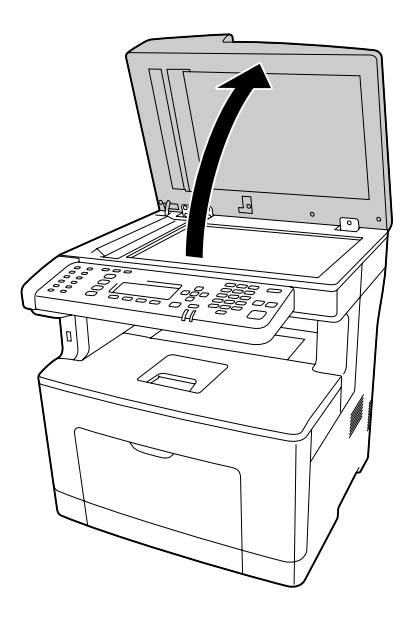

<span id="page-235-0"></span>9. Estireu suament de tots els fulls de paper cap enfora.

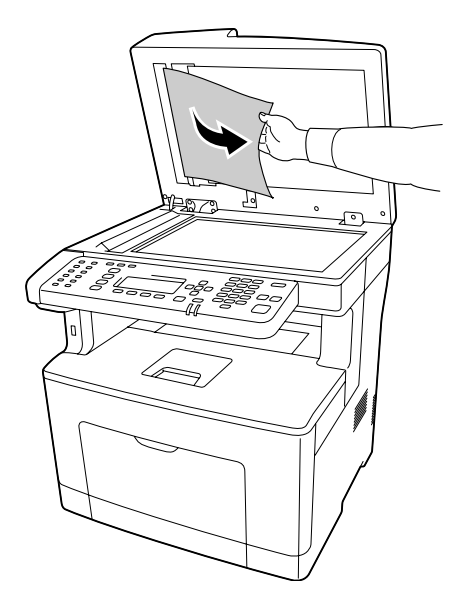

10. Tanqueu la coberta de documents.

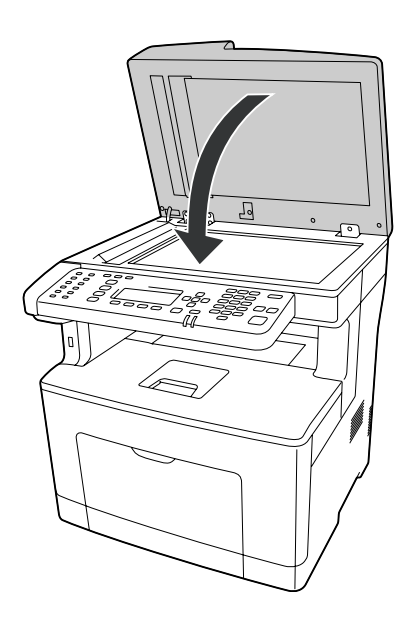

## **Impressió d'un full d'estat de configuració**

Per confirmar l'estat actual de la impressora i que els elements opcionals estan ben instal·lats, imprimiu un full d'estat de configuració mitjançant el tauler de control de la impressora o el controlador d'impressora.

Per imprimir un full d'estat de configuració des del tauler de control de la impressora, consulteu ["Impressió d'un full d'estat de configuració" a la pàgina 201.](#page-200-0)

Per imprimir un full d'estat de configuració des del controlador d'impressora, en el cas del Windows, consulteu ["Impressió d'un full d'estat de configuració" a la pàgina 271](#page-270-0).

### **Problemes de funcionament**

### **El LED Print (Impressió) no s'encén**

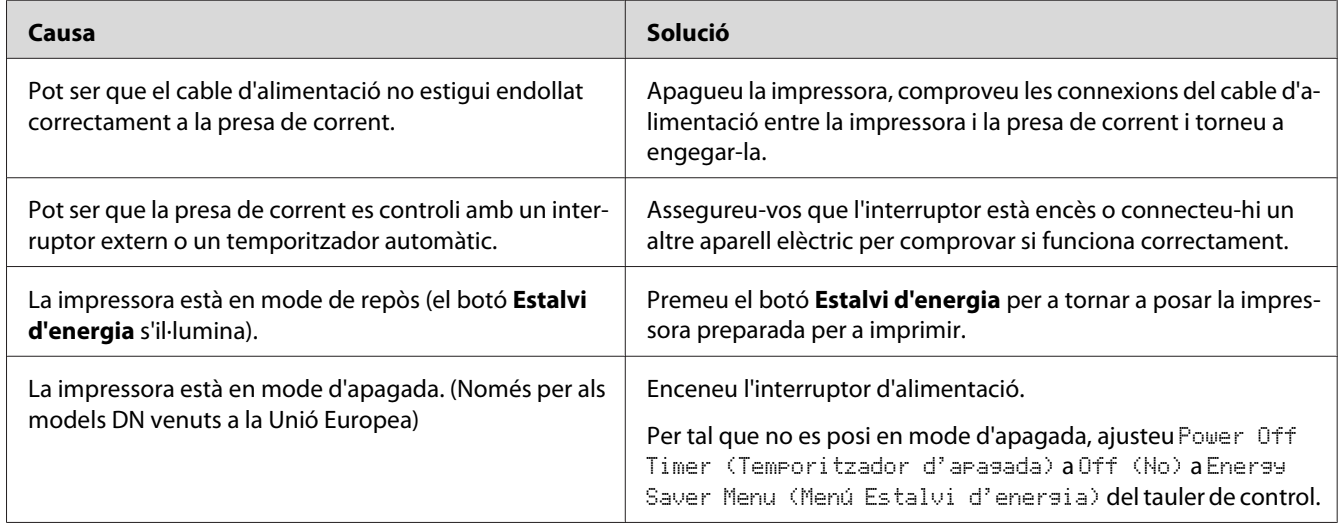

## **La impressora no imprimeix (el LED Print (Impressió) està apagat)**

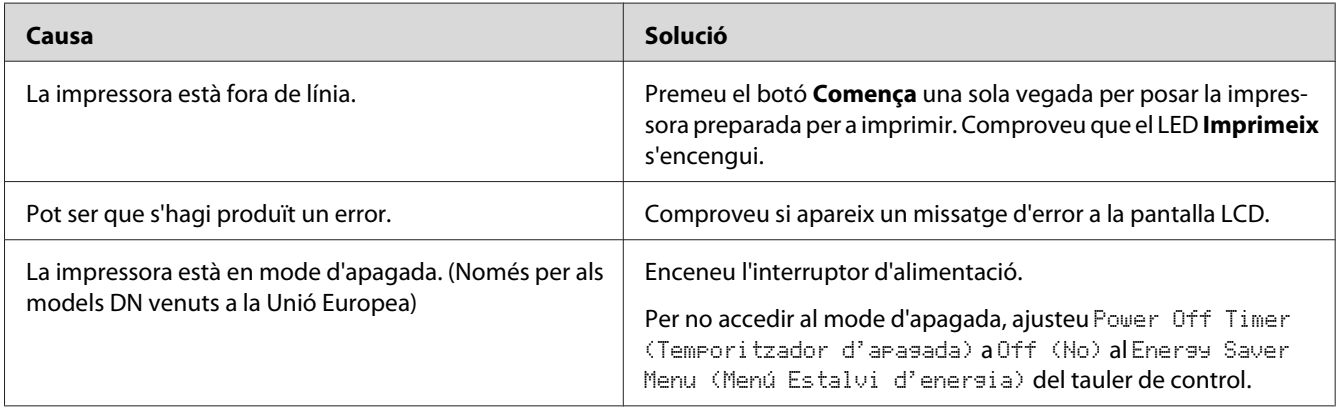

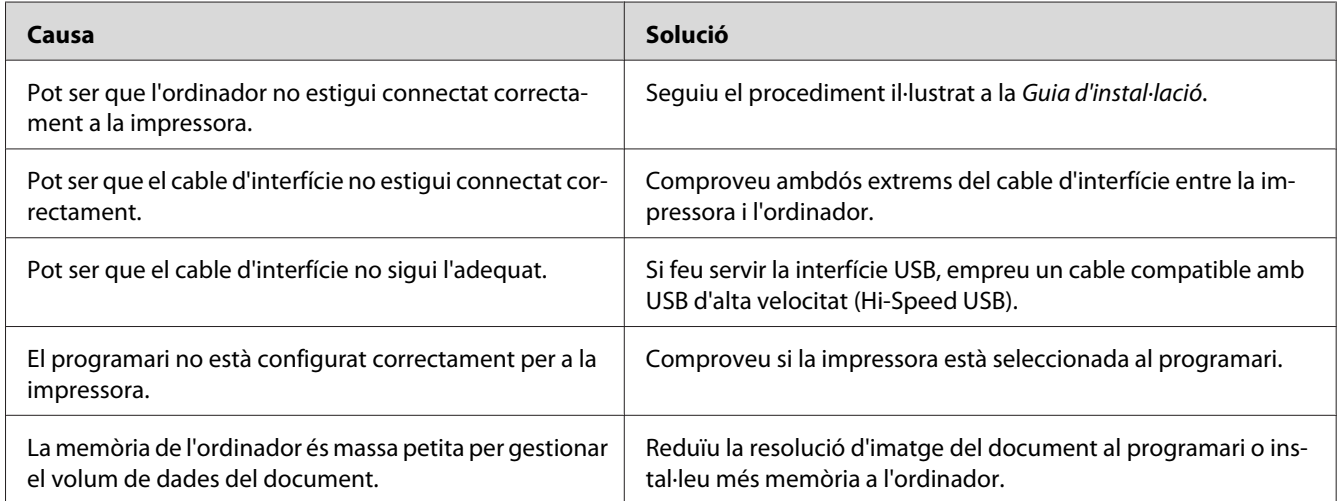

## **El LED Print (Impressió) està encès, però la impressora no imprimeix**

## **El producte opcional no està disponible**

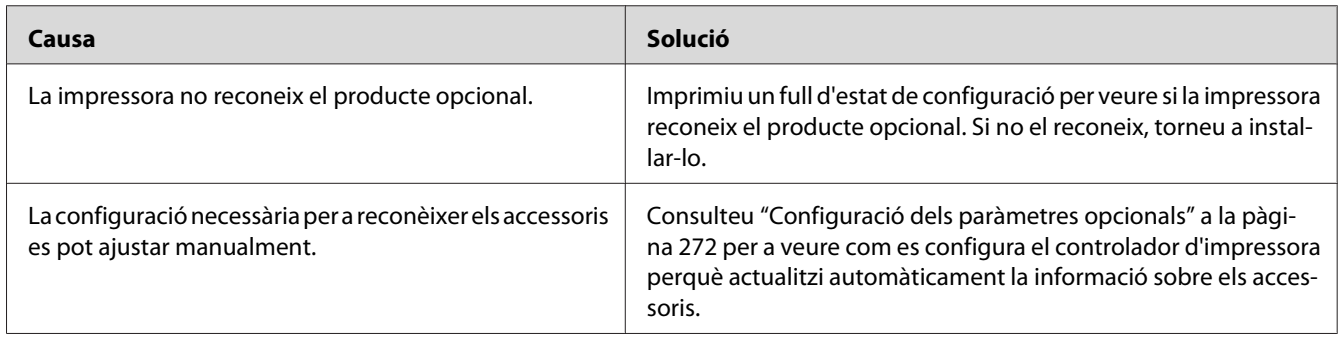

## **La vida útil restant dels consumibles no s'actualitza (només al Windows)**

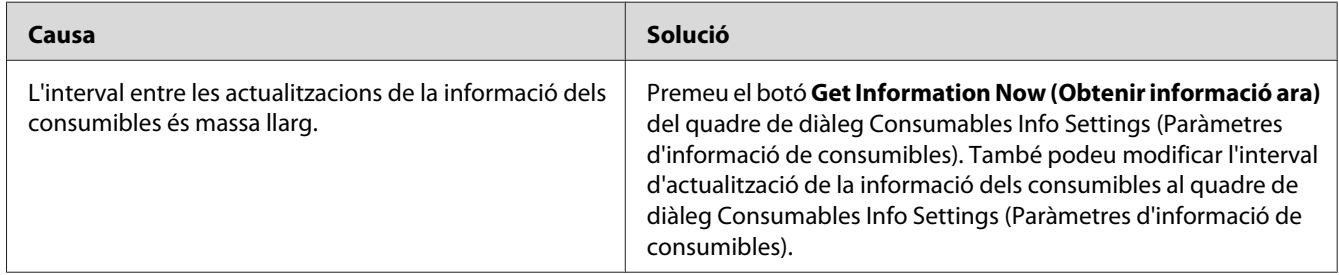

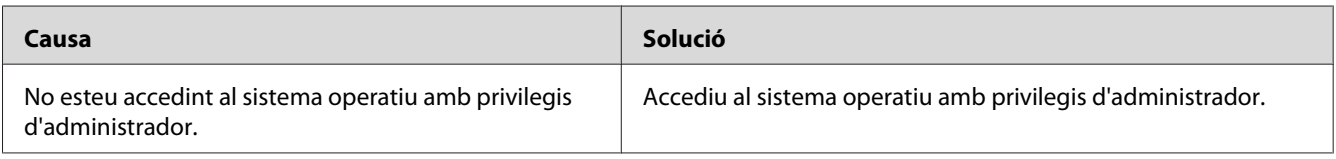

## **No es poden instal·lar els controladors ni el programari**

### **No es pot accedir a la impressora compartida**

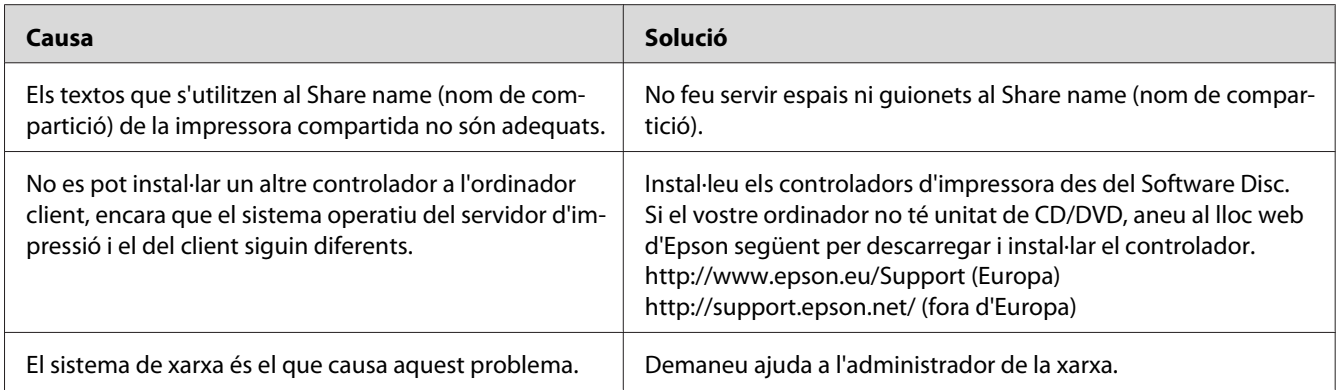

#### *Nota:*

*Per instal·lar un altre controlador, consulteu la taula següent.*

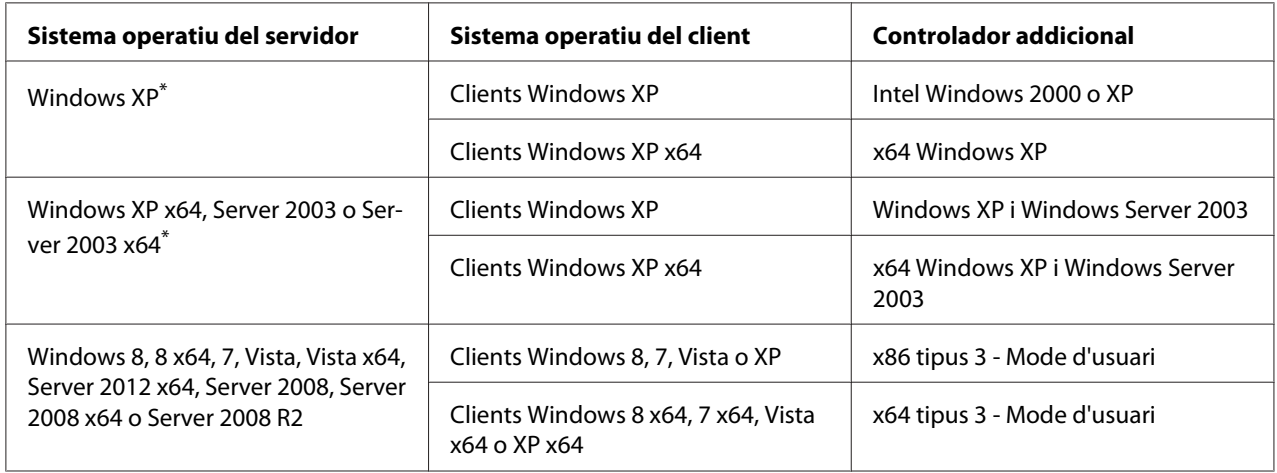

\* El controlador addicional per al Windows XP x64 i Server 2003 x64 es pot utilitzar amb el Windows XP Service Pack 2, Windows 2003 Service Pack 1 o posterior.

## **Problemes d'impressió**

### **No es pot imprimir un tipus de lletra**

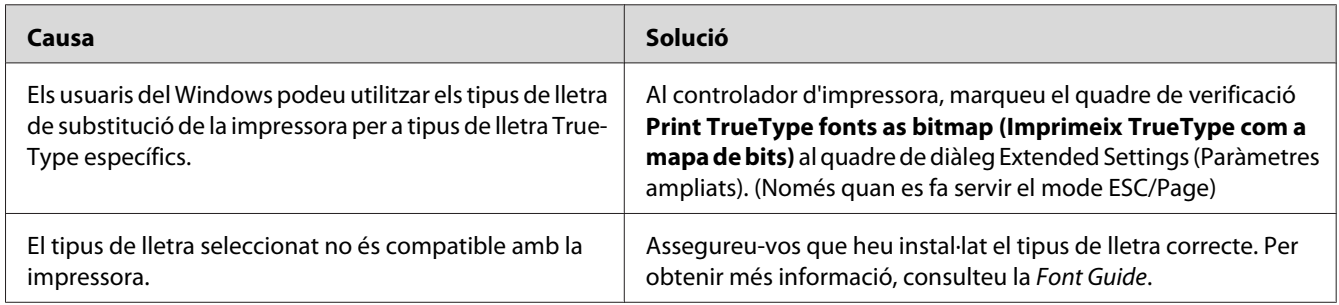

### **La impressió és borrosa**

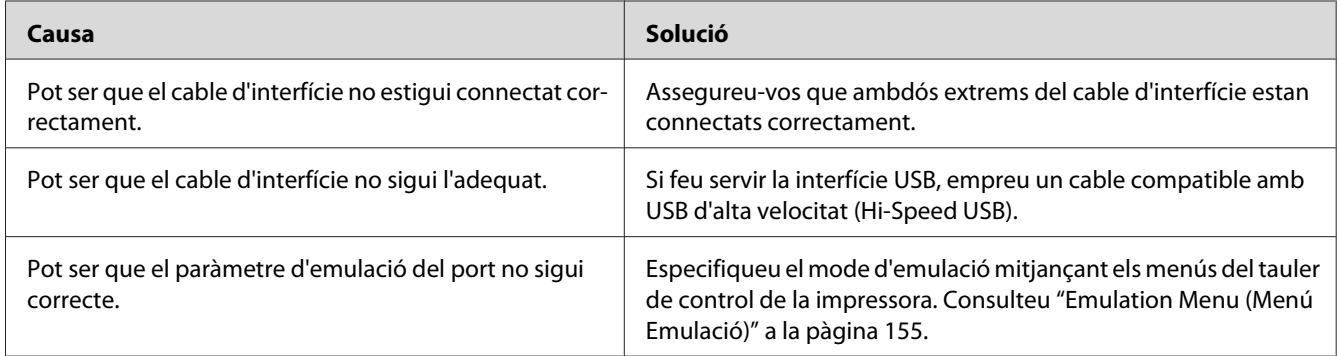

#### *Nota:*

*Si un full d'estat no s'imprimeix correctament, pot ser que la impressora estigui danyada. Poseu-vos en contacte amb el vostre distribuïdor o amb un representant del servei tècnic qualificat.*

### **La posició de la impressió no és correcta**

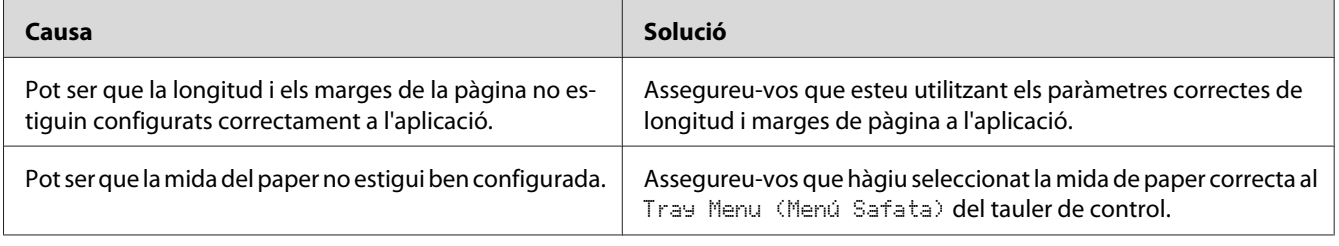

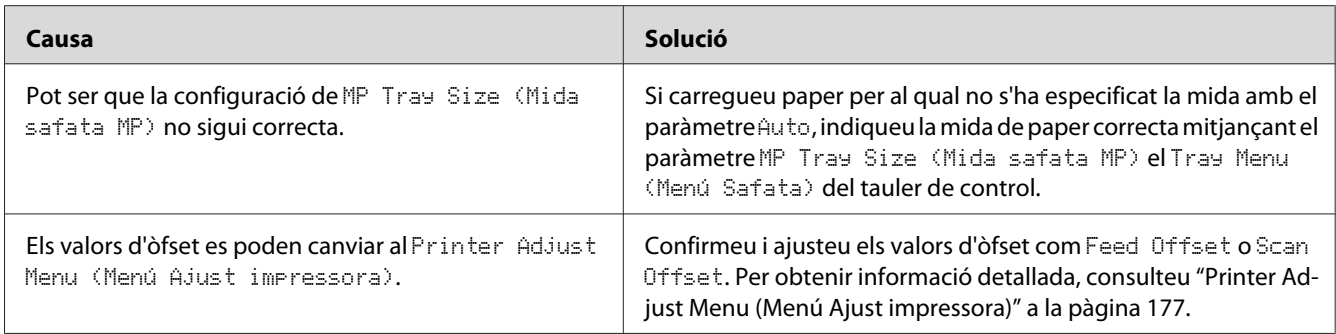

## **Els gràfics no s'imprimeixen correctament**

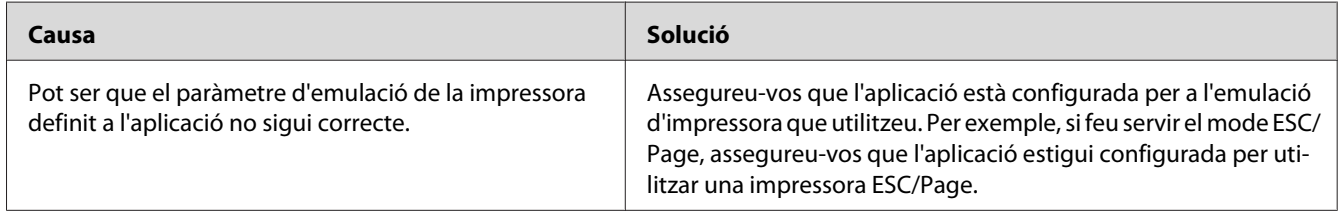

## **Les impressions estan molt enrotllades**

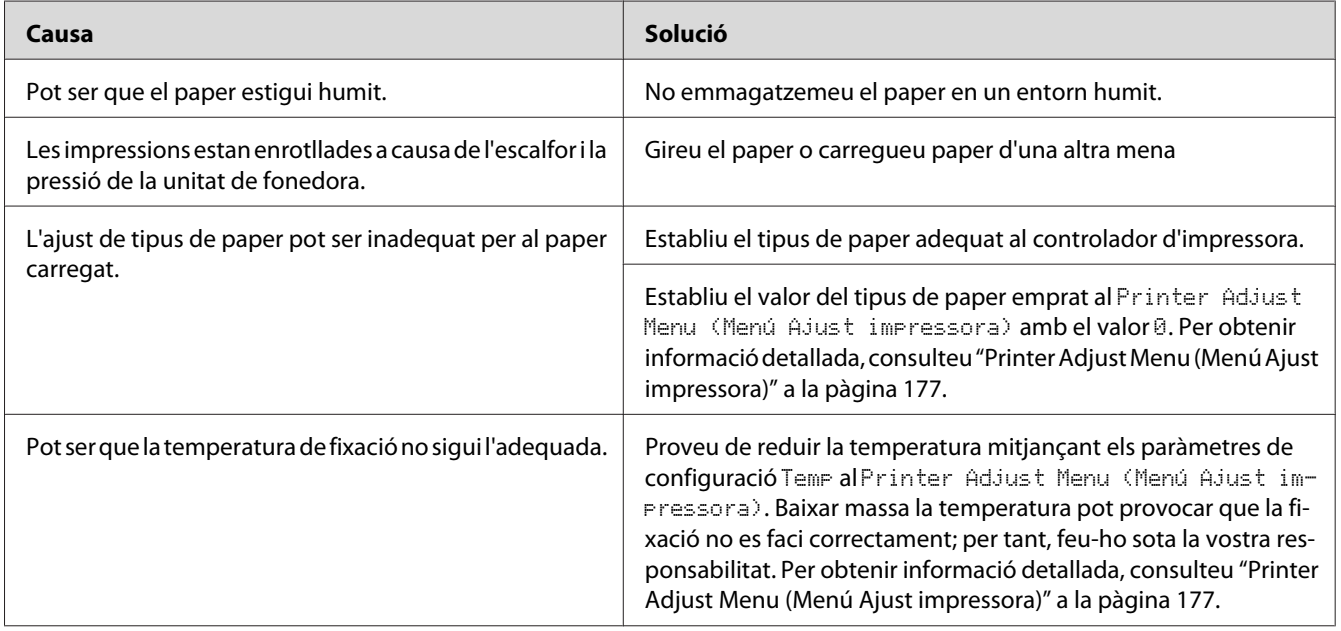

# **Problemes de qualitat d'impressió**

### **El fons és fosc o brut**

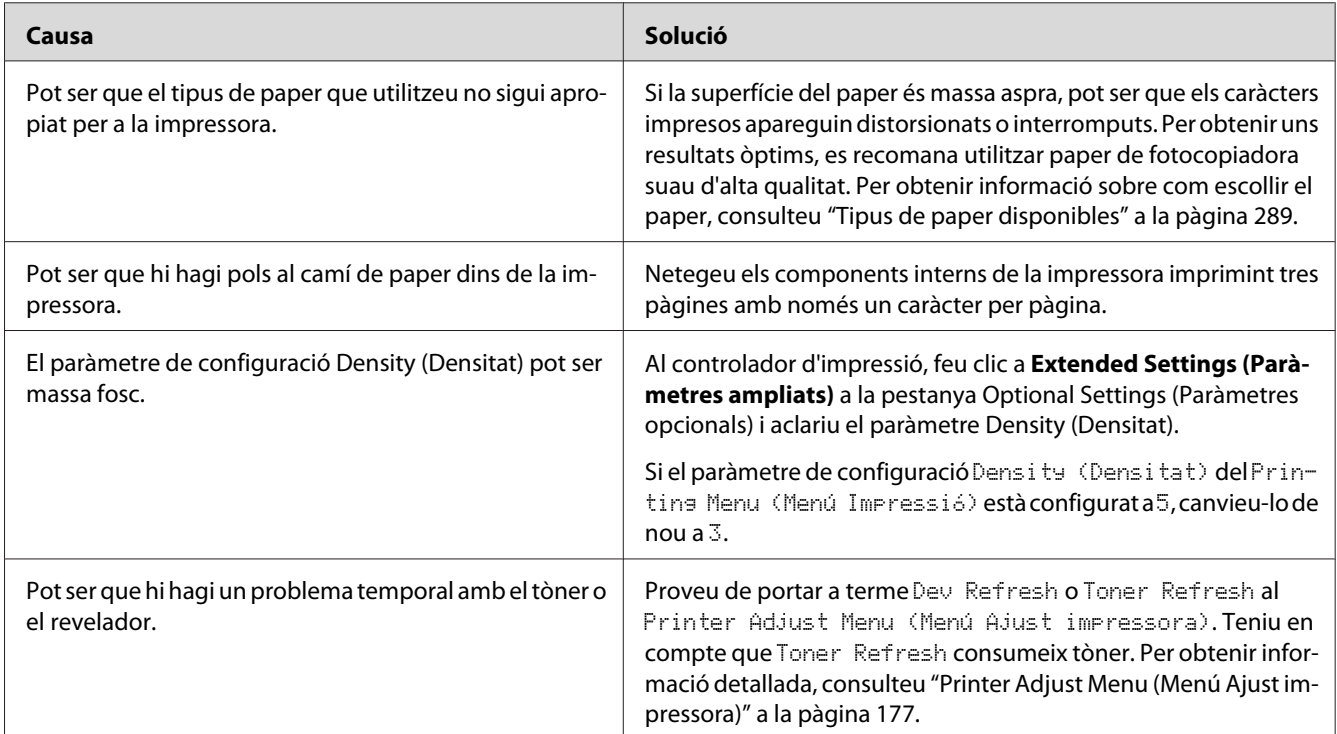

# **Apareixen punts a les impressions**

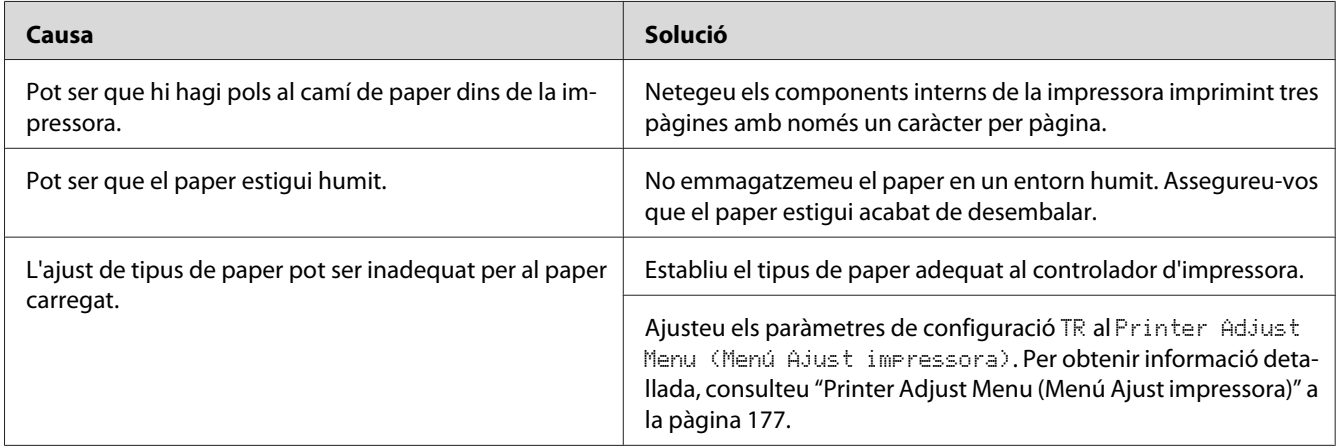

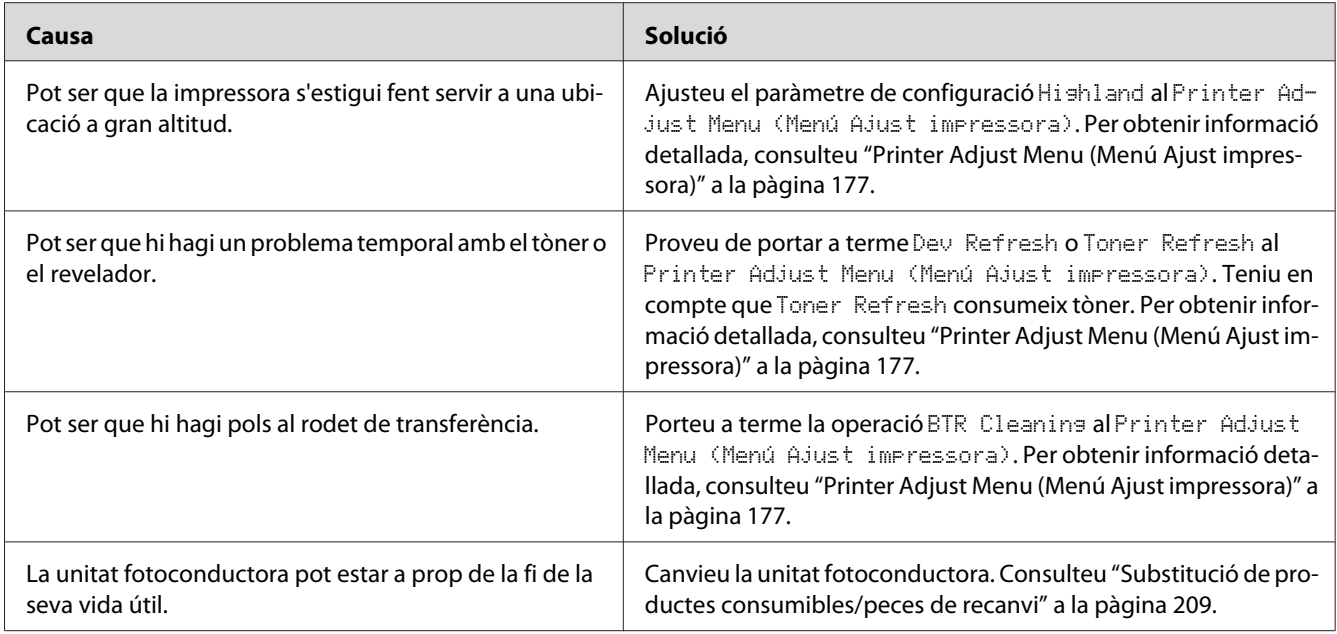

## **La qualitat d'impressió o la tonalitat no són uniformes**

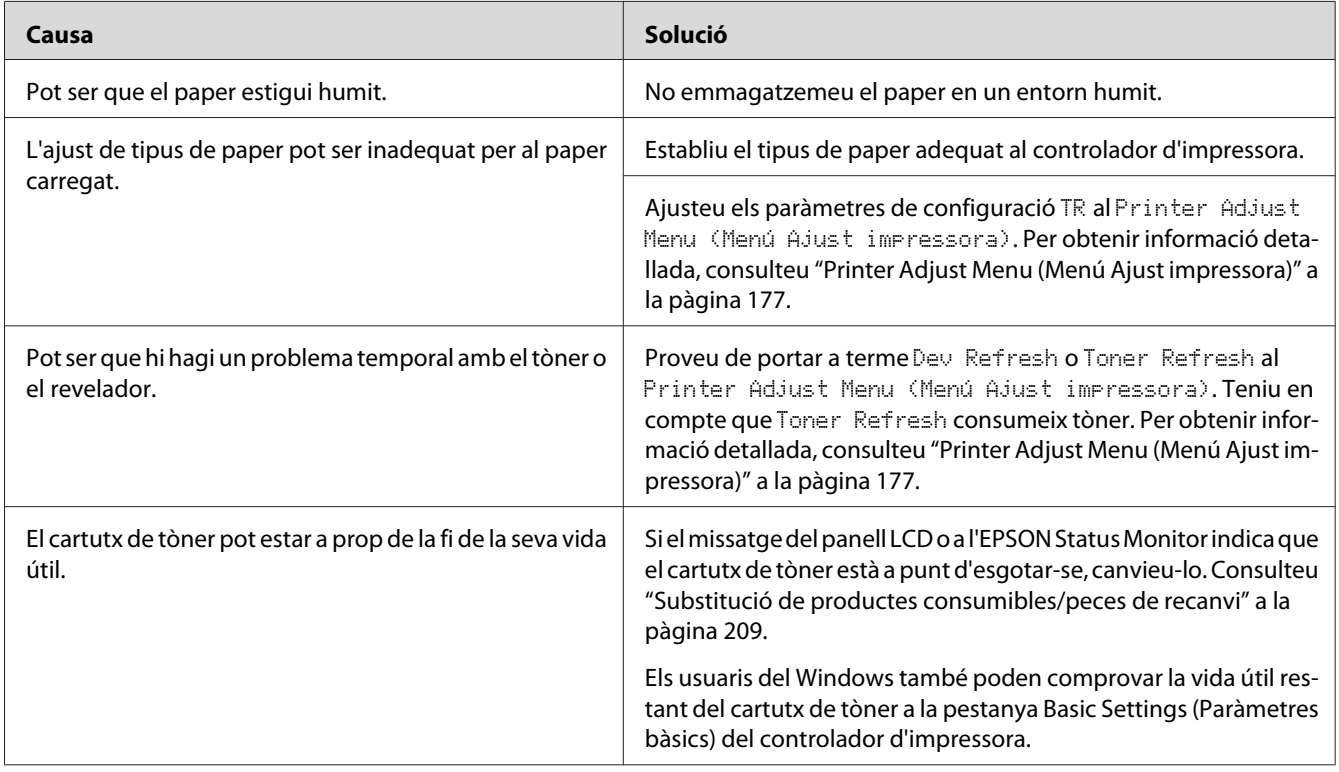

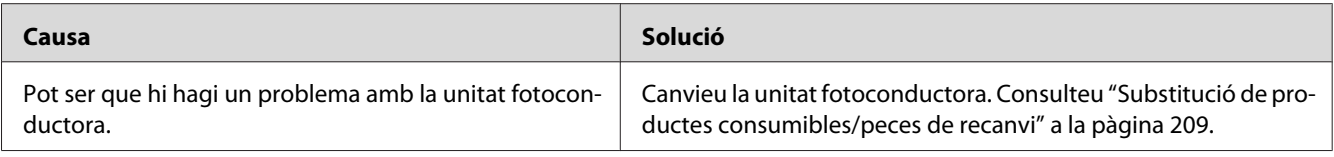

## **Les imatges de mitjos tons no s'imprimeixen de manera uniforme**

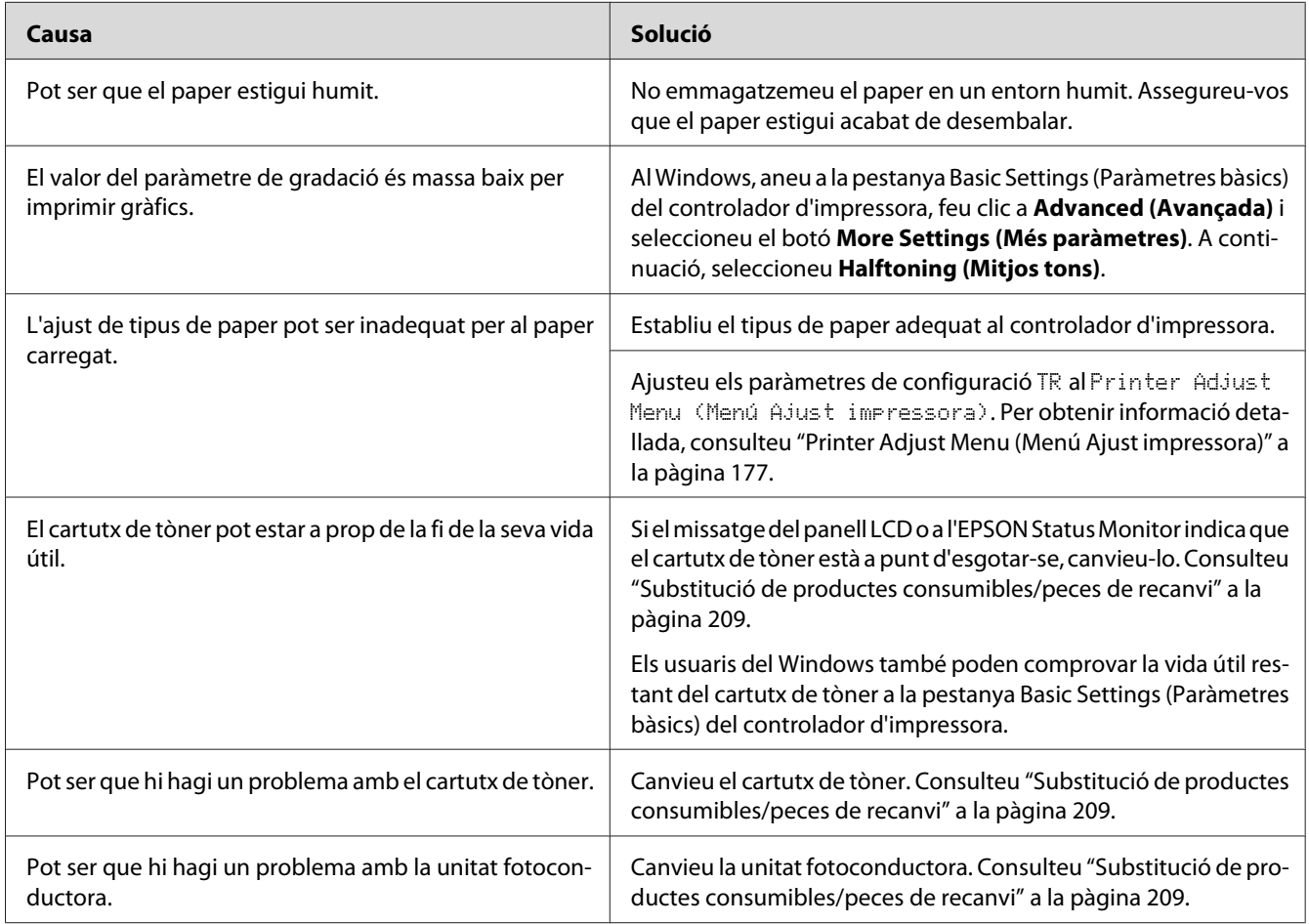

## **Taques de tòner**

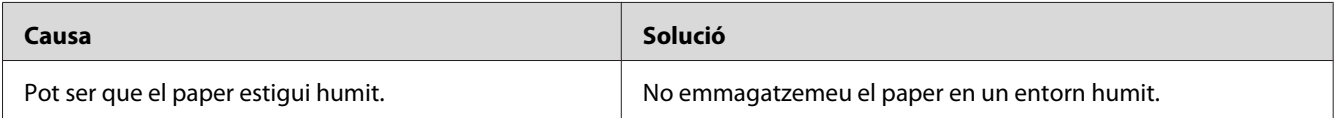

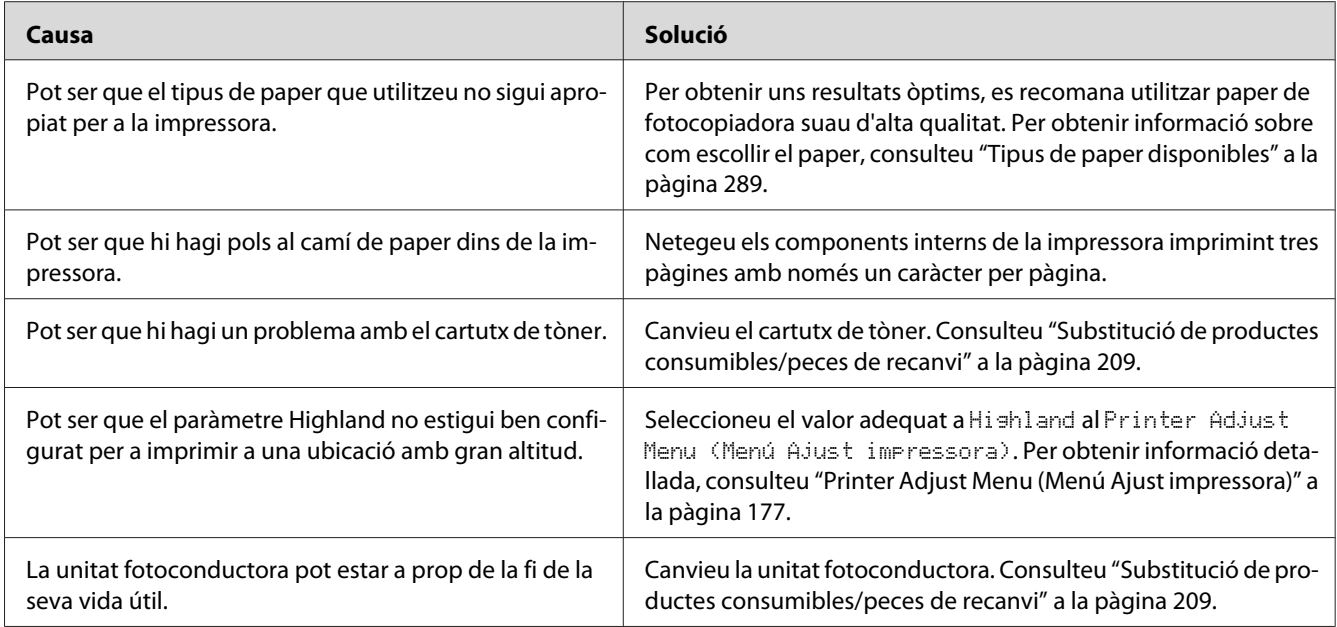

## **Hi ha parts de la imatge que no s'imprimeixen**

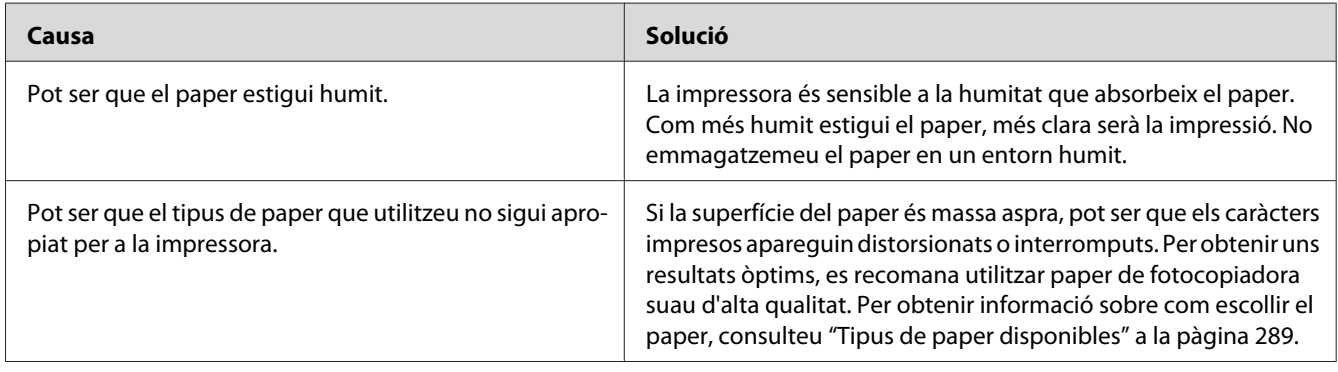

## **Surten pàgines totalment en blanc**

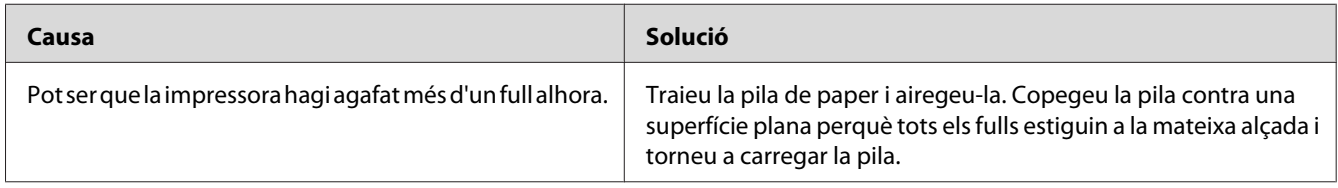

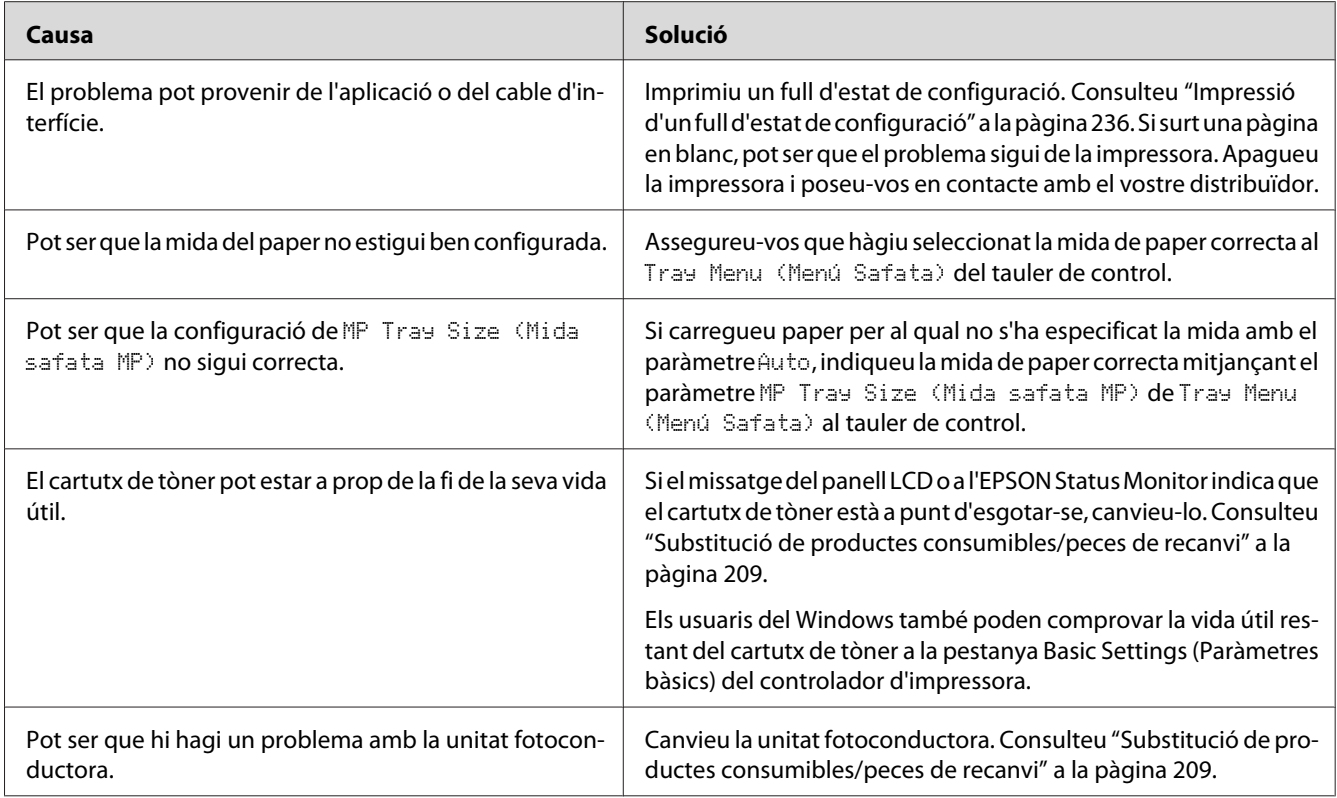

# **La imatge impresa és clara o pàl·lida**

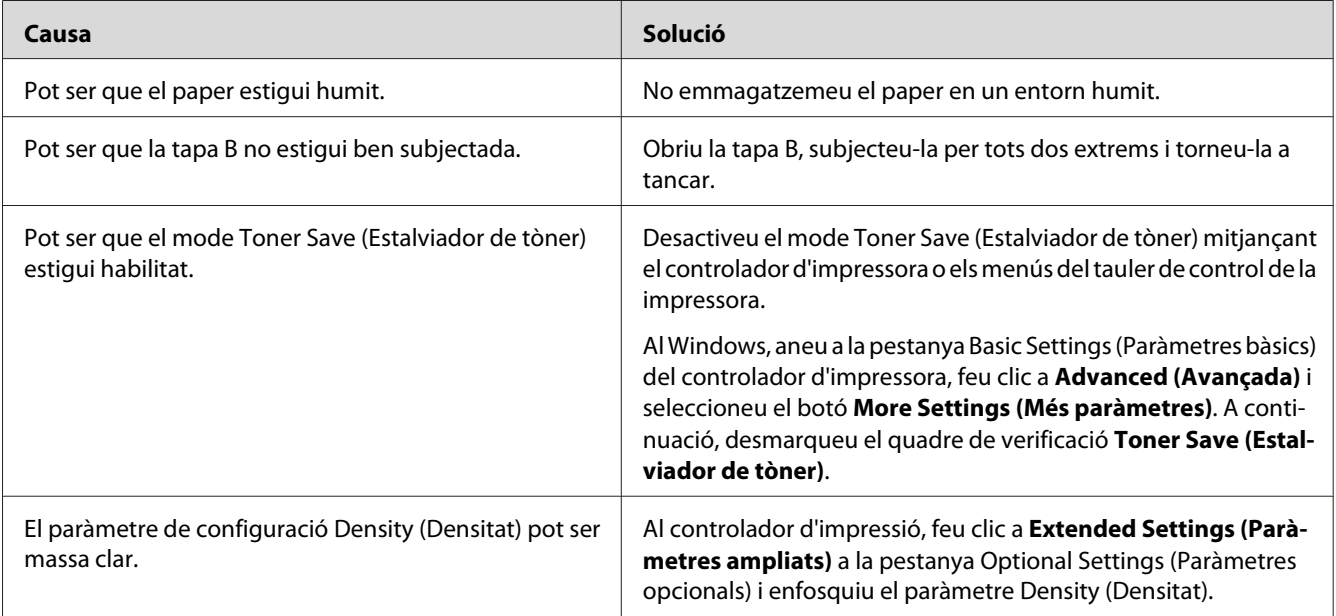

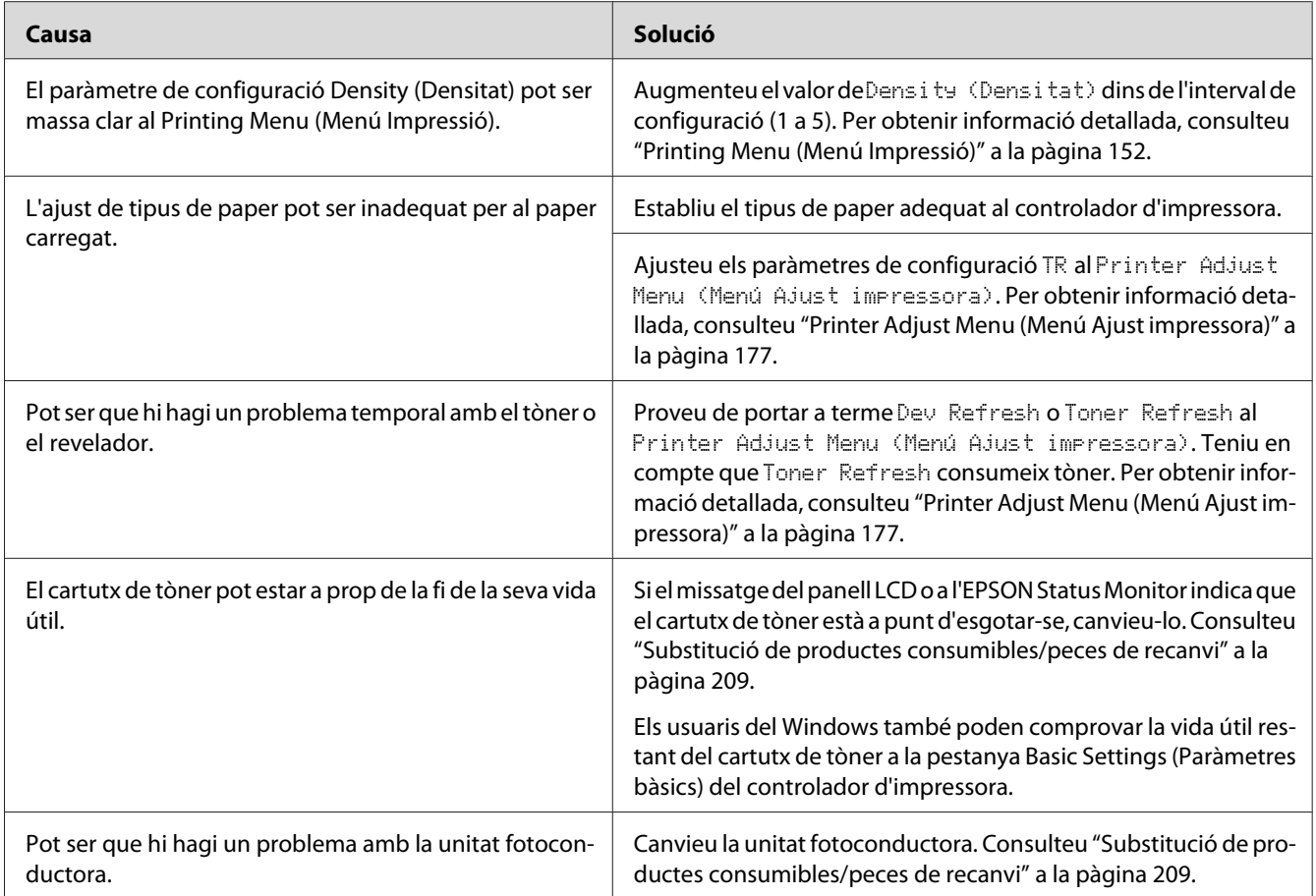

# **La cara no impresa del full és bruta**

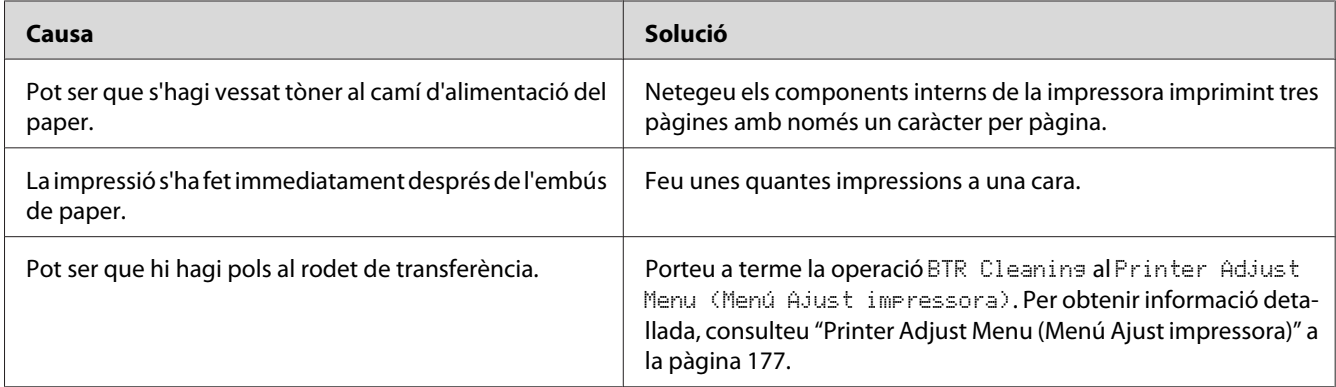

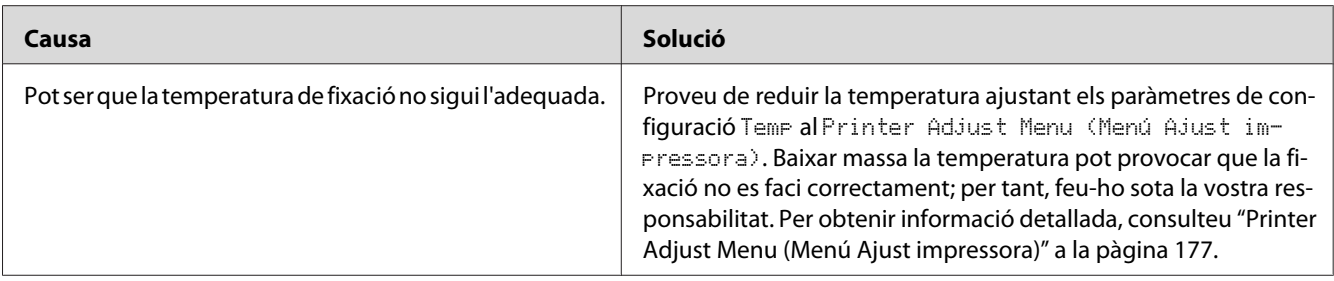

## **S'ha reduït la qualitat d'impressió**

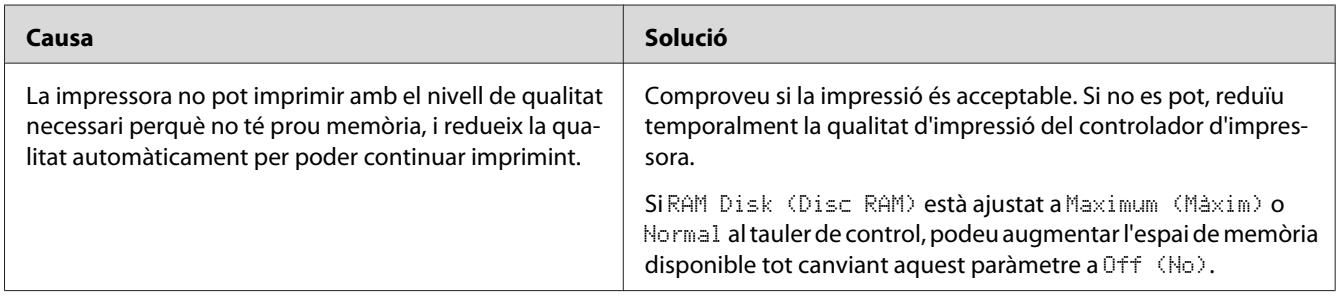

# **Problemes de memòria**

## **No hi ha prou memòria per a la tasca en curs**

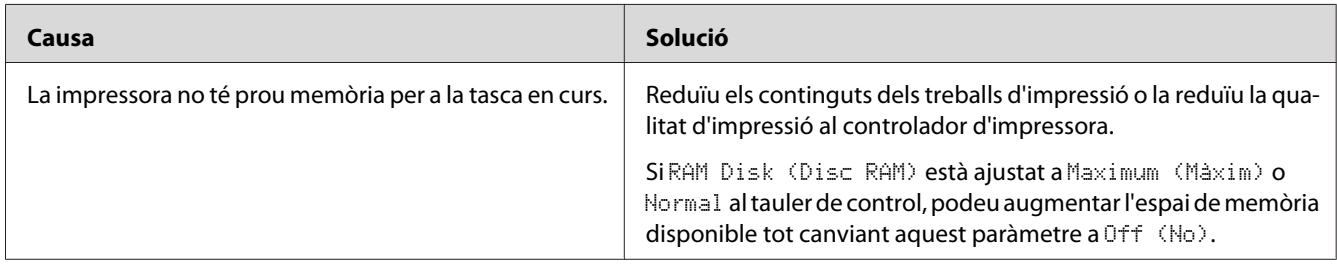

## **No hi ha prou memòria per imprimir totes les còpies**

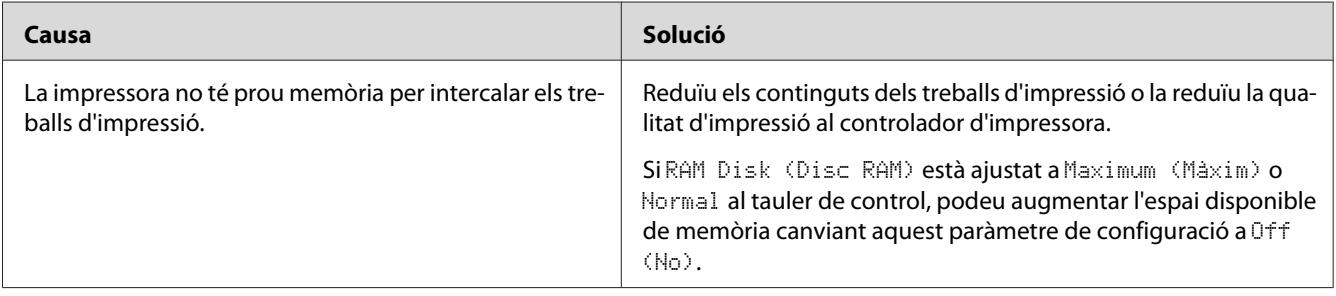

# **Problemes de manipulació del paper**

## **L'alimentació de paper no és correcta**

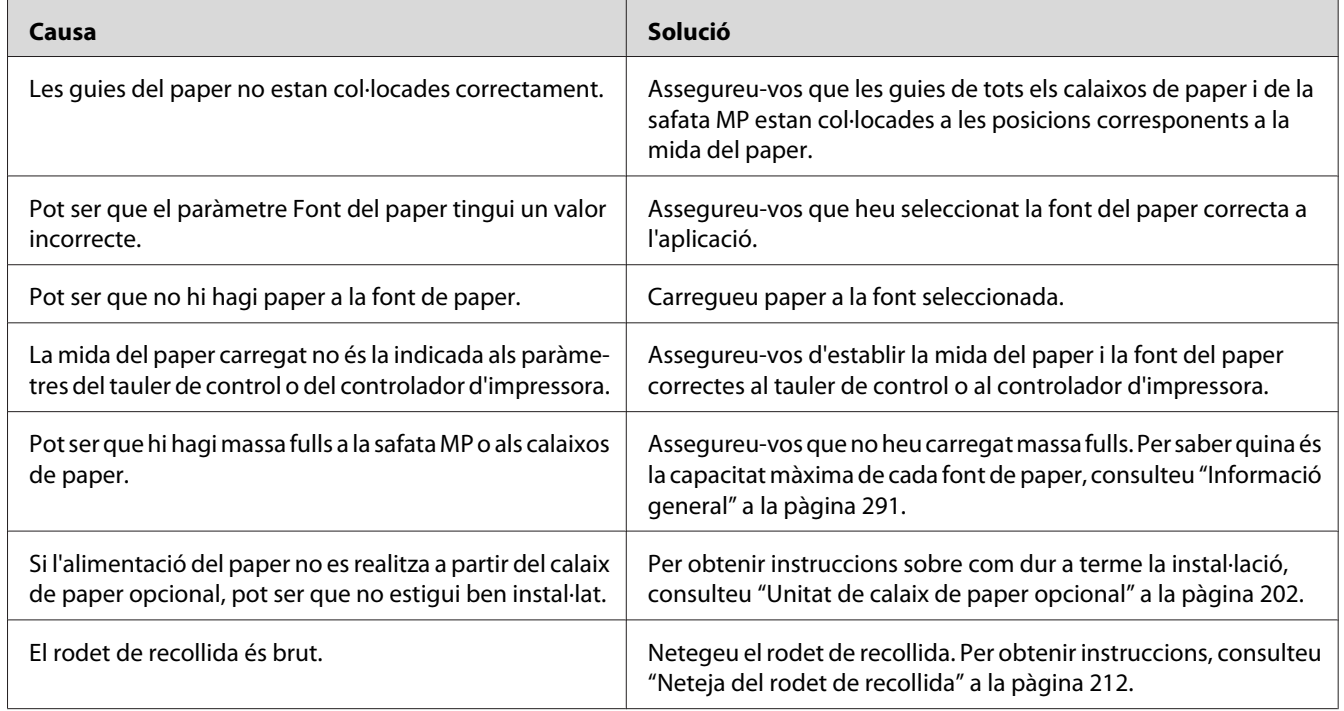

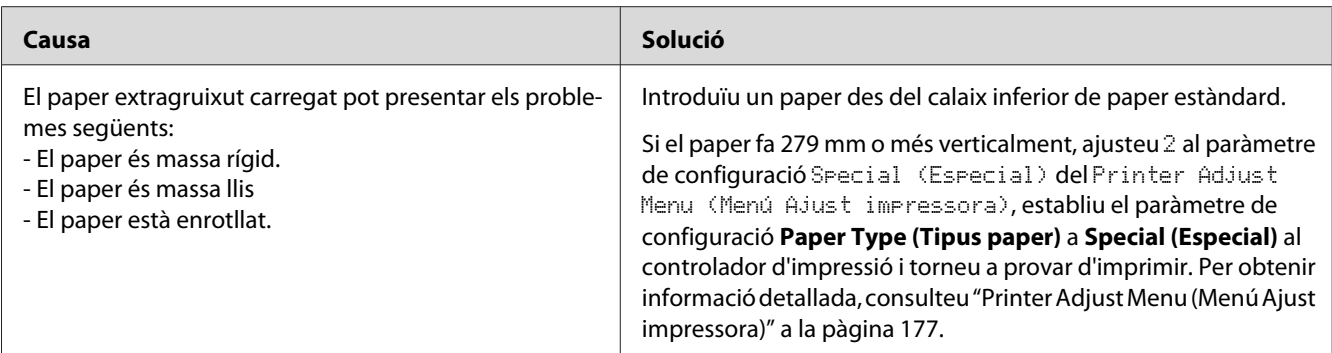

### **La impressió a doble cara s'ha fet al costat incorrecte del paper.**

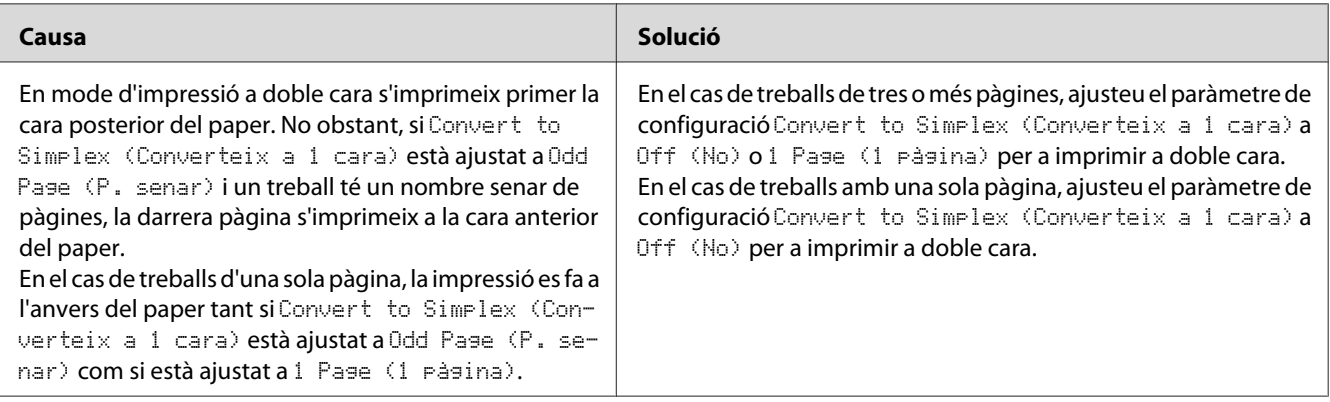

## **Problemes d'ús dels elements opcionals**

Per comprovar que els elements opcionals estan instal·lats correctament, imprimiu un full d'estat. Per obtenir informació detallada, consulteu ["Impressió d'un full d'estat de configuració" a la](#page-235-0) [pàgina 236](#page-235-0).

### **L'alimentació de paper no es realitza a partir del calaix de paper opcional**

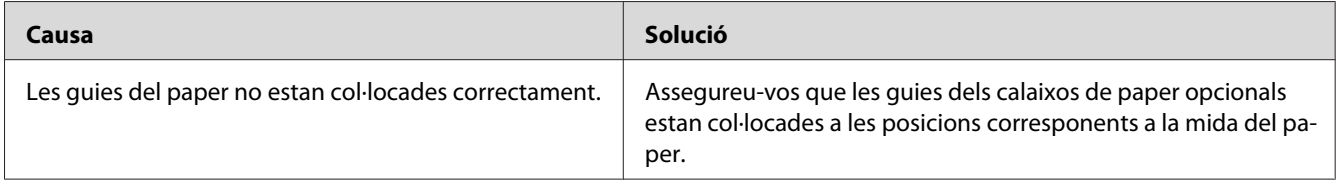

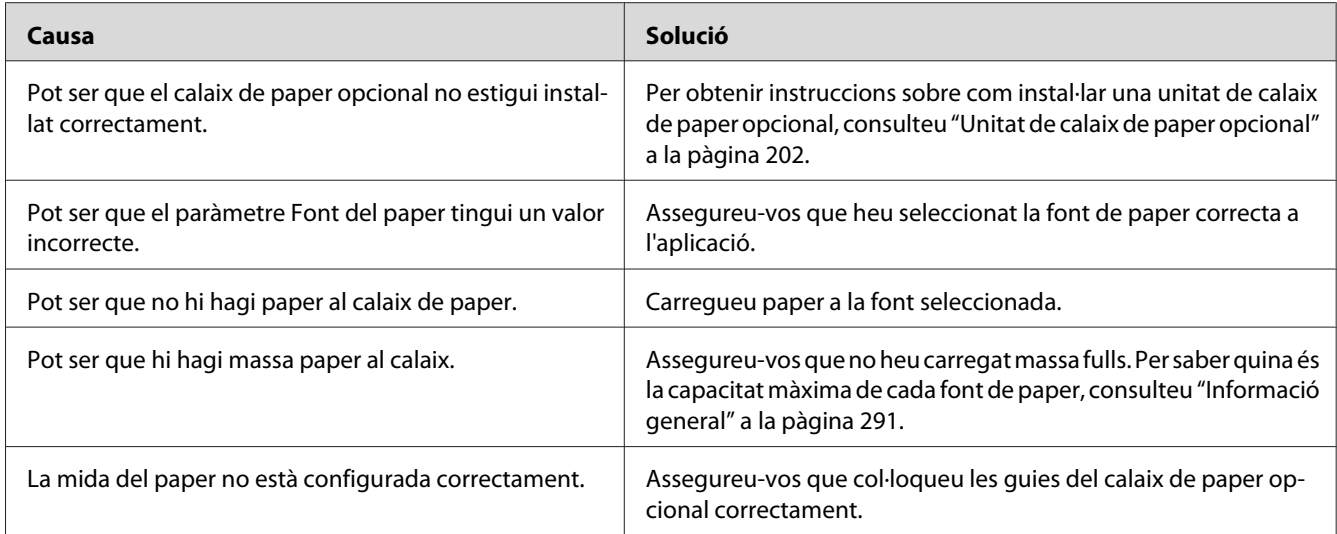

### **No es pot utilitzar un element opcional instal·lat**

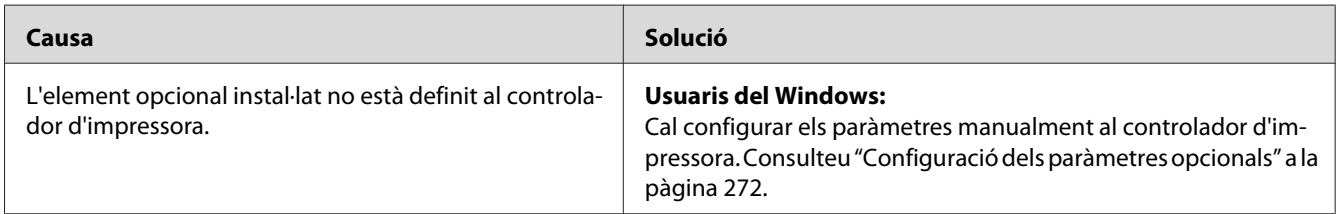

## **Correcció de problemes d'USB**

Si teniu problemes en utilitzar la impressora amb una connexió USB, comproveu si el problema apareix a la llista següent i seguiu les recomanacions corresponents.

### **Connexions USB**

De vegades, els cables o les connexions USB poden ser l'origen d'un problema d'USB.

Per obtenir uns resultats òptims, heu de connectar la impressora directament al port USB de l'ordinador. Si cal utilitzar diversos concentradors USB, es recomana connectar la impressora al concentrador de primer nivell.

### **Sistema operatiu Windows**

Cal que l'ordinador tingui instal·lat un dels sistemes operatius compatibles amb la impressora, o bé que estigui actualitzat des del Windows XP, Vista, 7, 8, Server 2003 Server 2008 o Server 2012 a un sistema operatiu compatible amb la impressora. No es pot instal·lar ni executar el controlador d'impressora USB en un ordinador que no compleixi aquestes especificacions o que no estigui equipat amb un port USB integrat.

Per obtenir informació detallada sobre l'ordinador, poseu-vos en contacte amb el vostre distribuïdor.

### **Instal·lació del programari de la impressora**

Una instal·lació incorrecta o incompleta del programari pot provocar problemes d'USB. Tingueu en compte el que s'indica a continuació i realitzeu les comprovacions recomanades per garantir una instal·lació correcta.

#### **Comprovació de la instal·lació del programari de la impressora**

Al Windows, seguiu els passos indicats a la *Guia d'instal·lació* subministrada amb la impressora a fi d'instal·lar el programari de la impressora. En cas contrari, pot ser que s'hagi instal·lat el controlador universal de Microsoft. Per comprovar si s'ha instal·lat el controlador universal, seguiu els passos següents.

- 1. Obriu la carpeta **View devices and printers (Visualitza dispositius i impressores)** (per al Windows 8 o Server 2012), **Devices and Printers (Dispositius i impressores)** (per al Windows 7), **Printer (Impressora)** (Windows Vista o Server 2008), o **Printers and Faxes (Impressores i faxos)** (per al Windows XP o Server 2003) i feu clic amb el botó dret a la icona de la vostra impressora.
- 2. Feu clic a **Printing Preferences (Preferències d'impressió)** ("**Printing preferences (Preferències d'impressió)**" per al Windows 8, 7 o Server 2012) al menú d'accés directe que apareix i després feu clic a qualsevol punt del controlador.

Si apareix **About (Quant a)** al menú de drecera, feu-hi clic. Si apareix un quadre de missatge amb les paraules "Unidrv Printer Driver", caldrà que reinstal·leu el programari de la impressora tal com s'indica a la *Guia d'instal·lació*. Si no apareix About (Quant a), significa que el programari de la impressora està instal·lat correctament.
*Nota:*

*Al Windows Vista, Vista x64, XP, XP x64, Server 2003 o Server 2003 x64, si durant el procés d'instal·lació apareix el quadre de diàleg Software Installation (Instal·lació de programes), feu clic a* **Continue Anyway (Continua igualment)***. Si feu clic a* **STOP Installation (ATURA la instal·lació)***, haureu de tornar a instal·lar el programari de la impressora.*

# **Missatges d'estat i d'error**

Els missatges d'estat i d'error de la impressora apareixen a la pantalla LCD. Per obtenir més informació, consulteu ["Missatges d'estat i d'error" a la pàgina 181](#page-180-0).

# **Cancel·lació o interrupció de la impressió**

# **Cancel·lació de la impressió**

Premeu el botó **Atura** del tauler de control de la impressora i després premeu el botó **F3** per seleccionar Yes (Sí).

Per cancel·lar un treball d'impressió abans que l'ordinador l'enviï, consulteu ["Cancel·lació d'un treball](#page-74-0) [d'impressió" a la pàgina 75](#page-74-0).

# **Interrupció de la impressió**

Quan la impressora està compartida, es pot interrompre el treball d'impressió actual per a imprimir-ne un altre.

Per a interrompre un treball d'impressió, consulteu ["Interrupció de la impressió" a la pàgina 77](#page-76-0).

# **Problemes d'impressió en el mode PostScript 3**

Els problemes que s'indiquen en aquesta secció són els que poden sorgir quan s'imprimeix amb el controlador PostScript. Totes les instruccions fan referència a aquest controlador.

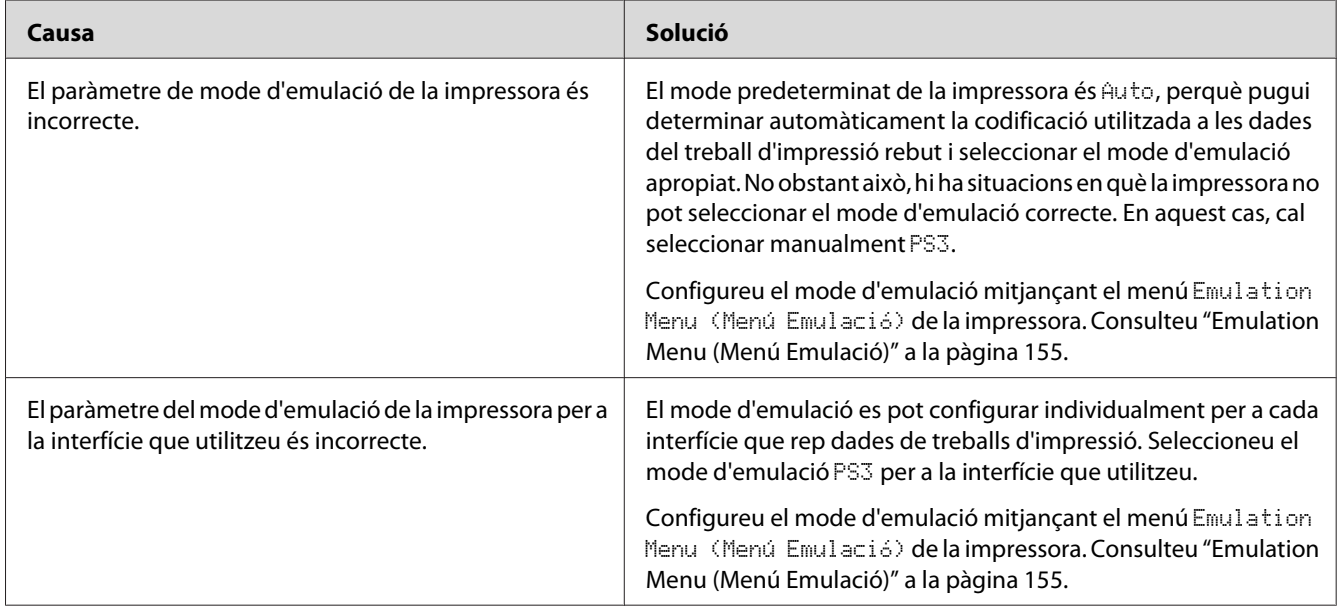

# **La impressora no imprimeix correctament en el mode PostScript**

# **La impressora no imprimeix**

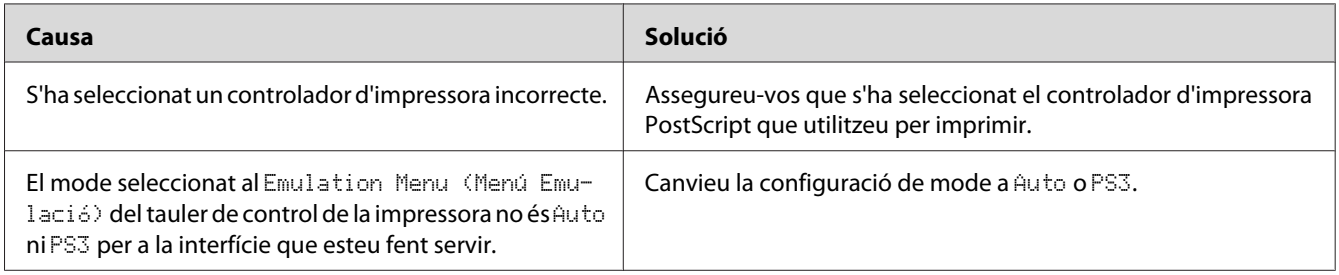

# **La impressora o el controlador no apareixen a utilitats a la configuració de la impressora (només al Mac OS)**

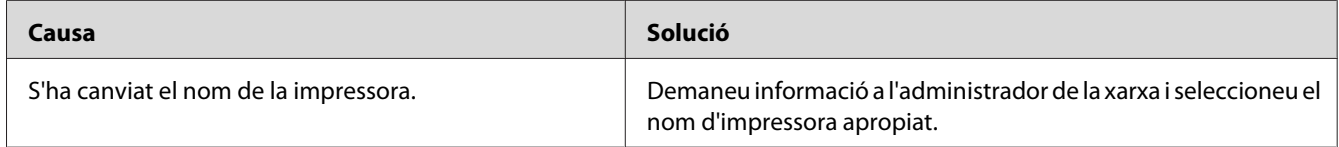

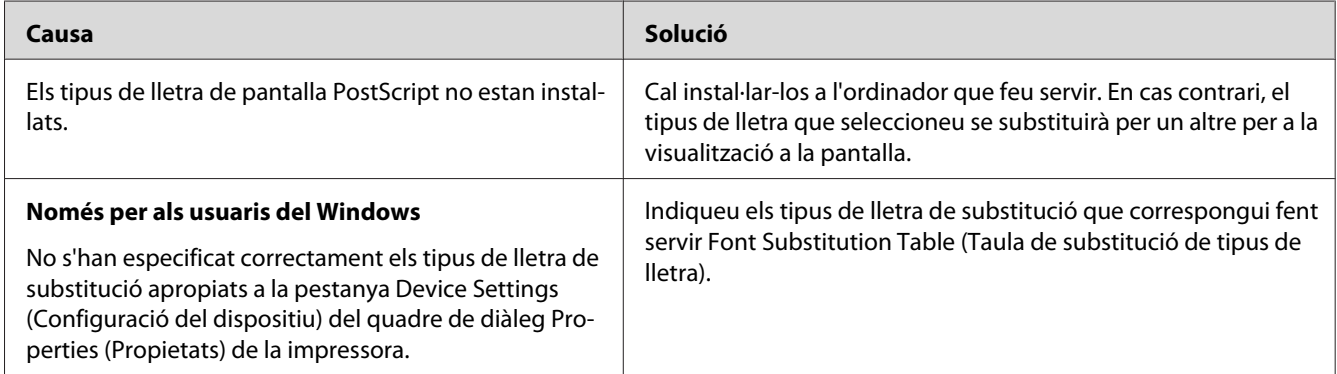

# **El tipus de lletra imprès és diferent del que es veu a la pantalla**

# **No es poden instal·lar els tipus de lletra de la impressora**

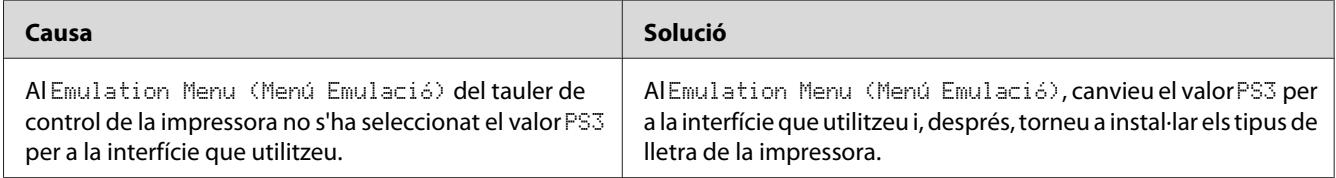

# **Les vores dels textos o les imatges no són suaus**

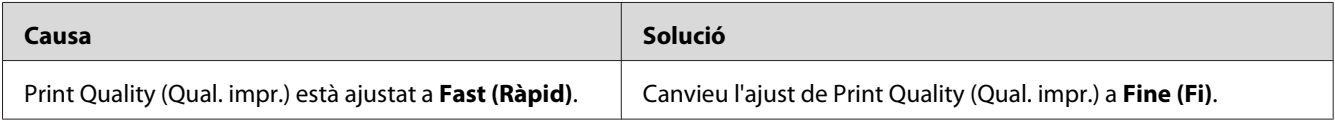

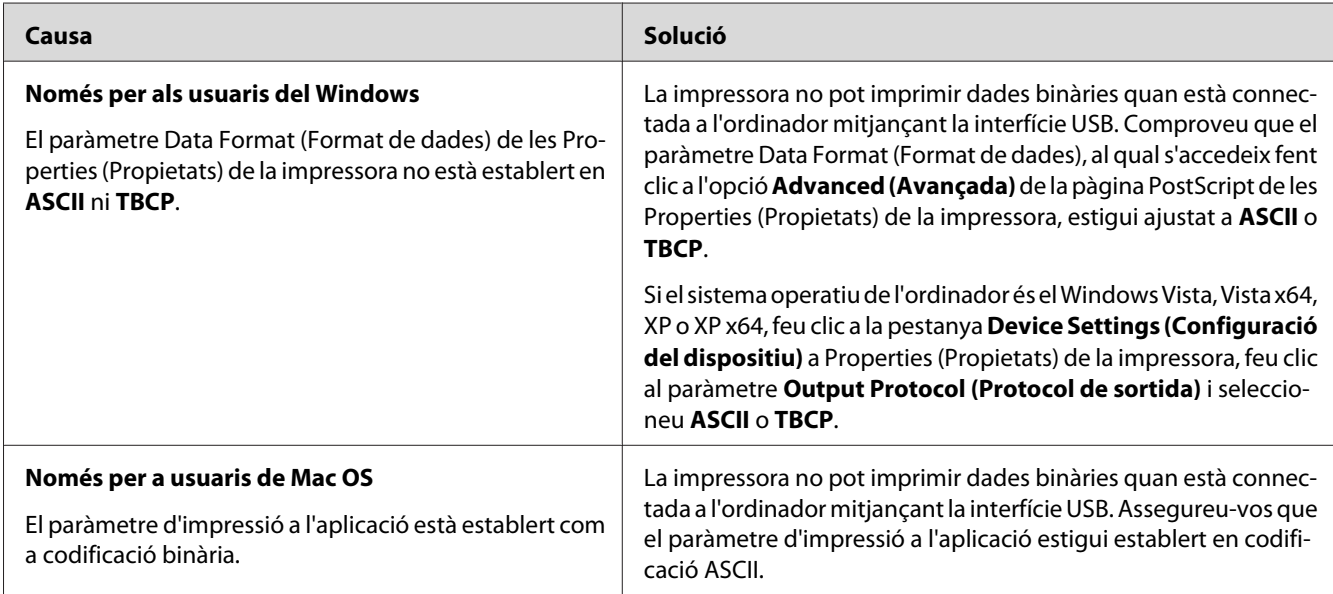

# **La impressora no imprimeix normalment mitjançant la interfície USB**

# **La impressora no imprimeix normalment mitjançant la interfície de xarxa**

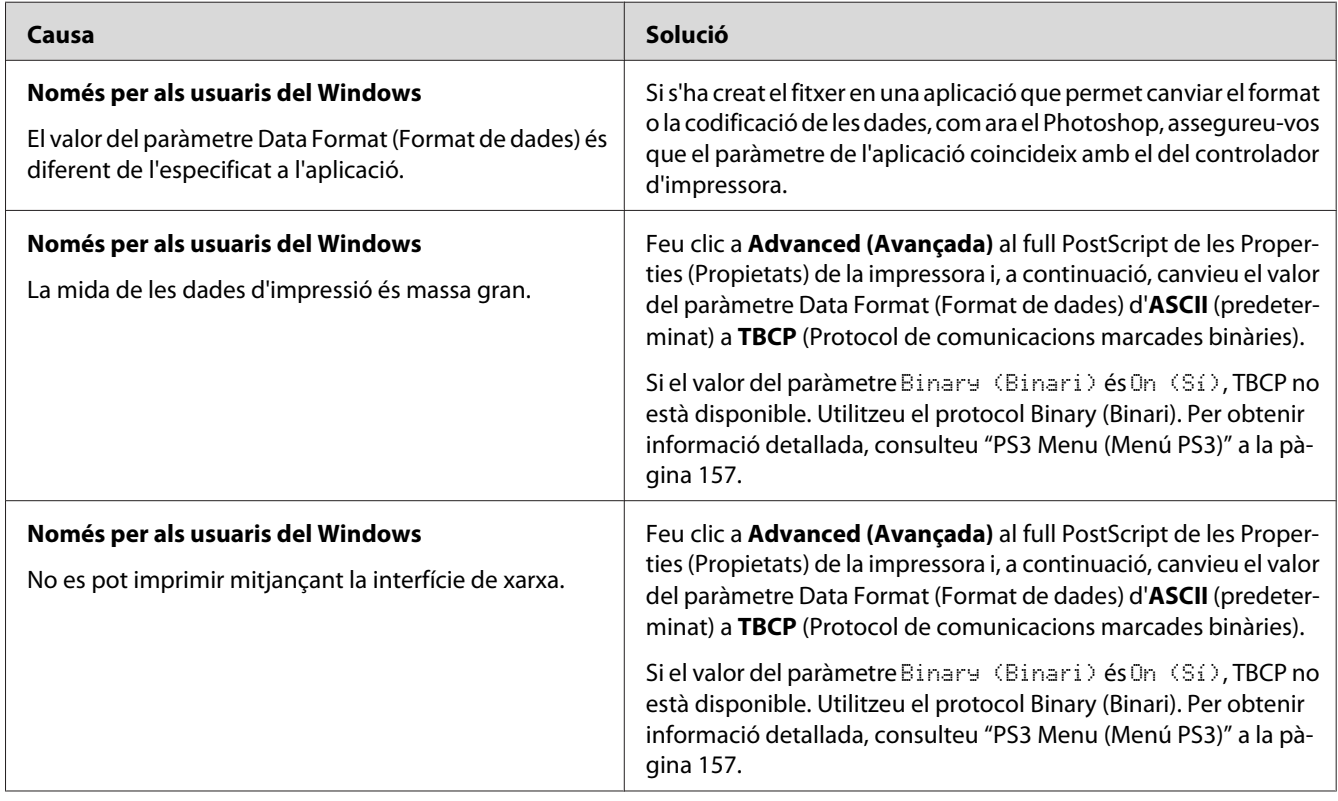

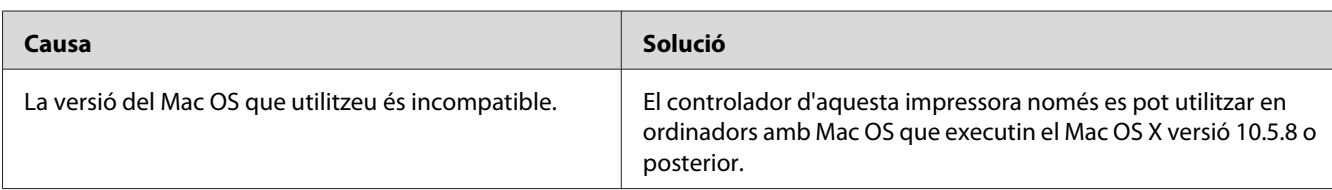

# **S'ha produït un error no definit (només per al Mac OS)**

# **Problemes d'escanejat**

# **Problemes de funcionament de l'escàner**

## **No es pot escanejar amb l'alimentador automàtic de documents**

- ❏ Comproveu que **Auto Detect (Detecció automàtica)** (només per a Office Mode (Mode d'oficina)), **Scanner Glass (Vidre de l'escàner)**, **ADF - Double-sided (ADF - Doble cara)** o **ADF - Single-sided (ADF - Una cara)** estiguin seleccionats com a Document Source (Origen del document) a l'Epson Scan. Per obtenir instruccions, consulteu ["Escanejat en Office Mode \(Mode](#page-93-0) [d'oficina\)" a la pàgina 94](#page-93-0) o ["Escanejat en Professional Mode \(Mode professional\)" a la](#page-94-0) [pàgina 95](#page-94-0).
- ❏ Si la tapa de documents o la coberta de l'alimentador automàtic de documents estan obertes, tanqueu-les i torneu a provar d'escanejar.

# **Problemes del programari d'escanejat**

## **No es pot iniciar l'Epson Scan**

- ❏ Si feu servir un programa compatible amb TWAIN, com ara Adobe Photoshop Elements, comproveu que hàgiu seleccionat l'escàner correcte als paràmetres de configuració Scanner (Escàner) o Source (Font).
- ❏ Si heu actualitzat el sistema operatiu de l'ordinador, cal que desinstal·leu l'Epson Scan i el torneu a instal·lar.

**Per al Windows:**

- 1. Desinstal·leu l'Epson Scan tal com es descriu a ["Desinstal·lació del programari de la](#page-279-0) [impressora" a la pàgina 280.](#page-279-0)
- 2. Instal·leu l'Epson Scan des del Software Disc de la impressora.

#### *Nota:*

*Si el vostre ordinador no té unitat de CD/DVD, aneu al lloc web d'Epson següent per descarregar i instal·lar l'Epson Scan. <http://www.epson.eu/Support>(Europa) <http://support.epson.net/>(fora d'Europa)*

#### **Per al Mac OS X:**

- 1. Descarregueu l'Uninstaller (Desinstal·lador) i l'Epson Scan del lloc web d'Epson. <http://www.epson.eu/Support> (Europa) <http://support.epson.net/> (fora d'Europa)
- 2. Feu doble clic a la icona **Uninstaller (Desinstal·lador)**, seleccioneu el quadre de verificació de l'Epson Scan de la llista que es mostra i feu clic a **Uninstall (Desinstal·la)**. Seguiu les instruccions de la pantalla.
- 3. Instal·leu l'Epson Scan.
- ❏ Per als usuaris del Windows, comproveu que el nom de la impressora aparegui a sota d'un dispositiu de captació d'imatges sense cap signe d'interrogació (?) ni d'exclamació (!) al Device Manager (Administrador de dispositius). Si el nom de la impressora apareix amb alguna d'aquestes marques o com a dispositiu Unknown (Desconegut), desinstal·leu l'Epson Scan tal com es descriu a ["Desinstal·lació del programari de la impressora" a la pàgina 280](#page-279-0) i torneu a instal·lar-lo des del Software Disc de la impressora.

# **Problemes de qualitat a l'escàner**

### **No s'escanegen les vores de l'original**

Moveu el document o la foto de manera que s'allunyi uns 2 mm de les vores horitzontals i verticals de la taula de documents per evitar que es talli.

## **Sempre apareix una línia de punts a les imatges escanejades**

Pot ser que hi hagi pols a la taula de documents o la finestra de l'alimentador automàtic de documents. Per obtenir informació detallada, consulteu ["Neteja de la taula de documents i la finestra d'exposició](#page-216-0) [de l'alimentador automàtic de documents" a la pàgina 217](#page-216-0).

Si el problema persisteix, pot ser que la taula de documents estigui ratllada. Poseu-vos en contacte amb el vostre distribuïdor per obtenir ajuda.

## **Les línies rectes de la imatge apareixen tortes**

Comproveu que el document estigui ben dret sobre la taula de documents.

## **La imatge està distorsionada o borrosa**

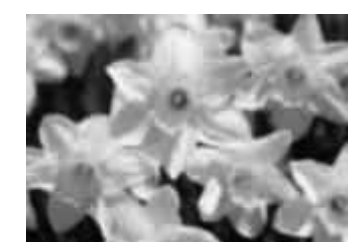

- ❏ Comproveu que la foto o el document estigui ben pla sobre la taula de documents. Comproveu també el document o la foto no tingui arrugues ni ondulacions.
- ❏ Comproveu que no es moguin el document o la foto ni la impressora durant l'escanejat.
- ❏ Comproveu que la impressora estigui sobre una superfície plana i estable.
- ❏ Seleccioneu el quadre de verificació **Unsharp Mask (Desenfoca la màscara)** a la finestra Office Mode (Mode d'oficina) o Professional Mode (Mode professional). Per obtenir informació detallada, consulteu ["Característiques d'ajust de la imatge" a la pàgina 98](#page-97-0).
- ❏ Ajusteu el paràmetre de configuració **Auto Exposure Type (Tipus d'exposició automàtica)** a la finestra Professional Mode (Mode professional). Per obtenir instruccions, consulteu ["Escanejat](#page-94-0) [en Professional Mode \(Mode professional\)" a la pàgina 95.](#page-94-0)
- ❏ Feu clic a **Configuration (Configuració)**, seleccioneu la pestanya **Color** i seleccioneu **Color Control (Control del color)** i **Continuous auto exposure (Exposició automàtica contínua)** al menú Color. Per obtenir informació detallada, consulteu l'ajuda de l'Epson Scan.
- ❏ Feu clic a **Configuration (Configuració)**, seleccioneu la pestanya **Color** i feu clic **Recommended Value (Valor recomanat)** per tornar el paràmetre de configuració Auto Exposure Level (Nivell d'exposició automàtica) al valor predeterminat. Per obtenir informació detallada, consulteu l'ajuda de l'Epson Scan.
- ❏ Augmenteu el paràmetre de configuració de resolució. Per obtenir instruccions, consulteu ["Escanejat en Office Mode \(Mode d'oficina\)" a la pàgina 94](#page-93-0) o ["Escanejat en Professional Mode](#page-94-0) [\(Mode professional\)" a la pàgina 95.](#page-94-0)

### **Els colors es veuen a taques o estan distorsionats a la vora de la imatge**

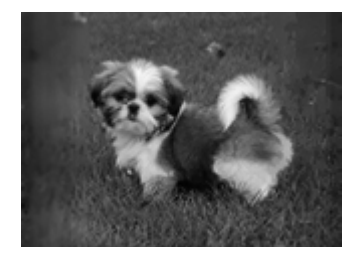

Si el document és molt gruixut o té les vores enrotllades, tapeu les vores amb paper per evitar que hi arribi llum de l'exterior en escanejar-lo.

#### **La imatge escanejada és massa fosca**

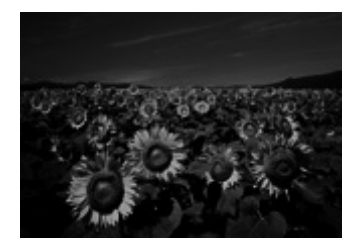

- ❏ Si l'original és massa fosc, proveu de fer servir la funció **Backlight Correction (Correcció clarobscur)** a Professional Mode (Mode professional). Per obtenir informació detallada, consulteu ["Característiques d'ajust de la imatge" a la pàgina 98](#page-97-0).
- ❏ Comproveu el paràmetre de configuració **Image Adjustment (Ajustament d'imatge)**. Per obtenir informació detallada, consulteu ["Característiques d'ajust de la imatge" a la pàgina 98](#page-97-0).
- ❏ Feu clic a **Configuration (Configuració)**, seleccioneu la pestanya **Color** i canvieu el paràmetre de configuració **Display Gamma (Gamma pantalla)** per ajustar-lo al vostre dispositiu, com el monitor o la impressora, al menú Color. Per obtenir informació detallada, consulteu l'ajuda de l'Epson Scan.
- ❏ Feu clic a **Configuration (Configuració)**, seleccioneu la pestanya **Color** i seleccioneu **Color Control (Control del color)** i **Continuous auto exposure (Exposició automàtica contínua)** al menú Color. Per obtenir informació detallada, consulteu l'ajuda de l'Epson Scan.
- ❏ Feu clic a **Configuration (Configuració)**, seleccioneu la pestanya **Color** i feu clic **Recommended Value (Valor recomanat)** per tornar el paràmetre de configuració Auto Exposure Level (Nivell d'exposició automàtica) al valor predeterminat. Per obtenir informació detallada, consulteu l'ajuda de l'Epson Scan.
- ❏ Feu clic a la icona Histogram Adjustment (Ajustament histograma) al Professional Mode (Mode professional) per ajustar la brillantor.
- ❏ Comproveu la configuració de la brillantor i el contrast del monitor de l'ordinador.

# **A la imatge escanejada apareix una imatge de la part del darrera de l'original**

Si l'original està imprès en paper, les imatges de la part del darrera poden ser visibles per a l'escàner i aparèixer a la imatge escanejada. Proveu d'escanejar l'original tapant la part del darrera amb un tros de paper negre. A més, comproveu que els paràmetres de configuració **Document Type (Tipus de document)** i **Image Type (Tipus d'imatge)** siguin adequats per a l'original. Per obtenir instruccions, consulteu ["Escanejat en Professional Mode \(Mode professional\)" a la pàgina 95.](#page-94-0)

## **A la imatge escanejada apareixen patrons de franges ondulades**

A la imatge escanejada d'un document imprès poden aparèixer patrons de línies ondulades o encreuades (moiré). Es deu a la interferència dels reflexos diferents de la pantalla de l'escàner i la trama de tons mitjos de l'original.

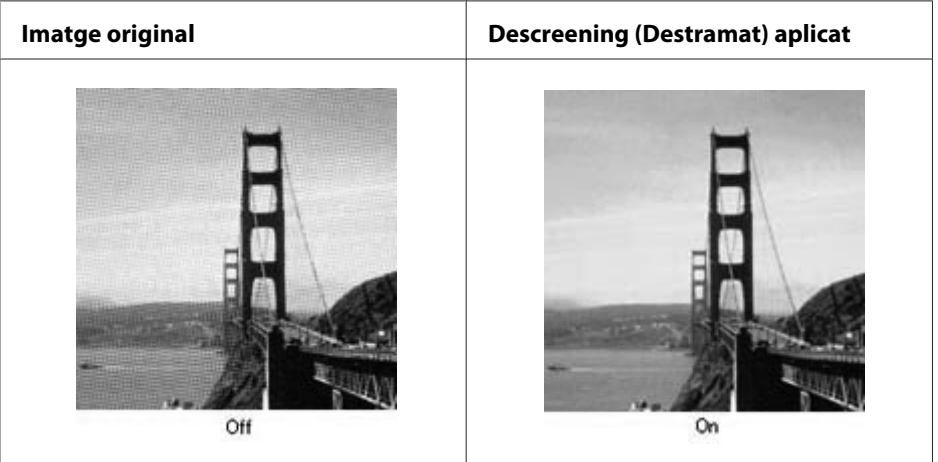

- ❏ Seleccioneu el quadre de verificació **Descreening (Destramat)**. Al Professional Mode (Mode professional), seleccioneu un valor de **Screen Ruling (Lineatura de trama)** adequat a Descreening (Destramat) i traieu la selecció del paràmetre de configuració **Unsharp Mask (Desenfoca la màscara)**. Per obtenir informació detallada, consulteu ["Característiques d'ajust](#page-97-0) [de la imatge" a la pàgina 98.](#page-97-0)
- ❏ Seleccioneu una configuració de resolució més baixa. Per obtenir instruccions, consulteu ["Escanejat en Office Mode \(Mode d'oficina\)" a la pàgina 94](#page-93-0) o ["Escanejat en Professional Mode](#page-94-0) [\(Mode professional\)" a la pàgina 95.](#page-94-0)

### *Nota:*

*Si escanegeu amb una resolució de més de 600 ppp no es poden eliminar els patrons de franges.*

## **Els colors escanejats són diferents dels originals**

- ❏ Comproveu que el paràmetre de configuració **Image Type (Tipus d'imatge)** sigui correcte. Per obtenir instruccions, consulteu ["Escanejat en Professional Mode \(Mode professional\)" a la](#page-94-0) [pàgina 95](#page-94-0).
- ❏ Feu clic a **Configuration (Configuració)**, seleccioneu la pestanya **Color** i canvieu el paràmetre de configuració **Display Gamma (Gamma pantalla)** per ajustar-lo al vostre dispositiu, com el monitor o la impressora, al menú Color. Per obtenir informació detallada, consulteu l'ajuda de l'Epson Scan.
- ❏ Ajusteu el paràmetre de configuració **Auto Exposure Type (Tipus d'exposició automàtica)** al Professional Mode (Mode professional). A més, proveu de seleccionar un altre valor del paràmetre de configuració **Tone Correction (Correcció del to)**. Per obtenir informació detallada, consulteu ["Característiques d'ajust de la imatge" a la pàgina 98](#page-97-0).
- ❏ Feu clic a **Configuration (Configuració)**, seleccioneu la pestanya **Color** i seleccioneu **Color Control (Control del color)** i **Continuous auto exposure (Exposició automàtica contínua)** al menú Color. Per obtenir informació detallada, consulteu l'ajuda de l'Epson Scan.
- ❏ Feu clic a **Configuration (Configuració)**, seleccioneu la pestanya **Color** i feu clic **Recommended Value (Valor recomanat)** per tornar el paràmetre de configuració Auto Exposure Level (Nivell d'exposició automàtica) al valor predeterminat. Per obtenir informació detallada, consulteu l'ajuda de l'Epson Scan.
- ❏ Recordeu activar el paràmetre de configuració **Embed ICC Profile (Incrusta perfil d'ICC)**. A la finestra File Save Settings (Configuració de Desa fitxer), seleccioneu el paràmetre de configuració **JPEG** o **TIFF** com a Type (Tipus). Feu clic a **Options (Opcions)** i seleccioneu el quadre de verificació **Embed ICC Profile (Incrusta perfil d'ICC)**. Per accedir a la finestra File Save Settings (Configuració de Desa fitxer), consulteu ["Escanejat en Office Mode \(Mode d'oficina\)" a la](#page-93-0) [pàgina 94](#page-93-0) o ["Escanejat en Professional Mode \(Mode professional\)" a la pàgina 95.](#page-94-0)
- ❏ Comproveu les capacitats d'ajust i administració del color del vostre ordinador, l'adaptador de pantalla i el programari. Alguns ordinadors permeten canviar la paleta de colors de la pantalla. Consulteu-ne els detalls als manuals del programari i el maquinari.
- ❏ **Windows:** Feu servir el sistema d'administració del color de l'ordinador, ICM. Afegiu un perfil de color que s'ajusti al vostre monitor per millorar la coincidència de colors amb la pantalla. Ajustar el color de forma exacta és molt difícil. Consulteu la informació sobre l'ajust i el cal·libratge del color a la documentació del programari i el monitor.
- ❏ **Mac OS X:** Feu servir el sistema d'administració del color de l'ordinador, ColorSync. Ajustar el color de forma exacta és molt difícil. Consulteu la informació sobre l'ajust i el cal·libratge del color a la documentació del programari i el monitor.
- ❏ Els colors impresos mai no poden coincidir exactament amb els del monitor perquè les impressores i els monitors fan servir sistemes de color diferents: els monitors fan servir RGB (vermell, verd i blau) i les impressores normalment fan servir el sistema CMYK (cià, magenta, groc i negre).

## **Les imatges apareixen girades de forma incorrecta**

Comproveu que les fotos o els documents estiguin ben posats sobre la taula. Per obtenir informació detallada, consulteu ["Configuració dels originals" a la pàgina 51.](#page-50-0)

# **Problemes de còpia**

# **Problemes de funcionament de la còpia**

### **La impressora no copia**

Comproveu que s'hagi carregat correctament l'original. Consulteu ["Configuració dels originals com a](#page-104-0) [còpies" a la pàgina 105.](#page-104-0)

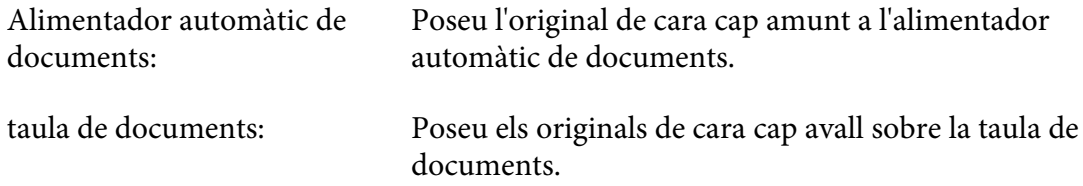

# **Problemes de qualitat de les còpies**

En primer lloc, consulteu ["Problemes de qualitat d'impressió" a la pàgina 242](#page-241-0).

## **La impressió no és prou precisa**

| Causa                                                                            | Solució                                                                                                    |
|----------------------------------------------------------------------------------|----------------------------------------------------------------------------------------------------|
| Pot ser que el tipus de paper que utilitzeu no sigui apro-<br>piat per a copiar. | Els tipus de paper disponibles per copiar son els mateixos que per<br>imprimir. Quan copieu un original, feu servir el tipus adequat de<br>paper. Per obtenir més informació sobre els tipus de paper dis-<br>ponibles, consulteu "Còpia bàsica" a la pàgina 105. |

**La informació de la cara del darrera o el color del fons apareixen impresos a la còpia.**

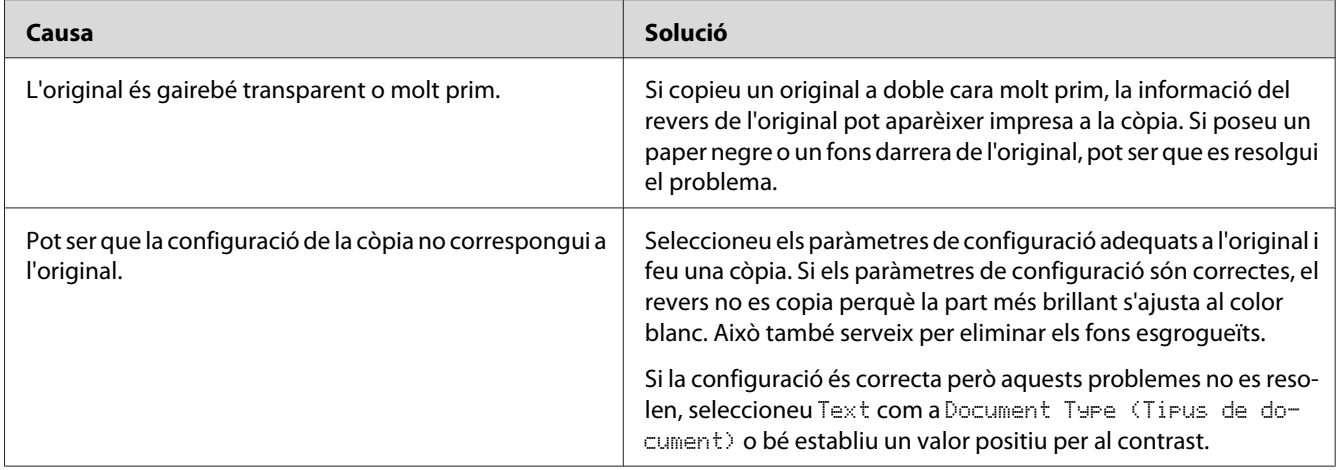

## **Les còpies estan en blanc o manquen imatges o apareixen esvaïdes**

Proveu una o més d'aquestes solucions.

- ❏ La precisió de la còpia depèn de la qualitat i la mida de l'original. Proveu d'ajustar el contrast amb la impressora. Si l'original és massa clar, pot ser que la còpia no el pugui compensar encara que ajusteu el contrast.
- ❏ Si l'original té un fons de color, les imatges en primer pla poden quedar massa barrejades o el fons pot quedar aparèixer d'un to diferent. Ajusteu la configuració abans de copiar o milloreu la imatge abans de copiar-la.

## **Millora de la qualitat de les còpies**

Proveu una o més d'aquestes solucions.

- ❏ Copieu des de la taula de documents. Això donarà lloc a una còpia de millor qualitat que la còpia des de l'alimentador automàtic de documents.
- ❏ Feu servir originals de qualitat.
- ❏ Obriu o tanqueu la safata MP per posar-hi el treball de còpia. Per copiar suports de pes estàndard, feu servir el calaix de paper. Si copieu suports pesants, feu servir la safata MP.
- ❏ Si la impressora carrega sovint més d'una pàgina a la vegada, substituïu el rodet de recollida.
- ❏ Feu servir o prepareu una pàgina de suport per protegir els originals.

#### **Surten pàgines totalment en blanc**

Proveu una o més d'aquestes solucions.

- ❏ L'original es pot haver carregat del revés. A l'alimentador automàtic de documents, carregueu l'original amb el costat curt per endavant i la cara que es desitja escanejar mirant cap amunt.
- ❏ Si obteniu pàgines en blanc en escanejar des de la taula de documents, comproveu que l'original estigui ben carregat. Poseu l'original de cara cap avall a la taula de documents amb la cantonada superior esquerra del document posada a la cantonada inferior dreta del vidre.

#### **El fons és fosc i brut**

Comproveu que la configuració de la qualitat de la còpia sigui correcta. Proveu d'ajustar la configuració. Consulteu ["Canviar la configuració de còpia" a la pàgina 111.](#page-110-0)

#### **Sempre apareix una línia de punts a la imatge escanejada**

Pot ser que hi hagi pols a la finestra d'exposició de l'alimentador automàtic de documents. Netegeu la taula. Per obtenir informació detallada, consulteu ["Neteja de la taula de documents i la finestra](#page-216-0) [d'exposició de l'alimentador automàtic de documents" a la pàgina 217.](#page-216-0) Si el problema persisteix, poseu-vos en contacte amb el vostre distribuïdor.

## **Surt una còpia en blanc encara que hi ha un original a l'alimentador automàtic de documents durant l'escanejat.**

Comproveu si la tapa de documents o la coberta de l'ADF està ben tancada.

# **Problemes amb el fax**

# **Problemes d'enviament i recepció de faxos**

## **L'alimentació del document s'atura durant l'enviament d'un fax**

Proveu una o més d'aquestes solucions.

- ❏ La longitud màxima de la pàgina que es pot carregar és de 356 mm. Si s'envia una pàgina més llarga per fax, s'atura als 356 mm. La mida mínima de la pàgina per a l'alimentador automàtic de documents és de 140 × 210 mm. Si l'element és massa petit, es pot encallar a dins de l'alimentador automàtic de documents.
- ❏ Proveu de fer l'enviament a un altre aparell de fax. Pot ser que hi hagi un problema amb l'aparell de fax al qual esteu fent l'enviament.
- ❏ Proveu una de les solucions següents. És possible que hi hagi problemes amb la línia de telèfon.

Augmenteu el volum de l'altaveu de la impressora i premeu el botó **Comença** del tauler de control. Si sentiu el to de marcació, vol dir que la línia de telèfon funciona. Per canviar el volum de l'altaveu, consulteu ["Basic Settings \(Paràmetres bàsics\)" a la pàgina 167](#page-166-0). Desconnecteu la impressora del connector del telèfon i connecteu-hi un telèfon. Proveu de fer una trucada de telèfon per assegurar-vos que la línia de telèfon funciona.

### **La impressora no rep cap fax.**

Comproveu que el paràmetre de configuració Line Type (Tipus de línia) de Basic Settings (Paràmetres bàsics) estigui ben configurat per a la vostra línia de telèfon.

### **La impressora no envia cap fax.**

Proveu una o més d'aquestes solucions.

- ❏ Si la impressora està en mode de configuració, acabeu la configuració i torneu a provar d'enviar el fax.
- ❏ Si la impressora està rebent un fax, proveu d'enviar el fax de nou quan hagi acabat de rebre'l.
- ❏ Si la funció PC-FAX està en curs, espereu que acabi i després torneu a provar d'enviar el fax.

### **La impressora rep faxos però no n'envia.**

Proveu una o més d'aquestes solucions.

- ❏ Si la vostra impressora està en un sistema PBX, pot ser que el sistema PBX estigui generant un to de trucada que la impressora no pot detectar. Desactiveu el paràmetre de configuració de detecció del to de trucada. Consulteu ["Basic Settings \(Paràmetres bàsics\)" a la pàgina 167.](#page-166-0)
- ❏ Si creieu que pot ser que la connexió de la línia de telèfon sigui dolenta, proveu d'enviar el fax al cap d'una estona i vegeu si s'envia correctament.

### **Els faxos que envieu no arriben**

Proveu una o més d'aquestes solucions.

- ❏ Truqueu el destinatari per comprovar que el seu aparell de fax està en condicions de rebre faxos.
- ❏ Comproveu que el fax encara estigui esperant a la memòria. Un fax pot estar a la memòria mentre espereu a tornar a marcar un número ocupar, si hi ha d'altres treballs per davant de la cua esperant per enviar-se, o si el fax està configurat per fer els enviaments diferits. Si hi ha un treball de fax a la memòria per qualsevol d'aquests motius, premeu el botó **Memòria de fax** per mostrar l'historial de treballs de fax i confirmeu que no hi ha cap treball pendent.

### **Les trucades de fax entrants no es responen**

Proveu una o més d'aquestes solucions.

- ❏ Comproveu que el paràmetre de configuració Receive Mode (Mode de recepció) tingui el valor Auto.Si Receive Mode (Mode de recepció) està ajustat a Manual, la impressora no respondrà mai a les trucades. Despengeu el telèfon i comenceu a rebre el fax manualment. Consulteu ["Reception Settings \(Paràm. de recepció\)" a la pàgina 169.](#page-168-0)
- ❏ Comproveu que la impressora estigui ben connectada a una línia telefònica.
- ❏ Comproveu si hi ha massa dispositius connectats a la línia de telèfon. Proveu d'eliminar el darrer dispositiu connectat i comproveu si la impressora funciona. Si no funciona, seguiu eliminant dispositius un per un i torneu-ho a provar després de treure cadascun d'ells.
- ❏ Comproveu que la línia de telèfon funcioni. Proveu una de les solucions següents.

Augmenteu el volum de l'altaveu de la impressora i premeu el botó **Comença** del tauler de control. Si sentiu el to de marcació, vol dir que la línia de telèfon funciona. Desconnecteu la impressora del connector del telèfon i connecteu-hi un telèfon. Proveu de fer una trucada de telèfon per assegurar-vos que la línia de telèfon funciona.

❏ Comproveu que hi hagi paper a la impressora. Si la impressora no té paper i la memòria és plena, no pot rebre faxos. Torneu a posar paper a la safata MP o al calaix de paper. La impressora imprimirà tots els faxos que té desats a la memòria i després tornarà a respondre a les trucades de fax.

#### **Els faxos es transmeten o es reben molt lentament**

Proveu una o més d'aquestes solucions.

- ❏ Mireu si esteu enviant o rebent un fax molt complex. Si un fax és molt complex, per exemple si té molts gràfics, triga més a enviar-se o rebre's.
- ❏ Comproveu si la velocitat del mòdem de l'equip de fax receptor és lenta. La impressora només envia el fax a la velocitat de mòdem més ràpida que admet l'equip receptor.
- ❏ Comproveu si la resolució a la qual s'ha enviat o s'ha rebut el fax és molt elevada. Normalment una resolució més alta dóna lloc a una millor qualitat, però també necessita més temps de transmissió. Si esteu rebent un fax, truqueu i demaneu al remitent que redueixi la resolució i el torni a enviar. Si l'esteu enviant, reduïu la resolució i torneu a enviar-lo.
- ❏ Comproveu si la connexió de la línia és adequada. Si la connexió de la línia telefònica no és bona, la impressora i l'equip de fax receptor redueixen la velocitat de transmissió per la línia per reduir els errors. Pengeu i torneu a enviar el fax. Si això no funciona, demaneu que l'empresa telefònica comprovi l'estat de la línia.

#### **Apareixen problemes de qualitat**

Comproveu que Image Quality Selection (Selecció de la qualitat d'imatge) i Fax Density Selection (Selecció de la densitat del fax) de la pestanya Basic Setting (Paràm. bàsic) estiguin ben configurades.

#### **Apareixen taques a les impressions**

Netegeu la taula de documents. Per obtenir informació detallada, consulteu ["Neteja de la taula de](#page-216-0) [documents i la finestra d'exposició de l'alimentador automàtic de documents" a la pàgina 217.](#page-216-0)

#### **La imatge de les dades rebudes està dividida o reduïda**

Comproveu que la mida del paper de sortida coincideixi amb la mida de les dades rebudes.

#### **No s'imprimeix la informació del remitent**

Proveu una o més d'aquestes solucions.

- ❏ Comproveu que el paràmetre de configuració Print Sender Info (Impr. info. remit.) tingui el valor On (Sí). Per obtenir informació detallada, consulteu ["Transmission Settings](#page-167-0) [\(Paràmetres de transmissió\)" a la pàgina 168.](#page-167-0)
- ❏ Registreu el vostre nom i número a Personal Settings (Paràmetres pers.). Per obtenir informació detallada, consulteu ["Basic Settings \(Paràmetres bàsics\)" a la pàgina 167](#page-166-0).

#### **L'hora està mal configurada**

Si la impressora roman apagada durant molt temps, es pot restablir la configuració de l'hora. Configureu l'hora de nou a Time Setting (Format hora) al Setup Menu (Menú Instal·lació). Per obtenir instruccions, consulteu ["Setup Menu \(Menú Instal·lació\)" a la](#page-139-0) [pàgina 140](#page-139-0).

# **Problemes d'impressió**

#### **Els faxos no s'imprimeixen o s'imprimeixen malament**

Comproveu que hi hagi suports a la safata MP o al calaix de paper. Si no hi ha suports, carregueu la safata MP o el calaix de paper. Tots els faxos rebuts mentre la safata d'entrada està buida s'emmagatzemen a la memòria i s'imprimeixen tan bon punt la safata es torna a omplir.

# <span id="page-269-0"></span>Capítol 12

# **Informació sobre el programari de la impressora**

# **Ús del programari de la impressora per al Windows**

# **Ús del controlador d'impressora**

El controlador d'impressora és el programari que permet ajustar els paràmetres de la impressora per tal d'obtenir els millors resultats.

### *Nota:*

*L'ajuda en línia del controlador d'impressora proporciona informació detallada sobre els paràmetres del controlador d'impressora.*

### *Nota per als usuaris del Windows Vista:*

*No premeu el botó d'engegada de l'ordinador ni poseu l'ordinador en mode d'espera o d'hibernació manualment durant la impressió.*

### **Accés al controlador d'impressora**

Podeu accedir al controlador d'impressora directament des de qualsevol aplicació o des del sistema operatiu Windows.

Els paràmetres de la impressora que es configuren des de qualsevol aplicació Windows substitueixen els que s'han configurat des del sistema operatiu.

### Des de l'aplicació

Feu clic a **Print (Imprimeix)**, **Print Setup (Configuració de la impressió)** o **Page Setup (Format de pàgina)** des del menú File (Fitxer). Segons calgui, feu clic a **Setup (Configuració)**, **Options (Opcions)**, **Properties (Propietats)** o una combinació d'aquests botons.

### Usuaris del Windows 8/Windows Server 2012

Feu clic amb el botó dret a la cantonada inferior esquerra de la pantalla en mode d'escriptori i seleccioneu **Control Panel (Tauler de control)**. A continuació, feu clic a **View devices and printers (Visualitza dispositius i impressores)**, feu clic amb el botó dret a la impressora i seleccioneu **Printing preferences (Preferències d'impressió)**.

### *Nota:*

*Per tal d'obrir el tauler de control sense fer servir el ratolí amb l'estil d'interfície d'usuari moderna, llisqueu des de la vora dreta de la pantalla cap a l'esquerra i seleccioneu* **Settings (Configuració)** *a la barra de miniatures.*

### Usuaris del Windows 7

Feu clic al botó Inicia i seleccioneu **Devices and Printers (Dispositius i impressores)**. Tot seguit, feu clic amb el botó dret del ratolí sobre la impressora i seleccioneu **Printing Preferences (Preferències d'impressió)**.

### Usuaris del Windows Vista, Server 2008

Feu clic a **Start (Inicia)**, a **Control Panel (Tauler de control)** i feu doble clic a **Printers (Impressores)**. A continuació, feu clic amb el botó dret del ratolí a la icona de la impressora i feu clic a **Printing Preferences (Preferències d'impressió)**.

#### Usuaris del Windows XP o Server 2003

Feu clic a **Start (Inicia)** i a **Printers and Faxes (Impressores i faxos)**. A continuació, feu clic amb el botó dret del ratolí a la icona de la impressora i feu clic a **Printing Preferences (Preferències d'impressió)**.

### **Impressió d'un full d'estat de configuració**

Per confirmar l'estat actual de la impressora, imprimiu un full d'estat des del controlador d'impressora.

#### *Nota:*

*Imprimiu el full d'estat de configuració en un full de mida A4 (apaïsat).*

- 1. Accediu al controlador d'impressora.
- 2. Feu clic a la pestanya **Optional Settings (Paràmetres opcionals)** i a **Configuration (Configuració)** dins de Print Status Sheets (Imprimeix fulls d'estat).

### **Configuració dels paràmetres ampliats**

Podeu fer diversos ajustos al quadre de diàleg Extended Settings (Paràmetres ampliats). Podeu obrir el quadre de diàleg tot fent clic a **Extended Settings (Paràmetres ampliats)** a la pestanya Optional Settings (Paràmetres opcionals).

## **Configuració dels paràmetres opcionals**

El controlador d'impressora pot actualitzar la informació sobre elements opcionals instal·lats fent clic a **Acquire from Printer (Obtén de la impressora)**.

- 1. Accediu al controlador d'impressora.
- 2. Feu clic a la pestanya **Optional Settings (Paràmetres opcionals)** i després a **Manual Settings (Paràmetres manuals)**.
- 3. Apareix el quadre de diàleg Optional Settings (Paràmetres opcionals).
- 4. Establiu els paràmetres de tots els elements opcionals instal·lats i feu clic a **OK (D'acord)**.

### **Visualització d'informació de consumibles**

La vida útil restant dels consumibles es mostra a la pestanya Basic Settings (Paràmetres bàsics).

#### *Nota:*

- ❏ *Aquesta funció només està disponible quan l'EPSON Status Monitor està instal·lat.*
- ❏ *Aquesta informació pot ser diferent de la que es mostra a l'EPSON Status Monitor. Feu servir l'EPSON Status Monitor per a obtenir informació més detallada sobre productes consumibles.*
- ❏ *Si no s'utilitzen productes consumibles originals, l'indicador de nivell i la icona d'alerta que indiquen la vida útil restant no s'encenen.*

### **Comanda de productes consumibles i peces de recanvi**

Feu clic al botó **Order Online (Com. en línia)** de la pestanya Basic Settings (Paràmetres bàsics). Per obtenir informació detallada, consulteu ["Order Online \(Com. en línia\)" a la pàgina 279](#page-278-0).

#### *Nota:*

*Aquesta funció només està disponible quan l'EPSON Status Monitor està instal·lat.*

# **Ús EPSON Status Monitor**

L'EPSON Status Monitor és una utilitat que monitora la impressora i proporciona informació sobre el seu estat actual.

## **Instal·lació de l'EPSON Status Monitor**

Inseriu el Software Disc subministrat amb el vostre producte i seleccioneu **Product status monitoring and Automatic updates (RECOMMENDED) (Supervisió de l'estat del producte i actualitzacions automàtiques (RECOMMENDED))** a la pantalla Software Installation Options (Opcions d'instal·lació del programari).

Si el vostre ordinador no té unitat de CD/DVD, aneu al lloc web d'Epson següent per descarregar i instal·lar el programari. <http://support.epson.net/setupnavi/>

#### *Nota:*

*Si voleu fer servir la impressora mitjançant el servidor d'impressió, haureu d'instal·lar l'EPSON Status Monitor amb privilegis d'administrador a cada client.*

### **Accés a l'EPSON Status Monitor**

Feu clic a la icona de l'EPSON Status Monitor a la barra de tasques i seleccioneu el nom de la impressora i el menú als quals voleu accedir.

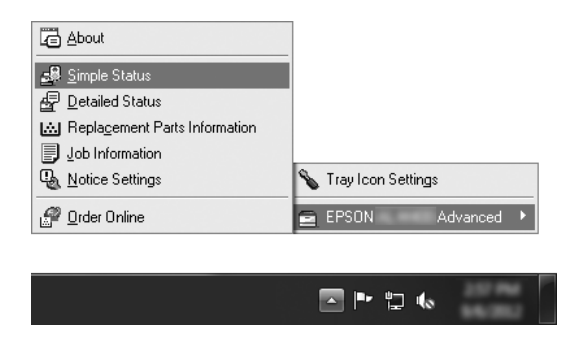

#### *Nota:*

- ❏ *També podeu accedir a l'EPSON Status Monitor fent clic al botó* **Simple Status (Estat simple)** *de la pestanya Optional Settings (Paràmetres opcionals) del controlador d'impressora.*
- ❏ *El quadre de diàleg Order Online (Com. en línia) també apareix en fer clic al botó* **Order Online (Com. en línia)** *de la pestanya Basic Settings (Paràmetres bàsics) del controlador d'impressora.*

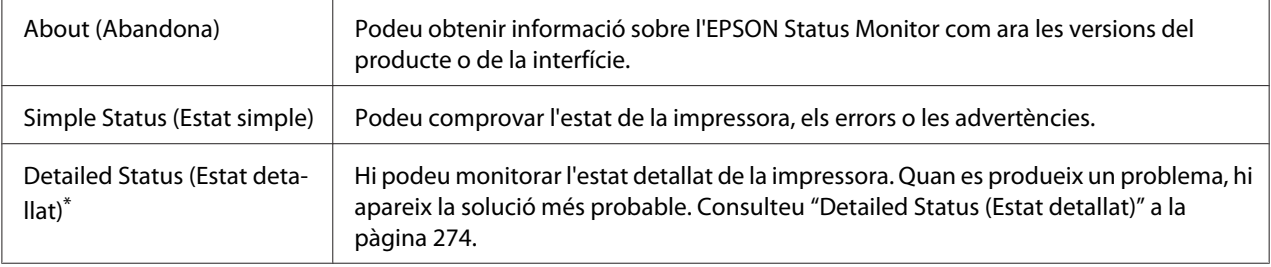

<span id="page-273-0"></span>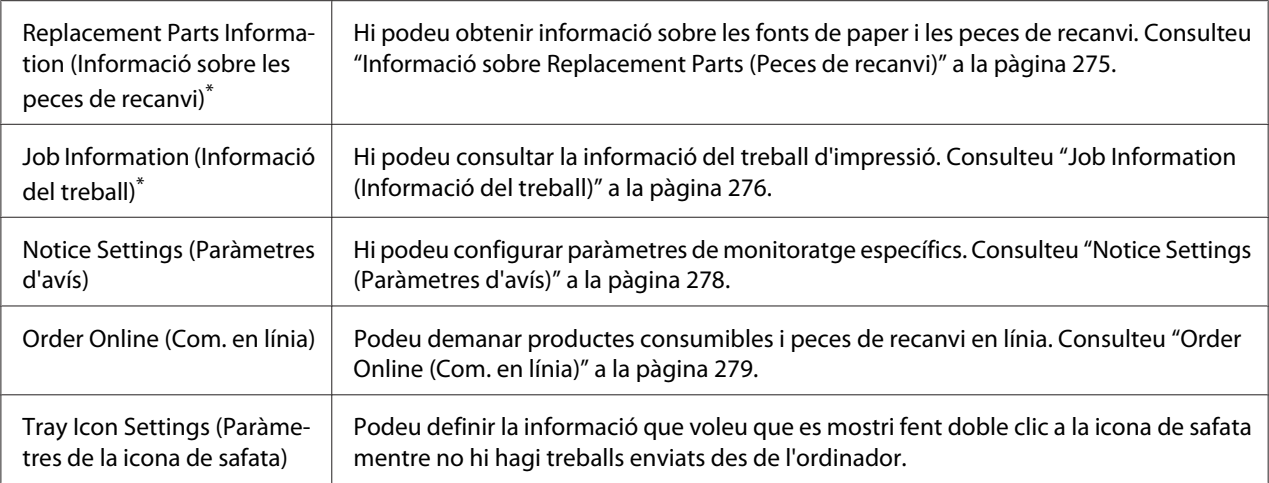

\* També podeu accedir a qualsevol dels menús fent clic a la pestanya corresponent de cada finestra d'informació.

#### *Nota per als usuaris del Windows XP:*

*L'EPSON Status Monitor no està disponible quan s'imprimeix mitjançant una connexió d'escriptori remot.*

# **Detailed Status (Estat detallat)**

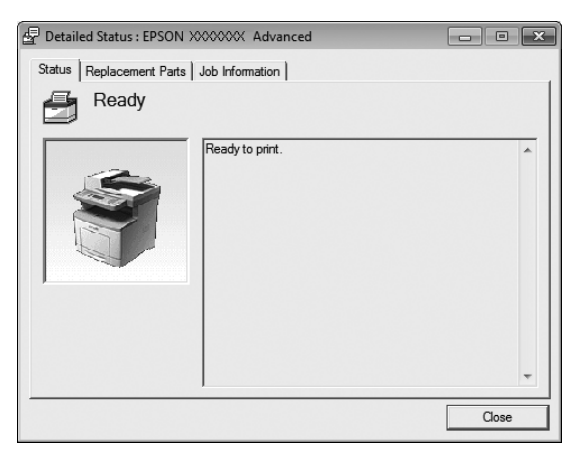

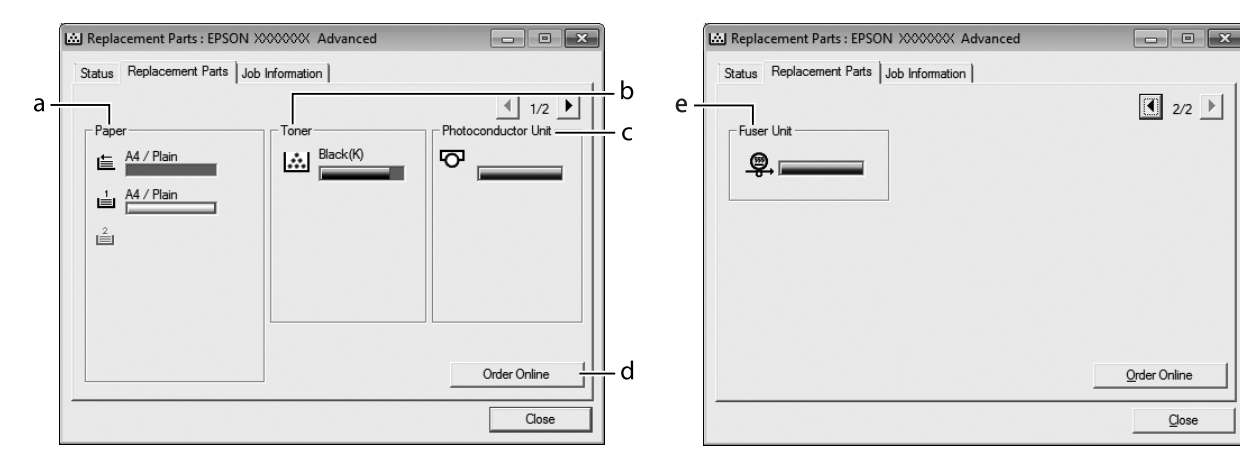

# <span id="page-274-0"></span>**Informació sobre Replacement Parts (Peces de recanvi)**

#### *Nota:*

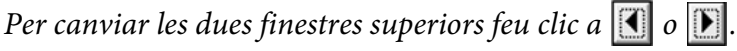

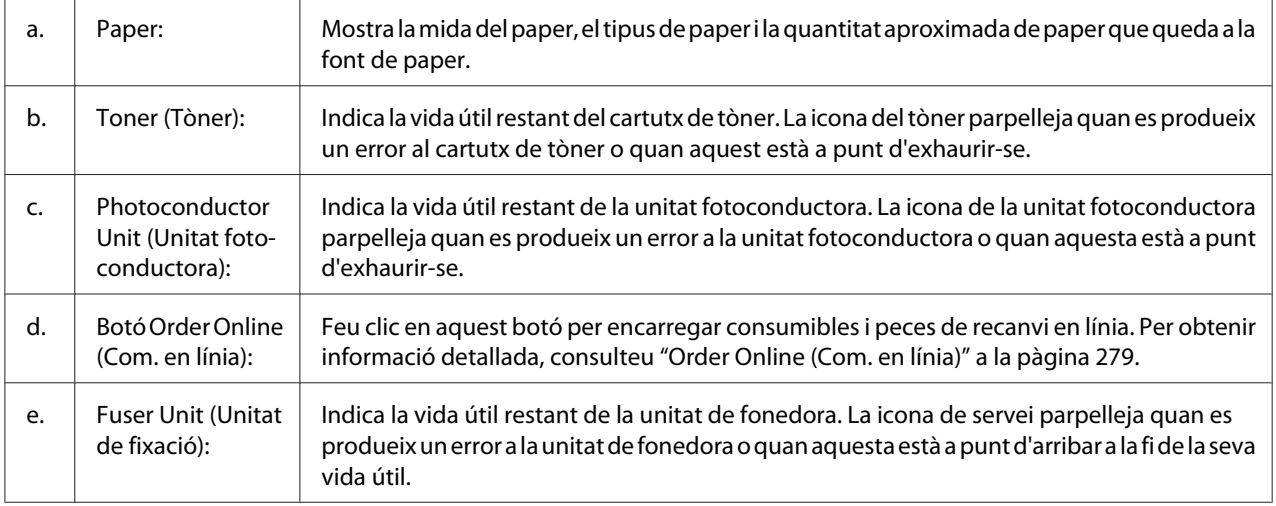

#### *Nota:*

*La vida útil restant de les peces de recanvi només es mostra si s'utilitzen peces originals d'Epson.*

# <span id="page-275-0"></span>**Job Information (Informació del treball)**

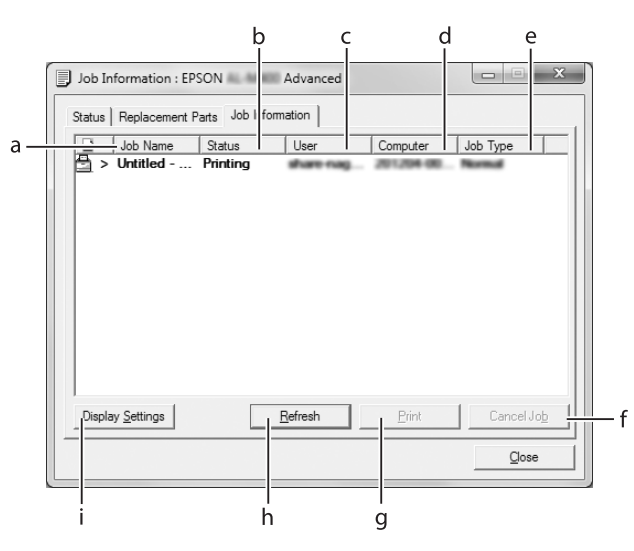

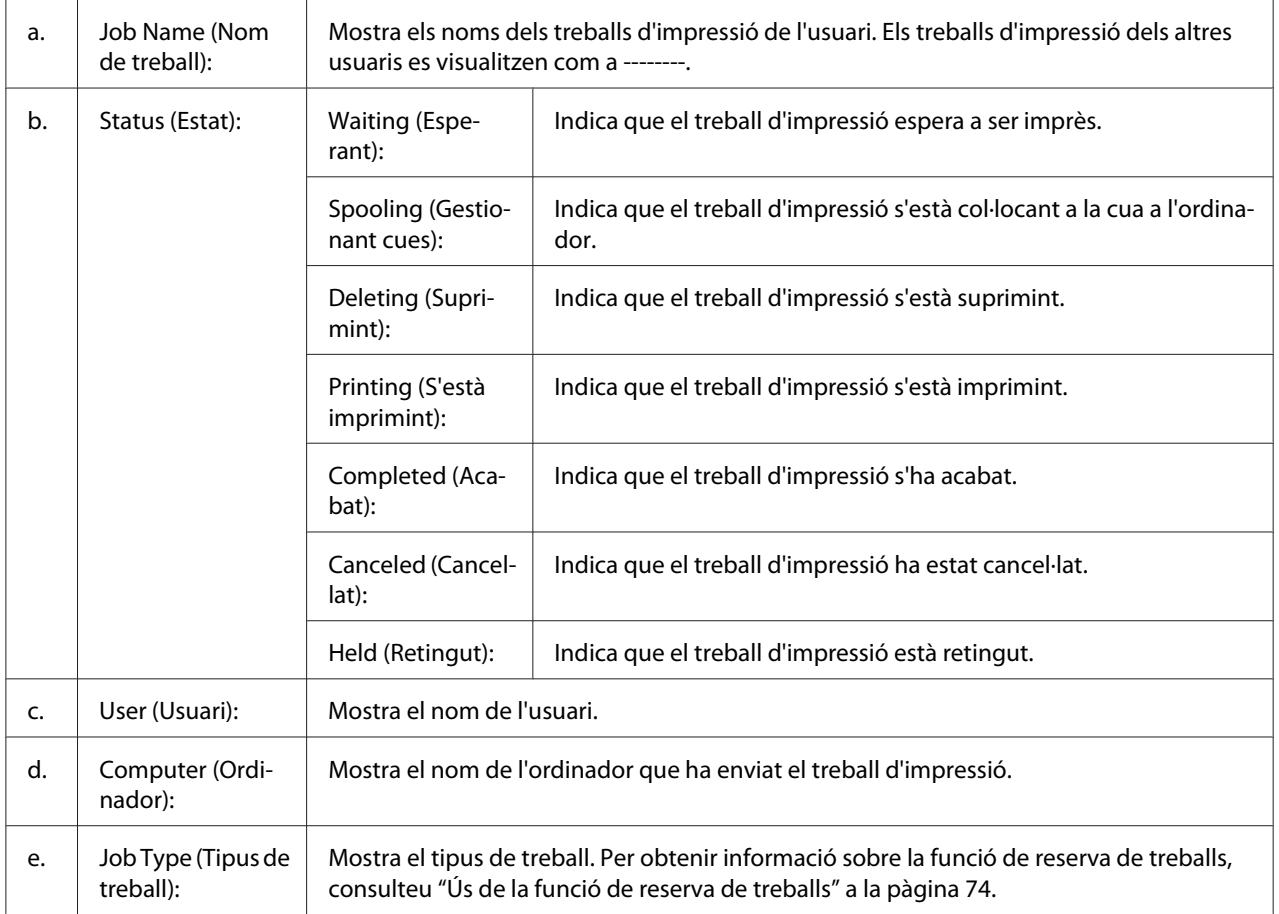

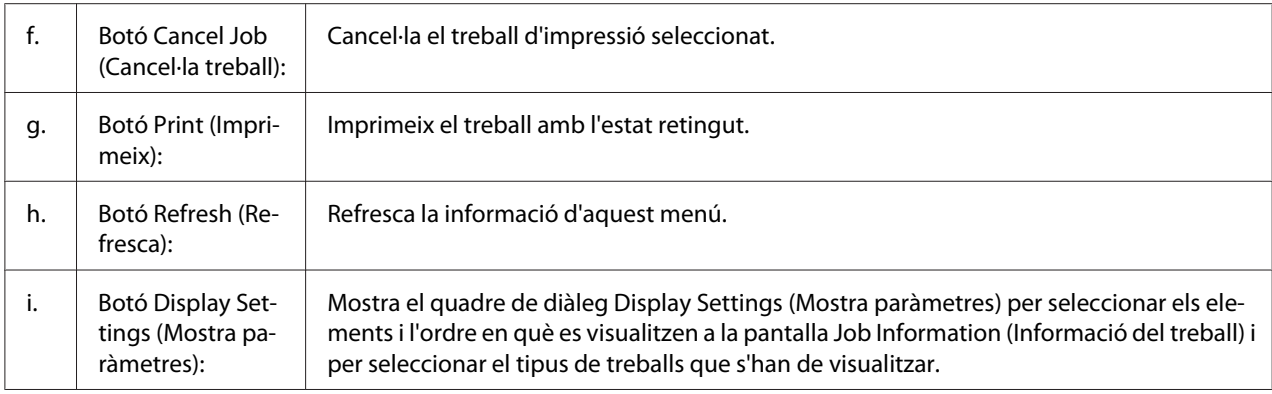

### *Nota per als usuaris del Windows XP:*

*Les connexions compartides LPR del Windows XP i les connexions compartides TCP/IP estàndard del Windows XP amb clients amb Windows no són compatibles amb la funció Job Management (Gestió de treballs).*

La pestanya **Job Information (Informació del treball)** està disponible quan s'utilitzen les connexions que s'indiquen a continuació:

### **Entorns de servidor i client:**

- ❏ Amb connexió LPR compartida del Windows Server 2012 x64, Server 2008, Server 2008 x64, Server 2003 o Server 2003 x64 amb clients Windows 8, 8 x64, Vista, Vista x64, XP o XP x64.
- ❏ Amb connexió TCP/IP estàndard compartida del Windows 8, 8 x64, Vista, Vista x64, Server 2012 x64, Server 2008, Server 2008 x64, Server 2003 o Server 2003 x64 amb clients Windows 8, 8 x64, Vista, Vista x64, XP o XP x64.
- ❏ Amb connexió TCP/IP EpsonNet Print compartida del Windows 8, 8 x64, Vista, Vista x64, Server 2012 x64, Server 2008, Server 2008 x64, Server 2003 o Server 2003 x64 amb clients Windows 8, 8 x64, Vista, Vista x64, XP o XP x64.

#### **Entorns només de client:**

- ❏ Amb connexió LPR (al Windows 8, 7, Vista, Vista x64, XP o XP x64).
- ❏ Amb connexió TCP/IP estàndard (al Windows 8, 7, Vista, Vista x64, XP o XP x64).
- ❏ Amb connexió TCP/IP de l'EpsonNet Print (al Windows 8, 7, Vista, Vista x64, XP o XP x64).

#### *Nota:*

*Si el compte d'usuari que utilitzeu per connectar-vos a un client és diferent del compte d'usuari que utilitzeu per connectar-vos al servidor, la funció Job Management (Gestor de treballs) no estarà disponible.*

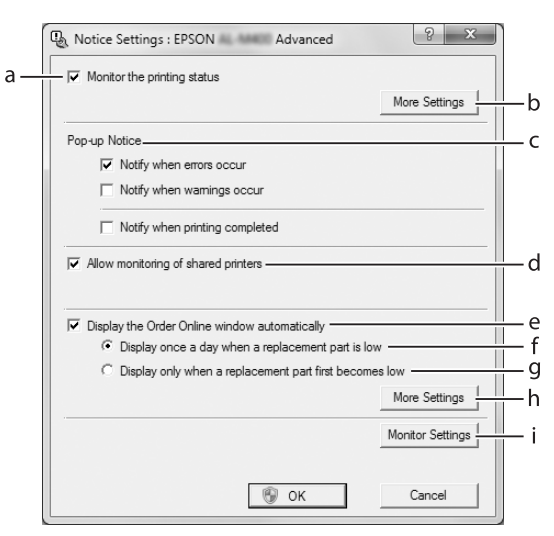

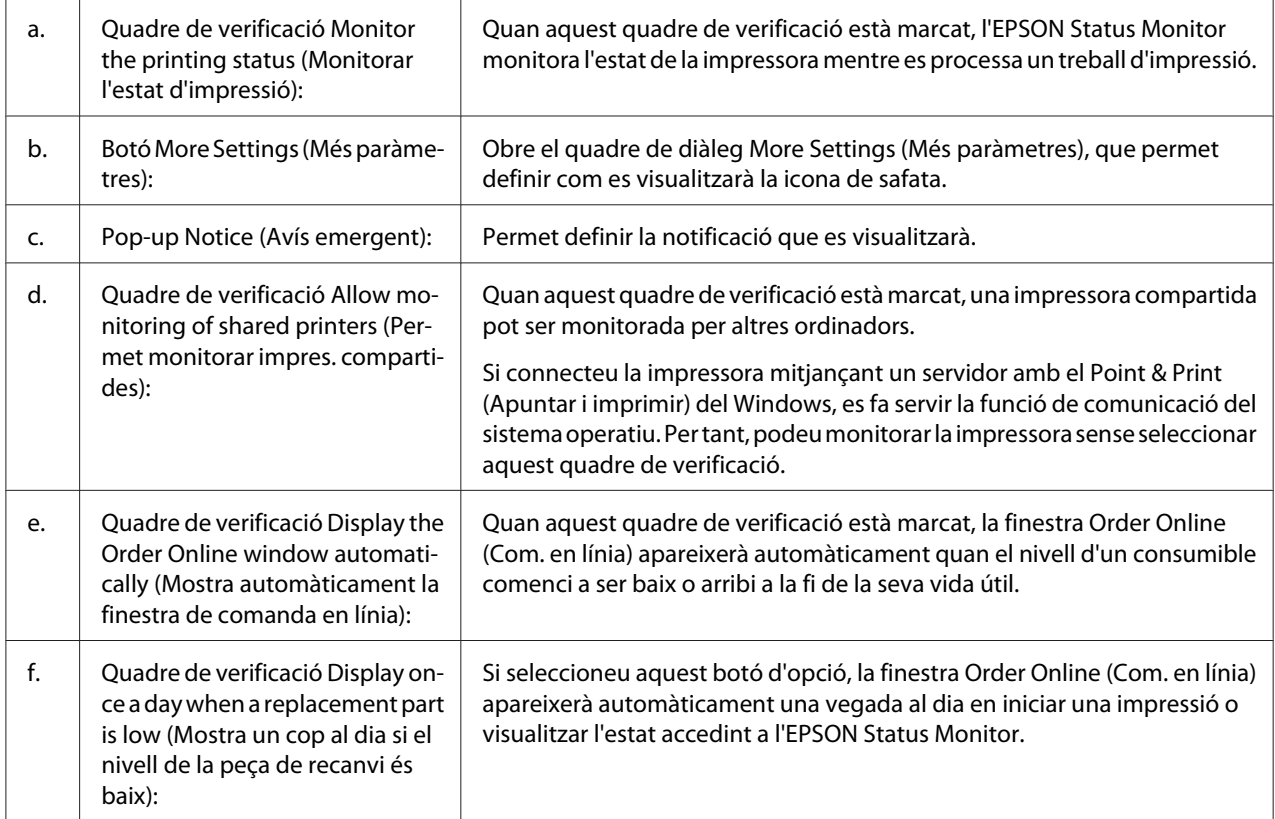

# <span id="page-277-0"></span>**Notice Settings (Paràmetres d'avís)**

<span id="page-278-0"></span>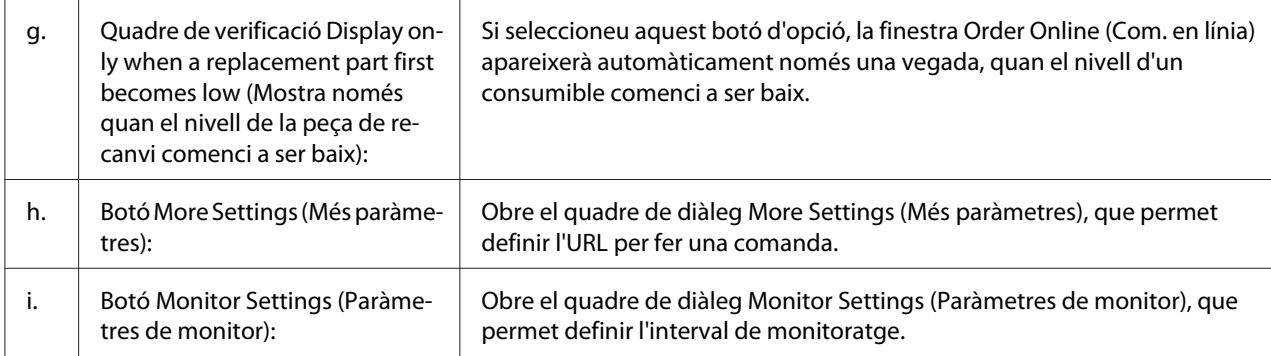

#### *Nota per als usuaris del Windows 8, 7 o Vista:*

*En seleccionar el quadre de verificació* **Allow monitoring of shared printers (Permet monitorar impres. compartides)***, es mostrarà el quadre de diàleg User Account Control (Control de comptes d'usuari). A continuació feu clic a* **Yes (Sí)** *(al Windows 8 o 7) o* **Continue (Continua)** *(al Windows Vista) per tal de fer la configuració.*

#### *Nota:*

*Quan compartiu la impressora, assegureu-vos que configureu l'EPSON Status Monitor de manera que la impressora compartida es pugui monitorar des del servidor d'impressió.*

### **Order Online (Com. en línia)**

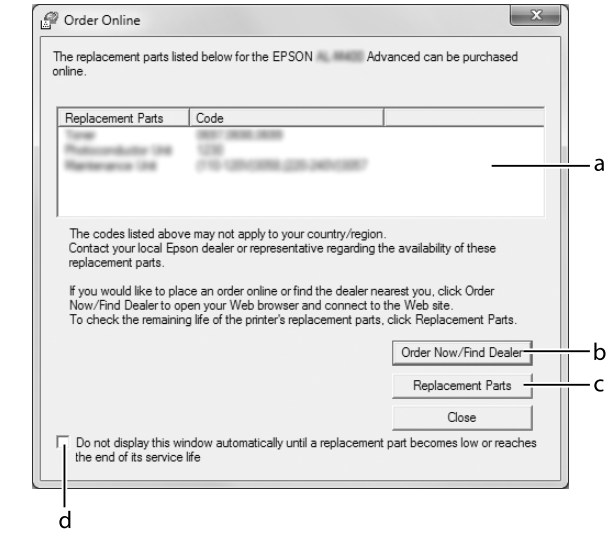

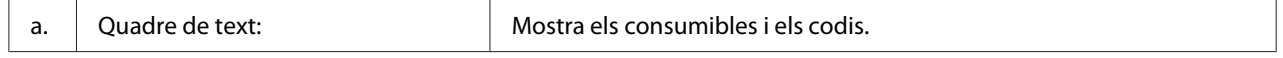

<span id="page-279-0"></span>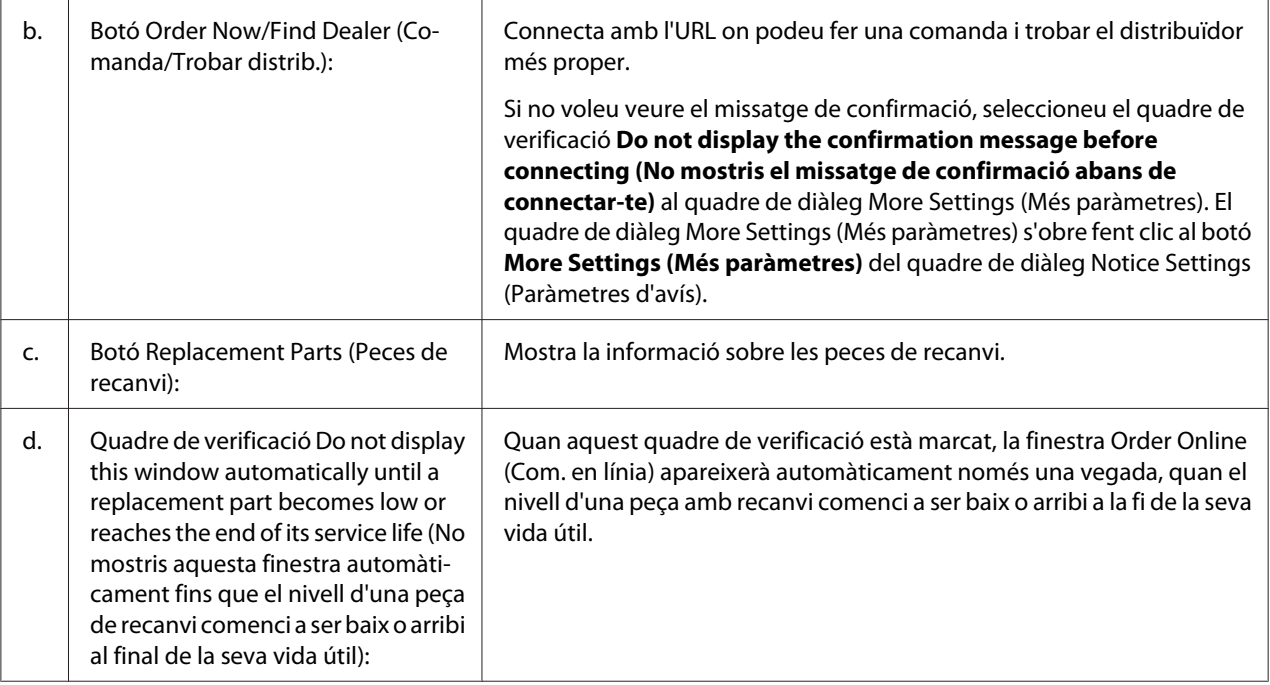

# **Desinstal·lació del programari de la impressora**

Si voleu desinstal·lar el programari de la impressora, tanqueu primer totes les aplicacions i, després, desinstal·leu el programari des del menú següent del Control Panel (Tauler de control).

- ❏ **Uninstall a Program (Desinstal·la un programa)** (al Windows 8, Server 2012)
- ❏ **Program and Features (Programes i característiques)** (al Windows 7, Vista, Server 2008)
- ❏ **Change or Remove Programs (Canvia o suprimeix programes )** (al Windows XP o Server 2003)

Seleccioneu el programari de la impressora que vulgueu desinstal·lar i feu clic a l'element següent.

- ❏ **Uninstall/Change (Desinstal·la/Canvia)** (al Windows 7, Vista, Server 2008)
- ❏ **Change/Remove (Canvia/Suprimeix)** (al Windows XP o Server 2003)

#### *Nota:*

*Si desinstal·leu el controlador d'impressora, també es desinstal·la l'EPSON Status Monitor.*

# **Ús del controlador d'impressora PostScript**

# **Requisits del sistema**

### **Requisits de hardware de la impressora**

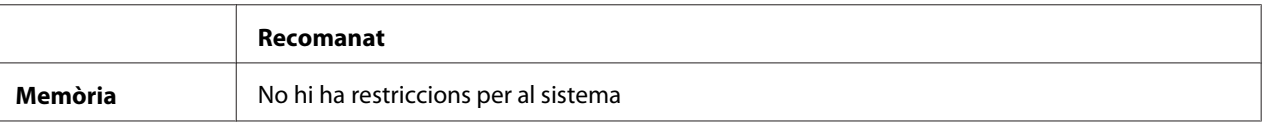

# **Requisits de l'ordinador**

#### Windows

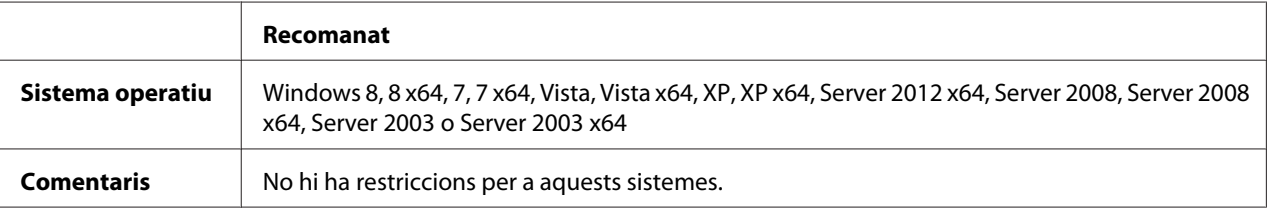

#### Mac OS X

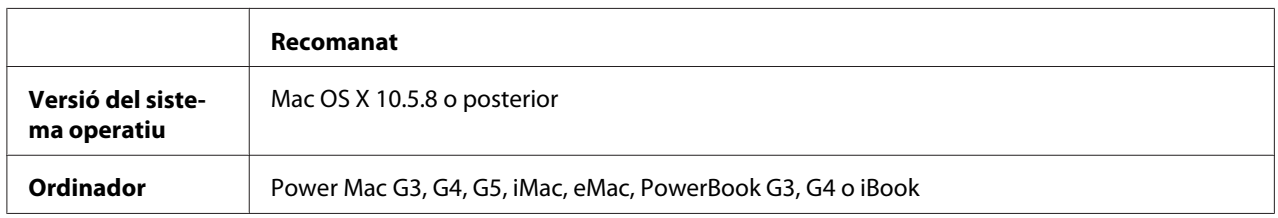

#### *Nota:*

*Si feu servir dades binàries per a la connexió a la xarxa, cal que establiu* Binary (Binari) *a* On (Sí) *al* PS3 Menu (Menú PS3) *del tauler de control. Consulteu els detalls de la configuració a la Network Guide. Si utilitzeu la impressora amb una connexió local, no podreu utilitzar dades binàries.*

# **Ús del controlador d'impressora PostScript amb el Windows**

Per imprimir en el mode PostScript, heu d'instal·lar el controlador d'impressora. Consulteu les seccions corresponents per obtenir instruccions d'instal·lació relatives a la interfície que utilitzeu per imprimir.

# **Instal·lació del controlador d'impressora PostScript per a la interfície USB**

#### *Nota:*

- ❏ *Es possible que us calguin privilegis d'administració per a instal·lar el programari de la impressora al Windows. Si teniu problemes, demaneu més informació a l'administrador.*
- ❏ *Tanqueu tots els programes antivirus abans d'instal·lar el programari de la impressora.*
- 1. Assegureu-vos que la impressora està apagada. Inseriu el Software Disc de la impressora a la unitat de CD/DVD.

### *Nota:*

*Si el vostre ordinador no té unitat de CD/DVD, aneu al lloc web d'Epson següent per descarregar i instal·lar el controlador. <http://www.epson.eu/Support>(Europa) <http://support.epson.net/>(fora d'Europa)*

2. Connecteu l'ordinador a la impressora amb un cable USB i enceneu la impressora.

### *Nota per als usuaris del Windows Vista:*

*Sense el controlador per al Windows o el controlador d'Adobe PS, es mostra "Found New Hardware" (S'ha trobat maquinari nou). En aquest cas, feu clic a* **Ask me again later** *(Torna-m'ho a demanar més tard).*

3. Al Windows 8 o 8 x64, feu clic amb el botó dret a la cantonada inferior esquerra de la pantalla, seleccioneu **Control Panel (Tauler de control)**, feu clic a **View devices and printers (Veure dispositius i impressores)** i finalment feu clic al botó **Add a printer (Afegeix una impressora)**.

Al Windows 7 o 7 x64, feu clic al botó Start (Inicia), seleccioneu **Devices and Printers (Dispositius i impressores)**, i feu clic al botó **Add a printer (Afegeix una impressora)**. Al Windows Vista, Vista x64, XP, XP x64, Server 2008 o Server 2008 x64, feu clic a **Start (Inicia)**, assenyaleu **Printers and Faxes (Impressores i faxos)** i feu clic a **Add a printer (Afegeix una impressora)** al menú Printer Tasks (Tasques de la impressora).

Al Windows 2000, Server 2003 o Server 2003 x64, feu clic a **Start (Inicia)**, assenyaleu **Settings (Configuració)** i feu clic a **Printers (Impressores)**. Feu doble clic a la icona **Add Printer (Afegeix una impressora)**.

Apareix l'Add Printer Wizard (Auxiliar d'addició d'impressores).

4. Al Windows 8, 8 x64, 7, 7 x64, Vista, Vista x64, Server 2012, Server 2008 o Server 2008 x64, seleccioneu **Add a local printer (Afegeix una impressora local)**. Al Windows XP, XP x64, 2000, Server 2003, feu clic a **Next (Següent)** per tal de passar a la pantalla següent, seleccioneu **Local printer (Impressora local)** i feu clic a **Next (Següent)**.

*Nota:*

*No marqueu el quadre de verificació* **Automatically detect and install my Plug and Play printer (Detecta i instal·la automàticament la impressora Plug and Play)***.*

- 5. Seleccioneu **USB** com a port de connexió de la impressora i feu clic a **Next (Següent)**.
- 6. Feu clic a **Have Disk (Tinc un disc)** i especifiqueu el camí següent per al Software Disc. Si la vostra unitat de CD/DVD és D:, la ruta serà D:\Driver\PostScript\<nom del model>\eppsnt.inf. Feu clic a **OK (Accepta)**.

*Nota: Canvieu la lletra de la unitat segons calgui per al sistema.*

- 7. Seleccioneu la impressora i feu clic a **Next (Endavant)**.
- 8. Seguiu les instruccions que es mostren a la pantalla per acabar la instal·lació.
- 9. Quan la instal·lació hagi acabat, feu clic a **Finish (Final)**.

## **Instal·lació del controlador d'impressora PostScript per a la interfície de xarxa**

### *Nota:*

- ❏ *Abans d'instal·lar el controlador d'impressora, configureu els paràmetres de xarxa. Per obtenir informació detallada, consulteu la Network Guide inclosa amb la impressora.*
- ❏ *Tanqueu tots els programes antivirus abans d'instal·lar el programari de la impressora.*
- 1. Assegureu-vos que la impressora està encesa. Inseriu el Software Disc de la impressora a la unitat de CD/DVD.

#### *Nota:*

*Si el vostre ordinador no té unitat de CD/DVD, aneu al lloc web d'Epson següent per descarregar i instal·lar el controlador. <http://www.epson.eu/Support>(Europa) <http://support.epson.net/>(fora d'Europa)*

2. Al Windows 8 o 8 x64, feu clic amb el botó dret a la cantonada inferior esquerra de la pantalla en estil escriptori, seleccioneu **Control Panel (Tauler de control)**, feu clic a **View devices and printers (Veure dispositius i impressores)** i finalment feu clic al botó **Add a printer (Afegeix una impressora)**.

Al Windows 7 o 7 x64, feu clic al botó Start (Inicia), seleccioneu **Devices and Printers (Dispositius i impressores)**, i feu clic al botó **Add a printer (Afegeix una impressora)**. Al Windows Vista, Vista x64, XP, XP x64, Server 2008 o Server 2008 x64, feu clic a **Start (Inicia)**, assenyaleu **Printers and Faxes (Impressores i faxos)** i feu clic a **Add a printer (Afegeix una impressora)** al menú Printer Tasks (Tasques de la impressora).

Al Windows 2000, Server 2003 o Server 2003 x64, feu clic a **Start (Inicia)**, assenyaleu **Settings (Configuració)** i feu clic a **Printers (Impressores)**. Feu doble clic a la icona **Add Printer (Afegeix una impressora)**.

Apareix l'Add Printer Wizard (Auxiliar d'addició d'impressores).

3. Al Windows 8, 8 x64, 7, 7 x64, Vista, Vista x64, Server 2012, Server 2008 o Server 2008 x64, seleccioneu **Add a local printer (Afegeix una impressora local)**. Al Windows XP, XP x64, 2000, Server 2003, feu clic a **Next (Següent)** per tal de passar a la pantalla següent, seleccioneu **Local printer (Impressora local)** i feu clic a **Next (Següent)**.

### *Nota:*

*No marqueu el quadre de verificació* **Automatically detect and install my Plug and Play printer (Detecta i instal·la automàticament la impressora Plug and Play)***.*

- 4. Marqueu el quadre de verificació **Create a new port (Crea un port nou)** i seleccioneu **Standard TCP/IP Port (Port TCP/IP estàndard)** a la llista desplegable. Feu clic a **Next (Endavant)**.
- 5. (Només per a usuaris de Windows XP, 2000 o Server 2003) Feu clic a **Next (Següent)**.
- 6. Especifiqueu l'adreça IP i el nom del port i feu clic a **Next (Endavant)**.
- 7. Feu clic a **Finish (Final)**.
- 8. Feu clic a **Have Disk (Tinc un disc)** a l'Add Printer Wizard (Auxiliar d'addició d'impressores) i especifiqueu el camí següent per al Software Disc. Si la vostra unitat de CD/DVD és D:, la ruta serà D:\Driver\PostScript\<nom del model>\eppsnt.inf. Feu clic a **OK (Accepta)**.

*Nota: Canvieu la lletra de la unitat segons calgui per al sistema.*

9. Seleccioneu la impressora i feu clic a **Next (Endavant)**.

- 10. Seguiu les instruccions que es mostren a la pantalla per acabar la instal·lació.
- 11. Quan la instal·lació hagi acabat, feu clic a **Finish (Final)**.

### **Accés al controlador d'impressora PostScript**

Podeu canviar els paràmetres del controlador d'impressora PostScript al controlador d'impressora PostScript. Per accedir al controlador d'impressora, consulteu ["Accés al controlador d'impressora" a](#page-269-0) [la pàgina 270](#page-269-0).

# **Ús del controlador d'impressora PostScript amb el Mac OS X**

#### **Instal·lació del controlador d'impressora PostScript**

Aneu al lloc web de suport d'Epson següent per descarregar i instal·lar el controlador. <http://www.epson.eu/Support>(Europa) <http://support.epson.net/> (fora d'Europa)

#### **Selecció de la impressora**

Després d'instal·lar el controlador d'impressora PostScript 3, cal seleccionar la impressora.

#### En un entorn de xarxa

#### *Nota:*

- ❏ *Si la impressora està connectada mitjançant USB, IP Printing o Bonjour, haureu de definir manualment els paràmetres dels elements opcionals instal·lats.*
- ❏ *Assegureu-vos que especifiqueu ASCII com a format de dades a l'aplicació.*
- 1. Obriu les System Preferences (Preferències del sistema) i feu doble clic a la icona de Print & Fax (Impressió i fax) ("Print & Scan (Impressió i escàner)" per al Mac OS X 10.8 o 10.7). S'obre la finestra Print & Fax (Impressió i fax) ("Print & Scan (Impressió i escàner)" per al Mac OS X 10.8 o 10.7).
- 2. Feu clic a  $\pm$  la finestra Printers (Impressores).
- 3. Seleccioneu el nom de la impressora que feu servir al quadre del nom de la impressora.

#### *Nota:*

*Si la impressora no apareix a la llista, comproveu que estigui ben connectada a l'ordinador i que estigui encesa.*

- 4. Feu clic a **Add (Afegeix)**.
- 5. Confirmeu que el nom de la impressora s'afegeix a la llista Printers (Impressores). Tot seguit, sortiu de **Print & Fax (Impressió i fax)** ("**Print & Scan (Impressió i escàner)**" per al Mac OS X 10.8 o 10.7).

### **Accés al controlador d'impressora PostScript**

Podeu canviar els paràmetres del controlador d'impressora PostScript al controlador d'impressora PostScript.

#### Modificació dels paràmetres de configuració de la impressora

Podeu canviar o actualitzar els paràmetres de configuració de la impressora segons els elements opcionals que hagueu instal·lat.

- 1. Obriu les **System Preferences (Preferències del sistema)** i feu doble clic a la icona de **Print & Fax (Impressió i fax)** ("**Print & Scan (Impressió i escàner)**" per al Mac OS X 10.8 o 10.7).
- 2. Seleccioneu la impressora a la llista.
- 3. Seleccioneu **Options & Supplies (Opcions i consumibles)**.
- 4. Feu els canvis que calgui i tanqueu el quadre de diàleg.
- 5. Tot seguit, sortiu de **Print & Fax (Impressió i fax)** ("**Print & Scan (Impressió i escàner)**" per al Mac OS 10.8 o 7).

# **Ús del controlador d'impressora PCL**

# **Ús del controlador d'impressora Epson Universal P6**

El controlador d'impressora Epson Universal P6 és el controlador d'impressora universal compatible amb PCL6, que té les característiques següents:

- ❏ Admet les funcions d'impressió bàsiques necessàries en entorns de negoci.
- ❏ Admet múltiples impressores d'ús empresarial Epson a més d'aquesta impressora.

❏ Admet la majoria d'idiomes entre els controladors d'impressió corresponents a aquesta impressora.

## **Requisits de l'ordinador**

El vostre ordinador ha d'estar executant una de les versions de Microsoft Windows de la taula següent i cal que compleixi els requisits del seu sistema operatiu.

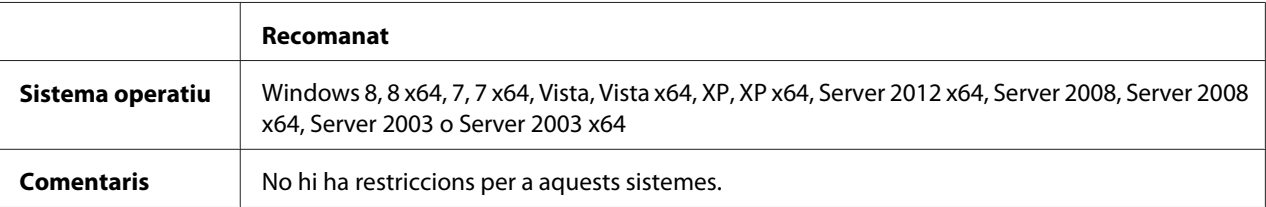

### **Impressores compatibles**

Si la vostra unitat de CD/DVD és D:, obriu **Epson\_Universal\_P6\_Supplement.txt** a **D:\Driver \PCLUniversal** i consulteu Supported Printers.

### **Idiomes compatibles**

Si la vostra unitat de CD/DVD és D:, obriu **Epson\_Universal\_P6\_Supplement.txt** a **D:\Driver \PCLUniversal** i consulteu Supported Languages.

### **Instal·lació del controlador d'impressora**

1. Inseriu el Software Disc de la impressora a la unitat de CD/DVD.

#### *Nota:*

*Si el vostre ordinador no té unitat de CD/DVD, aneu al lloc web d'Epson següent per descarregar i instal·lar el controlador. <http://www.epson.eu/Support>(Europa) <http://support.epson.net/>(fora d'Europa)*

2. Si la vostra unitat de CD/DVD és D:, feu doble clic a **EP\_P6x86.exe** a **D:\Driver\PCLUniversal \**<nom del model>**\Win32\** per a sistemes operatius Windows de 32 bits o**EP\_P6x64.exe** a **D: \Driver\PCLUniversal\**<nom del model>**\Win64\** per a sistemes operatius Windows de 64 bits.

*Nota: Canvieu la lletra de la unitat segons calgui per al vostre sistema.*

3. Seguiu les instruccions de la pantalla.

Un cop acabada la instal·lació, accediu a les **Properties (Propietats)** de la impressora per tal de personalitzar la configuració i **Printing Preferences (Preferències d'impressió)** per tal d'ajustar el controlador de la millor forma possible.

#### *Nota:*

*L'ajuda en línia del controlador d'impressora proporciona informació detallada sobre els paràmetres del controlador d'impressora.*

### **Desinstal·lació del controlador d'impressora**

#### *Nota:*

*Al procediment següent es fa servir Windows 7 com a exemple.*

- 1. Tanqueu totes les aplicacions.
- 2. Accediu a **Program and Features (Programes i característiques)** al Control Panel (Tauler de control).
- 3. Seleccioneu **Epson Universal Laser P6** y feu clic a **Uninstall/Change (Desinstal·la o repara)**

Seguiu les instruccions de la pantalla.
# <span id="page-288-0"></span>Apèndix A **Especificacions tècniques**

### **Paper**

Atès que els fabricants poden canviar en qualsevol moment la qualitat d'una marca o un tipus de paper concrets, Epson no pot garantir la qualitat de tots els tipus de paper. Proveu sempre mostres del paper abans d'adquirir-ne grans quantitats o d'imprimir treballs de grans dimensions.

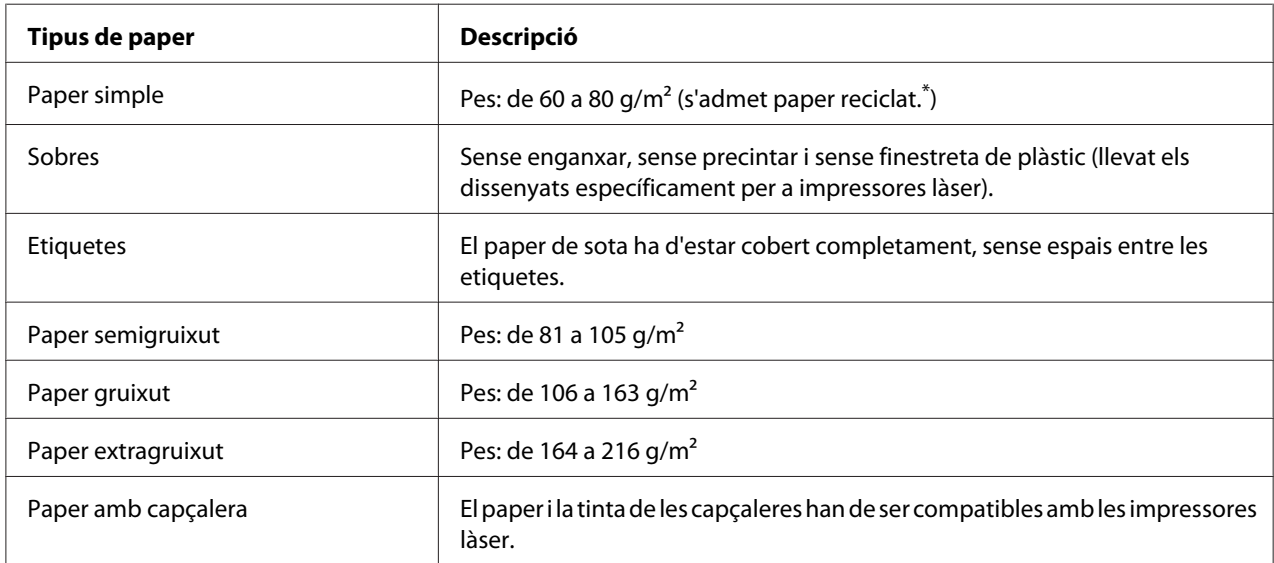

# **Tipus de paper disponibles**

El paper reciclat només es pot utilitzar en condicions de temperatura i humitat normals. El paper de mala qualitat pot reduir la qualitat d'impressió o provocar embussos de paper i altres problemes.

# **Paper que no s'ha de fer servir**

Amb aquesta impressora no podeu fer servir els tipus de paper següents. Si ho feu, podeu provocar danys a la impressora, embussos de paper i mala qualitat d'impressió:

❏ Suports destinats a altres impressores làser en blanc i negre, impressores làser en color, fotocopiadores en color, fotocopiadores en blanc i negre o impressores d'injecció de tinta

- <span id="page-289-0"></span>❏ Paper prèviament imprès amb altres impressores làser en blanc i negre, impressores làser en color, fotocopiadores en color, fotocopiadores en blanc i negre, impressores d'injecció de tinta o impressores de transferència tèrmica
- ❏ Paper carbó, paper autocopiador, paper tèrmic, paper autoadhesiu, paper àcid o paper que utilitza tinta sensible a altes temperatures (aproximadament 180 ˚C)
- ❏ Etiquetes que es desprenen fàcilment o que no cobreixen completament el paper de sota
- ❏ Paper amb superfície revestida especial o paper amb superfície de color especial
- ❏ Paper amb orificis d'enquadernació o perforat
- ❏ Paper amb cola, grapes, clips o cinta adhesiva
- ❏ Paper que atreu l'electricitat estàtica
- ❏ Paper moll o humit
- ❏ Paper de gruix no uniforme
- ❏ Paper excessivament gruixut o prim
- ❏ Paper massa suau o massa aspre
- ❏ Paper que és diferent per l'anvers i pel revers
- ❏ Paper doblegat, enrotllat, ondulat o esquinçat
- ❏ Paper de forma irregular o que no té els marges en angle recte

# **Àrea imprimible**

L'àrea imprimible assegurada és a partir de 4 mm per tots els costats.

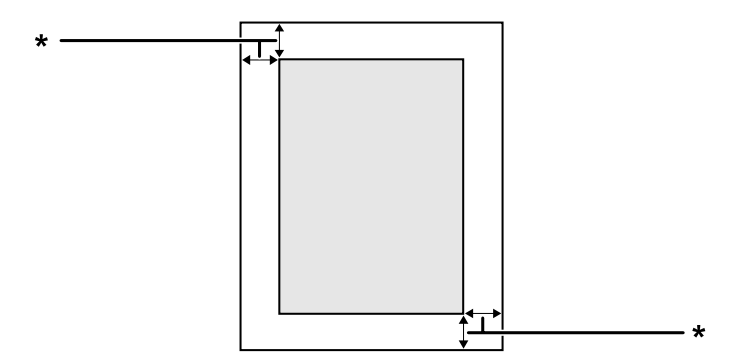

<span id="page-290-0"></span> $*$  4 mm

*Nota: L'àrea imprimible pot ser més petita segons l'aplicació.*

# **Impressora**

# **Informació general**

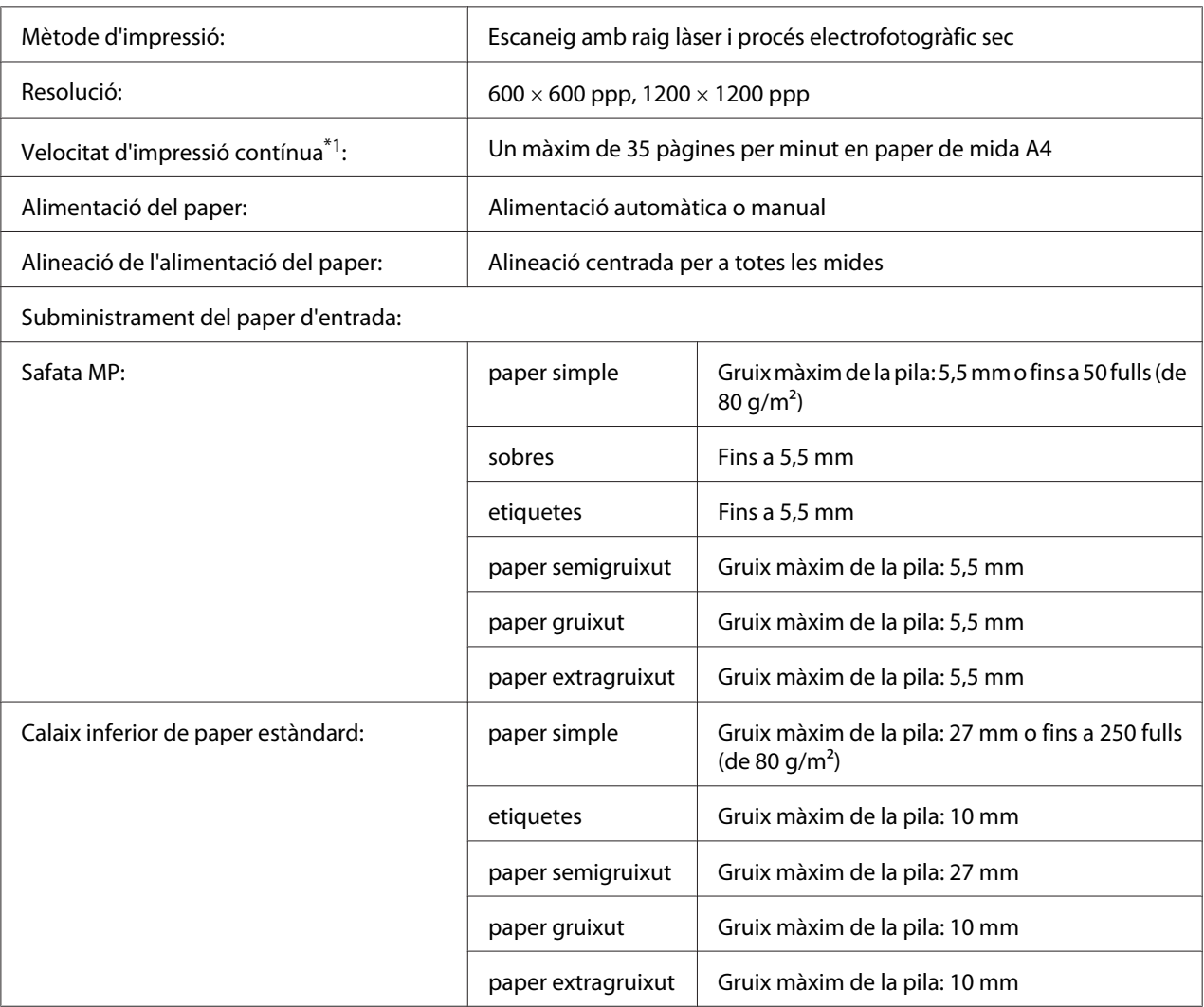

<span id="page-291-0"></span>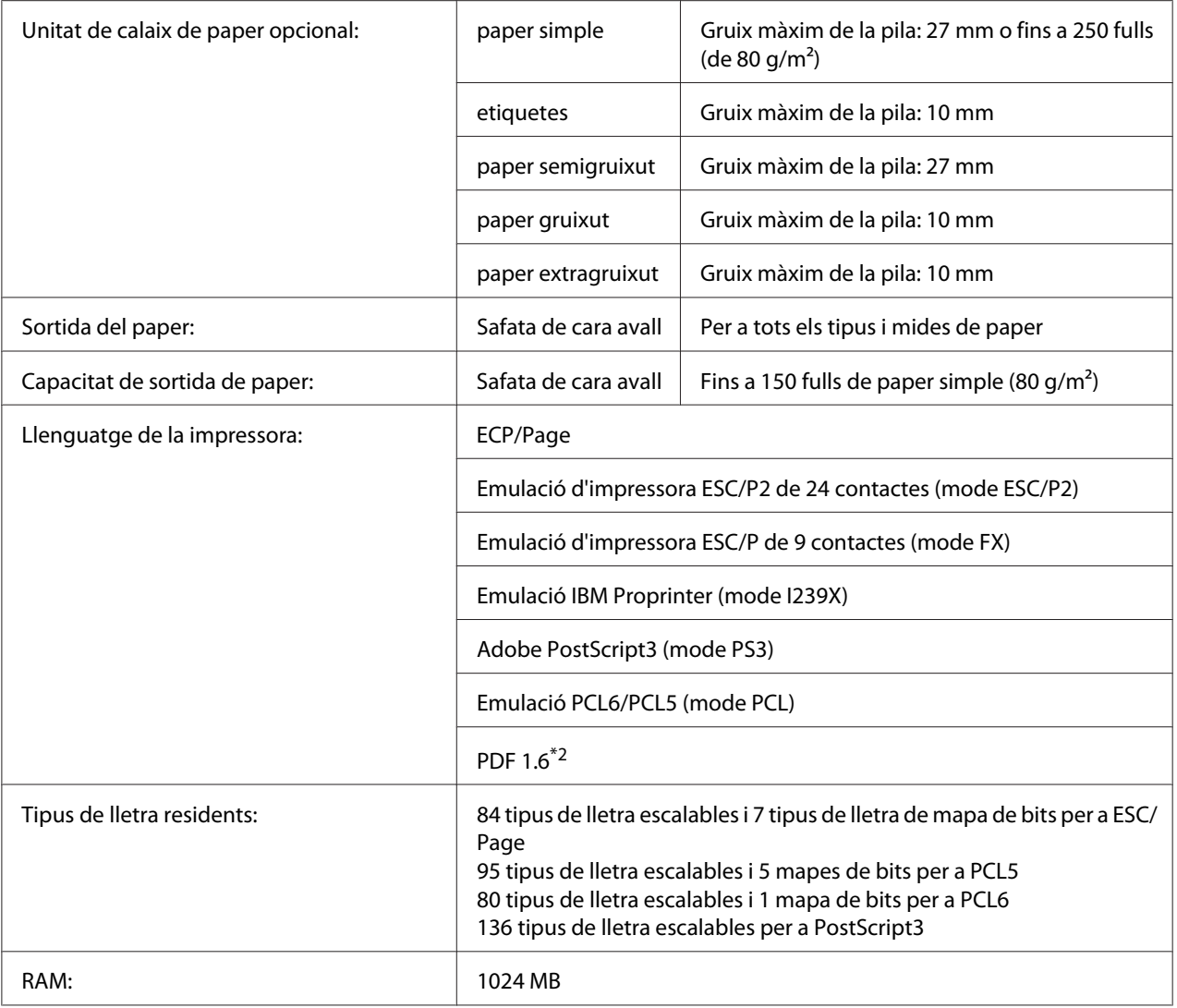

\*1 La velocitat d'impressió varia segons el tipus de paper i altres condicions.

\*2 Només està disponible quan es fa servir a través d'una xarxa.

#### **Escàner**

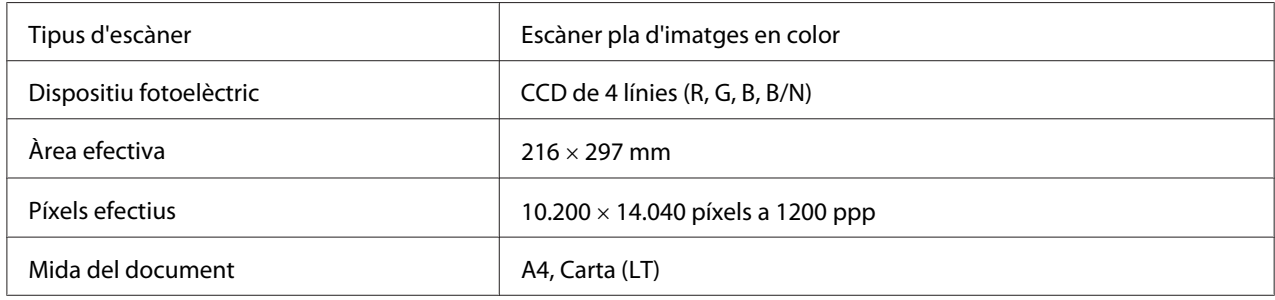

<span id="page-292-0"></span>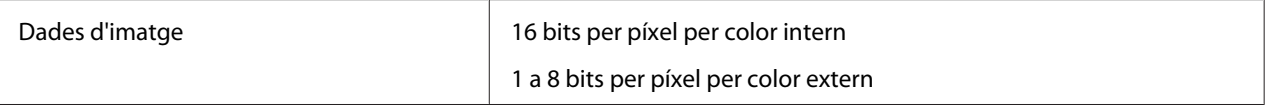

#### **Alimentador automàtic de documents**

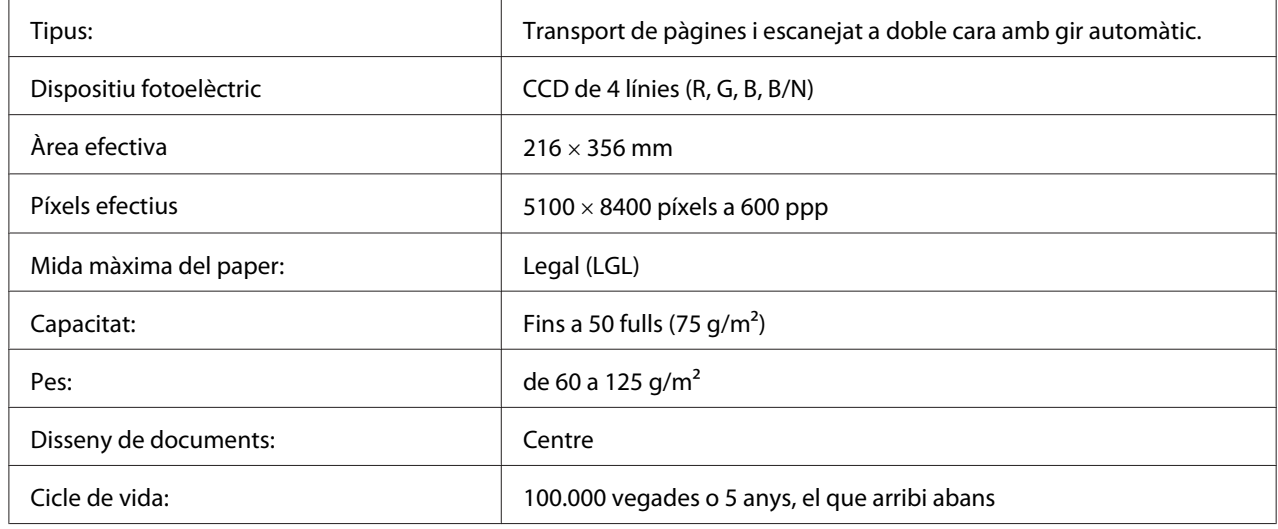

### **Còpia**

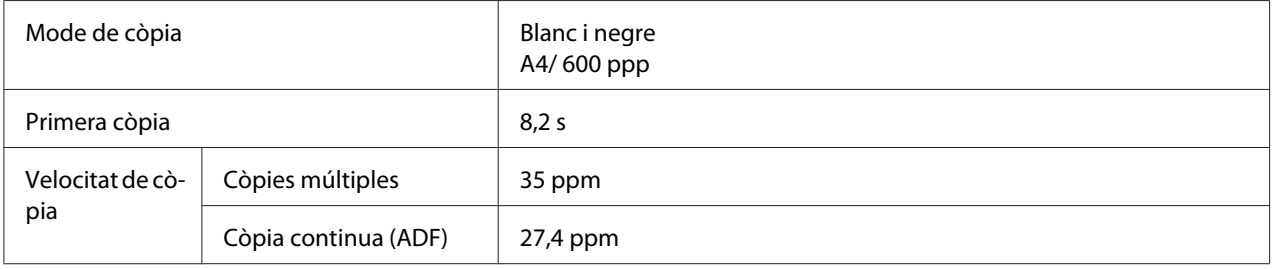

#### **Fax (només model DNF)**

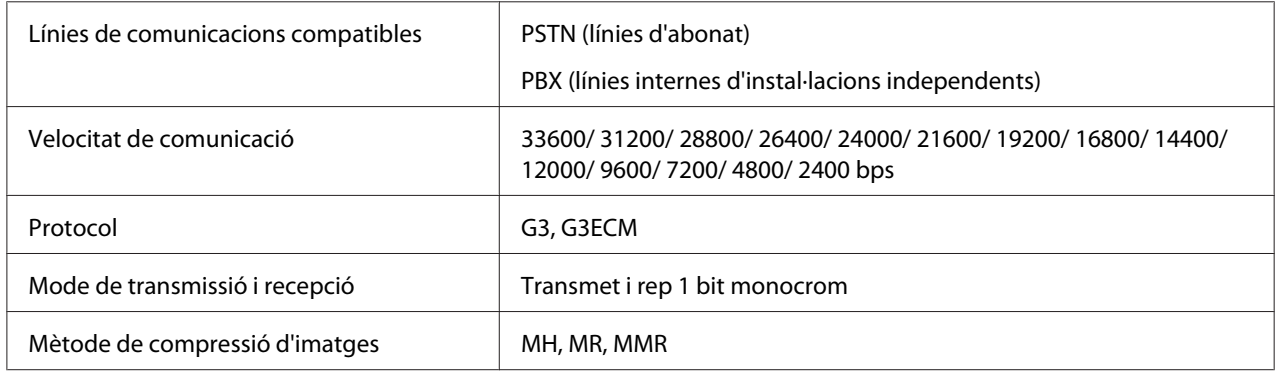

<span id="page-293-0"></span>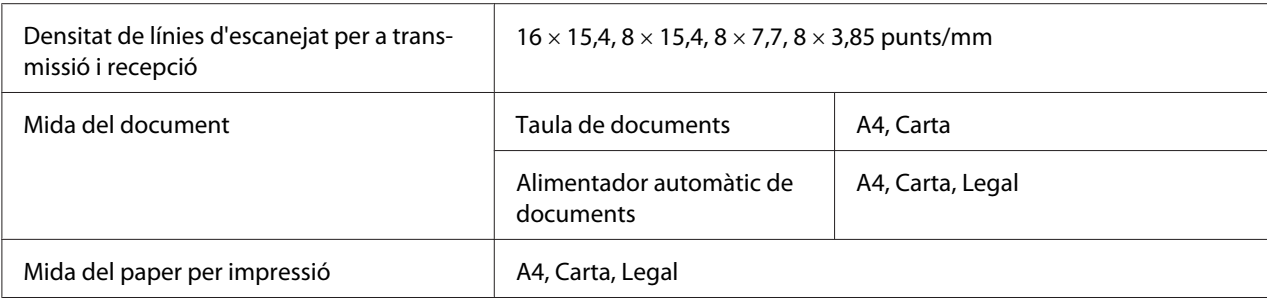

# **Especificacions de l'entorn**

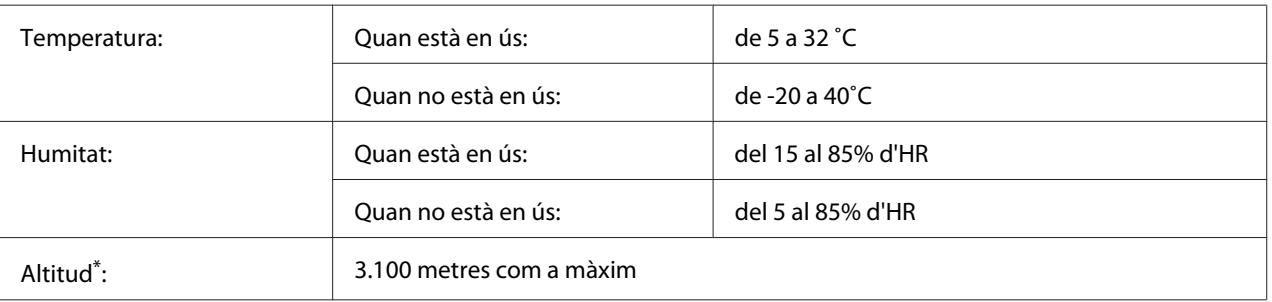

Si la impressora es fa servir a més de 1000m d'altitud, ajusteu el valor de Highland del Printer Adjust Menu (Menú Ajust impressora). Per obtenir informació detallada, consulteu ["Printer Adjust Menu \(Menú Ajust impressora\)" a la](#page-176-0) [pàgina 177](#page-176-0).

# **Especificacions mecàniques**

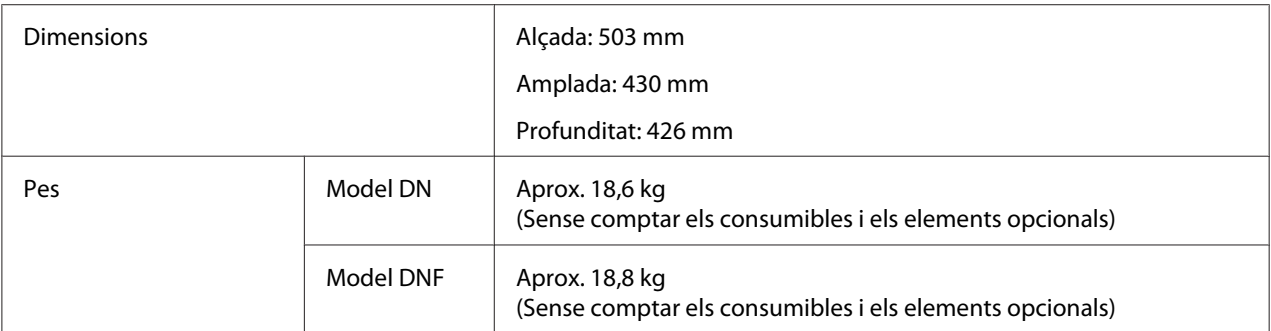

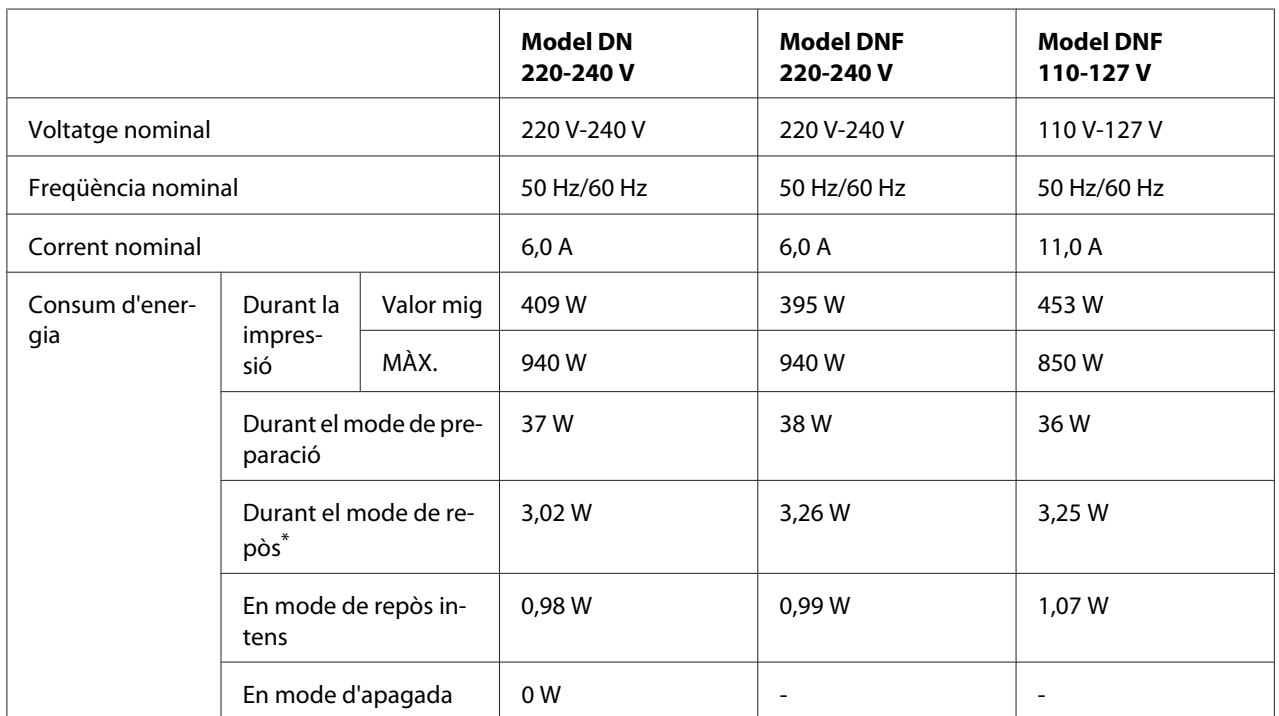

# <span id="page-294-0"></span>**Especificacions elèctriques**

\* Els valors representen el consum d'energia mentre totes les operacions estan en suspensió total. El consum d'energia depèn de les condicions de funcionament i de si hi ha una memòria USB inserida.

#### *Nota per als usuaris de Taiwan:*

*La tensió nominal de la impressora a Taiwan és 110 V a 127 V*

# **Normativa i aprovacions**

Model europeu:

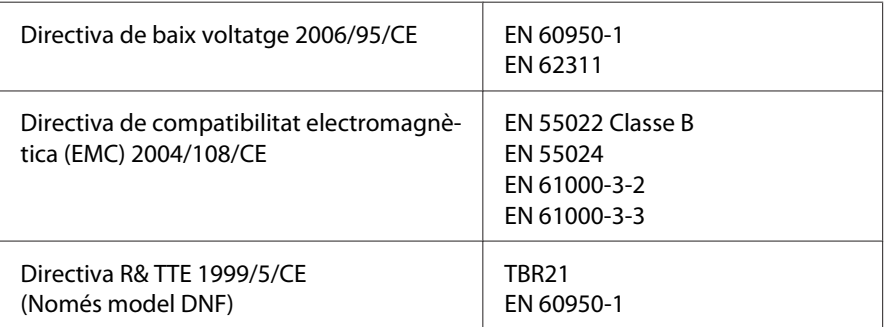

#### ❏ **Per als usuaris europeus:**

<span id="page-295-0"></span>Per la present, Seiko Epson Corporation declara que aquest equip, model L733B, compleix els requisits essencials i d'altes disposicions pertinents de la Directiva 1999/5/CE.

Només per a fer servir a:

Irlanda, Regne Unit, Àustria, Alemanya, Liechtenstein, Suïssa, França, Bèlgica, Luxemburg, Països Baixos, Itàlia, Portugal, Espanya, Dinamarca, Finlàndia, Noruega, Suècia, Islàndia, Xipre, Grècia, Eslovènia, Malta, Bulgària, República Txeca, Estònia, Hongria, Letònia, Lituània, Polònia, Romania, Eslovàquia i Croàcia.

# $\epsilon$

#### **Indicació del fabricant i l'importador segons els requisits de la directiva 2011/65/EU (RoHS)**

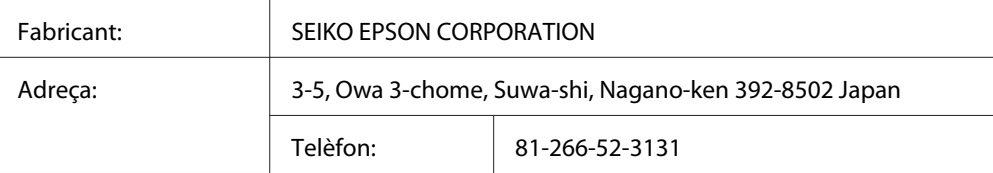

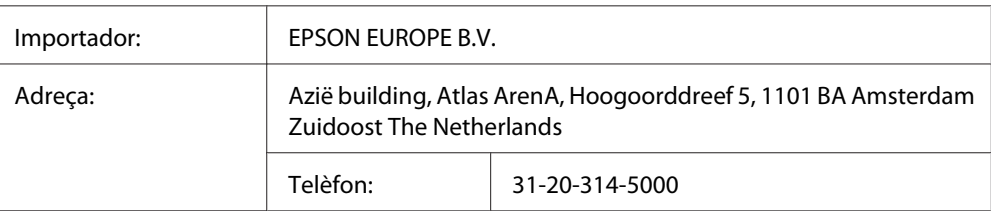

# **Interfícies**

# **Interfície USB**

USB d'alta velocitat, compatible amb l'especificació USB 2.0.

#### *Nota:*

- ❏ *L'ordinador ha d'admetre USB d'alta velocitat o USB per tal que pugueu utilitzar USB d'alta velocitat o USB com a interfície per connectar l'ordinador a la impressora.*
- ❏ *Atès que l'USB d'alta velocitat és totalment compatible amb USB, es pot fer servir USB com a interfície.*

# <span id="page-296-0"></span>**Interfície host USB**

USB d'alta velocitat, compatible amb l'especificació USB 2.0.

#### *Nota:*

*Per a obtenir informació sobre dispositius compatibles, poseu-vos en contacte amb el vostre distribuïdor.*

# **Interfície Ethernet**

Podeu utilitzar un cable d'interfície de parell trenat, apantallat i directe 1000Base-T/100BASE-TX/10 BASE-Te IEEE 802.3 amb un connector RJ45.

# **Elements opcionals**

# **Unitat de calaix de paper opcional**

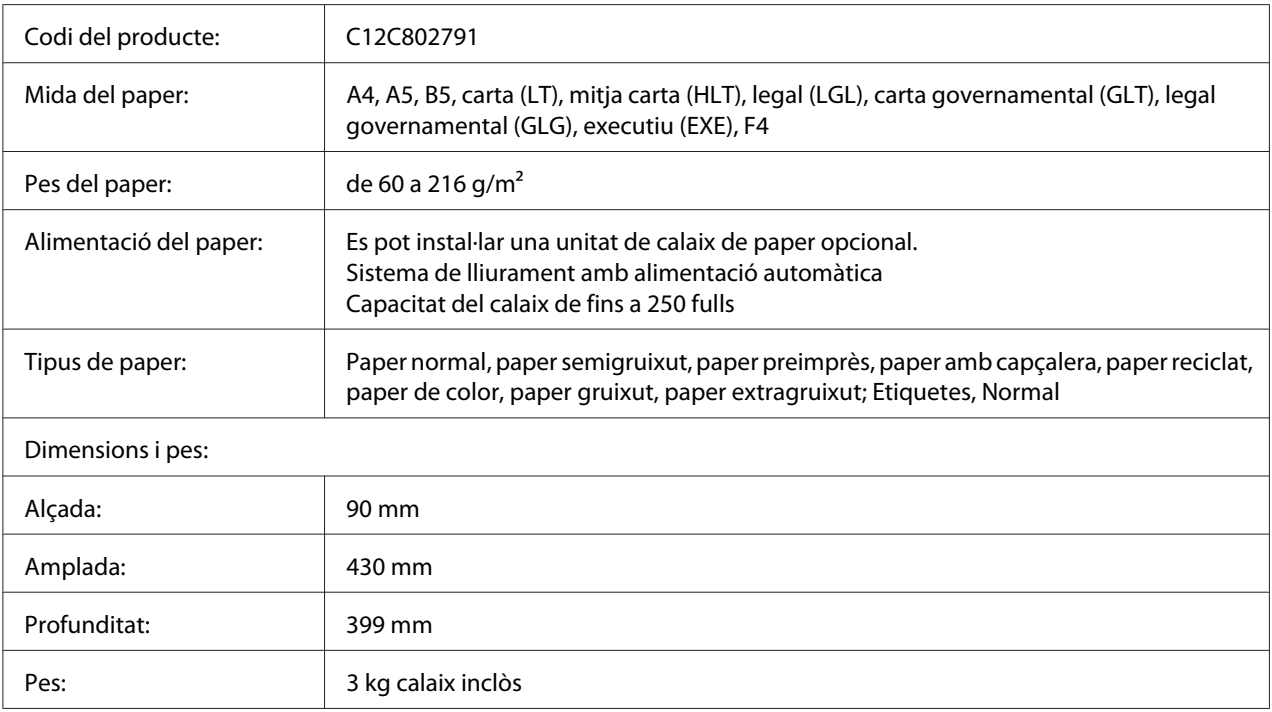

#### *Nota:*

*Aquest producte compleix els requisits de la marca CE d'acord amb la Directiva de la UE 2004/108/ CE.*

# <span id="page-297-0"></span>**Consumibles**

# **cartutx de tòner/cartutx de tòner amb devolució**

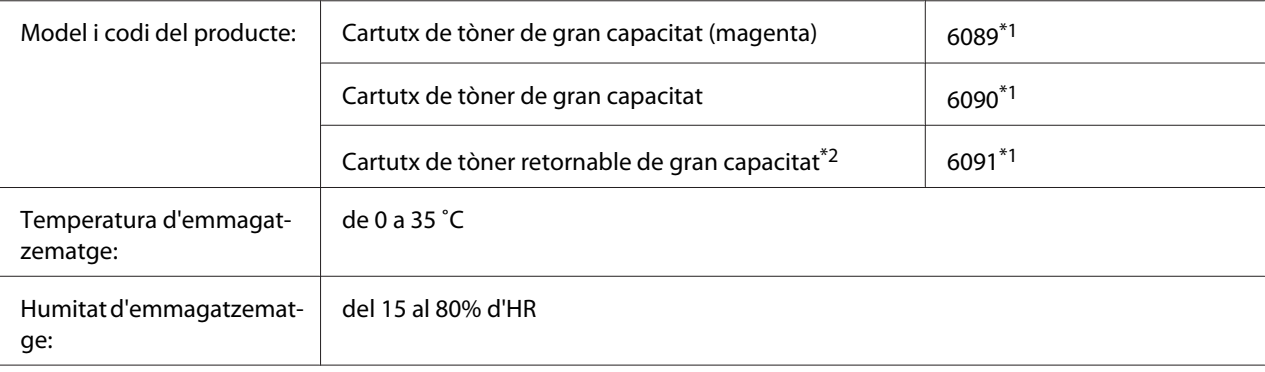

\*1 Aquest producte compleix els requisits de la marca CE d'acord amb la Directiva de compatibilitat electromagnètica (EMC) 2004/108/CE.

\*2 El cartutx de tòner retornable no es ven a tot arreu. Poseu-vos en contacte amb el vostre distribuïdor o representant d'Epson per tal de saber si el programa de cartutxos de tòner retornables està disponible a la vostra zona.

# **Peces de recanvi**

# **Unitat fotoconductora**

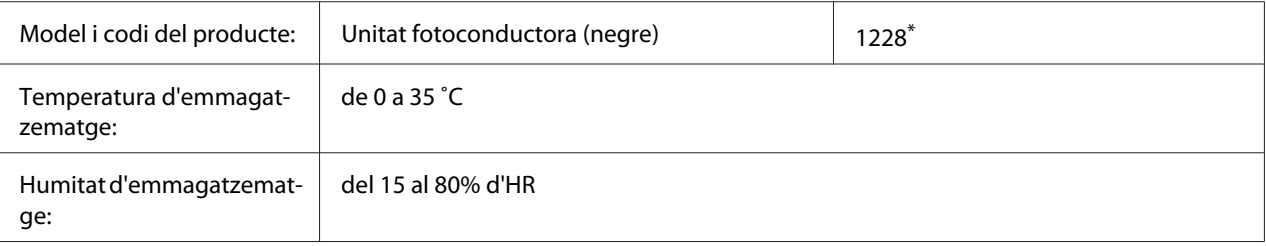

Aquest producte compleix els requisits de la marca CE d'acord amb la Directiva de compatibilitat electromagnètica (EMC) 2004/108/CE.

# **Unitat de fonedora**

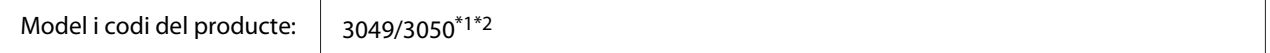

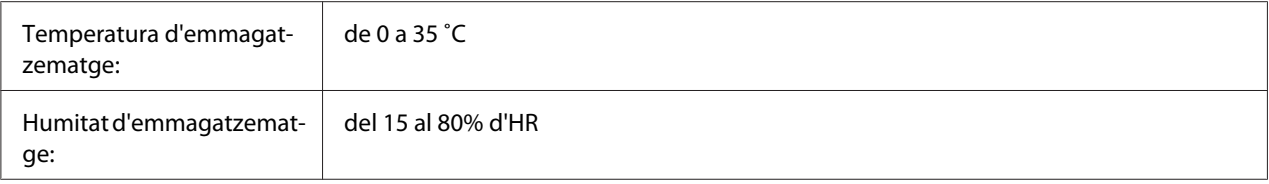

 $^{*1}$  Aquest producte compleix els requisits de la marca CE d'acord amb la Directiva de compatibilitat electromagnètica (EMC) 2004/108/CE.

\*2 Els números de referència de la unitat de fonedora depenen de la ubicació.

# <span id="page-299-0"></span>Apèndix B **On obtenir ajuda**

# **Contacte amb el servei de suport d'Epson**

### **Abans de posar-vos en contacte amb Epson**

Si el vostre producte Epson no funciona correctament i no podeu resoldre el problema mitjançant la informació de resolució de problemes inclosa a la documentació del producte, poseu-vos en contacte amb el servei d'assistència al client per obtenir ajuda. Si a continuació no s'enumera el servei d'assistència d'Epson corresponent a la vostra zona, poseu-vos en contacte amb el distribuïdor que us hagi venut el producte.

Al servei d'assistència d'Epson us podran ajudar molt més ràpidament si els faciliteu la informació següent:

- ❏ Número de sèrie del producte L'etiqueta amb el número de sèrie normalment és a la part posterior del producte.
- ❏ Model del producte
- ❏ Versió del programari del producte (Feu clic a **Quant a**, **Informació de la versió** o en un botó semblant del programari del producte.)
- ❏ Marca i model de l'ordinador
- ❏ Nom i versió del sistema operatiu de l'ordinador
- ❏ Noms i versions de les aplicacions de programari que utilitzeu normalment amb el producte

#### **Ajuda per als usuaris d'Europa**

Consulteu el **Pan-European Warranty Document (Document de garantia paneuropea)** per obtenir informació sobre com posar-vos en contacte amb Epson.

#### **Ajuda per als usuaris de Taiwan**

Els punts de contacte per obtenir informació, assistència i serveis són:

#### **World Wide Web ([http://www.epson.com.tw\)](http://www.epson.com.tw)**

Aquest lloc web ofereix informació sobre especificacions del producte, controladors per baixar i consultes sobre productes.

#### **Epson HelpDesk (telèfon: +0280242008)**

El nostre equip de HelpDesk us pot ajudar per telèfon en aquestes qüestions:

- ❏ Consultes de vendes i informació de productes
- ❏ Preguntes o problemes referents a l'ús dels productes
- ❏ Consultes sobre el servei de reparacions i la garantia

#### **Centre de servei de reparacions:**

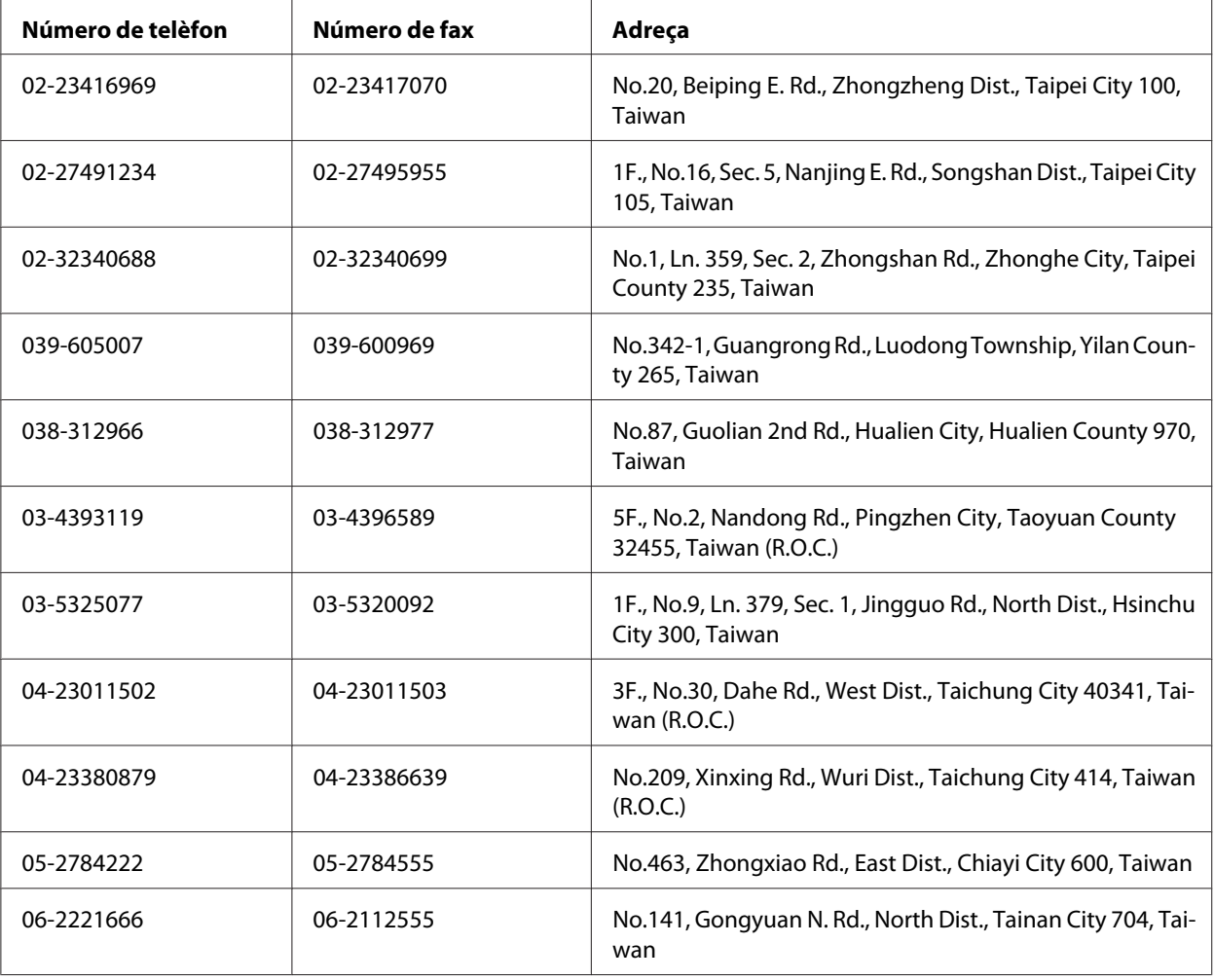

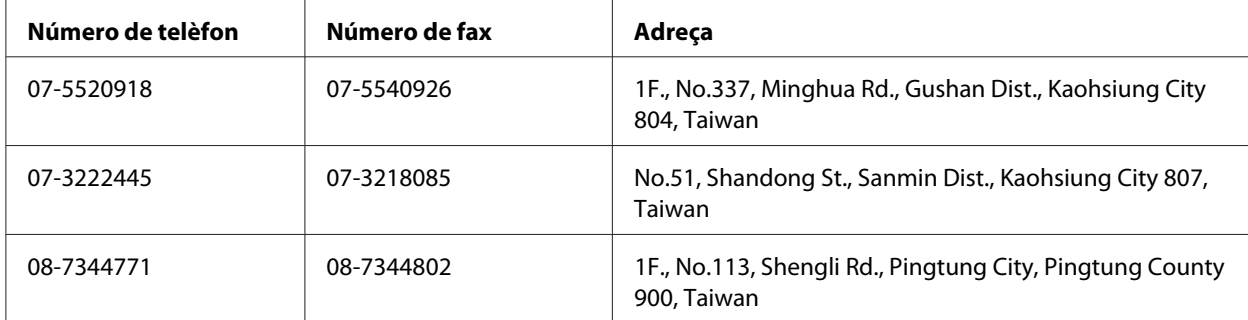

# Apèndix C **Termes de la llicència del programari**

# **Open Source Software Licenses**

Este producto contiene cierto software de código abierto. En la tabla siguiente se indica la lista del software de código abierto que utiliza este producto y sus licencias.

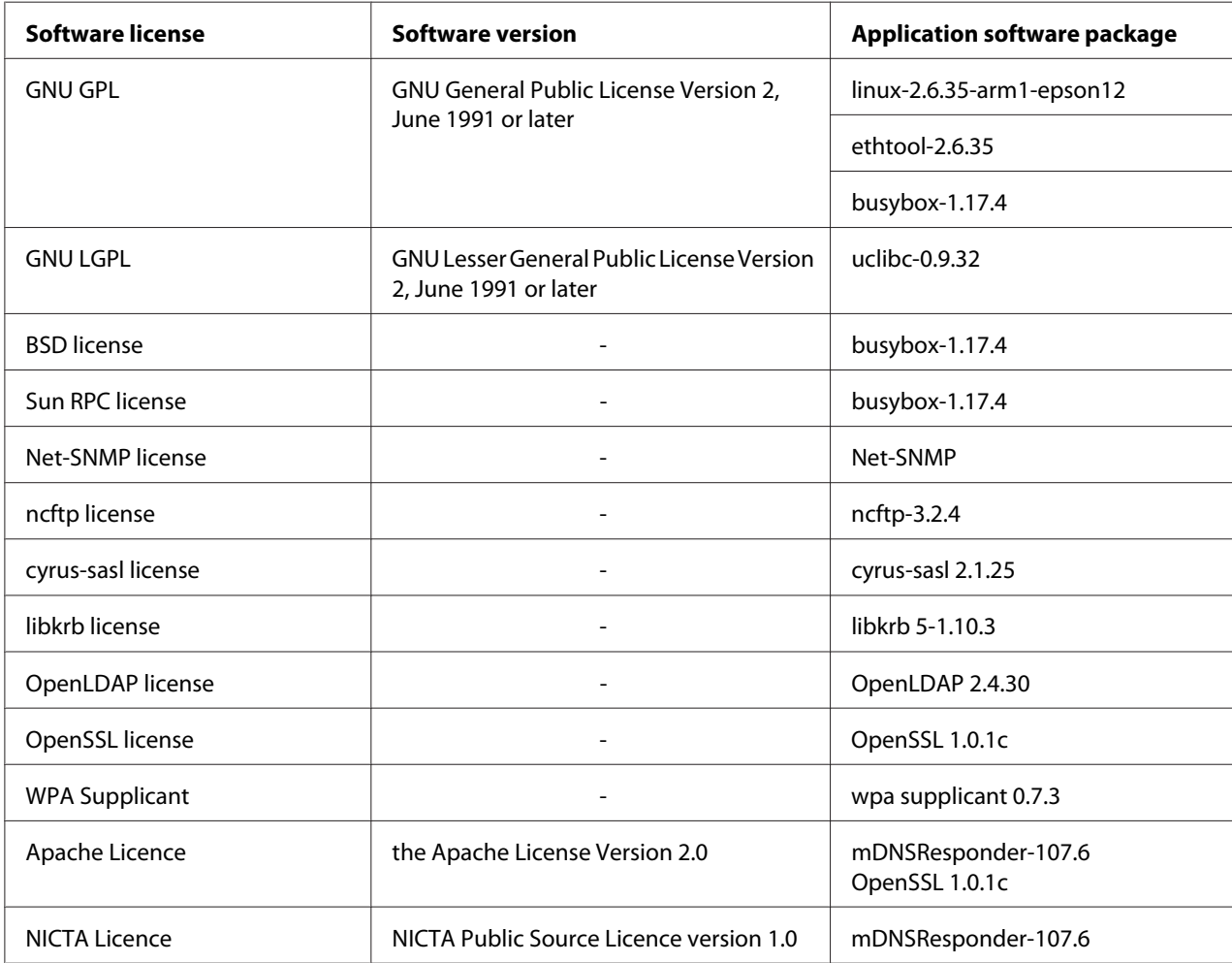

For the detailed explanation about open-source software licenses, see the OSS.pdf.

# **Other Software Licenses**

# **libtiff**

libtiff Copyright © 1988-1997 Sam Leffler Copyright © 1991-1997 Silicon Graphics, Inc. Permission to use, copy, modify, distribute, and sell this software and its documentation for any purpose is hereby granted without fee, provided that (i) the above copyright notices and this permission notice appear in all copies of the software and related documentation, and (ii) the names of Sam Leffler and Silicon Graphics may not be used in any advertising or publicity relating to the software without the specific, prior written permission of Sam Leffler and Silicon Graphics. THE SOFTWARE IS PROVIDED "AS-IS" AND WITHOUT WARRANTY OF ANY KIND, EXPRESS, IMPLIED OR OTHERWISE, INCLUDING WITHOUT LIMITATION, ANY WARRANTY OF MERCHANTABILITY OR FITNESS FOR A PARTICULAR PURPOSE. IN NO EVENT SHALL SAM LEFFLER OR SILICON GRAPHICS BE LIABLE FOR ANY SPECIAL, INCIDENTAL, INDIRECT OR CONSEQUENTIAL DAMAGES OF ANY KIND, OR ANY DAMAGES WHATSOEVER RESULTING FROM LOSS OF USE, DATA OR PROFITS, WHETHER OR NOT ADVISED OF THE POSSIBILITY OF DAMAGE, AND ON ANY THEORY OF LIABILITY, ARISING OUT OF OR IN CONNECTION WITH THE USE OR PERFORMANCE OF THIS SOFTWARE.

### **Info-ZIP**

This is version 2007-Mar-4 of the Info-ZIP license. The definitive version of this document should be available at ftp://ftp.info-zip.org/pub/infozip/license.html indefinitely and a copy at http:// www.info-zip.org/pub/infozip/license.html.

Copyright © 1990-2007 Info-ZIP. All rights reserved.

For the purposes of this copyright and license, "Info-ZIP" is defined as the following set of individuals:

Mark Adler, John Bush, Karl Davis, Harald Denker, Jean-Michel Dubois, Jean-loup Gailly, Hunter Goatley, Ed Gordon, Ian Gorman, Chris Herborth, Dirk Haase, Greg Hartwig, Robert Heath, Jonathan Hudson, Paul Kienitz, David Kirschbaum, Johnny Lee, Onno van der Linden, Igor Mandrichenko, Steve P. Miller, Sergio Monesi, Keith Owens, George Petrov, Greg Roelofs, Kai Uwe Rommel, Steve Salisbury, Dave Smith, Steven M. Schweda, Christian Spieler, Cosmin Truta, Antoine Verheijen, Paul von Behren, Rich Wales, Mike White.

Permission is granted to anyone to use this software for any purpose, including commercial applications, and to alter it and redistribute it freely, subject to the above disclaimer and the following restrictions:

- 1. Redistributions of source code (in whole or in part) must retain the above copyright notice, definition, disclaimer, and this list of conditions.
- 2. Redistributions in binary form (compiled executables and libraries) must reproduce the above copyright notice, definition, disclaimer, and this list of conditions in documentation and/or other materials provided with the distribution. The sole exception to this condition is redistribution of a standard UnZipSFX binary (including SFXWiz) as part of a self-extracting archive; that is permitted without inclusion of this license, as long as the normal SFX banner has not been removed from the binary or disabled.
- 3. Altered versions--including, but not limited to, ports to new operating systems, existing ports with new graphical interfaces, versions with modified or added functionality, and dynamic, shared, or static library versions not from Info-ZIP--must be plainly marked as such and must not be misrepresented as being the original source or, if binaries, compiled from the original source. Such altered versions also must not be misrepresented as being Info-ZIP releases--including, but not limited to, labeling of the altered versions with the names "Info-ZIP" (or any variation thereof, including, but not limited to, different capitalizations), "Pocket UnZip," "WiZ" or "MacZip" without the explicit permission of Info-ZIP. Such altered versions are further prohibited from misrepresentative use of the Zip-Bugs or Info-ZIP e-mail addresses or the Info-ZIP URL(s), such as to imply Info-ZIP will provide support for the altered versions.
- 4. Info-ZIP retains the right to use the names "Info-ZIP," "Zip," "UnZip," "UnZipSFX," "WiZ," "Pocket UnZip," "Pocket Zip," and "MacZip" for its own source and binary releases.

# **ArcFour**

This code illustrates a sample implementation of the Arcfour algorithm.

Copyright © April 29, 1997 Kalle Kaukonen. All Rights Reserved.

Redistribution and use in source and binary forms, with or without modification, are permitted provided that this copyright notice and disclaimer are retained.

THIS SOFTWARE IS PROVIDED BY KALLE KAUKONEN AND CONTRIBUTORS "AS IS" AND ANY EXPRESS OR IMPLIED WARRANTIES, INCLUDING, BUT NOT LIMITED TO, THE IMPLIED WARRANTIES OF MERCHANTABILITY AND FITNESS FOR A PARTICULAR PURPOSE ARE DISCLAIMED. IN NO EVENT SHALL KALLE KAUKONEN OR CONTRIBUTORS BE LIABLE FOR ANY DIRECT, INDIRECT, INCIDENTAL, SPECIAL, EXEMPLARY, OR CONSEQUENTIAL DAMAGES (INCLUDING, BUT NOT LIMITED TO, PROCUREMENT OF SUBSTITUTE GOODS OR SERVICES; LOSS OF USE, DATA, OR PROFITS; OR BUSINESS INTERRUPTION) HOWEVER CAUSED AND ON ANY TH EORY OF LIABILITY, WHETHER IN CONTRACT, STRICT LIABILITY, OR TORT (INCLUDING NEGLIGENCE OR OTHERWISE) ARISING IN ANY WAY OUT OF THE USE OF THIS SOFTWARE, EVEN IF ADVISED OF THE POSSIBILITY OF SUCH DAMAGE.

# **Índex**

# **A**

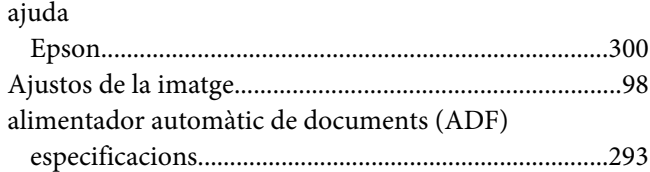

# **C**

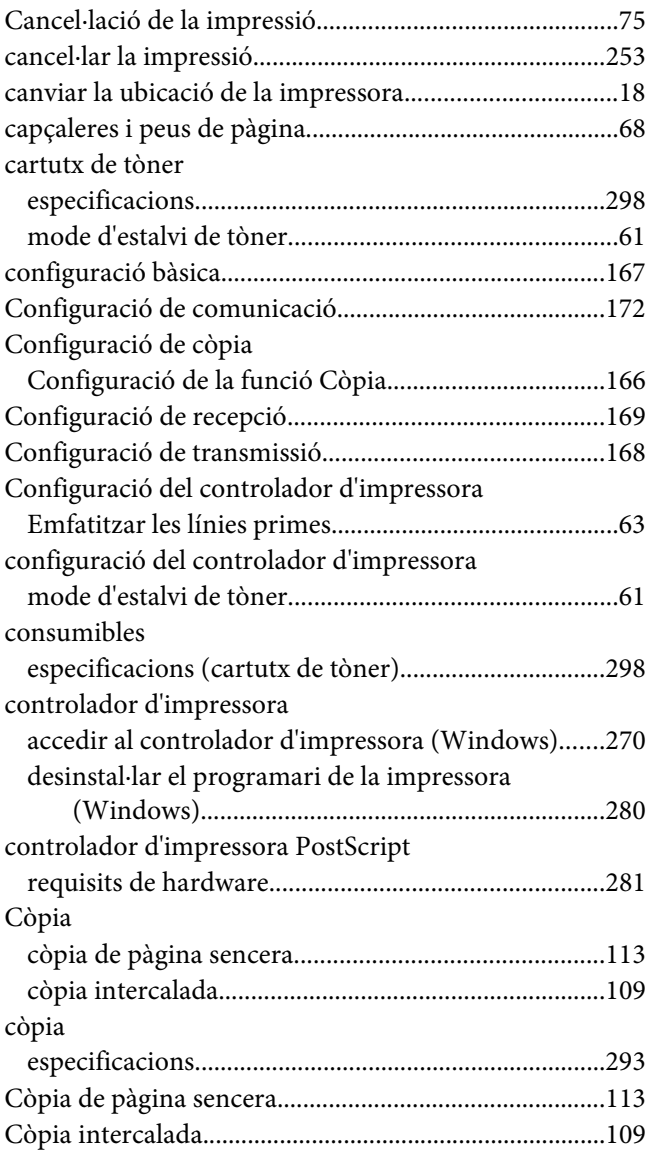

# **D**

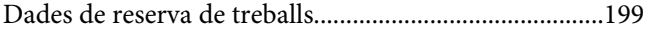

#### **E**

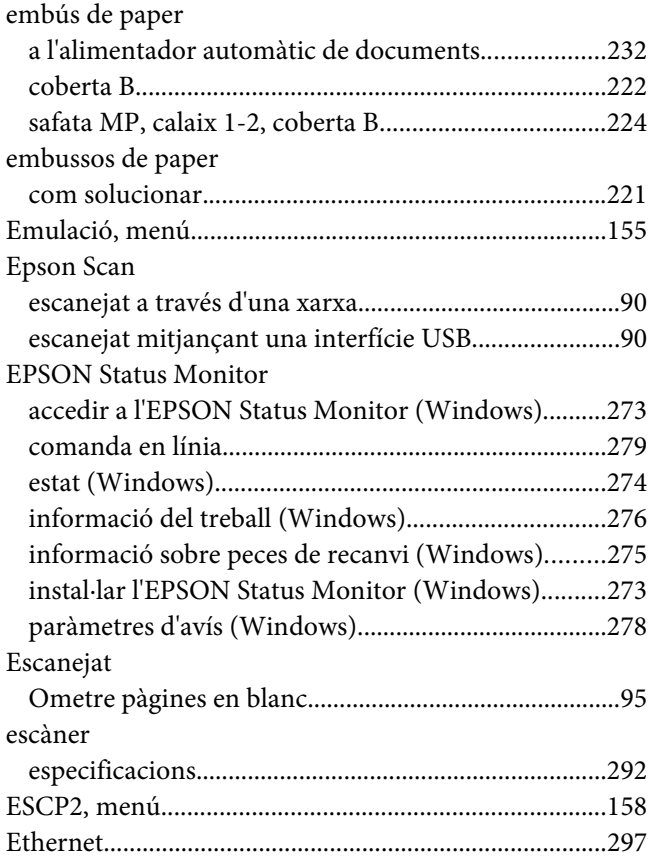

### **F**

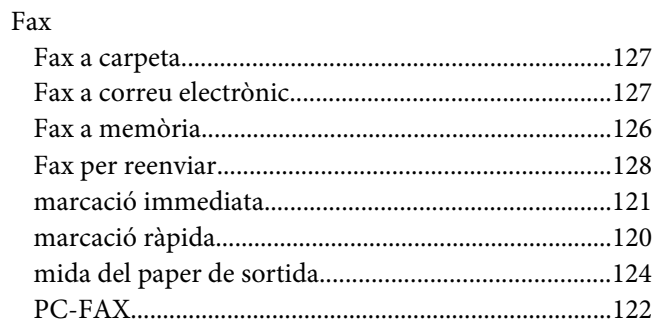

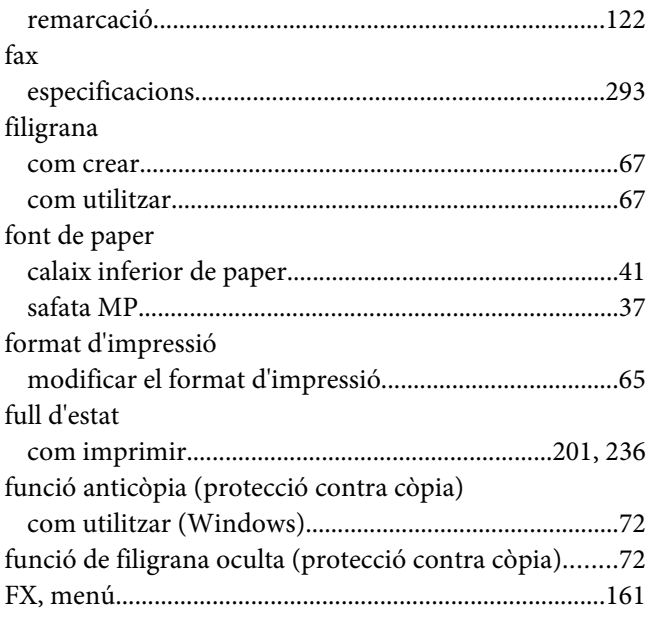

### **G**

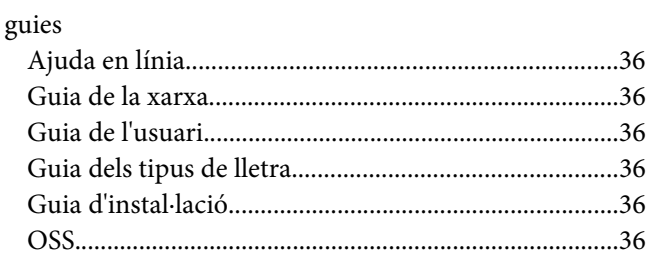

### **I**

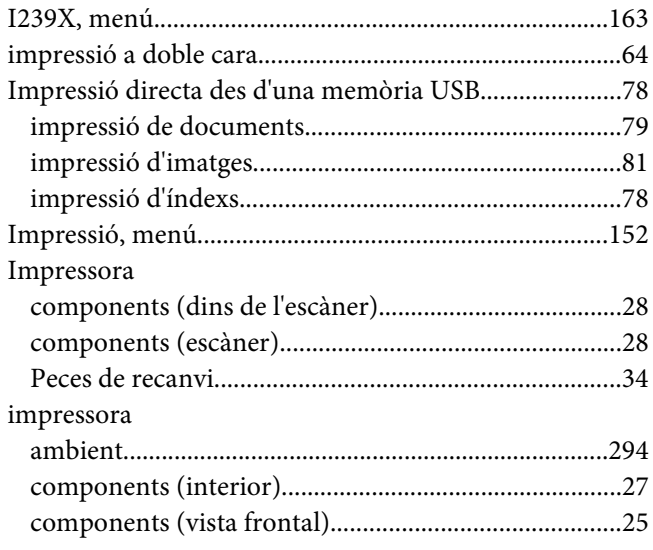

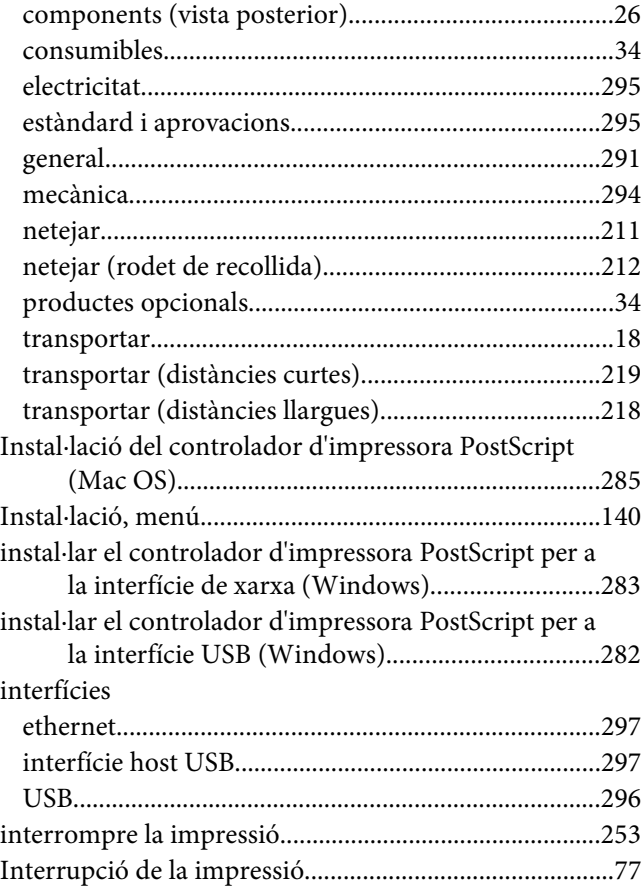

#### **M**

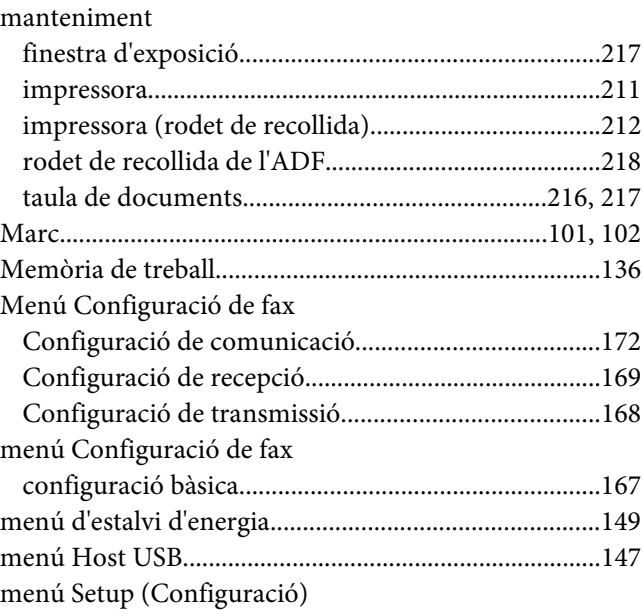

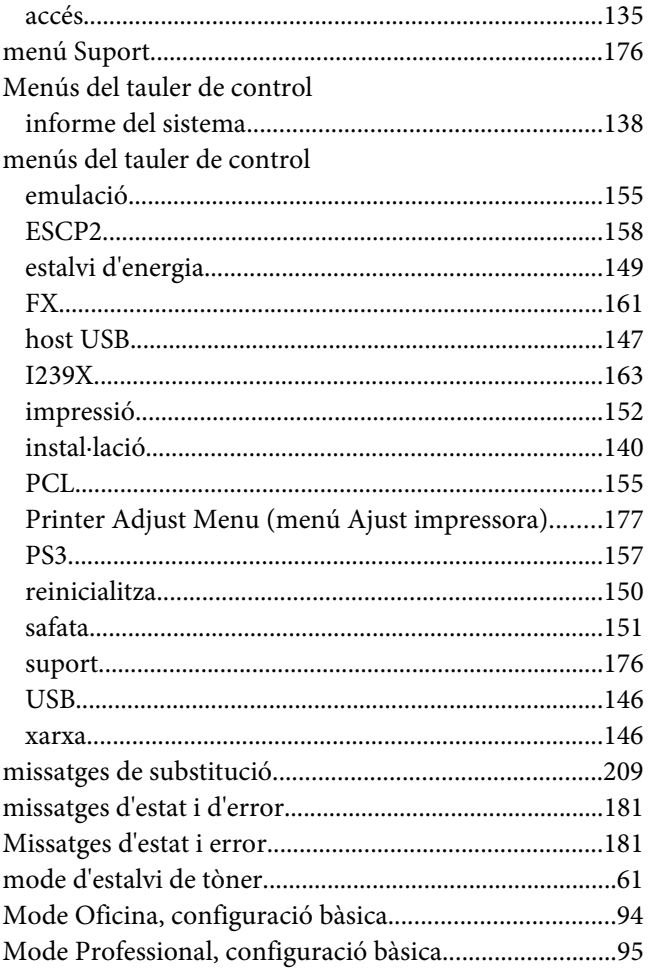

# **N**

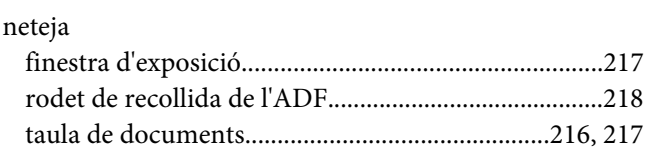

# **O**

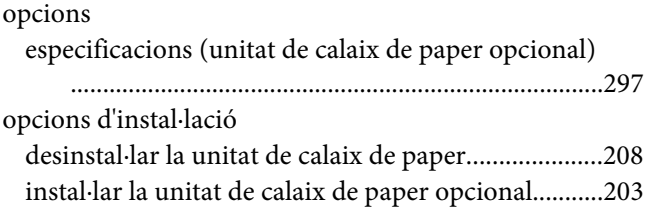

# **P**

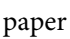

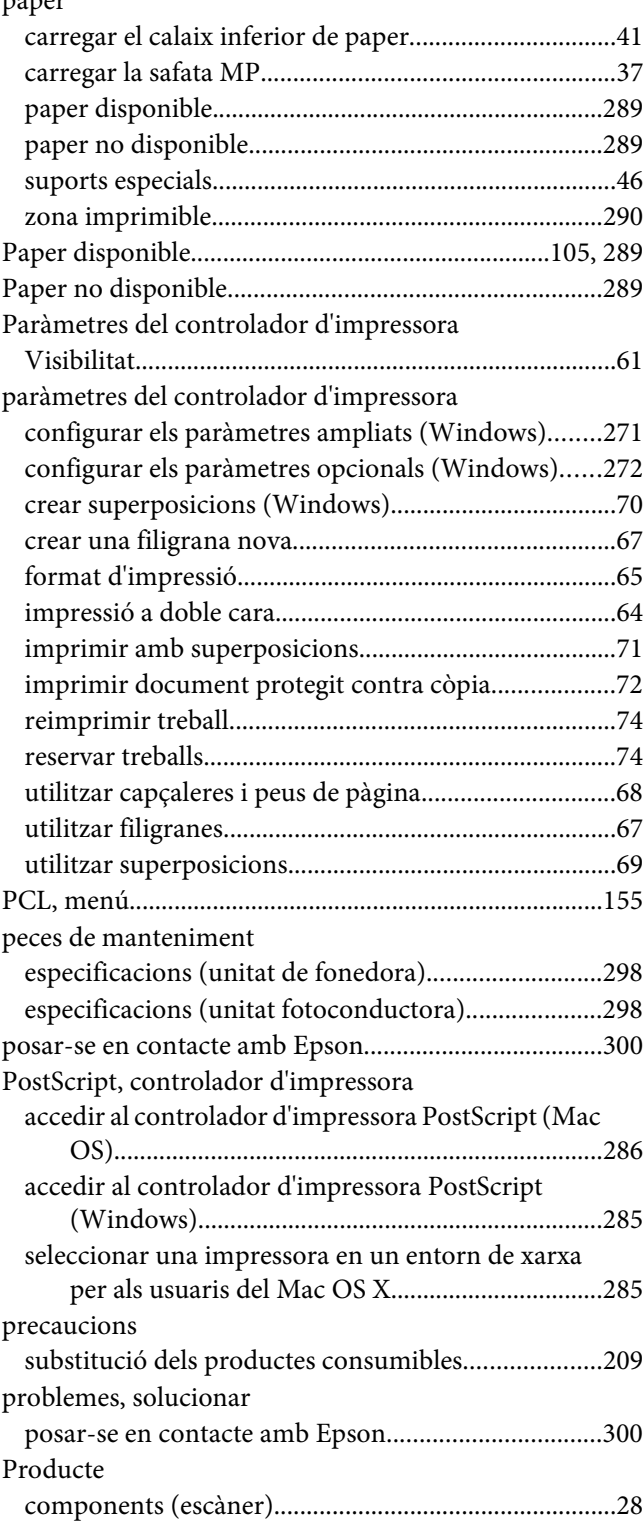

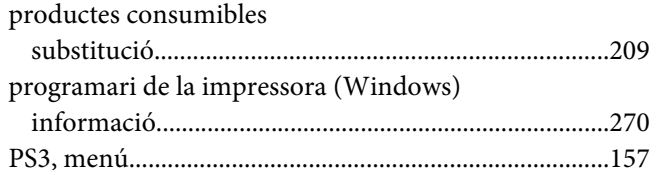

# $\boldsymbol{R}$

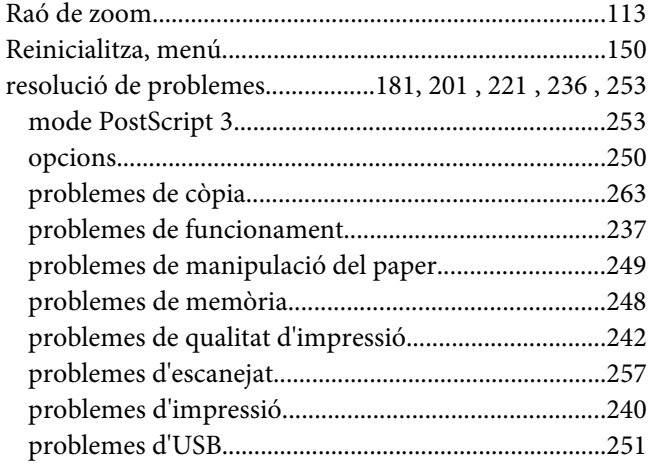

# $\mathsf{S}$

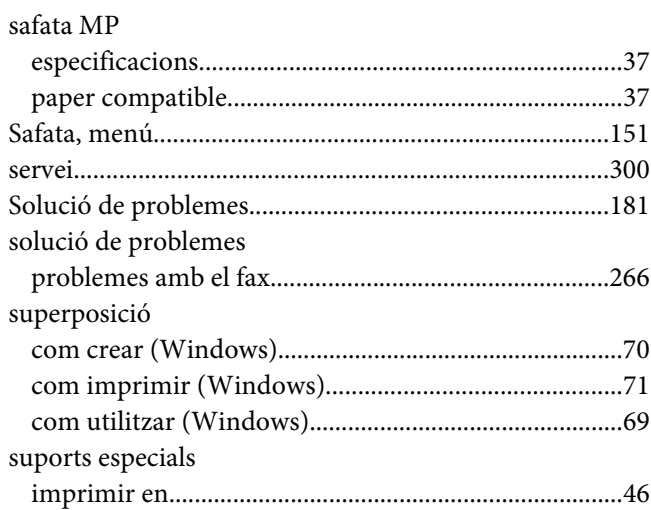

### $\overline{r}$

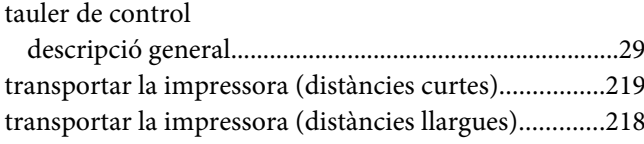

# $\boldsymbol{U}$

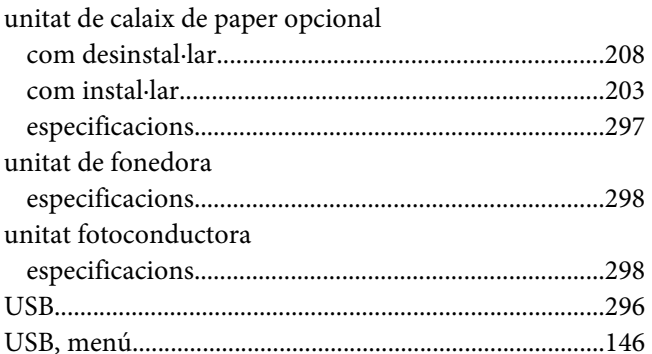

# $\boldsymbol{V}$

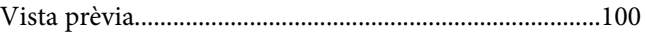

# $\boldsymbol{X}$

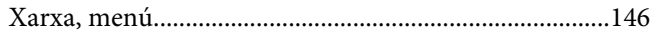